## АВТОНОМНАЯ НЕКОММЕРЧЕСКАЯ ОРГАНИЗАЦИЯ ПРОФЕССИОНАЛЬНОГО ОБРАЗОВАНИЯ «СЕВЕРО - КАВКАЗСКИЙ АКАДЕМИЧЕСКИЙ МНОГОПРОФИЛЬНЫЙ КОЛЛЕДЖ» (АНО ПО «СКАМК»)

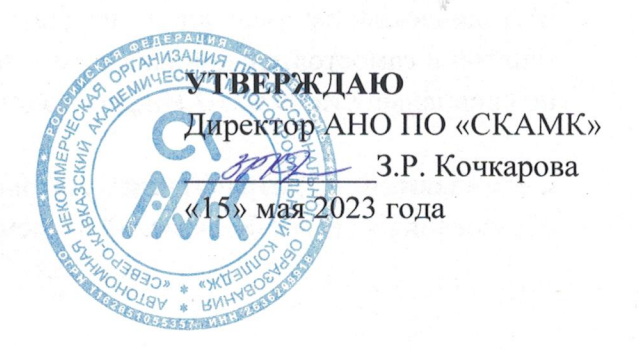

#### МЕТОДИЧЕСКИЕ РЕКОМЕНДАЦИИ

для обучающихся по выполнению практических занятий и самостоятельной работы по учебной дисциплине

#### ОП.01 ОПЕРАЦИОННЫЕ СИСТЕМЫ И СРЕДЫ

Специальность

09.02.07 Информационные системы и программирование

Программа подготовки базовая

> Форма обучения очная

г. Ставрополь, 2023

Настоящие методические рекомендации составлены в соответствии с Федеральным государственным образовательным стандартом среднего профессионального образования по специальности 09.02.07 Информационные системы и программирование, утвержденные приказом Министерства образования и науки РФ от 09.12.2016 г. № 1547 и примерной образовательной программой, зарегистрированной в государственном реестре от 11.05.2017 г. № 09.02.07-170511.

Методические рекомендации предназначены для обучающихся по выполнению практических занятий и самостоятельной работы по учебной дисциплине ОП.01 Операционные системы и среды по специальности 09.02.07 Информационные системы и программирование.

Организация - разработчик: Автономная некоммерческая организация профессионального образования «Северо-Кавказский академический многопрофильный колледж», город Ставрополь.

Методические рекомендации по выполнению практических работ студентов при изучении учебной дисциплины ОП.01. Операционные системы и среды предназначены для студентов специальности 09.02.07 Информационные системы и программирование.

Цель методических указаний: оказание помощи студентам в выполнении практической работы по ОП.01. «Операционные системы и среды».

Настоящие методические указания содержат работы, которые позволят студентам применить на практике свои знаниями, профессиональными умениями и навыками деятельности по профилю подготовки, опытом творческой и исследовательской деятельности, и направлены на формирование следующих компетенций:

ОК 1. Выбирать способы решения задач профессиональной деятельности, применительно к различным контекстам

ОК 2. Осуществлять поиск, анализ и интерпретацию информации, необходимой для выполнения задач профессиональной деятельности

ОК 5. Осуществлять устную и письменную коммуникацию на государственном языке с учетом особенностей социального и культурного контекста

ОК 9. Использовать информационные технологии в профессиональной деятельности

ОК 10. Пользоваться профессиональной документацией на государственном и иностранном языке

ПК 4.1. Осуществлять инсталляцию, настройку и обслуживание программного обеспечения компьютерных систем

ПК 4.4. Обеспечивать защиту программного обеспечения компьютерных систем программными средствами

В результате выполнения практических работ по ОП.01 Операционные системы и среды студенты должны расширить свои знания по основным разделам дисциплины путем поиска, овладеть навыками сбора, обработки, анализа и систематизации информации, а также овладеть навыками обработки информации с помощью различных программ.

По учебному плану на практические занятия предусмотрено 48 аудиторных часов, обучающиеся должны выполнить 20 работ.

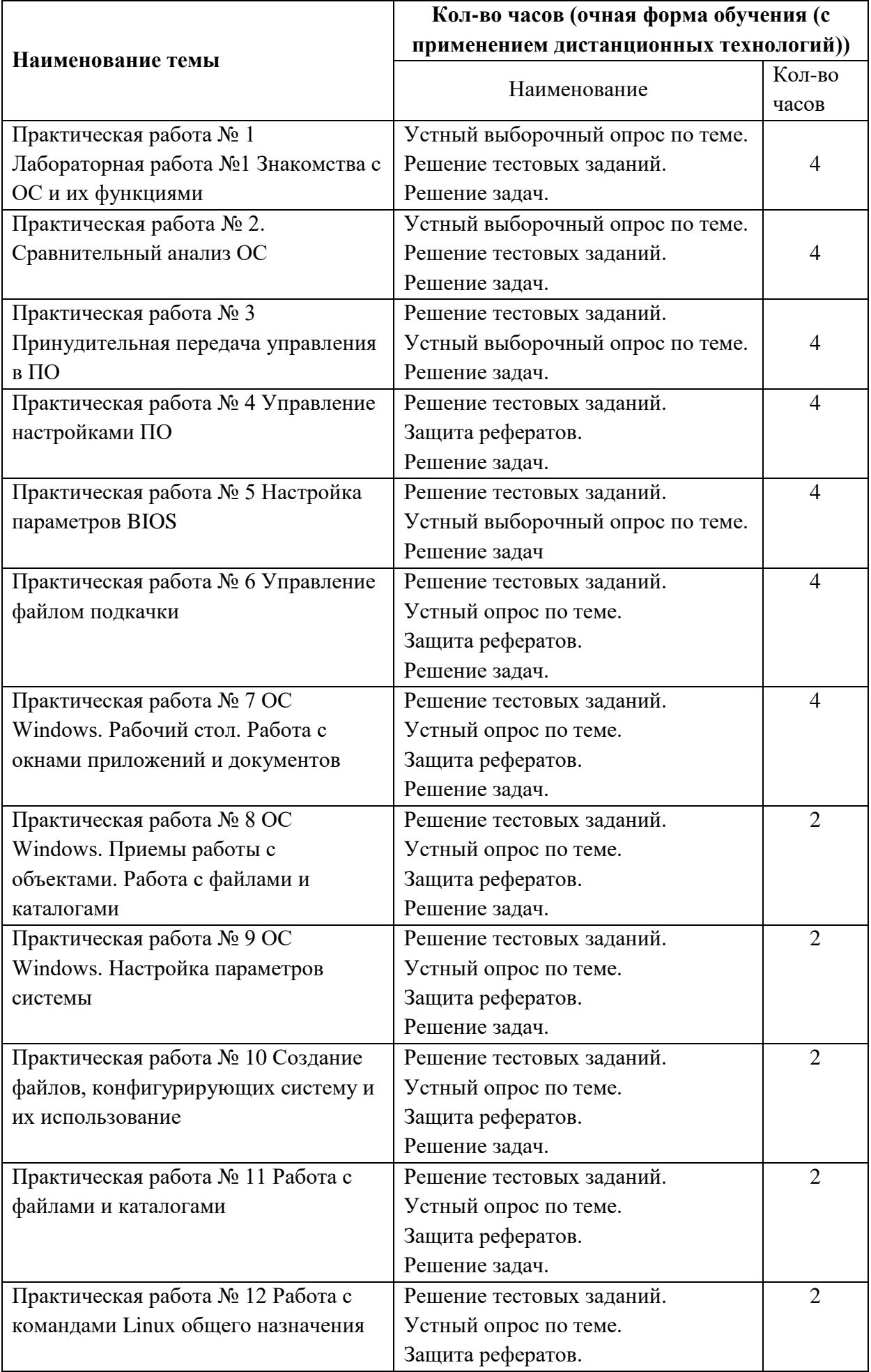

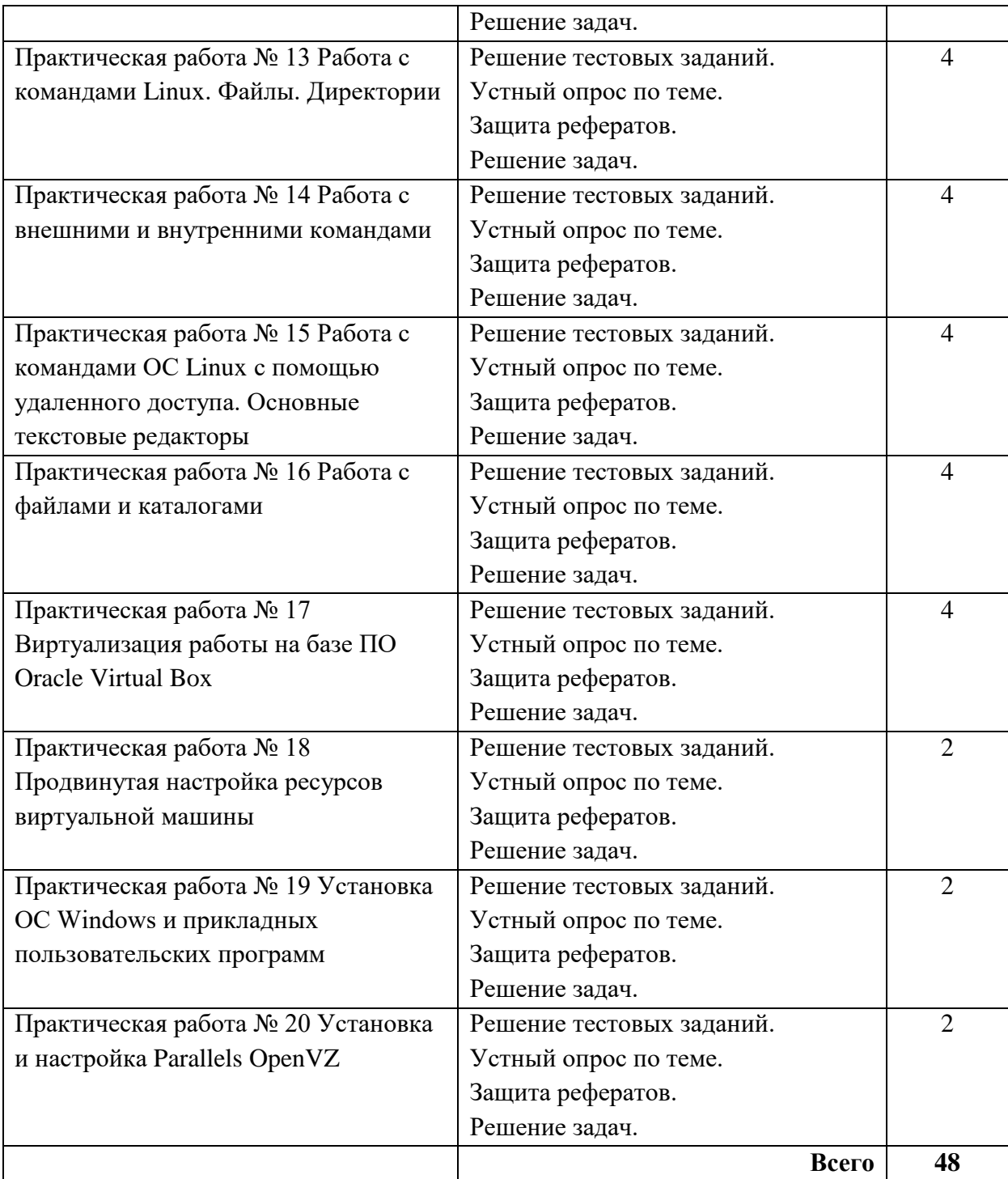

### **Тема: Знакомство с ОС Windows.**

Дисциплина: Операционные системы

**Цель**: выучить структуру рабочего стола и особенности основных объектов.

### **Задания**

1. Представить схематический рисунок рабочего стола и описать назначение основных его элементов.

2. Определить какие диски есть на вашем компьютере.

3. Пояснить назначение папки корзина и просмотреть её содержание.

4. Узнать информацией каких компьютеров вы можете воспользоваться при работе на вашем компьютере.

5. Определить сегодняшнюю дату.

6. Пересчитать основные программы (приложение), которые есть на вашем компьютере.

Для знакомства со свойствами основных объектов необходимо:

1. Определить основные параметры вашего компьютера.

- тип процессора
- объем оперативной памяти
- тип монитора
- тип клавиатуры
- тип мыши
- 2. Изменить оформление рабочего стола.
- 3. Установить время на компьютере, совпадающее с временем на ваших часах.
- 4. Определить общий объем диска D; и объем свободного места на нем.
- 5. Установить минимально возможный интервал времени между двумя щелчками клавиши мыши при двойном щелчке.

### **Выполнение задания**

**1. Схематический рисунок рабочего стола**

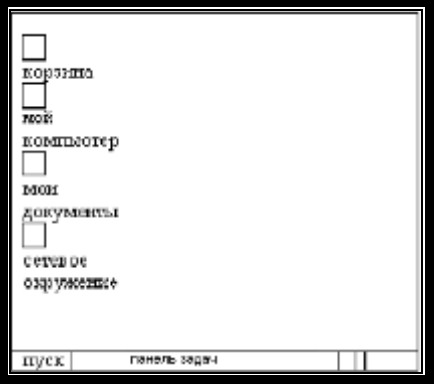

"Мой компьютер" – вызывает папку "Мой компьютер", в которой находятся значки всех его локальных ресурсов: жестких, гибких и компакт-дисков, принтера и др.

"Мои документы" – вызывает папку "Мои документы", в которой находятся документы пользователя (текстовые документы, музыка, рисунки, кинофильмы и др.)

"**Сетевое окружение**" – открывает окно, в котором можно найти информацию о других компьютерах, доступных в сети.

"Корзина" – сохраняет изъятые ранее файлы.

"Панель задач" – это специальная область, расположенная в нижней части экрана и выполненная в виде панели.

На панели задач отображаются все открытые в данный момент папки или запущенные программы, а также дополнительные панели, области и кнопки.

Для удобства работы с панелью задач кнопки на ней объединяются, когда их становится слишком много. Например, кнопки отдельных сообщений электронной почты автоматически объединяются в одну кнопку электронной почты. При нажатии этой кнопки отображается удобное меню для выбора конкретного сообщения.

На панели задач в левом нижнем углу экрана располагается кнопка-меню "Пуск". С ее помощью можно открыть главное меню операционной системы Windows. В этом меню можно найти различные ссылки, кнопки и вложенные меню.

Область уведомлений располагается на панели задач справа (системные часы, информационные значки, сообщения, быстрый запуск, текущий статус программ и др.)

Языковая панель расположена рядом с областью уведомлений. С ее помощью можно узнать, какая раскладка клавиатуры в данный момент включена.

**2.** В папке "Мой компьютер" располагается несколько объектов – их количество зависит от того, на сколько дисков разбит жесткий диск, а также, сколько дополнительных устройств для считывания информации установлено в системном блоке. Щелкнув по любому значку, можно ознакомиться со всеми находящимися на нем файлами и папками. А просто выделив значок, «коснувшись» его курсором мыши, в левой части окна можно увидеть подробную информацию об этом диске.

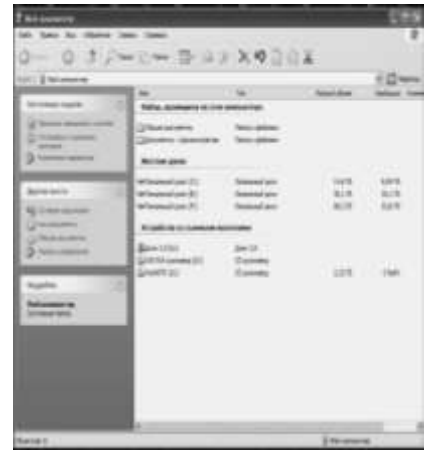

#### **Жесткие диски**

*Жесткий диск* (или винчестер) служит постоянным и стационарным накопителем информации в компьютере. На нем хранятся операционная система, различные программы и отдельные файлы. Объем памяти жесткого диска исчисляется в байтах.

В связи с технологическими особенностями хранения информации на жестком диске при больших объемах теряется некоторая часть свободного пространства. Для уменьшения этих потерь, да и просто для удобства использования, жесткий диск принято разбивать на несколько логических дисков.

*Логический диск* – это часть винчестера, которую операционная система воспринимает как отдельный, самостоятельный диск.

Каждый логический диск винчестера имеет в системе свое собственное имя, состоящее из одной буквы латинского алфавита и двоеточия.

#### **Устройства со съемными носителями**

**Дисковод** (**Диск 3,5(А:)**) – устройство для чтения дискет. На значке дисковода помимо него самого изображена дискета. Контекстное меню этого устройства точно такое же, как и у логических дисков, однако дискеты можно еще и отформатировать.

Форматирование – это разметка накопителя информации и создание таблиц, в которых хранятся сведения о размещении данных.

Устройством для чтения дисков является **CD-дисковод** или **CD/DVD-дисковод**. Первый может считывать информацию только с обычных CD-дисков, второй – и с обычных, и с DVD-дисков.

**CD-RW** или **DVD-RW** – устройства для чтения дисков и записи информации на диски.

К пунктам контекстного меню, помимо стандартных, прибавляются пункты «Извлечь»/«Вставить» (заменяющие кнопку извлечения диска на самом приводе) и, иногда, «Автозапуск».

«Автозапуск» - это пункт, присущий только дисководам компакт-дисков.

**3**. "**Корзина**" - это особая папка на диске, в которую попадают все удаленные файлы.

Поскольку файлы, находящиеся в корзине полностью не удалены с диска, они занимают на нем тот же объем, причем он может быть большим. Поэтому нужно время от времени освобождать корзину вручную. Для этого нужно открыть папку "Корзина" и в меню "**Файл**" выбрать команду "**Очистить корзину**".

С помощью "**Корзины**" можно не только удалять файлы или папки целиком, но и восстанавливать их. Любые удаляемые объекты сначала помещаются в корзину и только после того, как дается команда «**Очистить**», все эти объекты исчезнут раз и навсегда.

Используя метод перетаскивания, можно поместить любой объект системы в корзину. Для того чтобы восстановить удаленный объект, просто щелкните левой клавишей мыши по пиктограмме "**Корзина**", выберите в открывшемся диалоговом окне нужную пиктограмму и переместите ее на любой диск или рабочий стол.

Любая специальная программа, предназначенная для выполнения определенного задания по обслуживанию операционной системы Windows, называется утилитой.

**4**. Папка "**Сетевое окружение**" дает возможность обратиться к любому компьютеру в локальной сети. При условии, что компьютер сам подключен к локальной сети, и подключен правильно.

Через "**Сетевое окружение**" можно заглянуть на жесткий диск любого сетевого компьютера, владелец которого предоставил доступ к своим ресурсам, открыть или переписать к себе на винчестер любой документ. Или наоборот – отправить файл на другой компьютер по сети.

**5**. Чтобы определить сегодняшнюю дату нужно подвести курсор мышки к правой части панели задач, где находятся часы. Автоматически появится сегодняшняя дата.

Сделав два щелчка на часах, появится окно **«Свойства: Дата и время»,** в котором отображается сегодняшняя дата, время на данный момент, текущий часовой пояс, где также можно посмотреть другие часовые пояса и **«Время Интернета»** (здесь можно синхронизировать время с Интернет- временем).

#### **6. Основные программы (приложение).**

Все программы можно условно разделить на две группы – стандартные (или встроенные) и дополнительные.

**Стандартные программы** входят в состав самой операционной системы Windows (текстовый редактор WordPad, графический редактор Paint, виртуальный калькулятор и многое другое). Они очень разнообразны и позволяют работать с текстами, изображениями, музыкой и звуками, сканировать, распечатывать и даже играть, а также тестировать компьютер и оптимизировать его работу.

**Дополнительные программы** – это те программы, которые покупаются и устанавливаются самостоятельно, в дополнение к стандартному пакету Windows.

**Служебные программы** – программы для обслуживания жесткого диска компьютера – Проверка диска, Очистка диска, Дефрагментация диска, Мастер обслуживания, меню Информация о системе, Мастер восстановления конфигурации системы в случае сбоев.

**Связь** – программы для соединения компьютера с другими ПК через телефонную линию, домашнюю локальную сеть или сеть Интернет.

#### **Прикладные программы.**

**Офисные программы** – для создания и редактирования документов. Самый популярный офисный пакет **Microsoft Office** состоит из текстового редактора Microsoft Word, электронной таблицы Microsoft Excel, программы для подготовки презентаций Microsoft Power Point, программы управления базами данных Microsoft Access и ряда вспомогательных программ поменьше.

**Редакторы для работы с текстами** – самые популярные среди офисных программ (текстовые редакторы, редакторы изображений, звука и видео, страниц Интернет). Сюда же можно включить системы машинного перевода, распознавания текста и графики со сканера и т.д.

**Финансовые и бухгалтерские программы** – электронные таблицы и вспомогательные финансовые утилиты.

**Программы для работы с Интернет** – программа просмотра – браузер, программы для работы с электронной почтой и группами новостей и т.д.

#### **Мультимедийные программы.**

**Программы для обработки и создания изображения** – редактор векторной графики (рисунков), программы для обработки фотоизображений.

**Программы для работы со звуком** – для обработки и проигрывания звуков и музыки.

**Профессиональные программы:** инструменты программиста **(**суперсложные системы программирования, профессиональные компиляторы и многое другое), системы автоматизированного проектирования – рисование профессиональных блок-схем, редакторы трехмерной графики и анимации, программы для научных расчетов.

**Развлекательные и образовательные программы:** образовательные мультимедийные программы (например, «обучалки» иностранного языка), энциклопедии, справочники, «живые книги», игры.

**1. Основные параметры компьютера** определяются с помощью папки **«Панель управления»,** в которой собраны средства для корректировки работы программ, изменения оформления окон и экрана, настройки отдельных узлов компьютера, таких, как мышь, клавиатура и т.д.

Вызов панели управления осуществляется либо через меню «**Пуск**»/ «**Панель управления**», либо через окно «**Мой компьютер**» непосредственно с рабочего стола.

В «**Панели управления**» в папке «**Система**» можно узнать тип процессора и объем оперативной памяти компьютера. В папке «**Мышь**» - основные параметры мышки, в **«Клавиатура**» - параметры клавиатуры.

Тип монитора можно узнать как в окне «**Панель управления**» в папке «**Экран**» / «**Параметры**», так и на рабочем столе с помощью контекстного меню «**Свойства**» / «**Параметры**».

### **2. Смена фонового рисунка.**

Самый кардинальный способ изменить внешний вид рабочего стола – сменить фоновый рисунок.

**Фоновый рисунок** (или обои) – это фоновая картинка на рабочем столе. Для того чтобы его изменить, вызываем контекстное меню рабочего стола, щелкнув правой кнопкой мыши в любой его области, выбираем пункт «**Свойства**». В появившемся окне свойств экрана переходим на вторую закладку – «Рабочий стол».

На этой закладке расположены все необходимые элементы для настройки рабочего стола и, в частности, его фонового рисунка.

В центре закладки изображен экран – уменьшенная копия нашего рабочего стола. Благодаря ей можно видеть конечный результат тех изменений, которые будут производиться на этой закладке. Ниже расположен список «Фоновый рисунок», в котором перечислены названия тех рисунков, которые могут стать обоями нашего рабочего стола. Щелкая на названиях рисунков мышью, выбираем обои.

Названия обоев в списке – это названия стандартных файлов обоев, а также имена всех графических файлов, расположенных в папке «**Мои рисунки**» (папка «**Мои документы**»). Если хочется установить в качестве обоев рисунок, файл которого располагается в другой папке, нажимаем кнопку «Обзор», расположенную рядом со списком, и в появившемся диалоговом окне находим тот файл, который нам нужен. Выделяем его курсором и нажимаем «**Открыть**». Название файла появится в конце списка.

Иногда размер рисунка не совпадает с размерами рабочего стола. Рисунок может быть меньше или больше, чем рабочий стол, а также не совпадать только по ширине или только по высоте.

Если пропорциональность и масштаб для будущего фонового рисунка критичны, можно оставить все, как есть, - области, в которых ширина или высота рисунка не совпала с рабочим столом, просто заполнит фоновым цветом. Если же хочется поэкспериментировать, используем выпадающий список «**Расположение**», который находится рядом со списком фоновых рисунков.

Расположение «По центру» оставит все, как есть, - оригинальные размеры рисунка будут соблюдены, а свободные области будут заполнены фоновым цветом рабочего стола.

При расположении «**Растянуть**» рисунок будет буквально растянут на весь экран.

При помощи выпадающего списка «**Цвет**» можно выбрать фоновый цвет для рабочего стола. Пункт «**Другие**» списка открывает диалоговое окно, в котором можно создать свой собственный цвет и добавить его в список.

### **Настройка значков на рабочем столе.**

На рабочем столе располагаются несколько стандартных значков-ярлыков («Корзина», «Пуск», «Мои документы», «Мой компьютер», «Сетевое окружение» и "Internet Explorer"). Эти ярлыки также можно настроить по собственному вкусу – включить, отключить или же изменить вид самих значков.

Для этого вызываем свойства рабочего стола, переходим на закладку «**Рабочий стол»** и нажимаем кнопку «**Настройка рабочего стола**». На экране появится новое диалоговое окно, состоящее из двух закладок.

Первая закладка – «**Общие**» - содержит элементы для изменения общих настроек рабочего стола.

При помощи группы флажков «**Значки рабочего стола**» можно скрыть или, наоборот, отобразить на рабочем столе такие элементы, как ярлыки к папкам «Мои документы», «Мой компьютер», «Сетевое окружение» и "Internet Explorer". Значок ярлыка при желании можно изменить, вызвав свойства ярлыков и воспользоваться кнопкой «**Сменить значок**», где находится набор значков, который содержится в специальном файле.

Для того чтобы выбрать другой значок, который хранится не в этом файле или вообще – в другой папке, нажмите кнопку «**Обзор»** и, перемещаясь по папкам, находим подходящий дизайн.

Если результат совсем не нравится, снова выделяем значок и нажимаем кнопку «**Обычный значок**». При этом значок изменится на стандартный.

Чтобы применить сделанные настройки, нажимаем кнопку «**ОК**».

#### **Очистка неиспользованных ярлыков.**

Открываем окно свойств рабочего стола, закладку «**Рабочий стол**» и нажимаем кнопку «**Настройка рабочего стола**». Группа элементов «**Очистка рабочего стола**» в этом окне позволяет произвести генеральную уборку - вычистить рабочее пространство стола от неиспользуемых элементов. Кстати, эту очистку система может инициировать самостоятельно один раз в два месяца, если в группе активизирован флажок «*Выполнять отчистку рабочего стола каждые 60 дней*». Чтобы запустить очистку вручную, нажимаем кнопку «**Очистить рабочий стол**». На экране появится окно мастера очистки рабочего стола.

Нажимаем кнопку «**Далее**». Мастер проанализирует все элементы на рабочем столе и выдаст их список.

В столбцах списка программа выведет названия ярлыков, а также дату их последнего использования. Ярлыки, которые мастер считает не использующимися, будут помечены флажками. Затем нажимаем кнопку «**Далее**» и, если список ярлыков, подлежащих перемещению, нас устраивает, «**Готово**». После этого мастер переместит все выбранные ярлыки в папку «**Неиспользуемые ярлыки**», из которой можно их удалить, переместить или же просто оставить на будущее.

#### **3**. **Дата и время.**

Пункт Дата и время позволяет изменить установленную на компьютере дату и время дня.

Чтобы установить текущую дату и время нужно дважды щелкнуть левой кнопкой мышки по часам в правом нижнем углу экрана. Появится диалоговое окно даты и времени, в котором имеются три вкладки. На первой из них устанавливается дата и время дня. Год устанавливается с помощью кнопок регулятора, месяц выбирается из списка, а день просто выделяется щелчком мыши.

Щелкнув мышкой по значению часов в текстовом поле внизу, удаляем клавишей Del старое значение и вводим новое. Ту же операцию проделываем и с минутами.

Передвигаться в поле установки времени можно с помощью клавиши Tab.

#### **4. Диск D.**

Для того чтобы определить общий объем диска D; и объем свободного места на нем открываем папку «**Мой компьютер**», курсором мышки выделяем диск D, правой кнопкой мышки выводим на экран окно «**Свойства**», которое содержит пять закладок.

На первой закладке – «**Общие**» - получаем информацию о логическом диске. Вверху закладки расположено поле, в котором можно задать метку диска или просмотреть метку, которая была задана ранее. Внизу отображается информация о типе диска и его файловой системе.

Информацию об объеме диска можно получить из диаграммы с подписями, расположенной по центру закладки. Она показывает суммарный объем диска, объем занятого и свободного пространства. Кнопка «**Очистка диска**» помогает освободить дисковое пространство от ненужной информации.

Если логический диск имеет файловую систему NTFS, внизу закладки находится флажок – «*Сжимать диск для экономии места*», с помощью которого можно сжать файлы для экономии места на диске.

Следующий флажок – «*Разрешить индексирование диска для быстрого поиска*» позволяет расширить возможности поисковой системы Windows.

Закладка «**Сервис**» предоставляет быстрый доступ к служебным программам Windows, которые занимаются проверкой и оптимизацией данных на жестком диске.

Кнопка «**Выполнить проверку**» запускает программу проверки диска. Кнопка «**Выполнить дефрагментацию**» запускает программу дефрагментации данных на диске. Кнопка «**Выполнить архивацию**» запускает утилиту для архивирования (сжатие данных путем кодирования их специальным образом) данных на диске. Это позволяет высвободить свободное место на диске.

Третья закладка – «**Оборудование**», где отображается список физических устройств – винчестеров и приводов для работы со съемными накопителями. При помощи кнопок этого окна можно произвести диагностику устройств, а также посмотреть свойства каждого из них.

Четвертая закладка – «**Доступ**» - позволяет выставить параметры доступа к диску.

Последняя закладка – «**Квота**» - это инструмент более глубокой настройкой операционной системы.

**5.** Для изменения параметров мыши служит пункт «**Мышь**» в разделе «**Панель управления**». Он открывает диалоговое окно свойств мыши. Окно настройки содержит пять вкладок: *Кнопки мыши, Указатели, Параметры указателя, Колесико и Оборудование.* 

В нижней части вкладки «Кнопки мыши» можно установить скорость двойного щелчка. Проверить выбранное значение можно, сделав двойной щелчок по папке в правой части окна.

### **ЛАБОРАТОРНАЯ РАБОТА №2**

**Тема**: Сравнительный анализ ОС Дисциплина: Операционные системы

**Цель**: изучить различные операционные системы по функциональному взаимодействию и провести их сравнительный анализ

### **Задания**

- 1. Изучив работу двух основных операционных систем
- 2. Рассмотреть их функциональное предназначение
- 3. Провести сравнительный анализ и заполнить таблицу
- 4. Перечислить основные объекты, входящие в каждую из операционных систем

#### **Сравнительный анализ операционных систем семейства Windows и Linux**

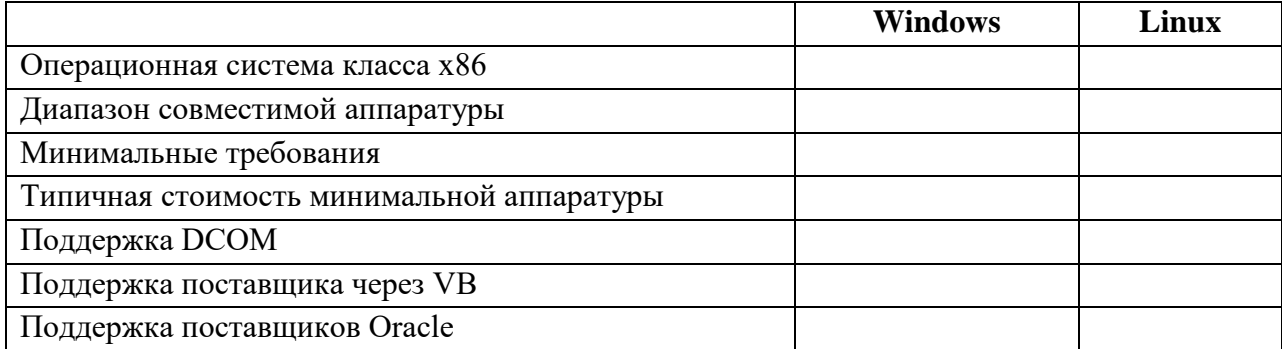

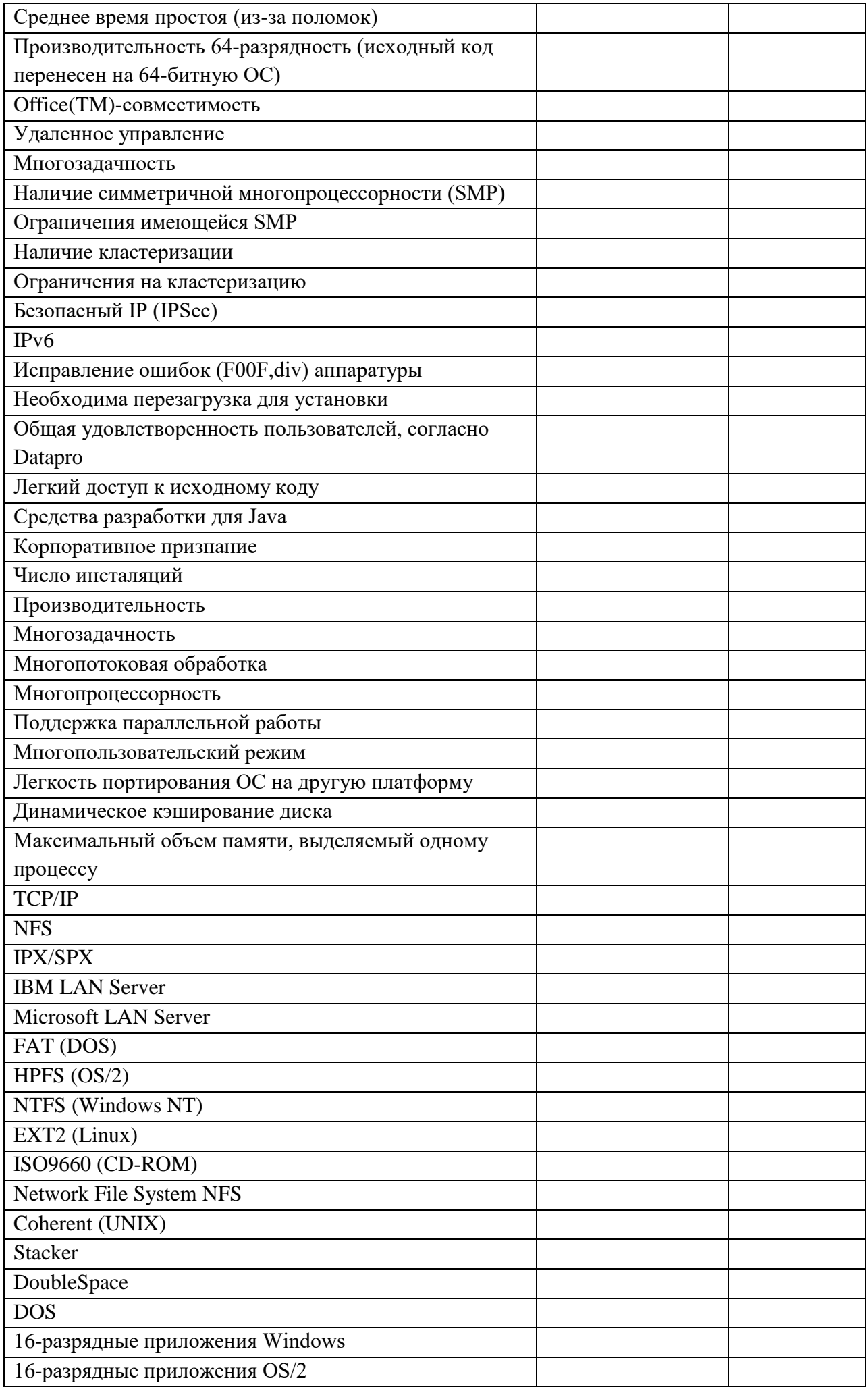

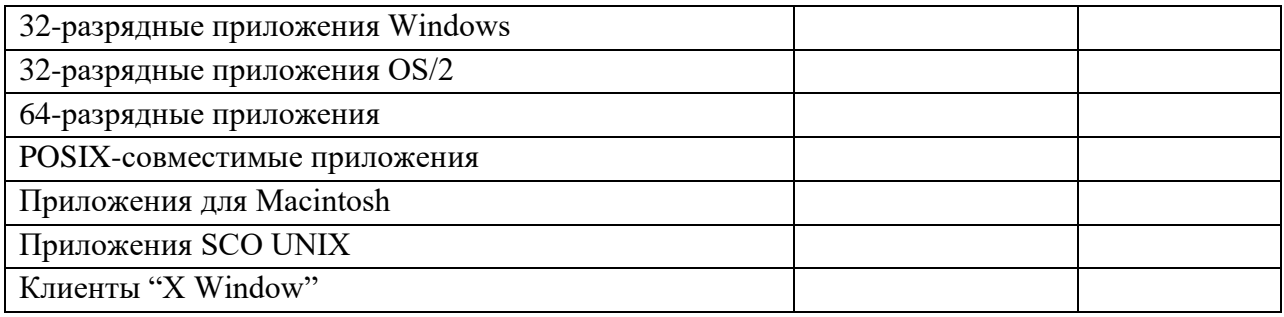

### ЛАБОРАТОРНАЯ РАБОТА №3

### Тема: Принудительная передача управления в ПО

Дисциплина: Операционные системы

Цель работы - ознакомление с принципами реализации алгоритмов диспетчеризации процессов в многозадачных средах.

#### Обшие сведения

Реализация псевдопараллельного режима с помощью явного включения в пользовательские ПЕРЕДАТЬ УПРАВЛЕНИЕ обладает процессы оператора нелостатками:

1) Пользовательские процессы включают в себя действия, которые по существу не относятся к их функциям.

2) Интервалы процессорного времени, предоставляемые процессам, зависят от самих процессов, и есть опасность захвата процессора на длительный срок одним процессом.

Поэтому в многозадачных системах используется принудительная передача управления. Моменты принудительной передачи управления определяются прерываниями от таймера. Такой способ передачи управления называется диспетчеризацией.

Работает многозадачная система с принудительной диспетчеризацией следующим образом.

Выполнение текущей сопрограммы приостанавливается прерыванием от таймера. Управление передается программе-обработчику прерывания. Обработчик выполняет действия по выбору следующей сопрограммы и передает ей управление оператором ПЕРЕДАТЬ УПРАВЛЕНИЕ.

Таким образом, каждой сопрограмме выделяется квант времени для выполнения.

### Сведения из языка Паскаль, используемые при реализации диспетчеризации

Установка вектора прерывания:

SetIntVec(IntNo: byte; Vector: pointer)

где IntNo - номер вектора прерывания;

Vector - адрес процедуры-обработчика прерывания.

Чтение вектора прерывания:

GetIntVec(IntNo: byte; Var Vector: pointer)

где IntNo - номер вектора прерывания;

Vector - переменная, в которую пишется адрес процедуры-обработчика прерывания.

Примечание: Номер вектора прерывания от таймера - 8; номера свободных векторов для переустановки системного обработчика прерываний от таймера: 60h-66h; 78h-7Fh.

Структура процедуры-обработчика прерывания: Procedure Handler; interrupt; {обязательный атрибут} Begin

...

End {Handler}.

*Технология реализации диспетчеризации*

Технология реализации диспетчеризации в среде Паскаль представлена заготовкой программы:

Program User\_Disp;

Procedure ЗАПРЕТИТЬ\_ПРЕРЫВАНИЯ; Assembler;

Asm

... End; Procedure СОЗДАТЬ COПРОГРАММУ; Begin {Описана ранее} End; Procedure ПЕРЕДАТЬ\_УПРАВЛЕНИЕ; Assembler; Asm {Описана ранее} End; Procedure Handler; interrupt; Begin ЗАПРЕТИТЬ\_ПРЕРЫВАНИЯ; {Выбрать следующую сопрограмму} ПЕРЕДАТЬ\_УПРАВЛЕНИЕ; End; Procedure User\_1; Begin while true do begin ... end; End; Procedure User\_2; Begin while true do begin ... if УСЛОВИЕ then begin {завершение выполнения} ЗАПРЕТИТЬ\_ПРЕРЫВАНИЯ; ВОССТАНОВИТЬ\_ВЕКТОР\_ПРЕРЫВАНИЯ\_ОТ\_ТАЙМЕРА; ПЕРЕДАТЬ\_УПРАВЛЕНИЕ; {в главную программу} end; end; End; Begin СОЗДАТЬ\_СОПРОГРАММУ; {User\_1} СОЗДАТЬ СОПРОГРАММУ; {User 2}

ЗАПРЕТИТЬ\_ПРЕРЫВАНИЯ;

ПЕРЕУСТАНОВИТЬ\_ВЕКТОР\_ПРЕРЫВАНИЯ\_ОТ\_ТАЙМЕРА; УСТАНОВИТЬ НА ВЕКТОР 8 ПРОЦЕДУРУ Handler;

# ПЕРЕДАТЬ УПРАВЛЕНИЕ; {B User i}

End.

## Содержание задания

1. Реализовать программу, раскрыв все предложения операторами языка Паскаль.

2. Нарисовать состояния стека произвольной сопрограммы при приостановке ее возобновлении  $H<sub>3</sub>$ обработчика прерыванием  $\overline{O}T$ таймера  $\mathbf{M}$ прерываний.

Отчет должен содержать текст программы с комментариями, а также рисунки, отражающие состояния стека сопрограмм при прерываниях.

## ЛАБОРАТОРНАЯ РАБОТА №4

## Тема: Управление настройками ПО

Дисциплина: Операционные системы

Цель работы - научиться выполнять основные задачи, связанные с настройкой, администрированием и сопровождением серверов Windows Server 2008 (R2).

### Задание 1. Администрирование Windows Server 2008

- Понимание ролей и типов установки
- Установка ролей и компонентов
- Управление Windows Server 2008 Server Core

### Задание 2. Установка и администрирование DNS сервера

- Установка и настройка DNS
- Настройка основной зоны и ресурсных записей  $\bullet$
- Мониторинг DNS и устранение неисправностей

## Задание 3. Установка и администрирование DHCP сервера

- Установка и настройка DNS
- Настройка основной зоны и ресурсных записей
- Мониторинг DNS и устранение неисправностей  $\bullet$

## Задание 4. Управление доступом к файлам

- Планирование реализации общих папок (обсуждение)
- Реализация общих папок  $\overline{\phantom{a}}$
- Оценка реализации общих папок

## Задание 5. Настройка и управление Распределенной Файловой Системой (DFS)

- Обзор распределенной файловой системы (DFS)
- Настройка пространства имен DFS  $\bullet$
- Настройка репликации в DFS  $\blacksquare$
- Лабораторная работа: Настройка и обслуживание DFS
- Установка роли сервера DFS  $\bullet$
- Создание пространства имен DFS
- Настройка папок, участвующих в репликации  $\bullet$
- Просмотр диагностических отчетов репликации папок

## Задание 6. Установка FSRM и настройка управления квотами

- Установка роли FSRM
- Настройка квот

## Лабораторная работа В: Настройка FileScreeningu отчетов

- Настройка File Screening
- Генерация отчетов

### Задание 7. Настройка классификации и задач управления файлами

- Настройка управление классификации
- Внедрение задач управления файлами

## **Задание 8. Внедрение VPN**

- НастройкаRouting and Remote Access вкачествеVPN
- Настройка сетевых политик

## **Задание 9. Реализация NAPс использованием VPN**

- Настройка NAP компонентов
- Настройка клиентских параметров для NAP
- Лабораторная работа C: Реализация DirectAccess
- Обзор существующей инфраструктуры
- Настройка инфраструктуры для DirectAccess
- Настройка сервера DirectAccessи проверка подключения

## **Задание 10. Создание и управление учетными записями пользователей и компьютеров**

- Создание и настройка учетной записи пользователя
- Создание и настройка учетной записи компьютера

## **Задание 11. Реализация NAPс использованием VPN**

- НастройкаNAP компонентов
- Настройка клиентских параметров для NAP

## **Задание 12. Управление группами и создание запросов на поиск объектов AD**

- Реализация управления на основе групп
- Поиск объектов в AD

## **Задание 13. Делегирование административных полномочий**

- Делегирование управления объектамиAD
- Создания учетных записей управления службами

## **Задание 14. Администрирование доверительных отношений**

Администрировавние доверительных отношений

## **Задание 15. Создание и настройка объекта групповой политики**

- Создание и настройка объекта групповой политики
- Управление областью применения групповых политик

## **Задание 16. Создание и настройка объекта групповой политики**

- Проверка применения GPO
- Управление GPO
- Делегирование управления GPO

## **Задание 17. Устранение неисправностей групповых политик**

- Устранение неполадок неправильной настройки Сценарий 1
- Устранение неполадок неправильной настройки Сценарий 2

## **Задание 18. Настройка Logon-скриптов и перенапрвления папок**

- Использование logon-скрипта
- Использование групповой политики для переправления папок
- Лабораторная работа B: Настройка административных шаблонов
- Настройка административных шаблонов

## **Задание 20. Развертывание программного обеспечения через GPO**

Развертывание программного обеспечения через GPO

## **Задание 21. Настройка безопасности с использованием групповой политики**

- Настройка параметров политики безопасности
- Применение политик по настройке паролей

## **Задание 22. Настройка ограничения членства в группах и управление программным обеспечением**

- Настройка ограничения участия в группе
- Настройка доступа к программному обеспечению

## **Задание 23. Развертывание контроллера домена только для чтения (RODC)**

- Установка RODC
- Настройка политики репликации паролей и кэширования учетных данных

## **Задание 24. Развертывание BranchCache**

- Настройка BranchCache в распределенном режиме
- Настройка BranchCacheв режиме размещенного кэша

## **Задание 25. Создание базовых показателей эффективности**

- Оценка метрик производительности
- Настройка базового профиля производительности
- Настройка Группы сборщиков данных

## **Задание 26. Управление резервным копированием и восстановлением в Windows Server 2008**

- Оценка существующего плана резервного копирования
- Реализация политики восстановления

## **Задание 27. Восстановление объектов ActiveDirectory**

- Включение корзины Active Directory
- Восстановление удаленных объектов

## **ЛАБОРАТОРНАЯ РАБОТА №5**

## **Тема: Настройка параметров BIOS**

Дисциплина: Операционные системы

**Цель:** уяснить основные типы параметров компьютера, настраиваемых программой SETUP, знать наиболее часто настраиваемые параметры и порядок их установки: загрузка операционной системы с различных носителей (жесткий диск, CD-ROM, флэш-карта), выбор параметров защиты, проведение авто определения жестких дисков.

## **Программа POST**

При включении компьютера и при перезагрузке операционной системы BIOS проверяет флаги условий, при которых произошло данное событие. Если состояние флагов говорит о том, что производится начальный старт компьютера, то первой из комплекта BIOS запускается программа POST (Power On Self Test), которая инициализирует и тестирует аппаратные средства компьютера, определяя его конфигурацию и исправность всех основных узлов.

Обязательные и наиболее важные этапы — это тестирование регистров процессора и оперативной памяти (особенно первых 64 Кбайт, где размещаются служебные регистры), т. к. при ошибках работы процессора или служебной зоны памяти остальное тестирование узлов компьютера не имеет смысла. После этого тестируются остальные ресурсы. Для примера ниже приведен краткий перечень шагов программы POST:

- 1. Проверка регистров процессора.
- 2. Проверка контрольной суммы BIOS.
- 3. Проверка таймера.
- 4. Проверка контроллеров DMA.

5. Проверка регенерации памяти и тестирование первых 64 Кбайт.

6. Проверка интерфейса клавиатуры.

7. Инициализация контроллера прерываний и установка векторов.

8. Проверка батареи и контрольной суммы CMOS.

9. Проверка защищенного режима.

10. Получение конфигурации из CMOS.

11. Проверка видеоадаптера.

12. Проверка контроллера прерываний.

13. Проверка клавиатуры.

14. Тест памяти от 64 до 640 Кбайт.

15. Тест памяти свыше 1 Мбайт.

При обнаружении какой-либо ошибки при тестировании аппаратуры BIOS информирует пользователя о неприятном событии звуковым сигналом или выводом текстового сообщения. Традиционно, если еще не активизирован и не протестирован видеоадаптер, пользователь информируется об ошибке набором звуковых сигналов, которые издает динамик, установленный в корпусе системного блока. Звуковые сигналы фатальных ошибок, при которых тестирование прекращается, а процессор переходит в режим останова, приведены в табл. 5.3 и 5.5. Если обнаруженная ошибка не является фатальной, например, села батарейка питания CMOS, после выдачи звукового сигнала (табл. 5.4 и 5.6) процесс тестирования продолжается.

Если к моменту обнаружения ошибки видеоадаптер работает, то на экран монитора выводятся код ошибки, например 101 или 1791, и краткое описание на английском языке. Обычно это ошибки, связанные с проблемами, которые не позволят загрузить операционную систему, например, не детектируется винчестер, хотя возможны и фатальные ошибки, связанные с неисправностью блоков на системной плате. Так как привести даже краткий перечень сообщений об основных ошибках невозможно из-за его обширности, то пользователю рекомендуется внимательно прочитать сообщение, записать его на бумаге, и, если самостоятельно не удастся решить проблему, обратиться к специалистам.

Когда процесс тестирования оборудования доходит до момента вывода на экран монитора сообщений, с помощью которых пользователь может следить за процессом работы программы POST, внизу экрана монитора появляется информационная строка, в которой содержится подсказка о том, как перейти в режим BIOS Setup (программы конфигурации оборудования и BIOS), например:

Press <DEL> if you want to run Setup

ИЛИ

Press <Ctrl><Alt><Esc> if you want to run Setup

#### **Настройка BIOS**

Первый шаг, который надо сделать пользователю, когда он включает только что собранный компьютер, это в программе BIOS Setup указать конфигурацию тех устройств, которые обычно не могут быть автоматически сконфигурированы BIOS. К таким устройствам, как минимум, относятся дисковод гибких дисков и винчестер. Дисковод по причине малой "интеллектуальности", а винчестер — из-за огромного количества моделей. Остальные параметры BIOS, особенно в новых компьютерах, можно всегда оставить по умолчанию, т. к. любые изменения в настройках BIOS требуют ясного понимания последствий.

Программу BIOS Setup также приходится запускать, когда устанавливается новый винчестер или возникли проблемы с загрузкой компьютера (особенно после "тяжелого" сбоя по питанию).

Чаще всего для входа в меню программы BIOS Setup после включения питания или нажатия кнопки Reset надо нажать клавишу <Del>, но, скажем, для Award BIOS следует использовать комбинацию клавиш <Ctrl>+<Alt>+ +<Esc>. Один из вариантов главного меню программы BIOS Setup показан на рис. 5.5.

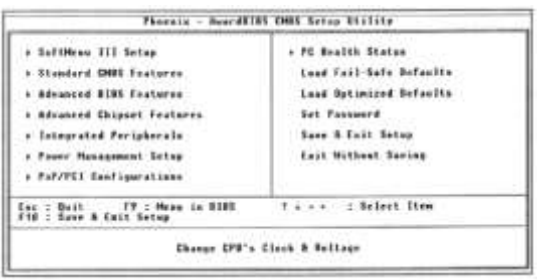

### **Рис. 5.5.** Главное меню программы BIOS Setup

Из главного меню программы BIOS Setup доступны вспомогательные меню, предназначенные для изменения конфигурации компьютера, и несколько системных функций:

**Standard CMOS Features** — это меню отвечает за стандартные настройки аппаратных средств и установку системной даты и времени. При плохой батарейке CMOS пользователю регулярно приходится открывать это меню и восстанавливать текущую конфигурацию;

**Advanced BIOS Features**  $\overline{\phantom{a}}$ установка стартовой конфигурации компьютера и ряда параметров BIOS. Наиболее популярный пункт в данном меню -это выбор порядка загрузки компьютера. Изменения остальных пунктов могут как улучшить быстродействие компьютера, так и вызвать обратный эффект. Особо навредить себе при неправильных действиях в этом меню пользователь может лишь с большим трудом;

Advanced Chipset Features — меню служит для настройки параметров чипсета. Опытный пользователь может существенно улучшить работу компьютера, но при этом должен отлично знать "железо" и понимать, что он изменяет. Начинающему не рекомендуется "играть" с параметрами в этом меню, особенно, когда настаивается современная системная плата;

Integrated Peripherals — изменение параметров периферийных устройств. Какие-либо изменения в этом меню рекомендуется делать только при проблемах со старым оборудованием;

**Power Management Setup -- настройка параметров энергосбережения. Для** настольных компьютеров в большинстве случаев данное меню не актуально;

PnP/PCI Configurations — изменение конфигурации шины PCI. Интерес к этому меню может возникнуть, скорее всего, когда используется больше четырех РСІкарт;

Load Fail-Safe Defaults и Load Optimized Defaults — эти пункты позволяют восстановить настройки BIOS. К сожалению, для тех конфигураций компьютеров, которые обычно создаются пользователем самостоятельно, использование этих функций может привести к некорректной загрузке компьютера, что потребует кропотливой настройки параметров в различных меню;

Set Password — установка пароля на BIOS. Пункт может заинтересовать тех пользователей, которые обеспокоены по поводу доступа к компьютеру посторонних, но, увы, если вытащить батарейку или закоротить контакты, предназначенные для сброса CMOS, то парольная защита исчезнет;

 **Save & Exit Setup** - выбор данного пункта приводит к записи в CMOS новой конфигурации и к перезапуску компьютера;

 **Exit Without Saving** — воспользуйтесь этим пунктом, если не хотите вносить какие-либо изменения в конфигурацию компьютера;

 **SoftMenu III Setup** — этот пункт меню появился в компьютерах с современными процессорами и системными платами, позволяющими выставлять параметры процессора без использования джамперов;

### *Предупреждение*

*Неверная установка параметров в меню SoftMenu III Setup может привести к выходу из строя процессора!*

 **PC Health Status** — это меню предназначено для мониторинга температуры узлов современного компьютера. Периодически рекомендуется сюда заглядывать, чтобы узнать самочувствие вашего компьютера. Кроме того, в этом меню могут быть пункты для настройки оповещения о перегреве и аварийного выключения компьютера. Ряд дешевых системных плат имеют упрощенную версию BIOS, где нет этого меню.

В других версиях BIOS количество пунктов в главном меню и их назначение могут быть иными, особенно для старых компьютеров. Например, очень популярен пункт **IDE HDD AUTO DETECTION,** позволяющий запустить процедуру автоматической идентификации винчестера. У очень старых компьютеров вообще возможно только одно меню для настройки стандартной конфигурации.

### **Стандартная конфигурация**

Окно меню **Standard CMOS Features,** показанное на рис. 5.6, позволяет установить системную дату и время, если с помощью курсора выбрать соответствующий пункт и нажать определенные клавиши на клавиатуре (о назначении клавиш всегда имеется информация в последних строчках окна).

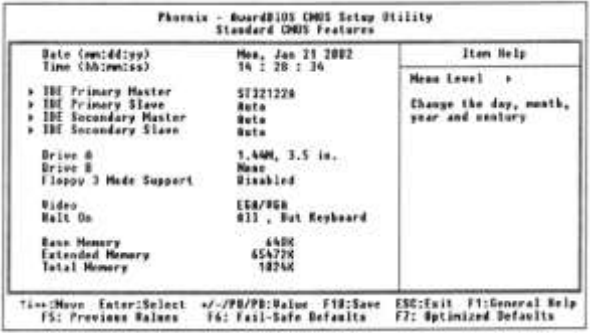

## *Рис. 5.6. Меню Standard CMOS Features*

Четыре пункта, относящиеся к винчестерам с IDE-интерфейсом, позволяют вручную выставить геометрию винчестера. Но желательно использовать функцию автоопределения винчестера. (Для варианта, приведенного на рис. 5.6, вызов меню настройки параметров винчестера осуществляется нажатием клавиши <Enter> при выборе соответствующего канала IDE.)

Меню настройки параметров процессора показано на рис. 5.7. Рекомендуется внимательно прочесть документацию на системную плату, прежде чем менять коэффициенты умножения и корректировать напряжения питания. Начинающим настоятельно не рекомендуется что-либо изменять в этом меню, особенно, для процессоров гигагерцового диапазона!

| CFE Haniel To                                                                              | 4MB Militar Circl                               | Itan Help    |  |  |
|--------------------------------------------------------------------------------------------|-------------------------------------------------|--------------|--|--|
| CPS Recruiting Speed<br>Batin (FSB:66P:PC)<br><b>Malijulier Factor</b><br>Saxed Error Hald | 1508+11337<br>$3 + 3 + 1$<br><b>Disabled</b>    | Mess Level . |  |  |
| <b>CFU Four: Sepply</b><br>dallage<br>Waltase<br>Taxt Concerd Secode<br><b>CFS</b>         | <b>CPM Befault</b><br>.4509<br>1.558<br>Norma I |              |  |  |

*Рис. 5.7. Установка параметров процессора*

Меню мониторинга температуры показано на рис. 5.8. Также в этом меню имеется информация о напряжениях питания системной платы и ряда устройств.

В меню **Advanced BIOS Features,** показанном на рис. 5.9, можно установить вариант процедуры загрузки компьютера. В отличие от старых BIOS, здесь пользователю предоставляются более широкие возможности — пункты **First Boot Device, Second Boot Device, Third Boot Device и Boot Other Device** позволяют подобрать наилучший вариант. Остальные пункты можно оставить по умолчанию. Относительно пункта **Virus Warnihg**  — защита от записи нулевой дорожки винчестера — можно сказать, что активизировать его, установив опцию **Enable,** при наличии традиционной антивирусной программы не имеет большого смысла, а вот проблемы при установке операционной системы возникнут.

| <b>Marsias</b><br><b>APALLY</b><br>arw.<br><b>NTERS</b>                                                                                           | sabled                             | Item Help                         |  |  |
|----------------------------------------------------------------------------------------------------|------------------------------------|-----------------------------------|--|--|
| <b>CFUTAH Speed</b><br><i><u>Gurreat</u></i><br>18818<br><b>TEM</b><br>886<br>$\frac{157}{107}$<br><b>CPE Bluet duest</b><br>Shatdown whom CPRESH | 4580<br>8.294<br>翻<br>16<br>Н<br>钮 | ٠<br>Menu Level<br>518882499<br>w |  |  |

*Рис. 5.8. Меню контроля температурного режима*

Все остальные меню программы BIOS Setup предназначены для продвинутых пользователей и инженеров техподдержки.

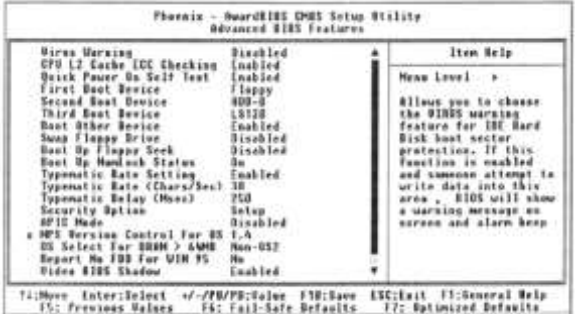

## *Рис. 5.9. Меню Advanced BIOS Features*

**Неквалифицированное изменение** настроек микросхемы CMOS может привести к выходу компьютерной системы из строя. В связи с этим примите следующие меры:

не вносите никаких изменений в настройки без указания преподавателя;

 записью на отдельном листе бумаги четко фиксируйте все параметры до их изменения и после;

 по окончании работы закройте программу SETUP без сохранения внесенных изменений. Перед закрытием программы обратитесь к преподавателю для контроля.

### **Порядок выполнения:**

1. Если монитор вычислительной системы имеет питание, отдельное от системного блока, включите монитор.

2. Включите компьютерную систему.

3. При появлении информации на экране нажмите клавишу DELETE произойдет запуск программы SETUP и откроется меню.

4. С помощью клавиш управления курсором выберите пункт меню STANDARD CMOS SETUP (Стандартные настройки микросхемы CMOS).

5. В открывшемся окне проверьте установку системных часов, системного календаря, количество и объем жестких дисков.

6. Вернитесь в предыдущее меню с помощью клавиши ESC.

7. Выберите пункт BIOS FEATURES SETUP (Настройки параметров BIOS). Нажмите на клавишу ENTER.

8. В открывшемся окне проверьте:

с какого диска начинается запуск компьютера. Последовательность запуска задается в пункте BOOT SEQUENCE. С помощью клавиш PAGE UP и PAGE DOWN просмотрите и отметьте все возможные для данного компьютера варианты запуска. Особое внимание обратите на вариант запуска, начинающегося с жесткого диска С: (он используется при штатной работе), и на вариант запуска, начинающегося с гибкого диска А:, - он используется при восстановлении работоспособности компьютера, если загрузка с жесткого диска по каким-то причинам невозможна.

- состояние защиты компьютера от несанкционированного доступа: задается пункт Security Option. Setup - отключено (для режима настройки), System - включено (для штатной работы системы).

9. Вернитесь в предыдущее меню нажатием клавиши ESC.

10. Выберите пункт IDE HDD AUTO DETECT (Автоматическое определение жестких дисков). Нажмите на клавишу ENTER. Обратите внимание на порядок тестирования дисков.

11. Завершите работу с программой SETUP **без сохранения результатов изменения**. Для этого нажмите клавишу ESC и при получении запроса подтвердите выход без сохранения изменений нажатием клавиши Y (Yes -Да),

## **ЛАБОРАТОРНАЯ РАБОТА №6**

### **Тема: Управление файлом подкачки**

Дисциплина: Операционные системы

**Цель:** изучить вопросы, связанные с загрузкой операционной системы, размерами оперативной памяти и необходимостью использования файла подкачки.

Когда операционной системе не хватает оперативной памяти, она начинает выгружать программы в файл подкачки, который называется pagefile.sys.

Этот скрытый файл лежит в корне диска C: и служит для хранения частей программ и файлов данных, не помещающихся в оперативной памяти. Файл подкачки и физическая (оперативная) память составляют виртуальную память. Обычно Windows сама устанавливает оптимальный объем виртуальной памяти и ее хватает для большинства задач, но если у Вас на компьютере выполняются приложения, требующие много памяти, то объем виртуальной памяти можно увеличить.

Например, если запущены два крупных приложения (вроде Photoshop и MS Word), а в памяти может поместиться только одно из них, то второе приложение окажется на диске, в файле подкачки.В случае появления сообщений об ошибках, ызванных нехваткой виртуальной памяти, необходимо либо увеличить объем оперативной памяти, либо увеличить размер файла подкачки.

Изменяя параметры этого файла, можно добиться существенного ускорения работы системы.

Другой "стороной медали" является чрезмерный размер файла подкачки.

При больших размерах pagefile.sys. система чаще обращается именно к файлу подкачки т.е. к жесткому диску, а не к самой оперативной памяти (но жесткий иск значительно медленнее оперативной памяти) и, как следствие, происходит снижение диск, произволительности системы, сильно нагружается а также происходит фрагментация файла подкачки.

B Windows 7, (так же как и в предыдущих версиях), существует возможность управления файлом подкачки.

### Задание для лабораторной работы:

Для того чтобы изменить файл подкачки:

1. Щелкните правой кнопкой мыши по значку Компьютер и в контекстном меню выберите Свойства

2. Или нажмите сочетание клавиш + Pause/Break.

И в первом и во втором случае откроется окно Свойства системы, где в левой панели нажмите Дополнительные параметры системы. Откроется окно, где нас вклалка Лополнительно. интересует Нажмите кнопку Параметры.. в категории Быстродействие.  $\overline{B}$ окне Параметры быстродействия нажмите кнопку Дополнительно Далее в категории Виртуальная память нажмите кнопку Изменить.

Если Вы впервые пытаетесь настроить параметры виртуальной памяти, то перед Вами откроется окно где уже установлен флажок Автоматически выбирать объем файла подкачки и внизу окна данные об используемом системой файле подкачки. Как уже говорилось выше, Windows сама создает оптимальный объем виртуальной памяти, которого хватает для выполнения повседневных простых задач.

Для того, чтобы внести изменения снимите флажок Автоматически выбирать объем файла подкачки, параметры настройки файла подкачки станут активны.

По умолчанию установлен параметр Размер по выбору системы, а это говорит о том, что Windows автоматически задает минимальный и максимальный размеры файла подкачки. Установив флажок Указать размер Вы получите доступ к ручным настройкам. В поля Исходный размер и Максимальный размер введите новые размеры (в мегабайтах), нажмите кнопку Задать и далее ОК.

Установка флажка Без файла подкачки, позволяет Windows работать без использования файла подкачки, однако не рекомендуется выбирать его, независимо от того, какой объем оперативной памяти установлен в системе. Особенно это актуально для Windows 7 т.к. эта операционная система, помимо сохранения данных приложений из оперативной памяти, использует и другие механизмы увеличения быстродействия и стабильности системы, используя для этого виртуальную память. И все же такая Укажите функцию Без возможность существует. файла подкачки и нажмите кнопку Задать и ОК.

Windows выдаст предупреждение о то, что Вы лишите себя возможности создания отладочных данных, так называемых дампов памяти.

Дамп памяти - это копия содержимого оперативной памяти, находящаяся на жёстком диске или другом энергонезависимом устройстве памяти. Естественно, дампом может быть не вся оперативная память, а только какая-то определённая её часть, которая, так сказать, интересует в данный момент ту программу, которая делает этот дамп. Дамп памяти, как правило, создаётся при различных сбоях в программном обеспечении (например, в операционной системе), приводящих к его краху, но ещё позволяющих запустить ту часть программы, которая предназначена для сбора информации о причине сбоя.

Собственно, самая существенная область применения дампов памяти как раз и состоит в  $c6$ ope информации причинах фатальных  $\overline{O}$ ДЛЯ программного обеспечения сбоев в его собственной работе.

Дамп памяти нужен для нахождения причины сбоя - в этом дампе ("снимке" памяти) содержится код в виде ассемблерных инструкций, которые отображают действия, выполненные системой/программой с этим участком памяти.

Вряд ли найдется хотя бы один обычный пользователь, который после каждого краха системы будет копаться в обрывках оперативной памяти.

По сути он нужен только программистам для отладки и исправления ошибок. Нажмите кнопку Да, если Вы хотите полностью отключить файл подкачки.

Настройки параметров Файла подкачки позволяют перенести его на другой диск. Если у вас установлено более одного жесткого диска, рекомендуется перенести файл подкачки с диска, где у вас установлена Windows на другой жесткий диск, более быстрый.

Это должно значительно увеличить производительность системы. Для того чтобы перенести файл подкачки на другой диск, выделите требуемый диск в категории Размер файла подкачки для каждого диска и задайте требуемый размер, либо установите переключатель Размер по выбору системы. Нажмите кнопку Задать и ОК.

Для того чтобы изменения вступили в силу, согласитесь с предложением системы о перезагрузке системы.

Последовательно нажмите кнопки ОК. Применить, ОК, Перезагрузить сейчас.

## ЛАБОРАТОРНАЯ РАБОТА №7

Тема: ОС Windows. Рабочий стол. Работа с окнами приложений и документов Дисциплина: Операционные системы

Цель работы: познакомиться с рабочим столом ОС, работой окон и приложений ОС Задание 1. Знакомство с элементами Рабочего Стола и устройства ввода.

Познакомьтесь с элементами рабочего стола: значками объектов Windows и панелью задач

| Действие       | Выполнение действия                                       | Назначение действия             |                              |  |                                  |
|----------------|-----------------------------------------------------------|---------------------------------|------------------------------|--|----------------------------------|
| Шелчок         | Быстрое<br>нажатие                                        |                                 |                              |  | и Выделение объектов, выполнение |
|                | отпускание левой                                          |                                 |                              |  | кнопки команды меню, выполнение  |
|                | МЫШИ                                                      |                                 | действия элемента управления |  |                                  |
| Двойной щелчок | Два щелчка, выполненные с Выполнение основного действия с |                                 |                              |  |                                  |
|                | малым интервалом времени объектом                         |                                 |                              |  | (запуск приложения,              |
|                | между ними                                                |                                 |                              |  | открытие окна, открытие папки,   |
|                |                                                           |                                 | открытие документа)          |  |                                  |
| Перетаскивание | Перемещение                                               | мыши                            |                              |  | с Перемещение экранного объекта, |
|                | нажатой левой кнопкой                                     | на котором установлен указатель |                              |  |                                  |

Задание 2. Отработка приемов работы с мышью

Таблина 1 Основные приемы работы с мышью

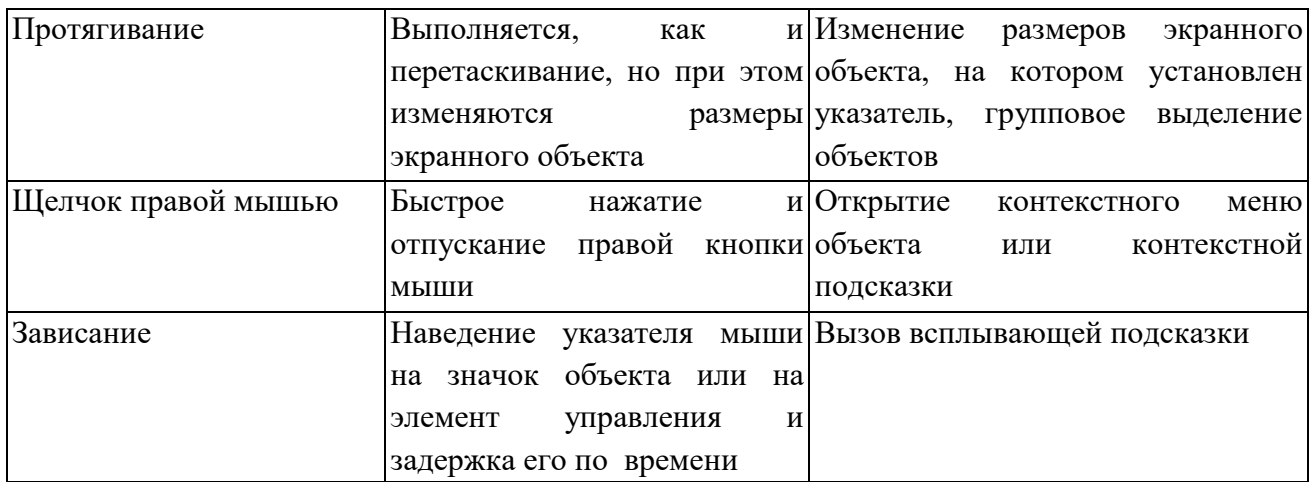

• Выберите щелчком мыши значок *Мой компьютер* (My Computer) для его выделения.

• Переместите значок в новое место *Рабочего стола* методом перетаскивания. Отпустите кнопку.

• Верните значок на место.

• Снимите выделение значка *Мой компьютер,* щелкнув на пустом месте рабочего стола•

Щелкните на кнопке *Пуск* (Start) для раскрытия *Главного меню* Windows

• Определите текущую дату, применив прием зависания к индикатору часов на панели задач

• Выполните двойной щелчок на значке *Мои компьютер* для открытия окна *Мой компьютер.* Закройте окно, щелкнув на закрывающей кнопке, которая находится в правом верхнем углу окна.

• Определите установленную на компьютере раскладку клавиатуры (клавиши для перехода к русскому/английскому алфавиту), вызвав контекстное меню индикатора языка, который установлен на панели задач и выбрав в меню пункт *Свойства (Properties).*

## **Задание 3. Работа с окнами в Windows**

## **Структура окна Windows**

Основным элементом операционной системы Windows является окно. В окне выводится сообщение, в окне загружается приложение, в окне помещается файл и т.д.

**Окно -** прямоугольная область экрана, заключенная в рамку, имеющая заголовок и кнопки для управления окном. Основные элементы окна поясним на следующем рисунке:

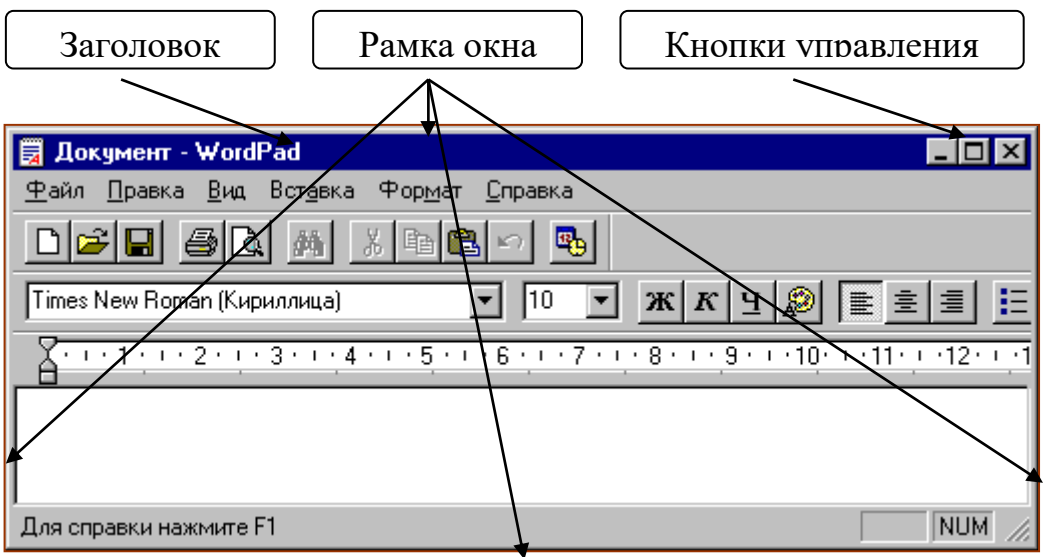

В заголовке окна указывается назначение окна (название приложение, название файла и

т.п.).

Окно можно перемещать. Для этого нужно перевести указатель мыши на заголовок окна и выполнить буксировку.

Размеры окна можно изменять. Для этого следует перевести указатель мыши на границу окна или угол окна и, когда указатель превратится в двунаправленную стрелку, буксировкой передвинуть границу или две границы.

*Выполнение*

• Откройте окно объекта *Мой компьютер*

*•* Познакомьтесь с элементами окна: заголовок, строка меню, панель

инструментов, строка состояния, основная часть окна, кнопки управления размером окна, системное меню, полоса прокрутки

- Разверните окно на весь экран, нажав *разворачивающую* кнопку
- Восстановите размер окна, нажав *восстанавливающую* кнопку
- Сверните окно до размеров кнопки, нажав *сворачивающую* кнопку
- Восстановите размер окна, щелкнув на кнопке свернутого окна на Панели

задач

- Закройте окно, щелкнув на *закрывающей* кнопке
- Откройте окно *Мой компьютер*
- *•* Измените ширину окна методом протягивания правой рамки окна
- Измените высоту окна

*• Одновременно измените ширину и высоту окна, установив указатель мыши в правый нижний угол окна*

*• Переместите окно методом перетаскивания, предварительно установив указатель мыши на заголовок окна*

• Закройте окно

### **Задание 4. Запуск приложений в Windows**

При включении компьютера, как правило, автоматически загружается Windows и на экран выводится изображение рабочего стола, на котором размещены различные значки (Мой компьютер, Корзина, Портфель и др.) и панель задач.

**Мой компьютер -** приложение, которое показывает содержимое данного компьютера и при помощи которого можно настраивать компьютер.

**Корзина** - приложение, которое хранит удаленные значки, файлы и папки.

**Портфель** - приложение, которое предназначено для работы с файлами на различных компьютерах.

Кроме того, пользователь может разместить на рабочем столе значки файлов, папок и приложений.

**Панель задач -** нижняя строка экрана, на которой размещены кнопка **Пуск** и

**A Nyck | | Ky Microsoft Word** ■ 2:52

располагаются значки работающих приложений:

Нажатие на кнопку **Пуск** выводит главное меню **Windows**, в котором есть пункты **Программы, Настройка, Справка, Завершение работы** и др.

**Программы** - в этом пункте содержится список установленных на компьютере приложений.

**Настройка** - в данном пункте содержатся приложения, при помощи которых можно устанавливать программы на компьютер и удалять их, а также выполнять настройку **Windows** и оборудования компьютера.

**Справка** - приложение, которое содержит справочную информацию по операционной системе **Windows**.

Пункт **Завершение работы** предназначен для завершения работы на компьютере или для перезагрузки компьютера.

### **Задание 5. Запуск стандартных приложений в Windows**

 Запустите из стартового меню программы*:* Калькулятор, Блокнот, WordPad**,**  PaintиExplorer (Проводник).

- Выстройте все окна по вертикали, затем по горизонтали, затем каскадом.
- Сверните все окна и активизируйте окно с приложением Paint.
- Закройте все окна.

### **Задание 6. Работа со справочной системой Windows**

Найдите необходимую информацию в справочной системе

Через стартовое меню обратитесь к справочной системе (**Пуск / Справка**).

- **1.** В меню Contents (*Содержание*) откройте раздел *Советы и рекомендации***.**
- **2.** Откройте подраздел *Настройка Рабочего стола***.**
- *3.* Откройте и прочитайте главу *Настройка Панели задач или главного меню.*
- 4. Закройте окно Неlр (*Справка*).
- Получите справку с помощью ключевого слова

1. В оперативной системе **Help (***Справка*) активизируйте вкладку Index (*Предметный указатель*) и найдите все разделы с ключом **display** (*экран*).

- *2.* Прочтите раздел *Защита файлов путем назначения заставке пароля.*
- 3. Найдите все разделы с ключом **window** (*окно*).
- 4. Прочтите раздел Tiling window *упорядочивание* **открытых окон**.

Закройте окно Help (**Справка**).

**Задание 7.** Изучить редактирование информации в текстовом редакторе **WordPad***.* **Выполнение.**

1. Ввести с клавиатуры всевозможные символы. Освоить основные приемы редактирования информации в редакторе **WordPad** (смена шрифтов, выравнивание,

копирование и перемещение текста, установка параметров абзаца). 2. Сохранить подготовленный текст в файле. Для этого выполнить команду **Файл/ Cохранить как**.

Свернуть окно текстового редактора **WordPad**.

**Задание 8.** Подготовить компьютер к выключению и завершить работу.

Для этого: **Пуск/ Завершение работы** и в диалоговом окне **Завершение работы с Windows** выбрать вариант "**Выключить компьютер**".

## **ЛАБОРАТОРНАЯ РАБОТА №8**

## **Тема: ОС Windows. Приемы работы с объектами. Работа с файлами и каталогами** Дисциплина: Операционные системы

**Цель работы:** познакомить с основными объектами операционной системы Windows, сформировать умение работать с файлами и папками в программе.

**Основные понятия:** Операционная система – совокупность программных средств, обеспечивающая управление аппаратной частью компьютера.

Файл– это именованная последовательность байтов произвольной длины. Создание файла состоит в присвоении ему имени и регистрации его в файловой системе. Имя файла состоит из двух частей: имени и расширение (тип файла), отделенных через точку. Типы файлов рассмотреть самостоятельно.

Папки (каталоги) - важные элементы иерархической структуры, необходимые для обеспечения удобного доступа к файлам, если файлов на носителе слишком много.

Файловая система - часть операционной системы, управляющая размещением и лоступом к файлам папкам на лиске.

### Операции с файловой структурой:

- · навигация по файловой структуре
- · запуск программ и открытие документов
- · создание папок
- · копирование файлов и папок
- · перемещение файлов и папок
- · удаление файлов и папок
- · переименование файлов и папок
- создание ярлыков

Каталог - это имя группы файлов, объединенных по какому-либо признаку и хранимых на одном диске. В каталоге содержатся имена всех относящихся к нему файлов. В системах Windows каталог называется папкой, которая является более точным понятием, раскрывающим его смысл.

Проводник - служебная программа, предназначенная для навигации по файловой структуре компьютера и ее обслуживания.

Буфер обмена - на время своей работы оболочка Windows выделяет специальную область памяти - буфер обмена (Clipboard), который используется для пересылки данных между приложениями и документами. Роль. данных могут играть фрагмент текста, рисунок, таблица и т.п. Применение буфера обмена является наиболее простым средством обмена данными между программами.

Стандартные программы: В стандартную поставку системы Windows входит набор приложений, которые по минимуму обеспечивают потребности пользователя, выходящие за рамки работы с операционной системой: подготовка текстовых документов, создание и редактирование графических изображений, организация и планирование рабочего времени, математические вычисления и некоторые другие.

1. Текстовый редактор WordPad (Write)

2. Блокнот

3. Графический редактор Paint

4. Калькулятор

Задание 1. Настройка Рабочего стола.

1. Установите новые параметры Рабочего стола (фон, заставка, оформление). Вызватьконтекстное меню Рабочего стола-Свойства

2. В Главном меню Пуск, Программы, Стандартные запустите две программы, разверните обе программы на весь экран (каскадом, слева направо, сверху вниз), нажав правой кнопкой мыши по Панели задач.

3. Сверните окно одной программы, а окно второй восстановите до первоначального размера, измените с помощью мыши размеры окна.

4. Закройте программы.

5. Запустите приложение на вашем рабочем диске. Создайте ярлык для этой программы и поместите его на Рабочий стол. Запустите программу при помощи созданного ярлыка. Нажав правой кнопкой по значку программы, выбрать команду Создать ярлык. Двойным щелчком запускается программа.

6. Поместите программу-приложение в меню Программы. Запустите программу из Главного меню. Сверните программу.

7. Найдите в справочной системе Windows три термина: *мультимедиа, настройка Главного меню, ярлык.* Скопируйте по очереди их описание и поместите текст в файл*Справка*.txt при помощи программы *Блокнот*. **Пуск – Справка и поддержка.** Выделите текст и выполните команду **Копировать**.

### **Задание 2. Работа в программе Проводник.**

1. Запустите программу Проводник. **Пуск – Программы – Стандартные – Проводник.**

2. Изучите состав меню окна Проводник.

3. Ознакомьтесь с содержанием рабочего диска, просмотрев все ветви на соответствующей панели программы Проводник, и получите информацию о свойствах диска.

4. Создайте в корневом каталоге рабочего диска папку, присвойте имя папки вашу фамилию. **Файл – Создать – Папку**.

5. Скопируйте папку и поместите копию на Рабочий стол, используя при этом разные способы копирования.

6. Поместите документ Справка.txt в вашу папку на диске.

7. Переименуйте копию папки на Рабочем столе.

8. Переместите переименованную папку с Рабочего стола на рабочий диск.

9. Скопируйте документ Справка.txt в переименованную папку.

10. Удалите переименованную папку.

11. Осуществите поиск текстовых файлов с расширением doc. **Пуск – Найти**. В строке поиска запишите: **\*.doc.**

12. В строке поиска напишите команду: ??равка. Проанализируйте, чем отличаюся символы «?» и «\*» в имени файла.

### **Контрольные вопросы:**

1. Что такое операционная система? Какие операционные системы вы знаете?

2. Перечислите основные объекты и приемы управления Windows.

3. Что такое файл и файловая система? Перечислите типы файлов.

4. Чем отличается значок от ярлыка?

5. Перечислите способы копирования, удаления, перемещения файлов и папок.

### **ЛАБОРАТОРНАЯ РАБОТА №9**

### **Тема: ОС Windows. Настройка параметров системы**

Дисциплина: Операционные системы

**Цель работы:** изучить реестр операционной системы, его настройку

**Реестр Windows** или **системный реестр** — *иерархически построенная база данных параметров и настроек в большинстве операционных систем Microsoft Windows*. Основные свойства:

- 1. Реестр содержит информацию и настройки
	- o для аппаратного обеспечения,
	- o программного обеспечения,
	- o профилей пользователей,
	- o предустановки.
- 2. Большинство изменений в Панели управления, ассоциации файлов, системные политики, список установленного ПО фиксируются в реестре.
- 3. Все возможности ОС могут быть конфигурированы посредством Реестра.
- 4. Любое запускаемое в системе приложение может быть выполнено только через обращение к Реестру, поскольку именно там находятся все его параметры.
- 5. База данных Реестра хранится в системных файлах ОС, в частности, system.dat и ntuser.dat.

Историческая справка:

- 1. Реестр Windows был введён для упорядочения информации, хранившейся до этого во множестве INI-файлов.
- 2. Реестр, как древовидная иерархическая база данных впервые появился в Windows 3.1 (апрель 1992). Это был всего один двоичный файл, который назывался REG.DAT и хранился в каталоге C:\Windows\. Реестр Windows 3.1 имел только одну ветку HKEY CLASSES ROOT. Он служил для связи DDE объектов (Dynamic Data Exchange — механизм взаимодействия приложений в операционных системах Microsoft Windows и OS/2), а позднее и OLE объектов (Object Linking and Embedding — технология связывания и внедрения объектов в другие документы и объекты).
- 3. Одновременно с появлением реестра в Windows 3.1 появилась программа REGEDIT.EXE для просмотра и редактирования реестра.
- 4. Первый реестр уже имел возможность импорта данных из \*. REG файлов.
- 5. В базовой поставке шёл файл SETUP.REG, содержащий данные по основным расширениям и типам файлов.
- 6. Реестр Windows 3.1 имел ограничение на максимальный размер файла REG.DAT — 64 Кбайт. Если вдруг реестр превышал этот размер — то файл реестра (REG.DAT) приходилось удалять и собирать заново либо из \*.REG файлов, либо вводить данные вручную.
- 7. Следующий шаг сделан в Windows NT 3.1 (июль 1993). Произошёл отказ от устаревших файлов MS-DOS: AUTOEXEC.BAT и CONFIG.SYS, а также от INIфайлов, как от основных файлов конфигурации. На «регистрационную базу» (реестр) была переведена вся конфигурация системы. Основой конфигурации системы стал реестр. Он имел 4 корневых разлела:
	- o HKEY LOCAL MACHINE,
	- o HKEY CURRENT USER,
	- o HKEY CLASSES ROOT,
	- o HKEY USERS.
- 8. Реестр стал «сборным»: на диске он хранился в файлах: DEFAULT, SOFTWARE, SYSTEM, а при запуске системы из этих файлов собиралась единая БД. В комплекте поставки оставался файл REGEDIT.EXE, который по-прежнему позволял просматривать и редактировать только ветку HKEY CLASSES ROOT, и появился файл REGEDT32.EXE, который позволял редактировать все ветки реестра.
- 9. Далее технология и идеология (назначение) реестра уже не менялись. Все последующие версии Windows (NT 3.5, 95, NT 4.0, 98, 2000, XP, Vista, 7) использовали реестр как основную БД, содержащую все основные данные по конфигурации как самой ОС, так и прикладных программ. Далее менялись названия файлов реестра и их расположение, а также название и назначение ключей.

## *Место хранения рестра Windows в XP и 7*

1. После установки Windows XP на диске в каталоге C:\Windows\System32\Config\ хранятся файлы system, software, sam, security, default. Все имена файлов без расширений. Копия этих файлов хранится в каталоге C:\Windows\Repair\

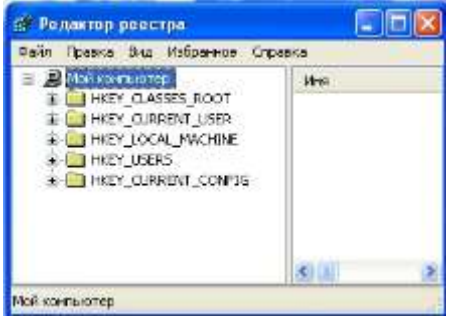

## Рисунок 1 Реестр Windows XP

- 2. Файлы, используемые при построении «рабочей версии» реестра, могут храниться в каталогах:
	- o [%SystemDrive%\](http://ru.wikipedia.org/wiki/%D0%9F%D0%B5%D1%80%D0%B5%D0%BC%D0%B5%D0%BD%D0%BD%D1%8B%D0%B5_%D1%81%D1%80%D0%B5%D0%B4%D1%8B)Documents and Settings\<Username>\ файл «Ntuser.dat»
	- o [%SystemDrive%\](http://ru.wikipedia.org/wiki/%D0%9F%D0%B5%D1%80%D0%B5%D0%BC%D0%B5%D0%BD%D0%BD%D1%8B%D0%B5_%D1%81%D1%80%D0%B5%D0%B4%D1%8B)Documents and Settings\<Username>\Local Settings\Application Data\Microsoft\Windows\ — файл «UsrClass.dat»
- 3. Кроме этого, могут появляться и другие файлы реестра, например, userdiff , userdiff.LOG, TempKey.LOG.
- 4. Можно провести некое примерное соответствие файлов и веток реестра, но оно не такое простое, полное и однозначное. Однако примерно можно сказать следующее:
	- o Ветка реестра «HKEY\_LOCAL\_MACHINE\Software» формируется из файла «%SystemRoot%\system32\config\software».
	- o Ветка реестра «HKEY\_LOCAL\_MACHINE\System\» формируется из файла «%SystemRoot%\system32\config\system».
	- o Ветка реестра «HKEY\_LOCAL\_MACHINE\SAM\» формируется из файла «%SystemRoot%\system32\config\SAM».
	- o Ветка реестра «HKEY\_LOCAL\_MACHINE\SECURITY\» формируется из файла «%SystemRoot%\system32\config\SECURITY».
	- o Ветка реестра «HKEY\_LOCAL\_MACHINE\HARDWARE\» формируется в зависимости от оборудования(динамически).
	- o Ветка реестра «HKEY\_USERS\<SID\_пользователя>» формируется из файлов «%USERPROFILE%\ntuser.dat»
	- o Ветка реестра «HKEY\_USERS\DEFAULT» формируется из файлов «%SystemRoot%\system32\config\default»
- 5. В Windows 7, согласно сведениям из
	- HKEY\_LOCAL\_MACHINE\SYSTEM\CurrentControlSet\Control\hivelist файлы реестра хранятся в следующих местах:
		- $o$  01 = Ветка реестра «HKEY\_LOCAL\_MACHINE\HARDWARE» формируется в зависимости от оборудования (динамически);
		- o 02= Ветка реестра «HKEY\_LOCAL\_MACHINE\BCD00000000» формируется из файла «%SystemRoot%\Boot\BCD»
		- o 03= Ветка реестра «HKEY\_LOCAL\_MACHINE\SYSTEM» формируется из файла «%SystemRoot%\System32\config\SYSTEM»
		- o 04= Ветка реестра «HKEY\_LOCAL\_MACHINE\SOFTWARE» формируется из файла «%SystemRoot%\System32\config\SOFTWARE»
		- o 05= Ветка реестра «HKEY\_LOCAL\_MACHINE\SECURITY» формируется из файла «%SystemRoot%\System32\config\SECURITY»
- o 06= Ветка реестра «HKEY\_LOCAL\_MACHINE\SAM» формируется из файла «%SystemRoot%\System32\config\SAM»
- o 07= Ветка реестра «HKEY\_USERS\.DEFAULT» формируется из файла «%SystemRoot%\System32\config\DEFAULT»
- o 08= Ветка реестра «HKEY\_USERS\S-1-5-18» формируется из файла «%SystemRoot%\System32\config\systemprofile\NTUSER.DAT» (относится к учетной записи system[\)\[1\]](http://ru.wikipedia.org/wiki/%D0%A0%D0%B5%D0%B5%D1%81%D1%82%D1%80_Windows#cite_note-1)
- o 09= Ветка реестра «HKEY\_USERS\S-1-5-19» формируется из файла «%SystemRoot%\ServiceProfiles\LocalService\NTUSER.DAT» (относится к учетной записи LocalService)
- o 10= Ветка реестра «HKEY\_USERS\S-1-5-20» формируется из файла «%SystemRoot%\ServiceProfiles\NetworkService\NTUSER.DAT» (относится к учетной записи NetworkService)
- o 11= Ветка реестра «HKEY\_USERS\<SID\_пользователя>» формируется из файла «%USERPROFILE%\NTUSER.DAT»
- o 12= Ветка реестра «HKEY\_USERS\<SID\_пользователя>\_Classes» формируется из файла «%USERPROFILE%\AppData\Local\Microsoft\Windows\UsrClass.dat»
- 6. Резервные копии файлов реестра DEFAULT, SAM, SECURITY, SOFTWARE и SYSTEM находятся в папке «%SystemRoot%\System32\config\RegBack». Само резервное копирование производится силами Планировщика задач в 0 ч. 00 мин. каждые 10 дней по заданию «RegIdleBackup», расположенному в иерархии задач по пути «\Microsoft\Windows\Registry».

## *Ключи*

1. Основными элементами структуры Реестра ОС являются ключи. Каждый ключ может иметь набор параметров, каждому из которых соответствует определенное значение, а также подключи – подчиненные ключи более низкого уровня. По отношению к друг другу ключи и подключи организуются в системном Реестре в соответствии с отношением вида «предок-потомок».

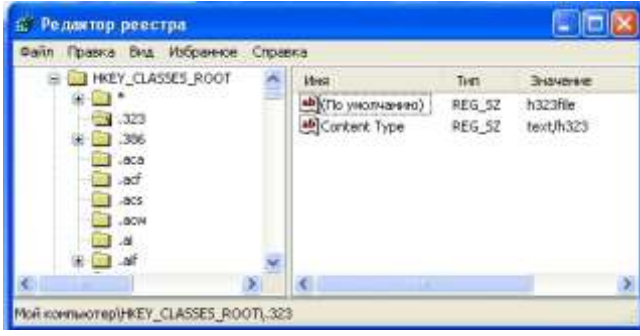

- 2. Иерархическая структура Реестра ОС представляет собой дерево ключей, организованное в виде кустов или ульев (каждый из которых является двоичным файлом, называемым файлом куста), напоминающей структуру файлов и папок файловой системы (ФС). Корневой ключ (вершина дерева) и подключи по аналогии с ФС можно считать папками, а параметры Реестра – файлами, соответственно.
- 3. В качестве кустов корневого ключа HKEY\_LOCAL\_MACHINE (HKLM) и соответствующих им файлов кустов можно привести следующий пример (табл. 6.1). Каждый из файлов кустов HKLM имеет свой системный путь. В частности, файлы кустов HKLM\SOFTWARE и HKLM\SYSTEM находятся в системном каталоге %SYSTEMROOT%\System32\config.

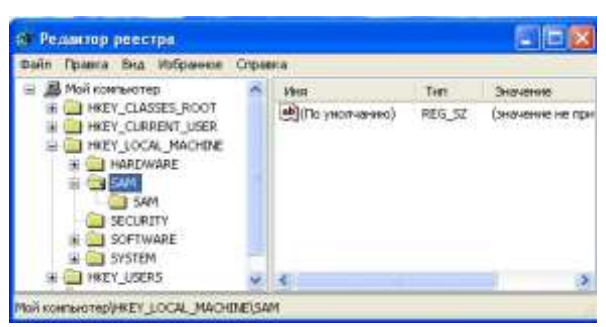

Таблица 6.1. Файлы кустов корневого ключа HKLM

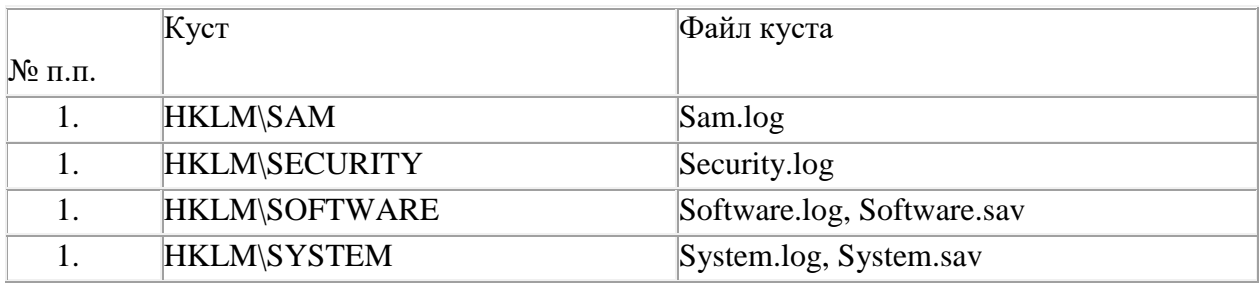

В таблице отображены не все кусты HKLM, а лишь те из них, которые являются постоянными Реестра ОС. В дополнение имеются два временных куста HKLM, образующиеся при старте системы.

4. Куст HKLM\SYSTEM корневого ключа HKLM является основным системным кустом, так как в него входит подключ \CurrentControlSet\Control, содержащий параметры, которые компонент ядра ОС, называемый «Менеджер конфигурации» (Configuration Manager), использует при инициализации Реестра.

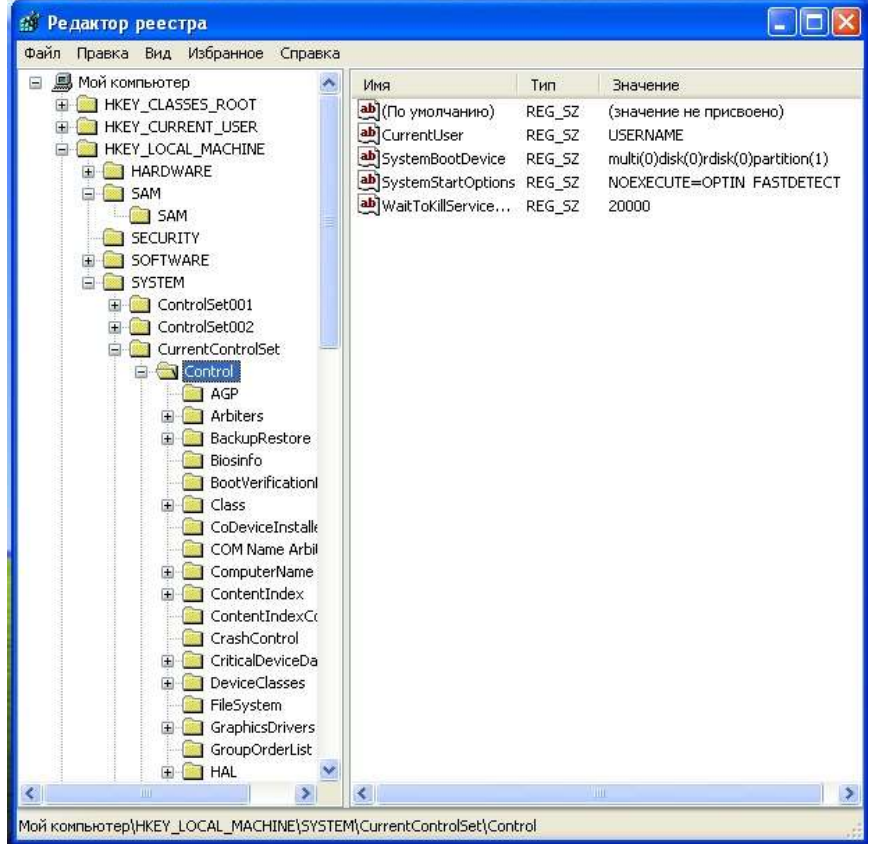

Значение **hivelist** подключа \CurrentControlSet\Control используется системой при поиске остальных ее файлов куста.

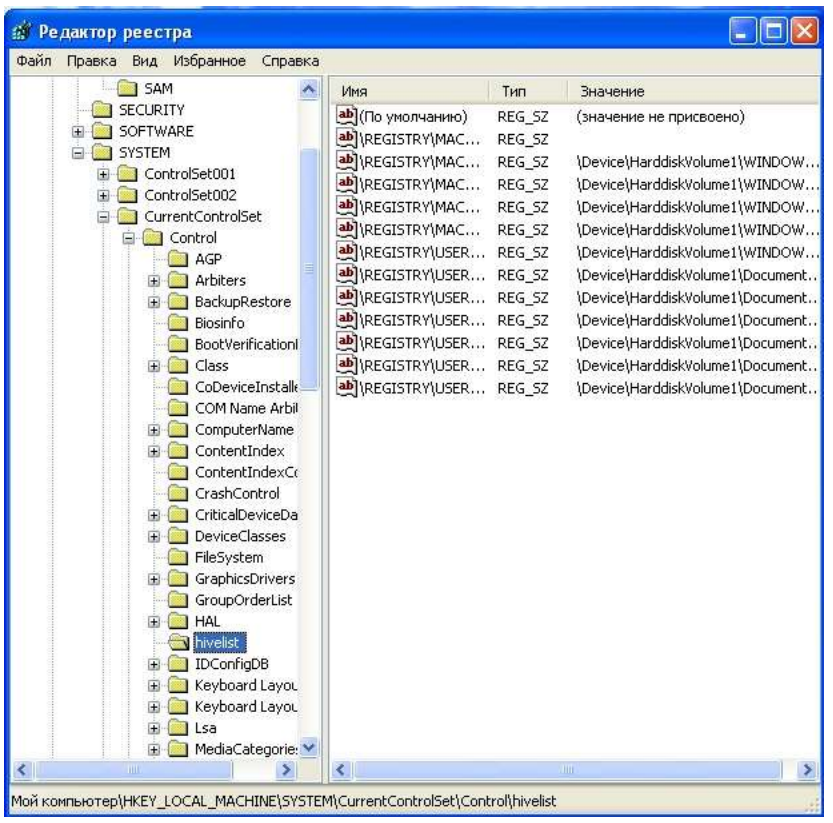

- 5. В рассмотренном примере одним из ключей системного Реестра был назван корневой ключ HKEY\_LOCAL\_MACHINE.
- 6. Реестр ОС имеет несколько корневых ключей высшего уровня, каждый из которых определяет некоторую категорию данных, хранимых в Реестре. Полный список корневых ключей, а также их краткое описание представлены ниже (табл. 6.2). Некоторые ключи и соответствующие им кусты являются временными. К их числу можно отнести корневые ключи HKU, HKDD и некоторые HKLM c соответствующими кустами HKLM\HARDWARE и HKLM\SYSTEM\Clone. ОС создает их каждый раз при загрузке и хранит в оперативной памяти до момента завершения сеанса работы.

Таблица 6.2. Корневые ключи Реестра ОС Windows XP

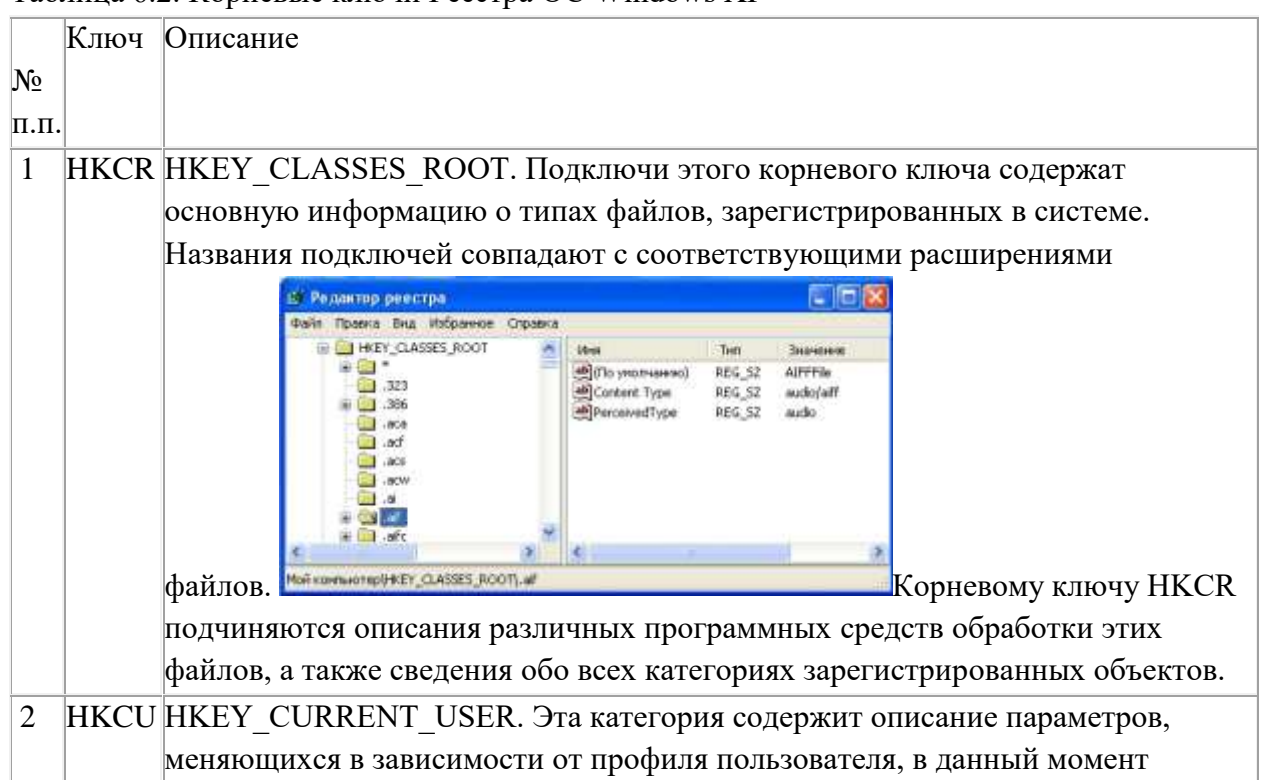

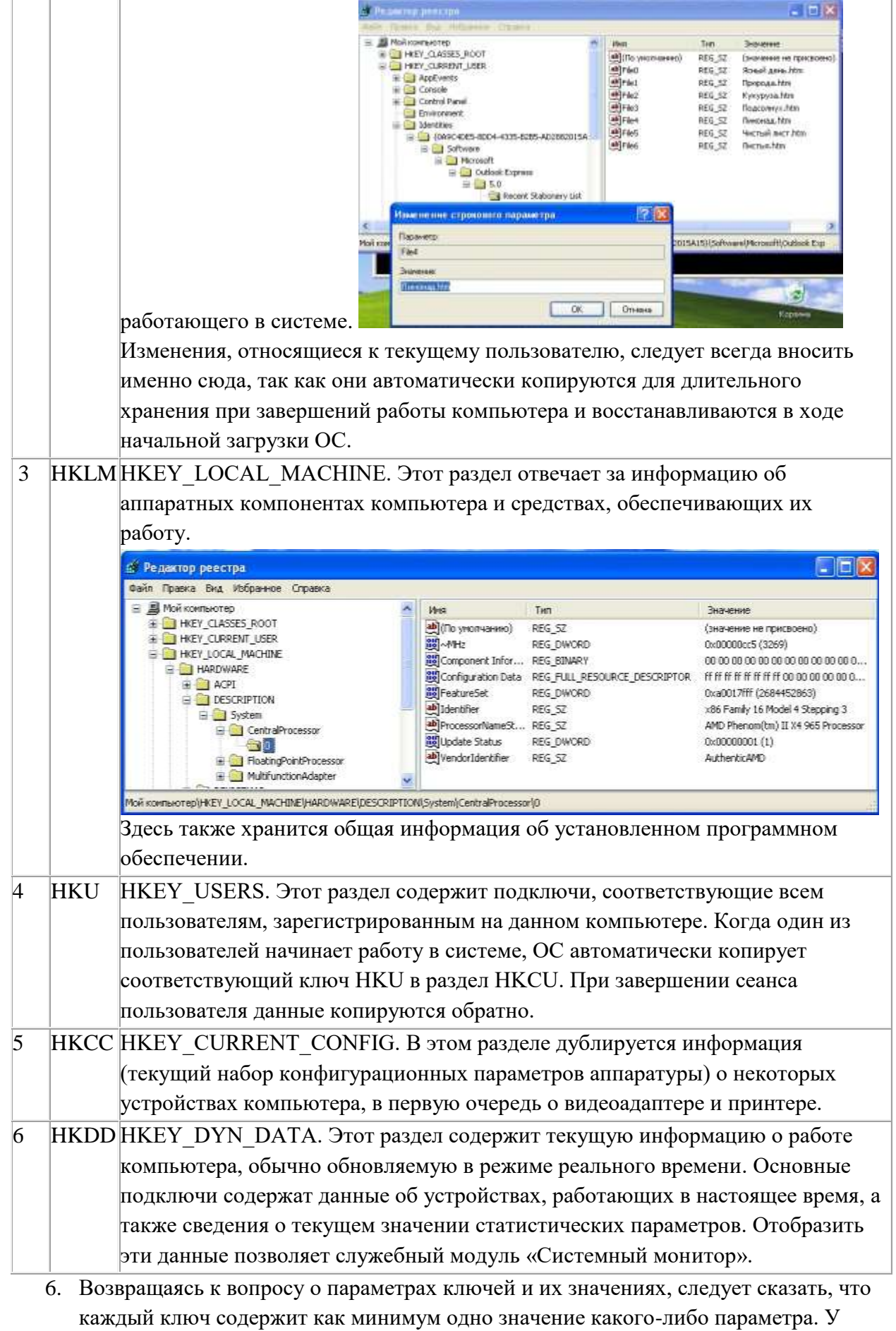

параметра значения имеется имя, в то время как расширение файла похоже на его тип. Данные значения похожи на конкретное содержимое файла. Каждый ключ или подключ имеет одно или более значений, в свою очередь, каждое из которых
характеризуется именем соответствующего параметра, типом и хранимыми в нем данными.

7. Имя параметра значения (или просто имя значения) представляет собой строку, содержащую до 512 символов в кодировке ANSI (или 256 символов в кодировке Unicode), за исключением символов, зарегистрированных для имен ОС Windows ХР. Всего для значений предусмотрено пятналцать различных типов, три из которых: REG BINARY, REG DWORD и REG SZ являются основными и

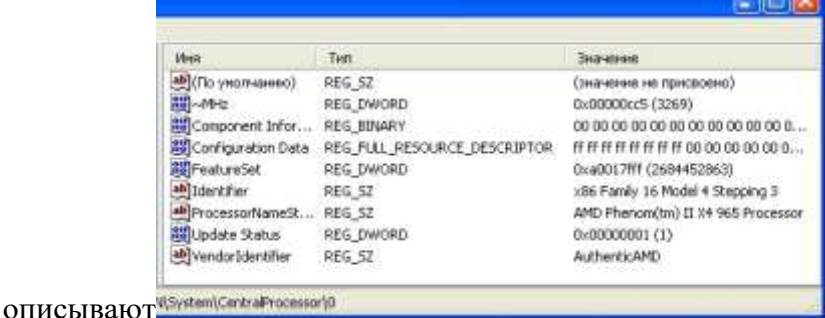

большинство всех

значений в Реестре ОС.

- 8. Двоичные данные значений типа REG BINARY, записанные в шестнадцатеричном виде, представляют собой строку байтов произвольной длины. Их обычно применяют в том случае, когда параметр должен хранить набор данных определенной структуры.
- 9. Значения типа REG DWORD имеют длину данных в два машинных слова (четыре байта) и записываются в десятичной или шестнадцатеричной форме. Многие значения в Реестре принадлежат этому типу и используются в качестве логических флагов: 0 или 1, да или нет, истина или ложь; иногда значения этого типа встречаются в миллисекундах (1000 равно 1 секунде), описывающих время.
- 10. Ззначение типа REG SZ представляет собой текст постоянной длины в виде строки символов, например, «Microsoft Windows XP». Каждая строка заканчивается символом null. Приложения не преобразуют значения этого типа, а транслируют и отображают их «как есть».

# Подготовка к выполнению лабораторной работы

В предыдущих лабораторных работах были изучены различные способы настройки и оптимизации ОС Windows XP. Были рассмотрены основные служебные средства (системные программные модули и оснастки), посредством которых ОС может быть конфигурирована оптимальным образом. Однако, осуществленные действия являются лишь предварительными и обеспечивают достаточно поверхностную настройку ОС. Иногда подобных действий достаточно, чтобы получить приемлемый результат, но для более «тонкой» настройки ОС практически всегда требуется вмешательство в системный Реестр. В конечном счете такое вмешательство позволяет получить прирост в скорости реакции ОС на системные события и иногда значительно увеличить общую производительность системы  $\mathbf{D}$ целом. Оптимизация ОС посредством изменения значений системных параметров Реестра как соответствующую квалификацию пользователя. чтобы правило подразумевает гарантировать целостность Реестра и дальнейшую работоспособность системы. Некорректное или неумышленное изменение данных Реестра ОС может привести к непоправимым последствиям и обеспечить пользователя обременительной работой по повторной инсталляции системы. Чтобы этого избежать, необходимо перед проведением каких-либо манипуляций с Реестром ОС всегда осуществлять его предварительную архивацию и резервное сохранение в надежном месте на жестком диске. Выполнение

этого правила в последствии обеспечит «откат» системного Реестра и вернет систему в рабочее состояние момента критических изменений. ДО На основе получаемых в настоящей лабораторной работе знаний и сведений по организации Реестра, его структуре, возможностям редактирования и изменения значений некоторых ключевых параметров ОС, предполагается выполнить ряд учебных заданий по конфигурированию ОС Windows XP и, тем самым, осуществить дополнительную «тонкую» настройку системы с целью ее оптимальной, быстрой и эффективной работы.

Перед началом выполнения лабораторной работы в среде ОС Windows XP необходимо осуществить следующее:

- 1. запустить виртуальную машину с ОС Windows XP и активировать справочное меню (Пуск | Справка и поддержка);
- 2. ознакомиться с описанием Реестра и возможностями его применения в ОС Windows XP:
- 3. ознакомиться с описанием и возможностями служебного программного средства «Редактор Реестра» (Regedit), изучив справочный материал по данному приложению, находящийся в системном каталоге C:\Windows\Help\ в одноименном файле с расширением .chm;
- 4. ВОСПОЛЬЗОВАВШИСЬ КЛЮЧОМ /?, ОЗНАКОМИТЬСЯ С ОПИСАНИЕМ И ВОЗМОЖНОСТЯМИ консольной утилиты Reg.exe для работы с Реестром ОС, доступной из командной строки.

# Задание 1. Изучение основных возможностей системного модуля «Редактор Peecmpa» ОС Windows XP на конкретных примерах

С одной стороны, настройка и конфигурирование ОС Windows XP возможна посредством штатных средств системы, например, изученных в предыдущих лабораторных работах, оснасток.

С другой стороны, настройка ОС возможна без помощи GUI, посредством служебного программного модуля «Редактор Реестра», причем таким образом, каким ее невозможно настроить с помощью GUI. Это делает «Редактор Реестра» наиболее мощным и, в то же время, опасным инструментом ОС, поскольку вносимые настройки применяются к системе без контроля с ее стороны. Контроль правильности вносимых настроек лолжен осушествляться Tem. **KTO** ИX вносит. **TO** есть пользователем. Поэтому тщательное изучение этого системного инструмента является необходимым для опытного пользователя и, тем более, IT-профессионала. Для изучения основных возможностей служебного приложения «Редактор Реестра» выполните следующее.

# Содержание задания

1. Откройте «Редактор Реестра», одновременно нажав клавиши «WIN» (на ней изображен флаг-логотип MS Windows) + « $R$ », введя в появившемся окне «Выполнить» строку Regedit и нажав Enter для подтверждения ввода.

Альтернативный способ запуска приложения состоит в следующем:

- $\bullet$ нажмите Пуск | Выполнить,
- наберите в появившемся окне Regedit.exe (или просто Regedit),
- нажмите Enter для ввода.
- 2. В появившемся окне «Редактора Реестра» (рис. 9), обратите внимание на то, что с левой стороны окна расположена панель ключей, а с правой стороны - панель значений. Панель ключей отображает корневые ключи и подключи Реестра. Щелкая манипулятором мышь по корневым ключам Реестра, отобразите слева его иерархию. Панель значений справа демонстрирует настройки, содержащиеся в

каждом из подключей. Щелкните по одному из них на панели ключей и найдите его значения на панели значений.

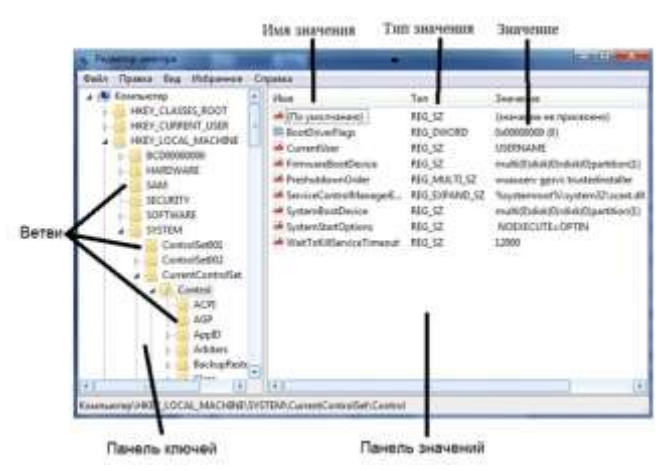

# Рисунок 9 Окно редактора реестра

Термин «Ветвь» на рисунке 1 указывает на ключ и все его подключи. Разворачивать и сворачивать ключи и подключи также можно, щелкая манипулятором мышь на значках узла с соответствующим символом «+» или «-». На панели ключей выберите ветвь Реестра, изображенную на рис. 6.1 и разверните ее, щелкнув на узле с символом «+». На панели значений найдите параметр с именем CmdLine и определите строку данных этого значения.

- 3. Самостоятельно выберите в Реестре ОС какой-либо ключ (с соответствующими подключами), содержащий одновременно значения с основными системными типами REG BINARY, REG DWORD и REG SZ. Обратите внимание на имеющуюся в редакторе возможность представления данных выбранного значения в двоичном виде (команда «Вывод двоичных данных» в меню «Вид»). Полученные данные перенесите в отчет.
- 4. На практике, иногда становится необходимым удаление из Реестра данных различных значений. Некорректно деинсталлированное приложение оставляет в Реестре «следы», которые иногда не позволяют повторно инсталлировать это приложение более поздней версии и, что не редкость, замедляют обращение к Реестру и, как следствие, всю систему в целом. В частности, данное утверждение верно по отношению к широко известному пакету Nero, предназначенному для записи данных на оптические носители. Оставшиеся в Реестре ОС записи о данном программном продукте могут быть удалены из него вручную, но это кропотливая и сопряженная с опасностью процедура. Поэтому для безопасного удаления оставшихся в Реестре записей рекомендуется применять утилиту Nero General Clean Tool.

Однако, очень часто подобных утилит для специализированной чистки ненужных приложений не существует. Необходимо ручное вмешательство в Реестр ОС. Для этой цели в служебном модуле «Редактор Реестра» используются команды «Найти», «Найти далее» и «Удалить» меню «Правка».

Посредством имеющейся возможности поиска в Реестре можно осуществлять поиск

- а. имен ключей,
- **b.** имен значений,
- с. строковых данных

с частичным или точным совпадением. При этом важно помнить о возможных последствиях, в случае ошибочного удаления нужного системного значения, и заранее создать резервную копию Реестра ОС.

Выберите пункт «Найти…» в меню «Правка». В поле «Найти:» введите строку hivelist («список файлов кустов») в качестве примера текста, который необходимо найти. При этом на поиск можно наложить определенные ограничения, установив соответствующие флажки:

- чтобы найти ключи, чьи имена содержат введенный текст, выберите пункт «имена разделов»,
- чтобы найти значения, чьи имена содержат введенный текст, выберите пункт «имена параметров»,
- чтобы найти значения REG SZ, чьи данные содержат введенный текст, выберите пункт «значения параметров».

Осуществите поиск списка файлов кустов, нажав Enter или щелкнув манипулятором мышь по кнопке «Найти далее».

- 5. Чтобы каждый раз не осуществлять поиск одних и тех же необходимых данных, целесообразно воспользоваться быстрым доступом к ним, используя меню «Избранное». В этом меню может быть составлен список ключей, например, часто используемых для редактирования. Откройте меню «Избранное» и «добавьте в избранное» только что найденный список файлов кустов. Обратите внимание на то, что в меню стала активной команда «удалить из избранного». Она может быть использована для корректировки списка ключей в случае необходимости.
- 6. В «Редакторе Реестра», при условии, что права доступа ключей и значений позволяют это, имеется возможность их добавлять, удалять или переименовывать. Именно эти возможности служебного модуля делают Реестр мощным инструментом конфигурирования и оптимизации ОС.

В зависимости от типа значений «Редактор Реестра» отображает различные диалоговые окна для их редактирования. В частности, диалоговое окно «Изменение строкового параметра» открывается тогда, когда редактируется значение типа REG\_SZ; диалоговое окно «Изменение параметра DWORD» открывается в случае, если редактируется значение типа REG\_DWORD, а для редактирования значений типа REG\_BINARY используется диалоговое окно «Изменение двоичного параметра».

Чтобы изменить значение, щелкните манипулятором мышь на пункте «Изменить» в меню «Правка», а затем введите в поле «Значение» новые данные. Необходимо помнить, что все изменения остаются в системе незамеченными до тех пор, пока прикладная программа или сама ОС не решит перезагрузить измененное значение из Реестра. Иными словами, для того, чтобы изменения вступили в силу, необходимо закрыть работающее приложение и снова перезагрузить его.

Ниже приведены несколько примеров изменения Реестра ОС, которые являются базовыми и необходимыми для конфигурирования и оптимизации ОС Windows XP, но не достаточными для ее полноценной настройки. В диалоговом окне «Изменение строкового параметра» ключа HKLM\SOFTWARE\Microsoft\Windows NT\CurrentVersion\AeDebug измените значение параметра Auto (тип значения REG  $SZ$ ) на 0, дважды кликнув по нему манипулятором мышь. Это изменение приведет к отключению служебного модуля «Доктор Ватсон», сомнительная польза от которого очевидна.

В диалоговом окне «Изменение параметра DWORD» ключа

HKLM\SYSTEM\CurrentControlSet\Services\Cdrom при необходимости измените значение параметра AutoRun (тип значения REG\_DWORD) на 0, тем самым, отключив автозапуск оптического привода.

В диалоговом окне «Изменение строкового параметра» ключа HKCU\Control Panel\Desktop измените значение параметра MenuShowDelay на любое число, менее 400, например, 50. Это число определяет задержку раскрытия вложенных меню Пуск. Чем это число меньше, тем меньше задержка.

Удалите из Реестра параметры Optional и связанный с ним Posix в ключе HKLM\SYSTEM\CurrentControlSet\Control\SessionManager\SubSystems, щелкнув на них правой кнопкой манипулятора мышь и выбрав команду «Удалить» из появившегося списка команд. Эти параметры отвечают за запуск Unix-приложений в ОС Windows XP. Воспользовавшись меню «Правка» изучаемого модуля, создайте новый строковый параметр EnableQuickReboot со значением равным 1 в ключе

HKLM\SOFTWARE\Microsoft\Windows NT\CurrentVersion\Winlogon для общего ускорения перезагрузки ОС Windows XP.

Откройте ветвь Реестра HKLM\SOFTWARE\Microsoft\Windows\CurrentVersion\Policies\ и создайте внутри новый раздел Explorer таким образом, чтобы получился ключ вида HKLM\SOFTWARE\Microsoft\Windows\CurrentVersion\Policies\Explorer. Обратите внимание на то, что создание раздела сопровождается созданием строкового параметра «по умолчанию» внутри него.

В конечном разделе Explorer создайте системный параметр с именем NoRemoteRecursiveEvents и значением типа REG\_DWORD равным 1. Реализованная последовательность действий направлена на ускорение загрузки системного программного модуля «Мой компьютер».

7. Экспорт Реестра ОС или его части это одна из тех вещей, которые достаточно часто приходится делать системным администраторам и опытным пользователям. По сути, экспорт представляет собой копирование данных в другой файл. По отношению к Реестру, этот файл имеет расширение .reg.

Экспорт настроек в Reg-файл имеет практическую ценность. Прежде всего, это великолепный способ создать резервную копию системных настроек на случай их экстренного восстановления при необходимости. Это также хороший способ передавать настройки другим пользователям на другие компьютеры сети. Имея несколько Regфайлов с различными настройками системы, возможно импортировать их одним двойным щелчком мышью.

Для экспорта ветвей реестра выполните следующие инструкции:

- щелкните мышью на ключе, находящемся в вершине ветви, выбранной самостоятельно, которую необходимо экспортировать,
- в меню «Файл» выберите пункт «Экспорт», чтобы вывести на экран диалоговое окно «Экспорт файла Реестра»,
- в поле «Имя файла» введите имя файла для экспорта,
- выберите диапазон экспорта: чтобы создать копию всего реестра, щелкните на «Весь реестр», чтобы создать копию выделенной ветви, щелкните на «Выбранная ветвь»,
- в выпадающем списке «Тип файла» выберите тип файла для экспорта: «Файлы Реестра \*.reg», «Файлы кустов Реестра \*.\*», «Текстовые файлы \*.txt» или «Файлы Реестра Win9x/NT4 \*.reg»,
- экспортируйте ветвь, мышью щелкнув на кнопке «Сохранить».

Последовательность вышеописанных действий фактически представляет собой один из способов создания резервной копии Реестра ОС. Сохранение Реестра перед его редактированием является принципиальным, поскольку обеспечивает дополнительный шанс на его восстановление в случае выхода системы из строя посредством непродуманных действий пользователя.

Обратная процедура импорта Реестра практически ни чем не отличается от простого

открытия Reg-файла. Для этого необходимо щелкнуть мышью на пункте «Импорт» в меню «Файл», далее в выпадающем списке «Тип файла» выбрать тип файла, который предполагается импортировать, а затем в поле «Имя файла» ввести полный путь Regфайла и подтвердить операцию, щелкнув по кнопке «Открыть».

Альтернативный способ импорта Реестра ОС заключается в следующем:

- в «Проводнике» дважды шелкните мышью на Reg-файле, чтобы внести его содержимое в Реестр,
- подтвердите внесение настроек в Реестр, щелкнув мышью по кнопке «Да», после чего должно последовать сообщение об успешном завершении операции.

Внимание! Файлы Реестра ОС Windows XP представляют собой пятую версию Regфайлов. Другие ОС семейства Windows имеют другие версии Regфайлов. Поэтому не импортируйте Reg-файл, созданный в одной версии ОС Windows, в другую версию этой ОС. Это может привести к неработоспособности последней.

В ходе выполнения задания были рассмотрены основные функции и базовые понятия «Редактора Реестра»: изучены возможности редактирования Реестра, изменения значений параметров его ключей, а также создания новых разделов и подключей. Однако, существует ряд сложных задач, для выполнения которых полученных знаний не достаточно. Поэтому в дальнейшем предполагается осуществить изучение расширенных возможностей Реестра ОС, необходимых, в основном, для IT-профессионалов и опытных пользователей.

При выполнении задания используйте следующие инструкции:

- перенесите последовательность выполняемых действий по каждому из пунктов 1-7 в отчет (возможно приведение графических фрагментов, сделанных с экрана, в качестве демонстрационного материала),
- результаты изучения возможностей системного модуля «Редактор Реестра» занесите в табл. 6.3,
- сделайте вывод о проделанной работе и запишите его в отчет.

Таблица 3. Исследование ключа системного Реестра ОС Windows XP

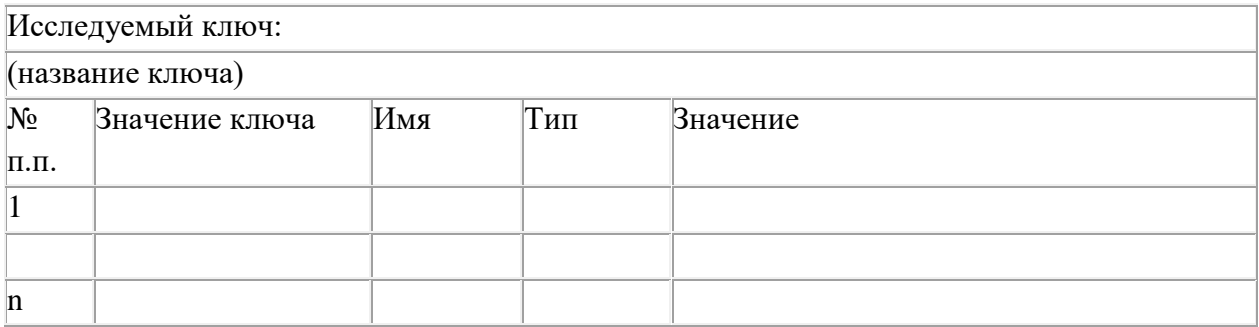

Задание 2. Изучение некоторых специальных возможностей Реестра ОС Windows XP в системном модуле «Редактор Реестра» на конкретных примерах.

В данном задании предполагается изучить некоторые способы и инструменты устранения ошибок Реестра ОС, возникающих в процессе непродуманного или некорректного применения настроек в системе.

Большинство системных инструментов обладают возможностями, намного повышающими надежность ОС Windows XP по сравнению с предыдущими версиями.

Однако, многие из них требуют выполнения различных подготовительных операций. В частности, в случае восстановления Реестра ОС из резервной копии сначала необходимо ее создать, воспользовавшись, например, потенциалом системного приложения «Редактор Реестра».

Для рассмотрения некоторых специальных возможностей Реестра ОС с применением служебного программного средства «Редактор Реестра» необходимо освоить следующее.

# *Содержание задания*

1. Первое, что целесообразно изучить в контексте данного задания это создание резервных копий отдельных значений Реестра ОС, которые предполагается изменять чаще других. При этом возврат к первоначальному состоянию записи Реестра возможен при перезагрузке ОС с безопасном режиме и удалении некорректной копии измененного значения.

Чтобы осуществить создание резервной копии отдельной записи, необходимо выполнить следующее:

- выберите самостоятельно какую-либо запись Реестра ОС, значение которой предполагается изменять в дальнейшем; в качестве примера можно обратиться к значению, которое уже было изменено в предыдущем задании, а именно значение MenuShowDelay в ключе HKCU\Control Panel\Desktop,
- присвойте начальному значению какой-либо отличительный признак, переименовав его посредством команды «Переименовать» в меню «Правка», например, в Initial\_MenuShowDelay; если предполагается часто изменять значение, то целесообразно маркировать его с использованием даты и времени,
- добавьте новое значение MenuShowDelay с оригинальными именем и типом, но с другими данными значения; таким образом, в системном Реестре образуется два значения (оригинал и резервная копия),

Новое значение системного параметра MenuShowDelay вступит в силу после перезагрузки ОС. Значение параметра Initial\_MenuShowDelay при этом будет проигнорировано. Для возврата Реестра ОС в исходное состояние достаточно удалить резервную копию MenuShowDelay и переименовать оригинальное значение.

2. Наряду с рассмотренным в предыдущем задании способом резервирования Реестра ОС или его части посредством экспорта данных в Reg-файл, в «Редакторе Реестра» имеется возможность резервирования отдельных файлов кустов, поскольку они лучшим образом подходят для создания резервных копий Реестра, чем Reg-файл. В частности, этот способ представляет собой гораздо более аккуратный путь резервирования ветвей. Преимущество данного способа заключается в том, что при импорте отдельного файла куста, содержащего необходимый ключ, «Редактор Реестра» полностью замещает текущий ключ содержимым файла куста. При этом удаляются все значения, внесенные в Реестр ОС после момента создания резервной копии в файле куста.

Экспорт ветвей в файлы кустов похож на экспорт их в Reg-файлы. Для этого просто необходимо выбрать другой тип файлов «Файлы кустов Реестра» в процессе их сохранения (пункт «Экспорт» в меню «Файл»). При этом необходимо задать расширение файла куста Реестра ОС, например, .dat или .hiv.

В качестве задания к данному пункту экспортируйте выбранную самостоятельно ветвь Реестра ОС, воспользовавшись процедурой, аналогично описанной при экспорте Реестра в Reg-файл и рассмотренной в предыдущем задании 8.1 лабораторной работы.

Для восстановления настроек Реестра ОС повторите процесс в обратном порядке. Из меню «Файл» выберите пункт «Импорт»; затем в выпадающем списке «Тип файлов» выберите «Файлы кустов Реестра», введите имя файла куста, в который настройки были сохранены, а затем щелкните мышью на кнопке «Открыть».

Отдельно необходимо отметить, что экспорт и импорт кустов отличается от их загрузки и выгрузки (команды «Загрузить куст» и «Выгрузить куст» в меню «Файл»). В случае импортирования файла куста вносятся изменения в рабочую часть Реестра ОС. В том случае, когда загружается файл куста, в Реестре создается полностью новая ветвь, не

используемая ОС Windows XP. При этом ОС не читает и не изменяет настроек ветви. В частности, это обстоятельство может быть использовано с целью автономного изучения настроек ОС.

3. Дальнейшее изучение возможностей Реестра будет направлено на то из них, которое является прерогативой IT-профессионалов и системных программистов, а именно возможность настройки ассоциаций файлов, позволяющая управлять слелующими аспектами их обработки в ОС Windows XP:

- какую пиктограмму ОС отображает рядом с именем файла;
- какое запускается приложение при двойном щелчке мышью;  $\bullet$
- как «Проводник» отображает конкретные типы файлов в системе;
- какие команды появляются в контекстном меню файла;  $\bullet$
- другие функции, например, такие как «всплывающие подсказки».

На рис. 6.2 изображены ключи Реестра, с которыми ОС сверяется, когда пользователь щелкает правой кнопкой мыши на текстовом файле и выбирает команду «Открыть» из контекстного меню. Вначале ОС ищет расширение файла в НКСР. Значение по умолчанию указывает на то, что класс программ, ассоциированный с расширением .txt, называется txtfile (рис. 6.2). Принимая во внимание эти данные, ОС далее ищет в HKCR\txtfile подключ shell, чтобы определить команды, которые следует добавить к контекстному меню. В изображенном на рисунке случае ОС Windows XP добавляет к контекстному меню команду «Открыть» (Shell\Open). Когда пользователь выбирает эту команду «Открыть» на исполнение, система запускает команду, указанную в значении подключа command (Shell\Open\command).

Команда в подключе command обычно имеет вид «Исполняемое приложение», включающее полный путь и имя исполняемого файла, со следующими за ним опциями (например, %1, как показано на рис. 6.2).

Необходимо помнить, что при написании скриптов тип значения команды по умолчанию REG SZ должен быть изменен на REG EXPAND SZ. Это позволит использовать переменные среды типа %SYSTEMROOT% (в противном случае используйте явное указание пути). %1 является указателем на целевой файл для открытия (заключите %1 в кавычки на случай, если путь и имя нелевого файла солержат пробелы).

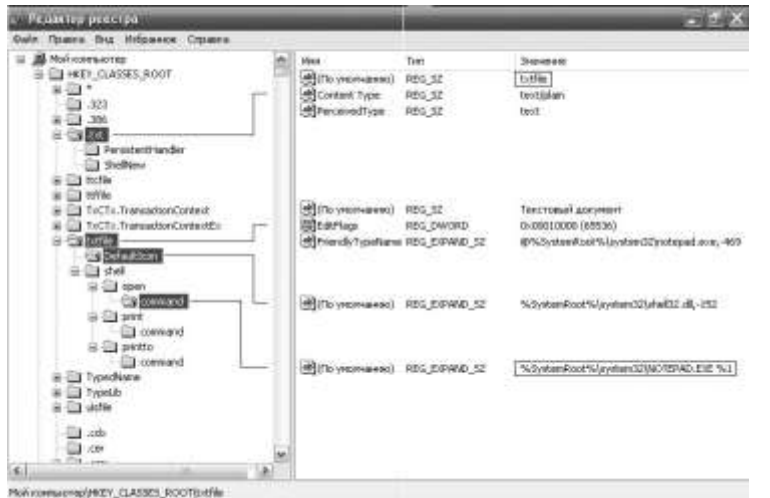

Рис. 10. Значение ключа расширения .txt, указывающее на соответствующий класс программ, с которыми это расширение ассоциировано

В качестве примера к изучаемому материалу, создайте в системном Реестре ОС Windows ХР свой собственный обработчик произвольного расширения. Для этого выполните следующие действия:

- выберите самостоятельно произвольное расширение, состоящее из трех символов, обработчик которого предполагается создать,
- в разделе НКСК Реестра ОС создайте новый раздел с названием выбранного ранее расширения; при этом обратите внимание на то, как это уже сделано для других расширений в системе,
- значение строкового параметра (по умолчанию), соответствующего созданному  $\bullet$ разделу, должно содержать ссылку вида \*\*\* file, где \*\*\* - символы выбранного расширения, на раздел обработчика данного расширения,
- в разделе НКСР. Реестра ОС создайте новый раздел обработчика расширения следующего вида \*\*\*file\shell\open\command - для команды открытия и \*\*\*file\shell\list\command - для команды просмотра файла; воспользуйтесь рис. 6.2. в случае необходимости,
- в разделах command, каждой из ветвей, создайте по одному расширяемому строковому параметру типа REG EXPAND SZ с наименованием (по умолчанию),
- удалите старые строковые параметры REG\_SZ, создаваемые в разделе command по умолчанию (рис. 6.2.),
- в расширяемом строковом параметре раздела \*\*\*file\shell\list измените данные значения по умолчанию на «Мой просмотр»,
- в соответствующих разделах command измените значения расширяемых строковых параметров на команды для открытия файла и его просмотра. В частности, для открытия текстового файла можно воспользоваться приложением WordPad.exe, а для его просмотра выбрать NotePad.exe,
- проверьте работоспособность обработчика, выполнив следующее:  $\bullet$
- выберите какой-либо файл с его стандартным расширением;
- поменяйте стандартное расширение на то, обработчик которого Вы только что создали;
- правой кнопкой манипулятора мышь выберите из контекстного меню команду с именем того файла (filename.\*\*\*), который Вы собираетесь открыть или команду «Мой просмотр», чтобы просмотреть файл; при этом должно загрузиться соответствующее приложение обработчика.

4. Еще одной специальной возможностью Реестра, которая может существенно упростить восприятие ОС, является возможность настройки ее внешнего вида. В Реестре ОС существуют десятки, если не сотни, различных программных переключателей, позволяющих включить или отключить ту или иную визуальную опцию в системе. В частности, воспользовавшись некоторыми настройками Реестра ОС можно настроить главное меню «Пуск».

Настройка главного меню системы возможна стандартными средствами ОС, в частности, посредством GUI. Хотя в ОС имеется такая возможность, опытные пользователи и ITпрофессионалы возможно захотят создать скрипт для автоматизации настроек этого меню. Системные администраторы вряд ли будут перенастраивать меню «Пуск» при каждой установке ОС Windows XP, особенно, когда парк обслуживаемых машин исчисляется сотнями. Скорее всего, написанный скрипт будет автоматически распространяться по сети. Все настройки главного меню «Пуск» находятся в системном Реестре в одном месте HKCU\Software\Microsoft\Windows\CurrentVersion\Explorer\ Advanced.

Таблицы 4 и 5 описывают значения, которые можно добавлять в этот ключ. Причем первая таблица содержит значения для классического меню «Пуск», а вторая - для нового меню, соответственно. Большинство из этих значений принадлежит к типу REG DWORD (данные имеют вид 0x01, 0x02 и т.д.), но некоторые из них имеют тип REG SZ

(символьные данные вида «NO» или «YES»).

Для настройки меню «Пуск» посредством Реестра ОС Windows XP, выполните следующие действия:

- самостоятельно выберите вид главного меню «Пуск» (классический или новый), соответствующие параметры которого будут применяться в Реестре ОС (табл. 4 или 5).
- самостоятельно определитесь какие именно параметры будут применены Вами для конфигурирования меню «Пуск» (в количестве не менее пяти штук),
- самостоятельно конфигурируйте меню «Пуск» с применением выбранных параметров,
- результаты конфигурирования меню «Пуск» зафиксируйте в виде графических фрагментов, сделанных с экрана командой Prt Screen.

При выполнении задания используйте следующие инструкции:

- перенесите последовательность выполняемых действий по каждому из пунктов 1-4 в отчет (возможно приведение графических фрагментов, сделанных с экрана, в качестве демонстрационного материала),
- результаты применения новых значений системных параметров Реестра ОС перенесите в отчет,
- сделайте вывод о проделанной работе и запишите его в отчет.

Таблица 4. Настройки классического меню «Пуск» ОС Windows XP

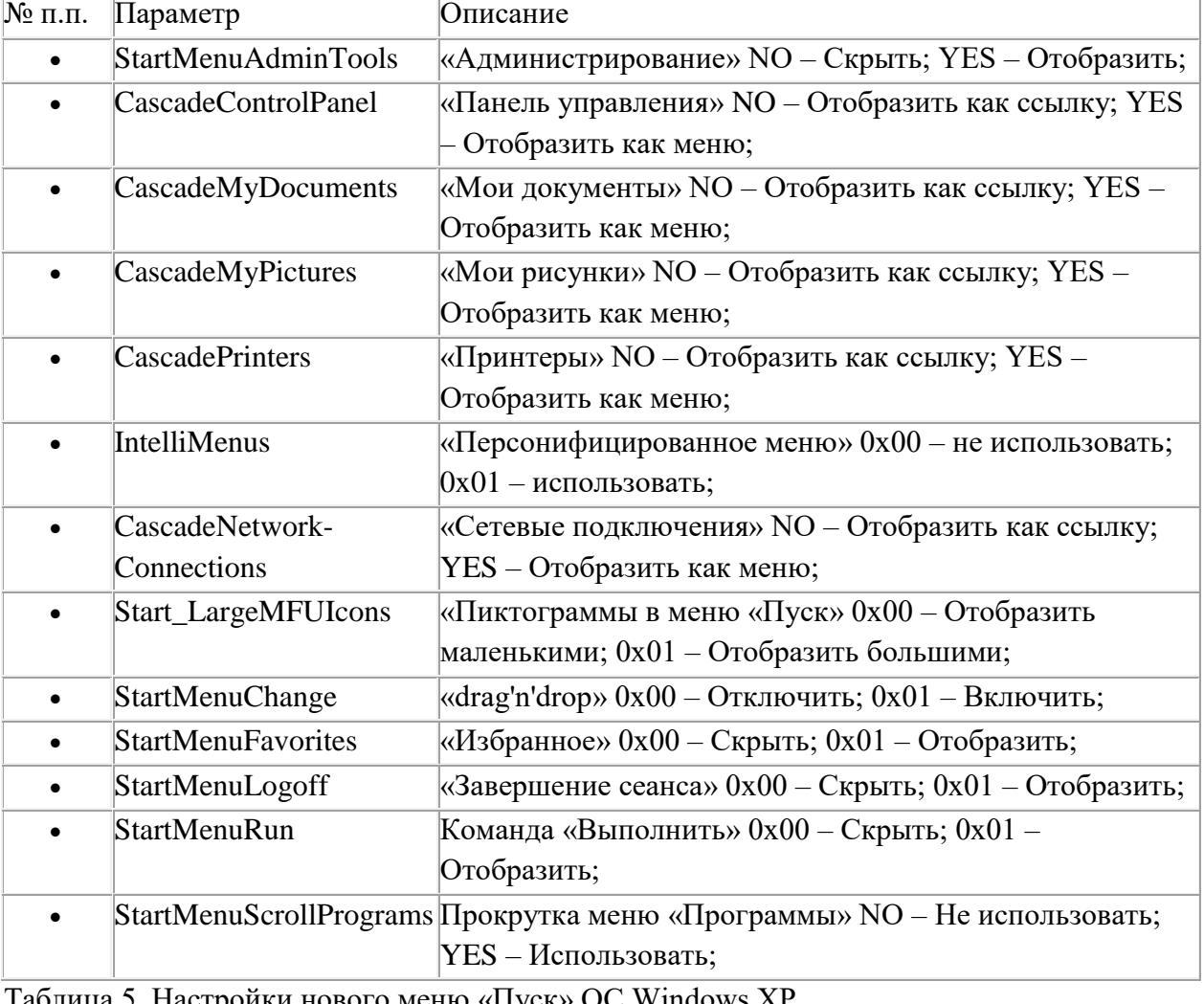

Таблица 5. Настроики нового меню «Пуск» ОС Windows XI

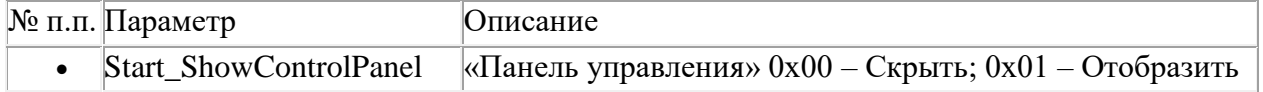

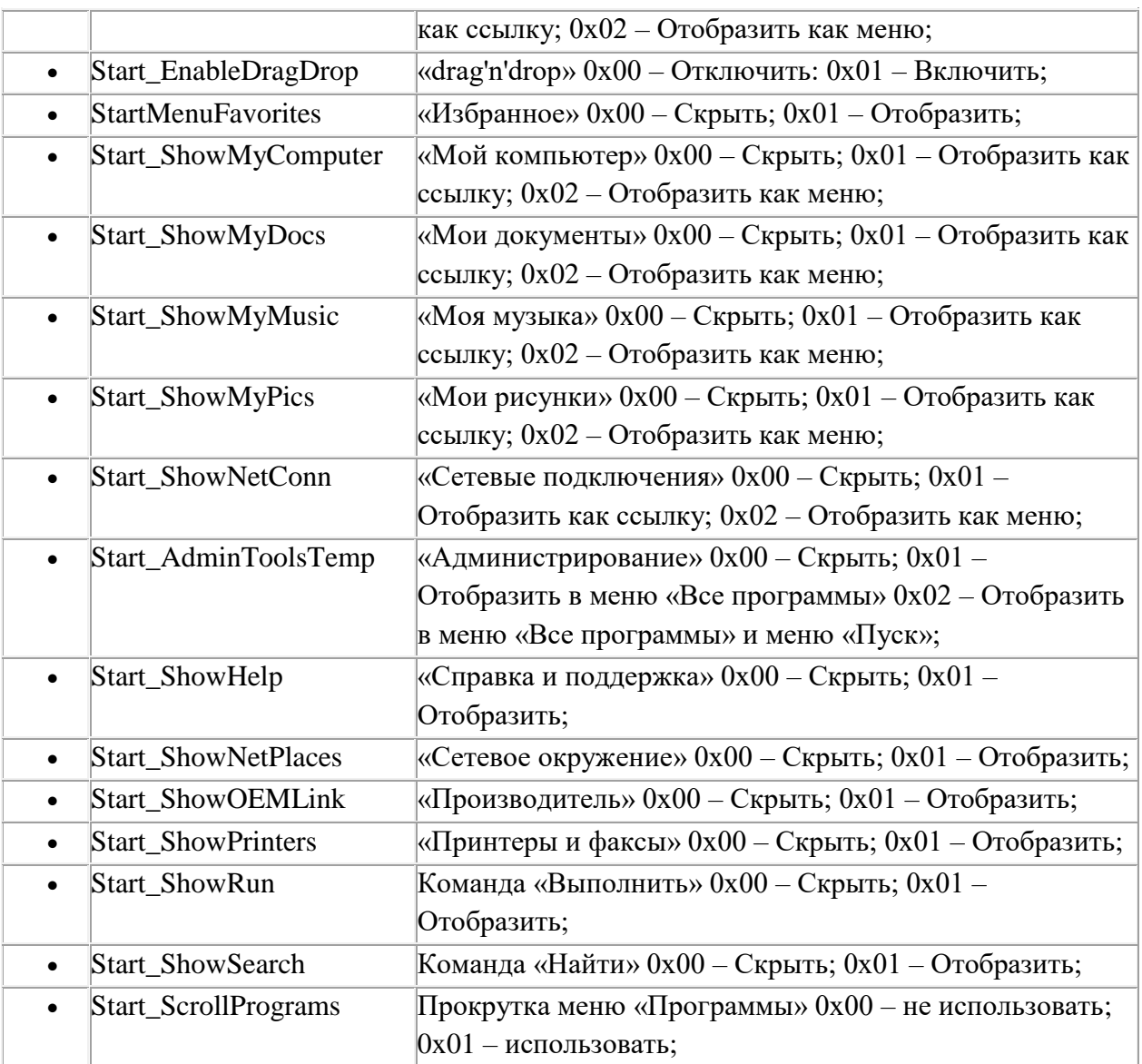

Рассмотренные в данном задании некоторые частные вопросы являются минимально необходимыми и достаточными для того, чтобы показать широкие возможности системного Реестра ОС Windows XP. Изучение Реестра ОС и инструментов для работы с ним является одной их важнейших задач при обучении IT-профессионалов и опытных пользователей, поскольку в дальнейшем позволит им, не прибегая к стандартным программным средствам ОС, оперировать системными настройками и фактически иметь низкоуровневый доступ к ОС. К сожалению, в рамках лабораторного практикума изучение всех возможностей Реестра не представляется возможным. Тем не менее, в глобальной сети Интернет на эту тему существует огромное количество литературы, конкретных системных настроек Реестра, **твиков** и **скриптов** на его основе, а также практических рекомендаций по конфигурированию ОС. Часть из этих потенциальных возможностей, направленных на оптимизацию работы системы, будет рассмотрена в следующем учебном задании.

# *Изучение возможностей конфигурирования ОС Windows XP посредством специальных настроек Реестра, твиков и скриптов на его основе, направленных на оптимизацию работы системы.*

Порядок выполнения:

I. Оптимизация ОС посредством Реестра является высшим пилотажем с точки зрения ITпрофессионалов и опытных пользователей, поскольку требует тщательного изучения самого Реестра, инструментов для его редактирования, достаточно обширных знаний операционных систем, принципов их функционирования, а также достаточного опыта

настройки ОС стандартными программными средствами и утилитами сторонних производителей.

Оптимизация как процесс предполагает настройку и конфигурирование ОС таким образом, чтобы получить стабильно работающую систему, с одной стороны, но при этом достаточно быструю и оптимально расходующую системные ресурсы, с другой стороны. Оптимизация ОС с использованием Реестра может быть осуществлена вручную, когда ITпрофессионал самостоятельно вводит конкретные параметры и значения в Реестр для достижения заранее определенного результата, отчетливо зная при этом, что именно он изменяет и для чего он это делает. При этом он может облегчить ввод этих значений, написав сценарий или скрипт с целым рядом необходимых параметров и применив его к системе, одним из способов изученных ранее. Другой путь, назовем его автоматизированный, скорее подходит для тех лиц, кто не обладает значительными знаниями архитектуры ОС и принципов ее функционирования, а именно для рядовых пользователей и тех, кто только начинает приобретать знания в этой сфере. Этот путь заключается в том, чтобы использовать для настройки ОС, так называемые, твики Реестра ОС и написанные профессиональными программистами скрипты. Отчасти, это может гарантировать некоторую степень безопасного изменения настроек системы. Наконец, полностью автоматизированная настройка ОС возможна только в том случае, если твики Реестра или скрипты управляют автоматически процессом распространения настроек по сети и их применением в системе. Этот путь требует для своего осуществления не только достаточных знаний архитектуры и Реестра ОС, но дополнительно, как минимум, одного языка программирования, а также способов передачи данных по сетям. Как правило, багаж знаний и опыта, необходимый для его реализации, может быть достигнут через несколько лет практической работы в области компьютерных технологий и программирования в частности.

Другое, упоминаемое в рамках настоящей лабораторной работы, понятие «твик Реестра» (от англ. tweak - настройка) соответствует некоторой настройке программного обеспечения (ПО) или операционной системы, хранящейся в системном Реестре. Твики позволяют автоматизировать настройку ПО. К тому же, многие параметры легче настроить при помоши твика Реестра ОС, чем посредством GUI.

Твик Реестра ОС представляет собой текстовый Reg-файл, который может быть создан в любом текстовом редакторе и сохранен в кодировке ANSI или Unicode. В качестве классического примера ниже приводится содержимое Reg-файла, отключающего меню недавних документов. При этом обратите внимание на принцип построения и синтаксис данного файла. который использует следующие системные символы:

- : для справочной информации, которая является не исполняемой при внесении данных в Реестр ОС,
- [и] для указания ключа Реестра, в который будет вносится его новое значение,

• «и» - для непосредственной идентификации параметра, подлежащего изменению. Файл твика Реестра ОС Windows XP (Reg-файл) имеет стандартный вид: Windows Registry Editor Version 5.00

;Отключить меню недавних документов

[HKEY CURRENT USER\Software\Microsoft\Windows\CurrentVersion\Policies\Explorer] "NoRecentDocsMenu"=hex:01,00,00,00

Импорт приведенного твика Реестра и его интеграция в ОС осуществляется одним из способов, изученных ранее в предыдущем учебном задании.

Глобально все твики и настройки Реестра ОС можно разделить на несколько категорий, по

их принадлежности к корневым ключам, в частности, НКLM и НКСU. По результатам, получаемым при применении настроек в системе, они подразделяются на: настройки пользователей и настройки интерфейса ОС. Отдельно можно определить настройки оптимизации ОС и конфигурирования системных служб. В рамках настоящей лабораторной работы последнюю категорию настроек предполагается рассмотреть более подробно.

# Задание 3. Конфигурирование контекстного меню служебного программного средства «Мой компьютер» ОС Windows XP посредством применения твика Реестра.

Первая группа системных настроек имеет отношение в контекстному меню служебного приложения «Мой компьютер», возникающего при одиночном клике правой кнопкой манипулятора мышь на соответствующей иконке в меню «Пуск». Сущность данных настроек заключается в том, что при их применении контекстное меню приложения «Мой компьютер» приобретает несколько иной вид, а именно в нем становятся доступными некоторые системные программы (например, «Проводник») и функции. Польза такого новшества очевидна, поскольку фактически в один клик становятся доступными все необходимые системному администратору инструменты. Это существенно экономит время работы IT-профессионала или опытного пользователя.

Ниже приводится список настроек Реестра ОС, преобразующих контекстное меню штатного приложения «Мой компьютер» как показано на рис. 6.3. Данные системные настройки могут быть применены в ОС как по отдельности, так и в составе программного твика Реестра.

# Содержание задания

- сделайте резервную копию Реестра ОС одним из способов изученных в первой части лабораторной работы,
- из перечисленных выше настроек Реестра ОС выберите те (в количестве не менее пяти штук), которые наиболее подходят для Ваших персональных целей,
- самостоятельно создайте текстовый Reg-файл,
- откройте созданный твик-файл и напечатайте первой его строкой следующее Windows Registry Editor Version 5.00,
- отредактируйте твик-файл, скопировав в него выбранные ранее настройки Реестра OC.
- сохраните созданный твик Реестра ОС.

Конфигурирование контекстного меню приложения "Мой компьютер" в ОС Windows XP осуществите следующим образом:

- примените созданный Вами твик Реестра в системе,
- перезагрузите ОС Windows XP, чтобы параметры вступили в силу,
- результаты применения твика Реестра ОС перенесите в отчет,
- сделайте вывод о проделанной работе и запишите его в отчет.

# Задание 4. Конфигурирование ОС Windows XP с иелью оптимизации ее работы и увеличения быстродействия.

Вторая группа системных настроек предназначена для оптимизации и увеличения быстродействия ОС Windows XP. Однако, оптимизация системы не ограничивается применением только данного набора настроек; существует ряд других системных твиков, позволяющих оптимизировать ее работу. Ниже представлен список части настроек Реестра ОС, наиболее интересных с точки зрения увеличения производительности некоторых подсистем. Как и в предыдущем случае каждая из них может быть использована в виде отдельного твика, а также при непосредственном редактировании Реестра ОС и внесении значений указанных параметров вручную.

1. Настройка позволяет отключить автозапуск для всех типов оптических приводов и устройств в системе:

[HKEY\_LOCAL\_MACHINE\SOFTWARE\Microsoft\Windows\CurrentVersion\policies\Explo  $rer<sup>1</sup>$ 

"NoDriveTypeAutoRun"=dword:000000ff

[HKEY LOCAL MACHINE\SYSTEM\CurrentControlSet\Services\Cdrom]

"AutoRun"= $d$ word:00000000

Для изучения результатов применения указанного комплекта системных настроек Реестра ОС выполните следующее.

# Содержание задания

- сделайте резервную копию Реестра ОС одним из способов изученных в первой части лабораторной работы,
- последовательно примените к системе не менее пяти выбранных самостоятельно настроек Реестра ОС одним из способов изученных ранее в предыдущих заданиях лабораторной работы,
- перезагрузите ОС Windows XP, чтобы параметры вступили в силу, при этом каждый раз наблюдая за стабильностью работы ОС,
- результаты применения новых значений Реестра перенесите в отчет,
- сделайте вывод о проделанной работе и запишите его в отчет.

Примечание. Если после применения новых значений выбранных параметров ОС начала работать нестабильно, верните системные параметры в начальное состояние, восстановив Реестр ОС из сохраненной резервной копии.

# ЛАБОРАТОРНАЯ РАБОТА №10

# Тема: Создание файлов, конфигурирующих систему и их использование Дисциплина: Операционные системы

Цель работы: изучить основные сетевые команды.

В Windows реализована общая консоль управления разработана для запуска всех программных модулей администрирования, конфигурирования или мониторинга локальных компьютеров и сети в целом. Такие законченные модули называются оснастками (snap-in). Оснастки представляют собой управляющие компоненты, которые объединены в среде ММС. Консоль ММС включает в себя интерфейсы прикладного программирования (API), оболочку пользовательского интерфейса (консоли) и набор инструкций. Консоль управления имеет ряд преимуществ, которые заключаются в упрощении интерфейса, предоставлении больших возможностей по настройке разработанных решений для определенных административных проблем и в обеспечении различных уровней функциональности.

Преимущества ММС:

-возможность индивидуальной настойки и передача полномочий. **MMC** возможность полностью индивидуальной настройки, предоставляет так что администраторы могут создавать такие консоли управления, которые будут включать только необходимые им инструменты. Такая настройка позволяет ориентировать администрирование на выполнение конкретных задач, причем администратор может выделить только необходимые объекты и элементы. Настройка консоли также позволяет администраторам передавать определенную часть полномочий менее опытным сотрудникам. С помощью ММС можно создать консоль, которая будет содержать объекты, необходимые для выполнения только определенных функций;

*–интеграция и унификация.* ММС обеспечивает общую среду, в которой могут запускаться оснастки, и администраторы могут управлять различными сетевыми продуктами, используя единый интерфейс, что упрощает изучение работы с различными инструментами.

*–гибкость в выборе инструментов и продуктов.* В среде ММС можно использовать различные инструменты и оснастки. Для использования в среде ММС оснастка должна поддерживать объектную модель компонентов (Component Object Model, СОМ) или распределенную СОМ (Distributed Component Object Model, DCOM). Это позволяет выбирать наиболее оптимальный продукт среди оснасток, причем гарантируется его полная совместимость со средой ММС.

Консоль управления ММС имеет пользовательский интерфейс, позволяющий открывать множество документов (Multiple Document Interface, MDI). Интерфейс консоли ММС на рисунке 4.1.

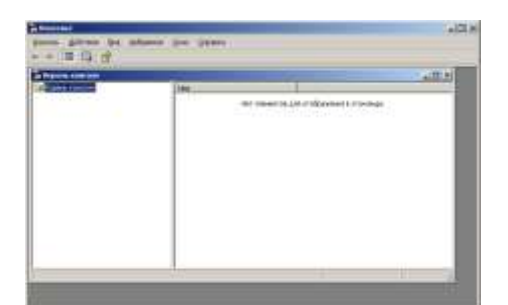

#### Рисунок 4.1

Родительское окно ММС имеет главное меню и панель инструментов. Главное меню обеспечивает функции управления файлами и окнами, а также доступ к справочной системе.

Дочерние окна ММС представляют собой различные средства просмотра автономного документа консоли. Каждое из этих дочерних окон содержит панель управления, панель структуры (scope panel) и панель результатов, или сведений (result panel). Панель управления содержит меню и набор инструментов. Панель структуры отображает пространство имен инструментов в виде дерева, которое содержит все видимые узлы, являющиеся управляемым объектом, задачей или средством просмотра.

Панель результатов в дочернем окне отображает список элементов выбранного узла. Данный список может содержать папки, оснастки, элементы управления, webстраницы, панели задач и другие элементы.

# **Типы оснасток**

В ММС поддерживаются два типа оснасток:

–изолированная оснастка (standalone snap-in) обеспечивает выполнение своих функций даже при отсутствии других оснасток, например, **Управление компьютером**  (Computer management);

–оснастка расширения (extension snap-in) может работать только после активизации родительской оснастки. Функция оснастки расширения заключается в увеличении числа типов узлов, поддерживаемых родительской оснасткой. Оснастка расширения является подчиненным элементом узлов определенных типов, и при каждом запуске узлов данных типов консоль автоматически запускает все связанные с ней расширения. В качестве примера можно привести оснастку **Диспетчер устройств** (Device Manager). Оснастки расширения могут предоставлять различные функциональные возможности. Например, такие оснастки могут расширять пространство имен консоли, увеличивать число пунктов в меню или добавлять определенные мастера.

Создание новой консоли рассмотрим на следующем примере:

1. В меню **Пуск** выберите пункт **Выполнить,** введите **mmc** и нажмите кнопку OК. Откроется окно **Консоль 1** с пустой консолью (или административным инструментом).

2. В меню **Консоль** (Console) выберите пункт **Добавить/удалить оснастку**  (Add/Remove Snap-in), после чего откроется окно **Добавить/Удалить оснастку.** В этом окне перечисляются изолированные оснастки и оснастки расширения, которые будут добавлены в консоль (или уже включены в нее). Оснастки можно добавлять к корню консоли управления или к уже имеющимся изолированным оснасткам (другим узлам дерева); это указывается в списке **Оснастки** (Snap-in added to). В нашем случае оставим значение по умолчанию — **Корень консоли** (Console Root).

3. Нажмите кнопку **Добавить** (Add). На экране появится окно **Добавить изолированную оснастку** (Add Standalone Snap-in) со списком изолированных оснасток, имеющихся в системе.

5. Выполните двойной щелчок на пункте **Управление компьютером**  (предварительно найдите эту оснастку в списке). Появится окно с конфигурационными опциями для данной оснастки.

6. Оставьте переключатель в положении **локальным компьютером** (Local Computer). Затем нажмите кнопку **Готово** (Finish).

7. В окне оснасток выберите пункт **Сертификаты** и нажмите кнопку **Добавить.**

8. В следующем окне выберите соответствующий переключатель — **Эта оснастка всегда будет управлять сертификатами для: моей учетной записи пользователя** (My user account).

9. Нажмите кнопки **Готово** и **Закрыть.**

10. В окне **Добавить/Удалить оснастку** (где отображен список подключаемых оснасток) перейдите на вкладку **Расширения** (Extensions). На этой вкладке приведен список оснасток расширения, которые поставляются вместе с выбранными изолированными оснастками. Если вы не собираетесь подключать все оснастки расширения, сбросьте флажок **Добавить все расширения** (Add All Extensions) (который ставится по умолчанию) и снимите флажки с лишних оснасток. По окончании процедуры нажмите кнопку ОК.

11. Закройте окно добавления оснасток, нажав кнопку ОК. Теперь окно консоли содержит две оснастки — **Управление компьютером** и **Сертификаты** (рисунок 4.2).

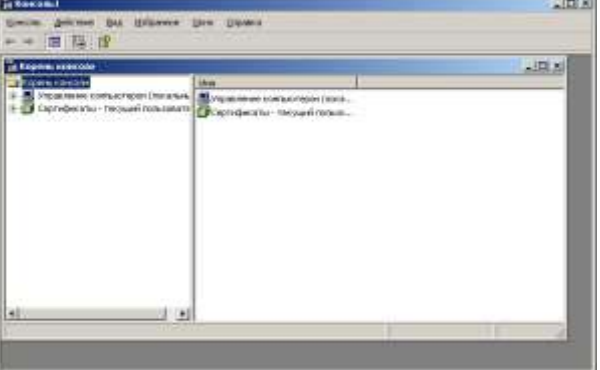

Рисунок 4.2

12. Для того чтобы сохранить созданный инструмент, в меню **Консоль** выберите пункт **Сохранить как** (Save As) и укажите имя файла и папку, в которой будет сохранен файл консоли.

# **Индивидуальная настройка окон оснасток**

После добавления оснасток можно развернуть окна оснасток, чтобы облегчить работу с ними. Для этого выполните следующие действия:

1. В левом подокне (в окне структуры) только что созданной консоли щелкните правой кнопкой мыши на узле **Управление компьютером** и выберите в контекстном меню **Новое окно отсюда** (New Window from Here). Будет открыто окно **Управление компьютером,** представляющее одноименную оснастку.

2. Аналогичные действия выполните для узла **Сертификаты. В** новом окне нажмите кнопку **Скрытие или отображение дерева консоли или избранного**  (Show/Hide Console tree) на панели инструментов для того, чтобы скрыть панель структуры.

3. Закройте окно , содержащее корень консоли.

5. В меню **Окно** (Window) выберите команду **Сверху вниз** (Tile Horizontally). Консоль будет выглядеть, как показано на рисунке 4.3.

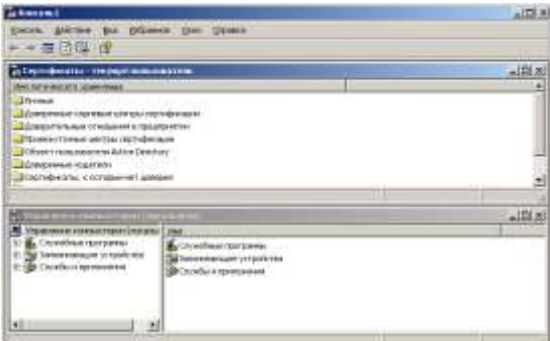

# Рисунок 4.3

# **Создание панелей задач**

Когда требуется создать файл консоли для другого пользователя, полезно предоставить пользователю упрощенный инструмент, позволяющий выполнять только несколько определенных задач. Таким инструментом является панель задач (taskpad). Панель задач является НТМL-страницей, на которой могут быть размещены ярлыки (или задачи (tasks)), запускающие команды меню и программы или открывающие ссылки на web-страницы.

Для создания панели задач выполните следующее:

1. В меню **Действие** (Action) или в контекстном меню любого узла в окне консоли выберите пункт **Новый вид панели задач** (New Taskpad View).

2. Откроется окно **Мастера создания вида панели задач** (New Taskpad View Wizard). Нажмите кнопку **Далее.**

В следующем окне мастера будет предложено выбрать стиль отображения и размер панели задач. Затем на панели задач можно указать использование только тех задач, которые связаны с текущим узлом или со всеми узлами дерева. В следующем окне потребуется ввести имя и описание создаваемой панели задач.

Если не требуется добавлять новые задачи на созданную панель, снимите в последнем окне мастера флажок **Запустить мастер создания новой задачи** (Start New Task Wizard).

В противном случае по завершении работы **Мастера создания вида панели задач** запускается **Мастер создания задач** (New Task Wizard). В ходе этой процедуры следует указать функцию задачи: запуск команды меню, программы или ссылка на webстраницу, ввести путь к исполняемому файлу и параметры запуска.

В остальных окнах мастера примите значения по умолчанию. Если требуется создать несколько задач на одной панели, установите в последнем окне мастера флажок **Запустить этот мастер снова** (Run this wizard again). Затем нажмите кнопку **Готово.**

На рисунке 4.4 показана созданная в результате панель задач. В данном окне консоли панель структуры отключена - аналогично тому, как это было сделано в предыдущем разделе. Для удаления лишних меню и панелей инструментов снимите соответствующие флажки в окне **Настройка вида** (Customize View) (опции оснастки в инструмент или удалять существующие, не сможет изменять свойства консоли, но будет иметь возможность изменять расположение окон. (Новый режим начнет работать при следующем запуске файла консоли). Если вы хотите еще ужесточить требования, то можете выбрать один из режимов ограничения - Пользовательский режим ограниченный допуск.

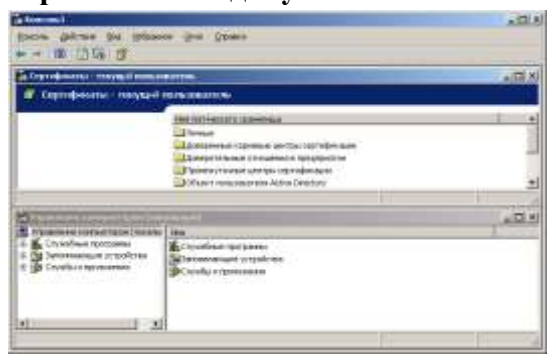

Рисунок 4.4

3. Сохраните файл.

Сохраненный файл консоли можно также открыть с помощью Проводника. Для этого выполните двойной щелчок на файле с расширением .msc. Файл консоли будет открыт в среде ММС.

#### **Оснастки Windows 2000**

В таблице 4.1 в алфавитном порядке перечислены основные оснастки, которые лоступны в системе Windows 2000 Professional. Для оснасток, включенных в пользовательский интерфейс, указаны названия соответствующих пунктов меню, для остальных оснасток даны их собственные имена. Оснастки, которые можно вызывать непосредственно из меню Пуск или из группы Администрирование на панели управления, т.е. оснастки, включенные в пользовательский интерфейс при инсталляции системы, - отмечены звездочкой (\*)

#### Типовые задачи администрирования

Создание локальных учетных записей пользователей и групп

Создание учетных записей пользователей и групп занимает важное место в обеспечении безопасности Windows, поскольку, назначая им права доступа, администратор получает возможность ограничить пользователей в доступе к конфиденциальной информации, разрешить или запретить им выполнить в сети определенное действие, например, архивацию данных или завершение работы компьютера. Обычно право доступа ассоциируется с объектом — файлом или папкой. Оно определяет возможность данного пользователя получить доступ к объекту.

# Оснастка Локальные пользователи и группы (Local Users and Groups)

Оснастка Локальные пользователи и группы - это инструмент ММС, с помощью которого выполняется управление локальными учетными записями пользователей и групп — как на локальном, так и на удаленном компьютерах. С ним можно работать на рабочих станциях и автономных серверах Windows 2000, как на изолированных, так и рядовых членах домена. На контроллерах домена Windows 2000 инструмент Локальные пользователи и группы недоступен, поскольку все управление учетными записями и группами в домене выполняется с помощью оснастки Пользователи и компьютеры Active Directory (Active Directory Users and Computers). Запускать оснастку Локальные пользователи и группы может любой пользователь. Выполнять администрирование учетных записей могут только администраторы и члены группы Опытные пользователи (Power Users).

аналогично показанному на рисунке 4.5.

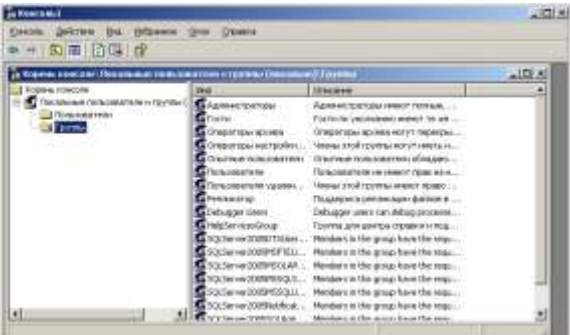

Рисунок 4.5

# **Папка Пользователи (Users)**

Сразу после установки системы Windows (рабочей станции или сервера, являющегося членом домена) папка Пользователи содержит две встроенные учетные записи — Администратор (Administrator) и Гость (Guest). Они создаются автоматически при установке Windows. Ниже даны описания свойств обеих встроенных учетных записей:

Администратор - эту учетную запись используют при установке и настройке рабочей станции или сервера, являющегося членом домена. Она не может быть уничтожена, блокирована или удалена из группы Администраторы (Administrators), ее можно только переименовать.

Гость — эта учетная запись применяется в компьютере без использования специально созданной учетной записи. Учетная запись Гость не требует ввода пароля и по умолчанию блокирована. Она является членом группы Гости (Guests). Ей можно предоставить права доступа к ресурсам системы точно так же, как любой другой учетной записи.

#### **Папка Группы (Groups)**

После установки системы Windows (рабочей станции или сервера, являющегося членом домена) папка Группы (Groups) содержит шесть встроенных групп. Они создаются автоматически при установке Windows. Ниже описаны свойства всех встроенных групп:

*Администраторы* (Administrators) - ее члены обладают полным доступом ко всем ресурсам системы. Это единственная встроенная группа, автоматически предоставляющая своим членам весь набор встроенных прав.

*Операторы архива* (Backup Operators) - члены этой группы могут архивировать и восстанавливать файлы в системе независимо от того, какими правами эти файлы защищены. Кроме того, операторы архива могут входить в систему и завершать ее работу, но они не имеют права изменять настройки безопасности.

*Гости* (Guests) — эта группа позволяет выполнить регистрацию пользователя с помощью учетной записи Гость и получить ограниченные права на доступ к ресурсам системы. Члены этой группы могут за вершать работу системы.

*Опытные пользователи* (Power Users) - члены этой группы могут создавать учетные записи пользователей, но они имеют право модифицировать настройки безопасности только для созданных ими учетных записей. Кроме того, они могут создавать локальные группы и модифицировать состав членов созданных ими групп. То же самое они могут делать с группами Пользователи, Гости и Опытные пользователи.

Окно изолированной оснастки Локальные пользователи и группы выглядит

Члены группы Опытные пользователи не могут модифицировать членство в группах Администраторы и Операторы архива. Они не могут быть владельцами файлов, архивировать или восстанавливать каталоги, загружать и выгружать драйверы устройств и модифицировать настройки безопасности и журнал событий.

*Репликатор* (Replicator) — членом группы Репликатор должна быть только учетная запись, с помощью которой можно зарегистрироваться в службе репликации контроллера домена. Ее членами не следует делать рабочие учетные записи.

*Пользователи* (Users) — члены этой группы могут выполнять большинство пользовательских функций, например, запускать приложения, пользоваться локальным или сетевым принтером, завершать работу системы или блокировать рабочую станцию. Они также могут создавать локальные группы и регулировать состав их членов. Они не могут получить доступ к общему каталогу или создать локальный принтер.

#### **Управление учетными записями**

В качестве примера использования оснастки Локальные пользователи и группы для работы с учетными записями рассмотрим процедуру создания пользовательской учетной записи.

#### *Создание учетной записи*

Для создания учетной записи:

1. В оснастке Локальные пользователи и группы установите указатель на папку Пользователи и нажмите правую кнопку. В контекстном меню выберите команду Новый пользователь (New User).

Появится окно диалога Новый пользователь (New User). В поле Пользователь (User Name) введите имя создаваемого пользователя. В поле Полное имя (Full name) введите полное имя создаваемого пользователя. В поле Описание (Description) введите описание создаваемого пользователя или его учетной записи. В поле Пароль (Password) введите пользователя и в поле Подтверждение (Confirm Password), подтвердите его правильность вторичным вводом. Длина пароля не может превышать 14 символов.

Установите или снимите флажки Потребовать смену пароля при следующем входе в систему (User must change password at next logon), Запретить смену пароля пользователем (User cannot change password), Срок пароля не ограничен (Password never expires) и Отключить учетную запись (Account is disabled).

Чтобы создать еще одного пользователя, нажмите кнопку Создать (Create) и повторите шаги с 1 по 3. Для завершения работы нажмите кнопку Создать и затем Закрыть (С1оse).

Имя пользователя должно быть уникальным для компьютера. Оно должно содержать до 20 символов верхнего и нижнего регистра.

*Изменение и удаление учетных записей*

Изменять, переименовывать и удалять учетные записи можно с контекстного меню, вызываемого щелчком правой кнопки мыши на имени пользователя, либо — меню Действие (Action) на панели меню оснастки Локальные пользователи и группы (при этом в правом подокне оснастки должна быть выбрана модифицируемая или удаляемая учетная запись пользователя).

Поскольку переименованная учетная запись сохраняет идентификатор безопасности (Security Identifierг, SID), она сохраняет и все свои свойства, пример, описание, полное имя пароля, членство в группах и т.д.

# **Управление локальными группами**

*Создание локальной группы*

Для создания локальной группы:

1. В окне оснастки Локальные пользователи и группы установите указатель мыши на папке Группы и нажмите правую кнопку. В появившемся контекстном меню выберите команду Новая группа (New Group).

2. В поле Имя группы (Group Name) введите имя новой группы.

3. В поле Описание (Description) введите описание новой группы.

4. В поле Члены группы (Members) можно сразу же добавить пользователей и группы, которые войдут в данную группу: для этого нужно нажать кнопку Добавить (Add) и выбрать их в списке.

5. Для завершения нажмите кнопку Создать и затем Закрыть.

Имя локальной группы должно быть уникальным в пределах компьютера, может содержать до 256 символов в верхнем и нижнем регистрах. В имени группы запрещено применение символа обратного слэша (\).

*Изменение членства в локальной группе*

Чтобы добавить или удалить учетную запись пользователя из группы:

1. В окне оснастки Локальные пользователи и группы щелкните на папке Группы.

2. В правом подокне установите указатель мыши на модифицируемую группу и нажмите правую кнопку. В появившемся контекстном меню выберите команду Добавить в группу (Add to group) или Свойства (Properties).

3. Для того чтобы добавить новые учетные записи в группу, нажмите кнопку Добавить. Далее следуйте указаниям окна диалога Выбор: Пользователи или Группы (Select Users or Groups).

4. Для того чтобы удалить из группы некоторых пользователей, в поле Члены группы окна свойств группы выберите одну или несколько учетных записей и нажмите кнопку Удалить (Remove).

В локальную группу можно добавлять как локальных пользователей, созданных на компьютере, так и пользователей и глобальные группы, созданные в домене, к которому принадлежит компьютер, или в доверяемых доменах.

Примечание. Встроенные группы не могут быть удалены. Удаленные группы не могут быть восстановлены. Удаление группы не отражается на входящих в нее пользователей.

#### **Управление рабочей средой пользователя**

Рабочая среда пользователя состоит из настроек рабочего стола, например, цвета экрана, настроек мыши, размера и расположения окон, из настроек процесса обмена информацией по сети и с устройством печати, переменных среды, параметров реестра и набора доступных приложений.

Для управления средой пользователя предназначены следующие средства Windows:

–Сценарий входа в сеть (сценарий регистрации) представляет собой командный файл, имеющий расширение .bat, или исполняемый файл с расширением .ехе, который выполняется при каждой регистрации пользователя в сети. Сценарий может содержать команды операционной системы, предназначенные, например, для создания соединения с сетью или для запуска приложения. Кроме того, с помощью сценария можно устанавливать значения переменных среды, указывающих пути поиска, каталоги для временных файлов и другую подобную информацию.

–Профили пользователей. В профиле пользователя хранятся все настройки рабочей среды компьютера, на котором работает Windows 2000, определенные самим пользователем. Это могут быть, например, настройки экрана и соединения с сетью.

–Сервер сценариев Windows (Windows Scripting Host, WSH). Сервер сценариев независим от языка и предназначен для работы на 32-разрядных платформах Windows. Он включает в себя как ядро сценариев Visual Basic Scripting Edition (VBScript), так и JScript. Сервер сценариев Windows предназначен для выполнения сценариев прямо на рабочем столе Windows или на консоли команд. При этом сценарии не надо встраивать в документ НТМL.

# *Профили пользователей*

На изолированном компьютере с Windows локальные профили пользователей создаются автоматически. Информация локальных профилей необходима для поддержки настроек рабочего стола локального компьютера, характерных для конкретного пользователя. Профиль создается для каждого пользователя в процессе его первой регистрации в компьютере. Профиль пользователя обладает следующими преимуществами:

При регистрации пользователя в системе рабочий стол получает те же настройки, какие существовали в момент предыдущего выхода пользователя из системы.

Несколько пользователей могут работать на одном и том же компьютере в индивидуальных средах.

Профили пользователей могут быть сохранены на сервере. В этом случае пользователь получает возможность работать со своим профилем при регистрации на любом компьютере сети. Такие профили называются перемещаемыми (roaming profile).

Пользовательские профили можно применять следующим образом:

–Создать несколько типов профилей и назначить их определенным группам пользователей. Это позволит получить несколько типов рабочих сред, соответствующих различным задачам, решаемым пользователями.

–Назначать общие групповые настройки всем пользователям.

–Назначать обязательные профили, какие-либо настройки которых пользователи изменять не могут.

Итак, профили можно классифицировать:

–по месту использования:

а) локальные;

б) перемещаемые;

–по возможности изменения:

а) изменяемые;

б) обязательные;

–по числу использующих данный профиль пользователей:

а) групповой;

б) индивидуальный;

в) профиль по умолчанию (существует на каждом компьютере и при первой регистрации именно он устанавливается для пользователя, а затем в него вносятся все изменения, сделанные пользователем).

*Настройки, хранящиеся в профиле пользователя*

Профиль пользователя хранит настройки конфигурации и параметры, индивидуально назначаемые каждому пользователю и полностью определяющие его рабочую среду (таблица 4.2).

Таблица 4.2 - Настройки профиля пользователя

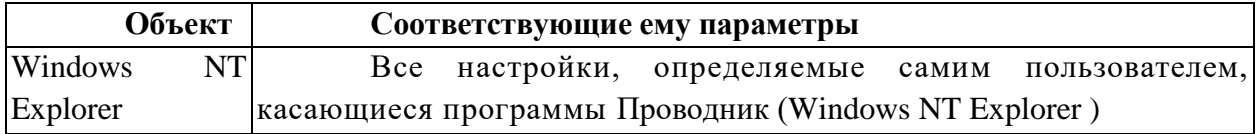

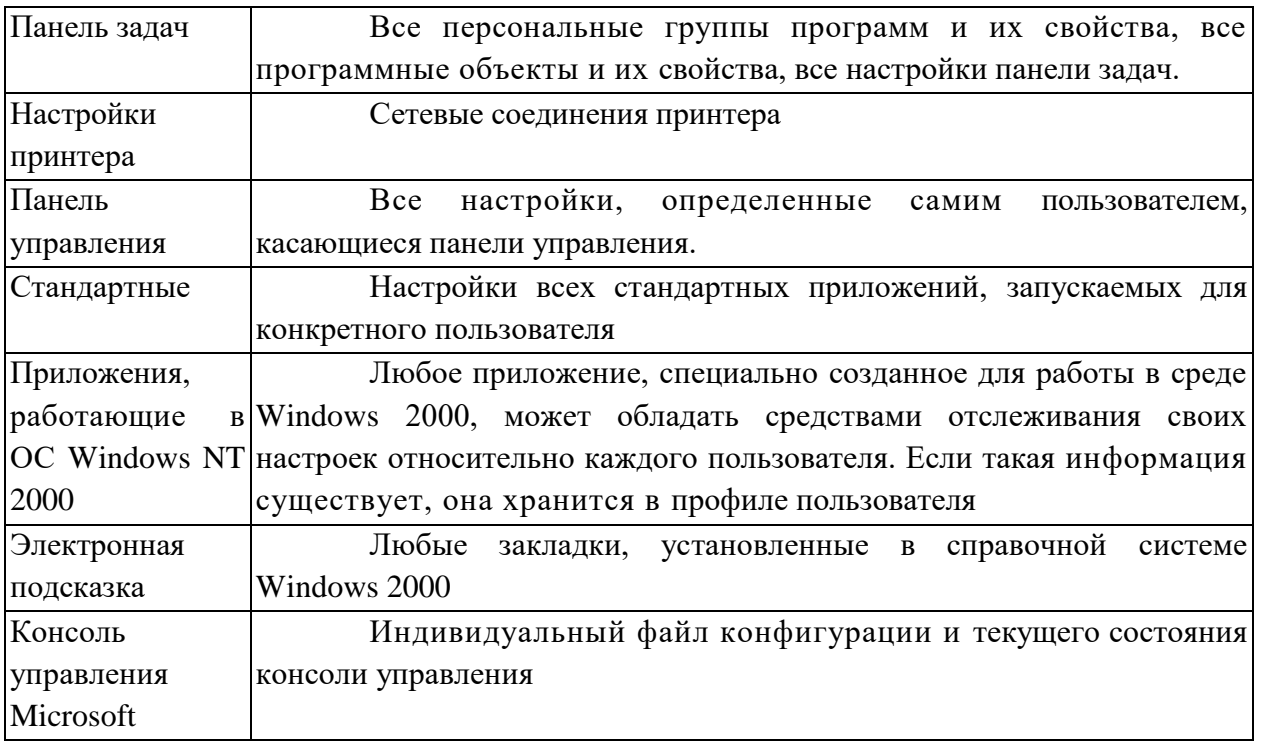

*Структура профиля пользователя*

Профиль пользователя представляет собой совокупность файлов и папок с определенными именами, которые нельзя изменять. Каждая папка содержит определенную группу настроек.

Профиль пользователя создается на основе профиля, назначаемого по умолчанию. Он хранится на каждом компьютере, где работает Windows. Файл NTuser.dat, находящийся в папке Default User, содержит настройки конфигурации, хранящиеся в реестре Windows. Кроме того, каждый профиль пользователя использует общие программные группы, находящиеся в папке All Users.

# *Папки профиля пользователя*

Как уже говорилось, при создании профиля пользователя используется профиль, назначаемый по умолчанию, находящийся в папке Default User. Папка Default User, папки профилей индивидуальных пользователей, а также папка All Users, находятся в папке Documents and Settings корневого каталога. В папке Default User находятся файл Ntuser.dat и список ссылок на объекты рабочего стола. В таблице 4.3 перечислены подпапки, находящиеся внутри папки, профиля пользователя, и описано их содержимое.

# *Папка All Users*

Настройки, находящиеся в папке All Users, не копируются в папки профиля пользователя, но используются для его создания. Платформы Windows поддерживают два типа программных групп:

–Общие программные группы. Они всегда доступны на компьютере, независимо от того, кто зарегистрирован на нем в данный момент. Только администратор может добавлять объекты к этим группам, удалять или модифицировать их.

–Персональные программные группы. Они доступны только создавшему их пользователю.

Общие программные группы хранятся в папке All Users, находящейся в папке Documents and Settings. Папка All Users также содержит настройки для рабочего стола и меню Пуск. Группы этого типа на компьютерах, где работает Windows, могут создавать только члены группы Администраторы.

*Создание локального профиля пользователя*

Локальный профиль пользователя хранится на компьютере в папке, имя которой совпадает с именем данного пользователя, находящейся в папке Documents and Settings. Если для данного пользователя не существует сконфигурированный перемещаемый (находящийся на сервере) профиль, то при первой регистрации пользователя в компьютере для него создается индивидуальный профиль. Содержимое папки Default User копируется в папку нового профиля пользователя. Информация профиля вместе с содержимым папки All Users используется при конфигурации рабочей среды пользователя. При завершении пользователем работы на компьютере все сделанные изменения настроек рабочей среды, выбираемых по умолчанию, записываются в его профиль. Содержимое папки Default User остается неизменным.

Если пользователь имеет отдельную учетную запись на локальном компьютере и в домене, для каждой из них создается свой профиль пользователя, поскольку регистрация на компьютере происходит с помощью различных учетных записей. При завершении работы все сделанные изменения также записываются в соответствующий данной учетной записи профиль.

Папка профиля пользователя на локальном компьютере содержит файл NTuser.dat и файл журнала транзакций с именем NTuser.dat.LOG. Он нужен для обеспечения отказоустойчивости, позволяя Windows восстанавливать профиль пользователя в случае сбоя при модификации содержимого файла NTuser.dat.

#### *Перемещаемые профили пользователя*

Перемещаемые профили пользователя могут быть созданы тремя способами:

–Каждой учетной записи назначается путь к профилю пользователя. В этом случае на сервере происходит автоматическое создание пустой папки профиля пользователя. Затем пользователь может сам создать свой профиль.

–Каждой учетной записи назначается путь к профилю пользователя. Затем в папку, указанную в пути, копируется приготовленный заранее профиль пользователя.

–Каждой учетной записи назначается путь к профилю пользователя. Затем в папку, указанную в пути, копируется приготовленный заранее профиль пользователя. После этого файл NTuser.dat, путь к которому указан в каждой учетной записи, переименовывается в NTuser.man. В этом случае создается обязательный профиль пользователя.

**Примечание.** В перемещаемый профиль не входит подпапка **Local Settings,**  где, в частности, хранятся архивы программы Outlook Express, папки Temporary Internet Files и History и временные файлы!

Имя сервера (это может быть любой сервер в сети), на котором будут находиться перемещаемые профили пользователей, указывается с помощью оснастки **Локальные пользователи и группы** и вкладки **Профиль** (Profile) окна свойств пользователя. В результате при завершении работы пользователя на компьютере его профиль сохраняется как на локальном компьютере, так и в папке на сервере, в соответствии с путем профиля. При следующей регистрации пользователя в сети дата копии профиля, находящейся на сервере, сравнивается с копией, расположенной локально на компьютере. Если они отличаются, информация берется из более свежей копии. Перемещаемый профиль находится в централизованном хранилище профилей в масштабах домена. Он может быть доступен только при условии работоспособности хранящего его сервера. В обратном случае используется локальная кэшированная копия профиля пользователя. Если пользователь первый раз зарегистрировался в компьютере, создается новый профиль. В любом случае, если хранящийся централизованно профиль пользователя недоступен, он не обновляется при завершении работы. При следующей

регистрации в компьютере пользователю придется напрямую указать копию профиля - более новую локальную или старую копию, находящуюся на сервере.

Примечание. Настройка перемещаемых профилей пользователей, являющихся членами домена Windows 2000, выполняется при помощи оснастки Пользователи и **компьютеры Active Directory (Active Directory Users and Computers)** 

Обязательный профиль представляет собой сконфигурированный заранее перемещаемый профиль, который недоступен пользователю для модификации. Пользователь может изменять настройки рабочего стола, но при завершении работы на компьютере изменения не заносятся в профиль. При следующей регистрации на компьютере загружается обязательный профиль пользователя, в котором не произошло никаких изменений. Профиль пользователя становится обязательным, когда вы переименовываете файл NTuser.dat в NTuser.man. В этом случае файл становится доступен только для чтения. Один обязательный профиль может быть использован большим количеством пользователей.

Примечание. Когда для обеспечения безопасности или приведения рабочей среды пользователя в соответствии с его уровнем подготовки для работы на компьютере необходимо контролировать набор доступных функций, лучше использовать групповые политики. С их помощью можно выбрать подмножество настроек, а также контролировать как параметры среды пользователя, так и настройки компьютера.

#### Создание сценариев входа

Для создания сценариев входа может быть использован обыкновенный текстовый редактор. Затем с помощью оснастки Локальные пользователи и группы (Local Users and Groups) сценарии входа назначаются соответствующим пользователям. Кроме того, один сценарий может быть назначен нескольким пользователям. В таблице 4.4 приведены параметры, значения которых можно устанавливать с помощью сценария входа и их описания.

#### Аудит локальной системы

Аудит — это процесс, позволяющий фиксировать события, происходящие в операционной системе и имеющие отношение к безопасности. Например, попытки создать объекты файловой системы, получить к ним доступ или удалить их. Информация о подобных событиях заносится в файл журнала событий операционной системы.

После включения аудита операционная система Windows начинает отслеживать события, связанные с безопасностью. Полученную в результате информацию можно просмотреть с помощью оснастки Просмотр событий (Event Viewer). В процессе настройки аудита необходимо указать, какие события должны быть отслежены. Информация о них помещается в журнал событий. Каждая запись журнала хранит данные о типе выполненного действия, пользователе, выполнившем его, а также о дате и моменте времени выполнения данного действия. Аудит позволяет отслеживать как успешные, так и неудачные попытки выполнения определенного действия, поэтому при просмотре журнала событий можно выяснить, кто предпринял попытку выполнения неразрешенного ему действия.

Аудит представляет собой многошаговый процесс. Сначала его следует активизировать с помощью оснастки Групповая политика (Group Policy). По умолчанию аудит отключен, поскольку он снижает производительность системы. После включения аудита необходимо определить набор отслеживаемых событий. Это могут быть, например, вход и выход из системы, попытки получить доступ к объектам файловой системы и т. д. Затем следует указать, какие конкретно объекты необходимо

подвергнуть аудиту и включить его с помощью **Редактора списков управления доступом**, АСL.

**Примечание.** Для того чтобы иметь возможность настраивать аудит для файлов и папок, необходимо иметь права администратора.

Аудит, установленный для родительской папки, автоматически наследуется всеми вновь созданными дочерними папками и файлами. Этого можно избежать, если при создании файла или папки вызвать окно свойств и на вкладке **Аудит** (Audit) снять флажок **Переносить наследуемый от родительского объекта аудит на этот объект** (Allow inheritable auditing entries from parent to propagate to this object). Если же этот флажок отображен серым цветом или кнопка **Удалить** недоступна, это значит, что настройки аудита уже унаследованы. В этом случае для изменения настроек аудита дочерних объектов нужно изменить настройки аудита родительской папки, и они будут наследоваться всеми дочерними объектами.

*Активизация аудита с помощью оснастки Групповая политика (GroupPolicy)* Для активизации аудита на изолированном компьютере:

1. Запустите оснастку **Групповая политика** (это изолированная оснастка, которую можно использовать как самостоятельный инструмент). (Можно выполнить команду Пуск | Программы | Администрирование | Локальная политика безопасности.)

2. Откройте папку **Конфигурация компьютера** (Computer Configuration) и последовательно раскройте узлы **Конфигурация Windows** (Windows Configuration), **Параметры безопасности** (Security Settings), **Локальные политики** (Local Policies), **Политика аудита** (Audit Policy).

3. На правой панели появится список политик аудита. По умолчанию все они имеют значение **Нет аудита** (No Auditing). Для включения аудита следует изменить значения нужных параметров.

4. Выполните двойной щелчок на устанавливаемой политике аудита. Появится окно диалога, с помощью которого можно разрешить аудит. В группе **Вести аудит следующих попыток доступа** (Audit these attempts) установите флажки **Успех** (Success) или **Отказ** (Failure), или оба.

5. Нажмите кнопку ОК.

*Настройка и просмотр аудита файлов и папок*

Чтобы настроить, просмотреть или изменить настройки аудита файлов и папок:

1. Установите указатель мыши на файл или папку, для которой следует выполнить аудит, и нажмите правую кнопку. В появившемся контекстном меню выберите команду Свойства. В окне свойств папки или файла перейдите на вкладку **Безопасность** (Security).

2. На вкладке **Безопасность** нажмите кнопку **Дополнительно** (Advanced) и затем перейдите на вкладку **Аудит**.

3. Если необходимо настроить аудит для нового пользователя или группы, на вкладке **Аудит** нажмите кнопку **Добавить**. Появится диалоговое окно **Выбор: Пользователь, Компьютер или Группа** (Select user? computer or group). Выберите имя нужного пользователя или группы и нажмите кнопку ОК. Откроется окно диалога **Элемент аудита для** (Audit Entry for). Здесь вы сможете ввести все необходимые параметры аудита. В списке **Применить** (Арр1у onto) укажите, где следует выполнять аудит (это поле ввода доступно только для папок). В группе **Доступ** (Access) следует указать, какие события следует отслеживать: окончившиеся успешно (Успех, Successfull), неудачно (Отказ, Failed) или оба типа событий. Флажок **Применять этот аудит к объектам и контейнерам только внутри этого контейнера** (Арр1у this audit entries to objects and/or containers within this container only) определяет, распространяются ли введенные вами настройки аудита на файлы и папки, находящиеся ниже по дереву каталогов файловой системы (флажок не установлен). В обратном случае установите флажок (или выберите в списке **Применять** опцию **Только для этой папки**). Это позволит не выполнять аудит для тех объектов файловой системы, которые не представляют интереса. После завершения настройки аудита для папки или файла нажмите несколько раз кнопку ОК, чтобы закрыть все окна диалога.

4. Если вы хотите просмотреть или изменить настройки аудита для уже существующего пользователя или группы, нажмите кнопку **Показать/Изменить** (View/Edit). Появится окно диалога **Элемент аудита для**. Здесь вы сможете выполнить все необходимые изменения параметров аудита для выбранного вами пользователя или группы. По окончании внесения изменений нажмите кнопку ОК.

*Отключение аудита файлов и папок*

Для отключения аудита файла или папки:

1. Установите указатель мыши на файл или папку, где необходимо отключить аудит, и нажмите правую кнопку. В появившемся меню выберите команду **Свойства**. Появится окно свойств файла или папки. Перейдите на вкладку **Безопасность**.

2. На вкладке **Безопасность** нажмите кнопку **Дополнительно**. В появившемся окне диалога выберите кнопку **Аудит**.

3. В поле **Элементы аудита** выберите нужную запись и нажмите кнопку **Удалить**. Соответствующая запись будет удалена.

4. Если кнопка **Удалить** недоступна, это значит, что настройки аудита наследуются от родительской папки.

*Вопросы и задания к лабораторной работе № 4*

1. Создайте консоль управления локальными пользователями и группами. В консоли должна быть создана Панель задач, позволяющая только создавать нового пользователя и новую группу.

2. Создайте учетные записи для двух разных пользователей.

а) для одного пользователя проверьте действенность флажка - требования смены пароля пользователя при следующей регистрации в системе, для другого – запрет на изменение пароля пользователем;

б) к чему приведет отключение учетной записи пользователя? Как определить, какие записи уже отключены?

3. Создайте локальную группу.

а) поместите в локальную группу созданных вами пользователей и пользователя Администратор. Проделайте это двумя способами: через окно свойств группы и окно свойств пользователя.

б) ознакомьтесь с возможностью вызова оснастки «Локальные пользователи и группы» в составе стандартной оснастки «Управление компьютером» (для этого получите контекстное меню значка «Мой компьютер» и в нем выберите опцию «Управление»).

в) какие стандартные пользователи и группы есть в системе?

4. Вызовите утилиту «Учетные записи пользователей» (находится в Панели управления).

а) посмотрите возможность создания новой учетной записи для пользователя.

б) изучите возможности изменения пароля, значка для учетной записи, способы входа в систему. Проверьте действенность возможности смены пользователя без закрытия открытых им программ.

в) измените тип одной из созданных вами записей с «ограниченной» на административную. Перейдите в оснастку «Локальные пользователи и группы» и убедитесь, что это привело к помещению пользователя в группу Администраторы. Удалите этого пользователя из группы и убедитесь, что учетная запись изменила тип.

г) как создать подсказку пароля?

л) как создать лискету для хранения пароля?

5. Работа с профилями пользователей

а) посмотрите, какие в системе существуют профили?

б) в какой папке стандартно хранятся профили пользователей, изучите их состав.

г) проверьте возможность очистки Рабочего стола от всех значков (или, наоборот, появления значков Мой компьютер, Сетевое окружение на Рабочем столе).

6) посмотрите возможность настройки Главного меню (меню Пуск).

6. Создайте профиль одному из созданных вами пользователей, скопировав ему профиль Администратора. Профиль создайте не в стандартной папке.

а) продемонстрируйте, что профиль действительно активизируется при регистрации пользователя.

б) как сделать профиль обязательным? Продемонстрируйте это на примере другого пользователя.

 $7<sub>1</sub>$ Изучите возможность создания сценариев входа в систему.

8. Ознакомьтесь с возможностями и настройкой подсистемы аудита, продемонстрируйте работу аудита на конкретном примере.

# ЛАБОРАТОРНАЯ РАБОТА №11

#### Тема: Работа с файлами и каталогами

Дисциплина: Операционные системы

Цель работы: изучить принципы работы с файлами и каталогами в операционной системе

В Windows предусмотрены средства, позволяющие удобно организовать работу с документами и программами. Файлы можно не только создавать и хранить в папках, копировать, переименовывать и перемешать их из одной папки в лругую — система позволяет также осуществлять поиск файлов и папок.

Каждый файл и папка имеет контекстное меню, которое вызывается при нажатии правой кнопки мыши. Контекстные меню содержат команды, наиболее часто употребляющиеся при работе с объектом.

Для работы с папками и файлами в Windows используются Мой компьютер (значок запуска расположен на рабочем столе) и Проводник (запускается из меню запуска программ) меню которых также содержит команды работы с файлами и папками.

*Мой компьютер удобен для просмотра содержимого одной папки или диска*. *По двойному щелчку мыши на значке «Мой компьютер» на экране в новом окне появляются доступные на компьютере диски. Теперь, если дважды щелкнуть значок диска, в окне будут показаны имеющиеся на этом диске папки. Для просмотра содержимого папки следует дважды щелкнуть ее значок.*

*Если вам удобно просматривать файлы в виде иерархической структуры, пользуйтесь приложением Проводник Windows. Чтобы не открывать диски и папки в отдельных окнах, этот режим позволяет перемещаться по ним в одном окне. Левая область проводника Windows содержит список дисков и каталогов, а справа отображается содержимое текущего объекта. Меню Вид позволяет изменить вид значков в правой области.*

#### **Задание 1. 3накомство с папкой** *Мой компьютер.*

*•* Откройте *Мой компьютер,* выполнив двойной щелчок мышью на соответствующем значке рабочего стола.

*•* Ознакомьтесь с элементами окна *Мой компьютер:* областью для выбора папок, командами горизонтального меню, панелью инструментов, полем со списком для выбора папки в качестве текущей.

#### **Задание 2. Переход по дискам и папкам в окне Мой компьютер.**

• Переместитесь в корень дерева файлов (в папку *Рабочий стол- DeskTop)*

• Разверните содержимое папки *Мой компьютер,* щелкнув на его значке.

• Разверните содержимое диска  $C:\$  щелкнув на значке диск  $(C:$ )

• Перемещаясь по дереву файлов окна найдите папку Temp.

• Раскройте содержимое папки *Temp,* щелкнув по ней два раза

#### **Задание 3. 3накомство с приложением** *Проводник (Explorer)*

*•* Запустите программу *Проводник,* выполнив команду *Главного меню Программы-> Проводник.*

*•* Ознакомьтесь с элементами окна *Проводника:* областью для выбора папок и областью для просмотра содержимого выбранной папки, панелью инструментов, полем со списком для выбора папки в качестве текущей, горизонтальным меню.

#### **Задание 4. Переход по дискам и папкам в Проводнике.**

• Переместитесь в корень дерева файлов (в папку *Рабочий стол- DeskTop)*

*•* Сверните все открытые папки в левой области окна проводника, щелкая на информационных значках (знак -).

• Разверните содержимое папки *Мой компьютер,* щелкнув на значке +

- Разверните содержимое диска С:\ щелкнув на значке +
- Перемещаясь по дереву файлов в левой области окна, найдите папку Temp.

• Раскройте содержимое папки *Temp,* щелкнув по ней два раза в дереве файлов.

#### **Задание 5. Создание новой папки на диске С:\.**

• Перемещаясь по дереву файлов посредством **Моего компьютера** или **Проводника** в окне найдите диск С:\ (диск D:\) на котором надо создать новую папку, и раскройте его двойным щелчком мыши.

• Создайте новую папку на диске С:\. (диск D:\). Для этого выполните команду меню **Файл/Создать/Папка** (**File/New/Folder**). После чего должен появится значок новой папки. Введите название новой папки в поле названия папки (Вашу фамилию) и нажмите клавишу ENTER. B этой папке будут храниться все Ваши файлы.

- На диске С:\ в папке *Мои документы* создайте папку *ЭФ*, в ней папку с *Вашей специальностью*, в ней папку *курс,* в ней папку *Ваша фамилия.*
- Создать в папке, указанной преподавателем, следующую структуру папок:

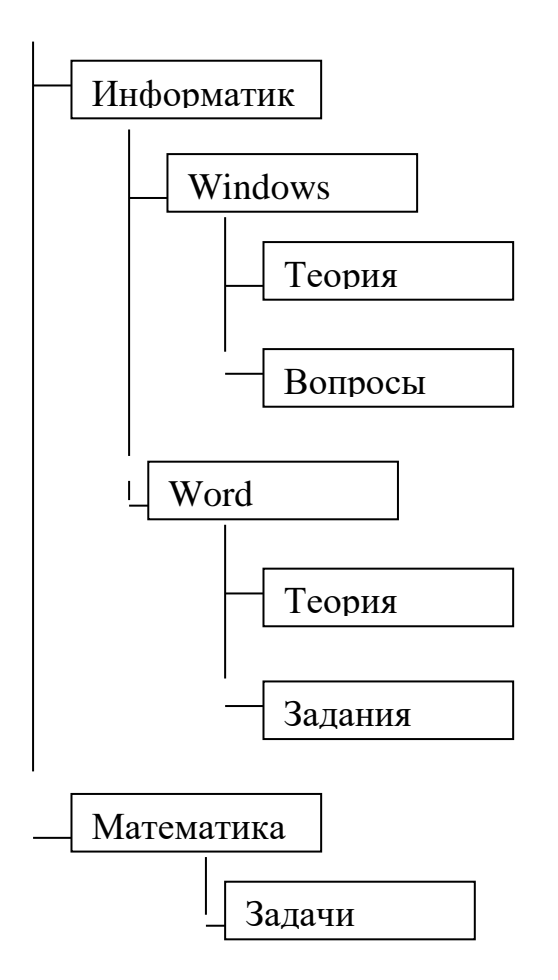

Задание 6. Создание нового текстового файла в Вашей папке.

• Раскройте Вашу папку, щелкнув на ней два раза.

• Создайте новый текстовый файл и разместите его в Вашей папке. Для этого выполните команду меню **Файл/Создать/Текстовый документ** (**File/New/Text Document**). Выберите из списка типов файлов *Текстовый документ.* На правой панели должен появится значок нового файла с выделенным названием. Введите название нового файла и нажмите клавишу ENTER.

• Откройте двойным щелчком текстовый Документ.

*•* В запущенном стандартном приложении *Блокнот* введите текст:

"Текст вводится с помощью буквенно-цифровых клавиш. Для ввода прописных букв используется одновременное нажатие клавиши Shift, для ввода длинной последовательности прописных букв клавиатуру можно переключить с помощью клавиши *Caps Lock*. Для переключения между русскими и английскими символами используется индикатор языка, если он отображен на панели задач, или специальная комбинация клавиш, установленная на Вашем компьютере. Обычно это комбинация клавиш Alt+Shift или Ctrl+Shift."

• Сохраните набранный текст в текущем файле, выполнив команду

**Файл/Сохранить как** в нужной вам директории.

- Закройте приложение *Блокнот.*
- Откройте окно палки *Мои компьютер* на *Рабочем столе.*
- *•* Найдите в окне диск C:\ и раскройте его двойным щелчком.
- Найдите на нем файл с текстовым расширением.
- Выполните команду **Правка/Копировать***.*
- *•* Двойным щелчком откройте Вашу папку.
- Выполните команду **Правка/Вставить***.*

*•* Убедитесь, что на Вашем компьютере есть два файла с расширением txt.

*•* Переместите скопированный файл с расширением txt. из Вашей папки в папку *Temp* диска С:\. Для этого выделите его и выполните команду **Правка/Вырезать***.* Откройте папку *Temp* диска С:\, выбрав папку с помощью поля со списком. Выполните команду **Правка/Вставить**

#### **Задание 8. Копирование и перемещение файлов и папок перетаскиванием мышью.**

 Найдите в папке Мой компьютер или в окне Проводника нужный файл или папку, подлежащий копированию или перемещению.

 Убедитесь, что место, куда предполагается перетащить объект, присутствует на экране. Перетащите объект в нужное место с помощью мыши.

 Результат этого действия зависит от типа объекта и выбранного места. Если при перетаскивании объекта удерживать не левую, а правую кнопку мыши, на экране появится меню с набором возможных действий.

 Перетаскивание файла в папку, находящуюся на том же диске, приводит к перемещению папки. Если вторая папка находится на другом диске, объект будет скопирован.

Выбрать нужный тип действия можно с помощью указанных ниже клавиш.

Чтобы переместить файл, удерживайте клавишу SHIFT.

Чтобы скопировать файл, удерживайте клавишу CTRL.

Чтобы создать ярлык к файлу, удерживайте клавиши CTRL+SHIFT.

• Переместите текстовый файл, созданный в задании 6 из Вашей папки в папку *Temp* диска С:\. Для этого выберите файл и перетащите его из правой части окна в левую часть и совместите значок файла со значком Temp диска С. Затем отпустите кнопку.

• Убедитесь, что файл теперь размещен в папке Temp на диске С:\

#### **Задание 9. Перемещение файла в новую папку на другом диске.**

• Переместите текстовый файл, созданный в задании 6 из папки *Temp* диска С в Вашу папку на диске D. Для этого перетаскивайте файл из правой части окна в левую часть с нажатой клавишей *Shift.*

*•* Убедитесь, что файл перемещен правильно

Задание 10. Копирование файла на другой диск

• Скопируйте файл, созданный в задании 6 из папки *Тетр* диска С:\ в папку *Мои документы* на диске D (если такой папки нет, то создайте ее). Для этого в Проводнике в левом окне отобразите содержимое диска D, а в правом – содержимое папки *Temp* и перетащите файл из правой части окна в левую часть.

• Убедитесь, что файл скопирован правильно.

Задание 11. Копирование файла в другую папку на том же диске

• Скопируйте текстовый файл, созданный в задании 6 из папки *Temp* диска С в Вашу папку. Для этого перетаскивайте файл из правой части окна в левую часть с нажатой клавишей *Ctrl.*

*•* .Убедитесь, что файл скопирован правильно.

#### **Задание 12. Переименование файла.**

• Переименуйте текстовый файл из Вашей папки. Для этого необходимо щелкнуть по значку файла правой кнопкой и в контекстном меню выбрать команду **Переименовать** или выделить значок файла и выполнить команду горизонтального меню **Фаил/Переименовать** (**File/Rename**). Введите новое имя *New.txt* в выделенную рамку имени значка и нажмите клавишу *Enter.*

**Задание 13. Удаление файла.**

• Удалите свой файл из папки Temp диска C:\. Для этого щелкните по нему в правой части окна и нажмите клавишу **Delete** клавиатуры.

# **Задание 14. Восстановление файла.**

• Восстановите файл, удаленный из папки *Temp,* с помощью кнопки *Отмена.*

 • Восстановите файл, воспользовавшись *Корзиной (Кесус1е Bin).* Откройте *Корзину*  двойным щелчком в левой области окна. Справа появится содержимое корзины. Выделите нужный файл, а затем переместите файл в папку *Temp.*

# **Задание 15. Открытие документов из Проводника**

• Раскройте содержимое папки *Temp* диска С:\

• Найдите в правой части окна *Проводника* текстовый файл, созданный Вами в Задании 6 (файл New *.txt)*

- *•* Двойным щелчком на значке файла откройте документ.
- Закройте *Блокнот.*

*Задание 16. Запуск программы из Проводника*

- Найдите на диске C:\ файл *Word.exe.*
- *•* Запустите программу *Word.exe* дважды щелкнув на значке файла.

# **Задание 17. Поиск файла или папки**

Нажмите кнопку **Пуск**, выберите команду **Найти**, а затем выберите **Файлы и папки**. В поле **Имя** введите полное имя файла или его часть. Введите слово или фразу в поле **Искать текст**, если имя файла неизвестно, но известно, что он содержит определенное слово или фразу. Выбрать папку, в которой начинается поиск, позволяет кнопка **Обзор**. Нажмите кнопку **Найти**.

# **Примечание**

Чтобы задавать условия поиска с учетом регистра символов, в меню **Параметры** установите метку у команды **С учетом регистра**. Метка устанавливается при выборе команды и снимается при повторном выборе этой команды.

- Найдите файл "Explorer.exe"
- Запустите на выполнение найденный файл.
- Найдите папку Temp
- Откройте содержимое папки.

# **Задание 18. Архивация файлов и папок.**

- Используя один из архиваторов, создать архивный файл *Фамилия*, содержащий Вашу папку, и поместить созданный архив в папку *Мои документы.*
- Извлечь из архива *Фамилия* один из текстовых файлов и поместить его в папку Temp.
- Добавить в архив *Фамилия* папку *Информатика* с вложенными в нее папками.

# **ЛАБОРАТОРНАЯ РАБОТА №12**

# **Тема: Работа с командами Linux общего назначения**

Дисциплина: Операционные системы

# **Цель лабораторной работы**

Целью данной работы является формирование компетенций: ОК1, ОК11, ОК12, ПК2, ПК5, в том числе получение практических навыков и умений работы в ОС Linux (Red Hat, ASPLinux), а также исследование системы.

# **Задание на выполнение лабораторной работы**

1) Загрузить операционную систему. Основные этапы монтирования системы внести в отчет по лабораторной работе.

- 2) Идентифицировать себя с помощью одной из регистрационных записей обычного пользователя ( $login$  – user, pass- user123).
- 3) Определить количество текстовых и графических консолей. Выполнить переключение между консолями (используя горячие клавиши).
- 4) Просмотреть файлы /etc/passwd, /etc/shadow (под root).
- 5) Просмотреть файл /etc/group.
- 6) Определить, находится ли пользователь user2 в системе, если нет, то добавить, используя команду adduser.
- 7) Изменить владельца текущего сеанса и просмотреть информацию о процессе (использовать команды su и ps).
- 8) Создать текстовый файл, используя команду cat или touch, установить права на исполнение (chmod).
- 9) Получить список файлов текущего каталога с указанием размера, времени создания и изменения, имени владельца, таблицы прав.
- 10) Вывести постранично список скрытых файлов каталога /etc (ls -alless).
- 11) Используя текстовые и графическую консоль, выполнить:
	- ВВОД И ВЫВОД ОСНОВНЫХ КОМАНД;
	- перенаправление команд;
	- использование каналов:
	- настройку прав доступа.
- 12) Выполнить поочередно поиск файлов: /etc/passwd, 1.txt, а также группу файлов по шаблонам: \*.txt, \*.exe, L\*, L??\*, [ab]\*a;
- 13) Найти в текущем каталоге все файлы, в именах которых встречается хотя бы один символ в верхнем регистре.
- и выполнить основные файловые операции, используя 14) Изучить интерфейс встроенный редактор программ Midnight Commander (mc).
- 15) Выполнить монтирование сменных устройств (CD-R, floppy, flach) средствами графической оболочки.
- 16) Скопировать на сменное устройство созданный файл (п.7 задания).
- 17) Размонтировать сменное устройство.
- 18) Проверить командой df, что сменное устройство размонтировано.
- 19) Провести исследование системы:

а) получить информацию о пользователях, находящихся в системе;

б) получить информацию о пользователях и процессах, недавно завершивших работу;

в) определить, кто и когда зарегистрировался в системе;

г) получить информацию о зарегистрированных в настоящий момент пользователях;

д) определить, сколько свободного дискового пространства и индексных дескрипторов доступно в разделе смонтированного диска;

е) оценить стабильность работы и загрузку системы;

ж) получить информацию о таблице взаимодействия процессов.

20) Просмотреть файл fstab.

21) Результаты исследований занести в отчет.

22) По окончании занятий перезагрузить систему (reboot).

#### Основные приемы работы Назначение ОС Linux

ОС Linux - это название ядра операционной системы, базового программного обеспечения низкого уровня, которое управляет аппаратной частью компьютера. В то же

время эта полноценная операционная система включает набор утилит и прикладных программ, который может варьироваться. Все компоненты системы, включая исходные тексты, распространяются с лицензией на свободное копирование и установку для неограниченного числа пользователей. Она поддерживает стандарты открытых систем и протоколы сети Internet.

состава программных компонент вылеляют следующие В зависимости от дистрибутивы Linux: Red Hat, Caldera, SuSe, Debian, Slackware.

При выполнении лабораторной работы используется Red Hat Linux многозадачная, многопользовательская сетевая операционная система. Многозадачность очень важное достоинство Linux. Система устроена так, что под каждую задачу, выполняемую пользователем, выделяется определенное количество ресурсов. Ресурсы компьютера, такие как, например, оперативная память, не передаются приоритетной задаче (как это делается в Windows), а используются параллельно несколькими приложениями. Это повышает производительность системы и снижает риск ее «зависания».

#### Вход в систему и идентификация пользователя

После полной загрузки операционной системы появится подсказка, имеющая примерно следующий вид:

Далее следует ввести имя пользователя и пароль. По имени пользователя система опознает (идентифицирует) Вас как одного из пользователей, которые могут работать в системе. Для идентификации пользователя:

- введите в поле ввода Login: регистрационное имя обычного пользователя.

После ввода имени пользователя система выполняет аутентификацию, для чего требуется ввести пароль, соответствующий данному пользователю.

- введите в поле *Password*: пароль пользователя.

Если пароль или имя пользователя введены неправильно, система потребует снова ввести имя пользователя и пароль. При корректном имени и пароле запускается одна из консолей или графическая оболочка.

Если при установке системы не было создано ни одной регистрационной записи обычного пользователя. ввелите имя суперпользователя  $root$  $\mathbf{M}$ лобавьте соответствующую запись.

#### Добавление регистрационной записи обычного пользователя

Для того чтобы добавить регистрационную запись обычного пользователя, необходимо:

- перейти в текстовую консоль или режим эмуляции терминала и войти в систему как суперпользователь;

- в поле ввода Имя пользователя ввести имя пользователя, состоящее из маленьких латинских букв и цифр и начинающееся с буквы;

- в поле ввода Полное имя ввести обычное имя пользователя, записанное латинскими буквами (например, Ivan Ivanov);

- в поле ввода Пароль ввести пароль этого пользователя;

- в поле ввода Подтвердите пароль ввести этот же пароль повторно, далее нажать на кнопку Добавить.

Команда добавления пользователя *adduser* создает регистрационную запись для нового пользователя (для чего вносит изменения в ряд конфигурационных файлов системы) и создает так называемый домашний каталог /home/имя пользователя, содержащий некоторые необходимые файлы и подкаталоги. Этот каталог и находящиеся в нем файлы принадлежат пользователю, и он имеет полный набор прав для работы как с существующими, так и вновь создаваемыми объектами в этом каталоге.

Рекомендуется создать хотя бы одного обычного пользователя. Не рекомендуется пользоваться правами суперпользователя без необходимости.

#### Удаление регистрационной записи обычного пользователя

Чтобы удалить ошибочно созданную регистрационную запись:

- необходимо работать с правами суперпользователя;
- ввести в командной строке команду userdel имя пользователя;  $\omega_{\rm{max}}$

Для удаления регистрационной записи, а также принадлежащих пользователю файлов необходимо ввести в командной строке команду

#### userdel - r имя пользователя

Эта команда удаляет каталог /home/имя пользователя и все его содержимое.

Удаление регистрационной записи пользователя невозможно, если он в данный момент зарегистрирован в системе или работает какой-либо процесс, запущенный от его имени.

#### Текстовые и графические режимы работы

В ходе загрузки системы создаются несколько консолей - виртуальных устройств ввода-вывода, которыми могут пользоваться различные компоненты и пользовательские программы системы. В стандартной настройке Red Hat работает с 7 виртуальными консолями (6 текстовых и 1 графическая), из которых в каждый момент времени только одна может быть связана с реальной (физической) консолью, т.е. является активной. Консоли, представляющие информацию только в текстовом виде с использованием экранных шрифтов в форматах видеосистемы компьютера, называются текстовыми. В таких консолях используется интерфейс командной строки. Другие консоли (графические) представляют информацию в графическом виде, используя Графический пользовательский интерфейс (GUI). Как правило, в одной из консолей автоматически запускается графическая среда X Windows System и графическая оболочка GNOME. Для перехода между консолями используется сочетание клавиш [CTRL]+ [ALT]+ [Fn], n номер консоли, находится в интервале от 1 до 12. Например, чтобы сделать активной консоль с номером 4, следует нажать клавиши [CTRL]+ [ALT]+ [F4].

#### Интерпретатор shell. Файлы и права к ним

Файл принадлежит создавшему его пользователю, а также группе, членом которой данный пользователь является. Пользователи, имеющие доступ к файлу, делятся на три категории:

- Владелец файла, создавший его;

- Члены группы, являющейся владельцем файла;

- Остальные пользователи.

Владелец файла может самостоятельно определять, кому позволено производить запись в файл, читать его содержимое, а также запускать файл на выполнение, если он является исполняемым. Пользователь с правами root может отменить практически все ограничения, заданные пользователем.

Доступ к созданному файлу может осуществляться тремя способами:

- путем чтения, при этом содержимое файла отображается на экране;

- путем записи, при этом содержимое файла редактируется или удаляется;

- путем выполнения, если файл содержит сценарий интерпретатора shell либо является программой.

После создания файла система сохраняет о нем всю информацию, в частности:

- раздел диска, где физически находится файл;

- размер файла;

- идентификатор владельца файла, а также тех, кому разрешен доступ к файлу;

- индексный дескриптор;

- дата и время последнего изменения файла;

- режим доступа к файлу.

Изменять режим лоступа к файлам можно с помошью команлы chmod. Аргументы этой команды могут быть заданы либо в числовом виде (абсолютный режим), либо в символьном (символьный режим).

Общий формат команды chmod для символьного режима:

[кто] оператор [разрешения] файл (список файлов)) chmod Значения параметра кто:

Владелец файла,  $\mathbf{u}$ 

Группа, являющаяся владельцем файла,  $\mathbf{g}$ 

остальные пользователи,  $\mathbf{o}$ 

Все (владелец, группа и остальные пользователи) <sub>a</sub>

Значения параметра оператор:

- $+$ Добавление разрешения,
- $\omega_{\rm{max}}$ Удаление разрешения,
- = Установка заданного разрешения

Значения параметра разрешения:

- r Право чтения,
- w Право записи,
- х Право выполнения,

Х Установка права выполнения только в том случае, если для какой-либо категории пользователей уже задано право выполнения,

- s Установка бита SUID или SGID для владельца или группы,
- t Установка sticky-бита,
- и Установка тех же прав, что и у владельца файла,
- д Установка тех же прав, что и у группы, являющейся владельцем файла,
- о Установка тех же прав, что и у других пользователей.

# Обзор основных команд

Синтаксис многих команд предусматривает использование параметров довольно сложного формата, указываемых в командной строке после имени команды. Полное описание команд и их параметров можно получить, набрав

тап имя команды

Дополнительную информацию по команде:

іпбо имя команды

После ввода вышеперечисленных команд ОС Linux открывает на нескольких, сменяющих друг друга экранах описание нужной команды. Если не помните правильный синтаксис имени нужной команды, введите команду man с параметром - к, затем ключевое слово для поиска нужной команды. Система выполнит поиск в своих файлах справки, содержащей это ключевое слово. Для этой команды имеется также псевдоним apropos. Например, если ввести команду:

#### man 1s

ОС Linux выведет на экран справку о команде ls, в том числе обо всех ее параметрах. По команле:

#### man -k cls

выводится из справки список всех команд, в которых есть слово cls.
Команда apropos cls аналогична команде man-k cls.

Ниже приведены наиболее употребительные команды и наиболее частые форматы.

## а) команды управления файлами

Is [opt] [file1 file2 ...] - вывод имен файлов текущего каталога. В качестве параметров можно задать имена каталогов, содержимое которых нужно вывести, или имена файлов, информацию о которых нужно получить. Опции команды позволяют получить список дополнительной информации:

Is - список файлов текущего каталога (краткий формат).

Is -al - получить список файлов текущего каталога с указанием размера, времени создания и изменения, имени владельца, таблицы прав и других данных, например:

 $-rwxr - r - 2$  nata group 34 Nov 10 10:34 a.out

где - rwxr--r-- - права доступа (за исключением первого символа, обозначающего тип файла: - - обычный файл, d - каталог, p - именованный канал, b - специальное блочное устройство, с - специальное символьное устройство) на чтение (read -символ r), запись (write -символ w), выполнение (execute - символ x). Наличие прав обозначается соответствующим символом, а отсутствие - символом "-";

2 - число жестких связей (hard link) данного файла;

nata - имя владельца -пользователя (user owner) файла. Владельцем-пользователем вновь созданного файла является пользователь, запустивший процесс, который и создал файл;

 $group$  – имя владельца - группы (group owner). Порядок назначения владельца группы зависит от конкретной версии UNIX;

34 - размер файла;

Nov 10 - дата последнего изменения;

10:34 - время последнего изменения;

*a.out* - имя файла.

**ls** -aC - просмотр скрытых файлов;

Is -C nata - вывод списка файлов каталога nata в несколько колонок в алфавитном порядке;

 $-RC$  /home/nata/bin - рекурсивный просмотр каталогов, например,  $\mathbf{k}$  $\Lambda$ ome/nata/bin:

 $\text{ls}$  -tC - сортировка по времени модификации, все вновь созданные файлы размещаются в начале списка;

ls -ctC - сортировка по изменению статуса (изменение владельца или прав доступа). Если ключ t не задан, то ключ с игнорируется.

**cd** [dir] - сменить текущий каталог. При задании без параметра – происходит переход в домашний каталог пользователя;

ср файл1 файл2 - копировать файл. Если вместо имени второго файла указать каталог, то файл1 копируется в каталог файл2 с тем же именем, при этом в имени первого файла допускается использование подстановочного символа "звездочка";

rm файл1 - удалить файлы с указанными именами. Допускается использование подстановочного символа "звездочка" и другие специальные возможности. Например, команда *rm* \*m\* позволит удалить все файлы, в именах которых встречается буква *m*;

 $m$ kdir [имя каталога]]... - создать новый каталог;

rmdir [имя каталога]... - удалить пустой каталог;

In [-опция] source target - создает жесткую связь имени source с файлом, адресуемым именем *target*. При использовании опции - будет создана символическая ссылка;

pwd - вывести имя текущего каталога;

стр [-опция] файл1 файл2 - сравнить два файла, указанных в качестве аргумента. Если файлы одинаковы, то никакое сообщение не выводится, в противном случае выводятся данные о первом несоответствии между этими файлами, например:

file1 file2 differ: char 15, line  $6$ найдено различие в 15 символе 6-й строки.

### б) управление выводом на экран

cat [-опция] файл - выводит содержимое файла на экран терминала. Использование ключа - и целесообразно при просмотре нетекстового файла. В этом случае вывод "непечатных" символов, которые могут нарушить настройки терминала, будет подавлен;

**more** [-опция] файл - выводит стандартный входной поток на экран порциями по 24 строки, ожидая нажатия клавиши Пробел для вывода очередной порции. Досрочно завершить вывод можно, нажав клавишу Q;

less - выводит стандартный входной поток на экран порциями по 24 строки, ожидая нажатия клавиши Пробел для вывода очередной порции. В отличие от команды more поддерживает возможность прокрутки вверх и поиска;

**head** [-n] файл – просмотреть только начало (первые n строк) файла;

tail [-опция] файл - просмотреть конец (последние n строк) файла;

#### в) поиск файлов

имя каталога [-ключ] - выполнить поиск файла в файловой системе, начиная с find каталога имя каталога, используя различные критерии:

- name - поиск по искомому имени файла, например:

find  $/$  -name sh

по этой команде будет осуществляться поиск в каталоге  $\ell$  файла с именем sh;

-print - обеспечивает вывод информации. Например, для вывода полного имени исполняемого файла командного интерпретатора Bourne shell необходимо ввести команду:

find / -name sh -print  $2 >$ /dev/null

Для фрагментарного поиска по имени файла (только в последней части спецификации файла), например, "\*core\*', следует ввести команду:

find  $\sim$  -name  $\cdot$ \*core\*' -print

- size [размер] – поиск по заданному размеру. Например, для поиска файлов размером больше 10 Мбайт по всей файловой системе необходимо ввести команду:

find  $\overline{\phantom{a}}$  -size +20480 - print

- atime - поиск по последнему времени модификации. Например, поиск файлов с именем *file1*, обращение к которым было более 15 дней назад:

> find  $/$   $-$ name file1  $-atime +15$  - print

Для автоматического удаления всех найденных файлов с именем *соге* (образ процесса, создаваемый при неудачном его завершении и используемый в целях отладки), последнее обращение к которым было более месяца  $(+30)$  назад, следует ввести команду:

> -atime  $+30$  - exec rm {} find  $/$   $-$ name core

Следует отметить, что каждый раз при запуске команды, указанной после ключа ехес, создается новый процесс. Это приводит к увеличению нагрузки на систему и излишнему потреблению ресурсов процессора и оперативной памяти. Однако при необходимости выполнить операцию, например такую как *rm*, над большим количеством файлов, эффективнее сначала построить список файлов, а затем запустить команду *rm* лишь один раз, передав ей этот список в качестве параметра.

Из приведенного выше видно, что при работе с командой *find* чаще всего используется опция -name. После нее в кавычках должен быть указан шаблон имени файла. Если необходимо найти все файлы с расширением txt в Вашем начальном каталоге, укажите символ '-' в качестве путевого имени. Имя начального каталога будет извлечено из переменной \$НОМЕ.

find  $\sim$  -name "\*.txt" -print

Чтобы найти все файлы с расширением txt, находящиеся в текущем каталоге, следует воспользоваться такой команлой:

find, -name  $"*.txt"$  -print

Для нахождения в текущем каталоге всех файлов, в именах которых встречается хотя бы один символ в верхнем регистре, введите следующую команду:

find . -name  $''[A-Z]*"$  -print

Команда find . -print аналогична команде  $ls$  -Rfl, но в последнем случае выводимый список будет длиннее, т.к. в процессе обхода команда ls отмечает каждый новый каталог, а команда find не обращает внимание на каталог ..;

which [-ключ] - поиск выполняемых файлов. Данная команда встроена в оболочку, позволяет определить точное местонахождение файла и передает результаты своего выполнения в стандартный выходной поток. В оболочке С команда which позволяет определить, какие из команд являются встроенными, а какие псевдонимами.

## г) исследование и мониторинг системы

Для управления дисковым пространством используются команды df, du и ulimit:

df [-ключ] - команда определяет, сколько свободного дискового пространства и индексных дескрипторов доступно в разделе смонтированного диска.

По умолчанию команда используется без параметров и выводит объем свободного пространства, например:

> $(\sqrt{dev}/hdb1)$ : 260836 blocks 12034 files  $\sqrt{2}$  $\Lambda$ ome (/ $dev/sda1$  $\therefore$  260836 blocks  $2104$  files

В первом столбце содержится точка монтирования данной файловой системы. Затем в круглых скобках следует имя смонтированного физического устройства (в UNIX все устройства являются файлами, даже сама файловая система). Следующий столбец отображает число свободных блоков размером по 512 байт. В последнем столбие выводится количество файлов, содержащихся на данном устройстве.

При использовании ключей:

-k - вывод данных осуществляется в блоках по 1024 байт, или в килобайтах. При этом данные выводятся в формате, принятом в системе BSD:

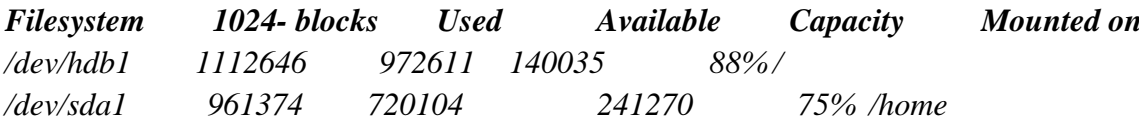

В первом столбце указано имя устройства, на котором расположена файловая система. Во втором столбце отображается размер файловой системы в блоках по 1 Кбайт. В третьем столбце выводится число используемых блоков, а в четвертом - число свободных блоков. В пятом столбце выводится процент использования диска. В последнем столбце указывается точка монтирования системы;

 $-P$  – информация отображается в формате, определенном в стандарте POSIX, который аналогичен формату, принятому в BSD;

-t - информация отображается в формате, который близок к стилю, используемому в SYSTEM V. Данные выводятся в блоках размером по 512 байт, кроме того, приводится информация как о количестве блоков, так и о количестве индексных дескрипторов:

 $-i$ предназначен для подсчета количества индексных дескрипторов (не поллерживается станлартом POSIX). Выволимая информация имеет следующий вил:

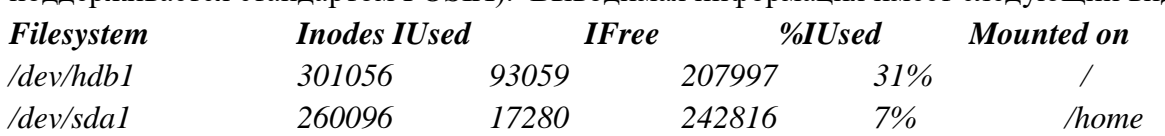

В качестве параметров команде  $df$  можно передать имя файла или список имен файлов. В этом случае отображается информация только о тех файловых системах, которые содержат указанные файлы.

du [- ключ] - команда определяет, какой объем диска занимает конкретный каталог. Вызов команды без параметров позволяет получить данные о текущем каталоге. Если в качестве параметра указать имя каталога, то будет отображена информация обо всех каталогах, расположенных в иерархии ниже текущего. Если в качестве параметра указано имя файла, не являющееся каталогом, то не выводится никакой информации.

Команда du имеет четыре ключа:

имеет то же значение, что и для команды  $df$ , при этом данные об  $-k$ использовании дискового пространства представляются в килобайтах;

-а - задает вывод данных всех перечисленных файлов. При этом полученный результат аналогичен результатам выполнения команды  $ls - ls$ :

-s - задает ограниченный вывод, только данные об указанном каталоге, например: 13500 /home/nata/bin, где 13500 - размер каталога, выраженный в блоках по 512 байт;

-х - не выводятся данные о файлах, находящихся в других файловых системах. Таким образом проверяются данные, хранящиеся в указанном каталоге локального диска; ulimit - выводит или устанавливает значение пределов, ограничивающих использование задачей системных ресурсов (времени процессора, памяти, дискового пространства);

top - команда выдает непрерывно обновляемую таблицу всех задач, выполняющихся на компьютере, включая системные, с указанием объема используемых ресурсов. Для завершения работы команды необходимо нажать клавишу  $Q$ ;

**ps** - выводит информацию о существующих процессах. При использовании различных опций можно получить следующую информацию:

-al - выдает в форме таблицы список пользовательских процессов, запущенных в системе:

-F - статус процесса (системный, блокировки памяти и т.д.);

 $-A$  – состояние всех процессов;

- $S$  – состояние процесса (О – выполняется процессором,  $S$  – находится в состоянии сна, R - готов к выполнению, I - создается, Z - зомби);

- ef - распечатывает имя программы, породившей процесс, вместе со всеми параметрами;

- n name - состояние всех процессов, порожденных командами, имена которых указаны в списке *пате*;

- **g** list - показать все процессы, запущенные пользователями групп, номера которых указаны в списке. Например,  $ps-g$  0 - показать все процессы группы 0, т.е. root. Номера групп указываются в списке через запятую или пробел;

- I - длинный формат вывода состояния процессов;

- р - состояние процессов, идентификаторы которых указаны в списке, например:  $ps - p$  "12499, 17772" – определить состояние процессов с идентификаторами (PID) 12499 и 17772:

**w [- ключ] –** команда информирует о том, что делают в системе зарегистрированные пользователи, например:

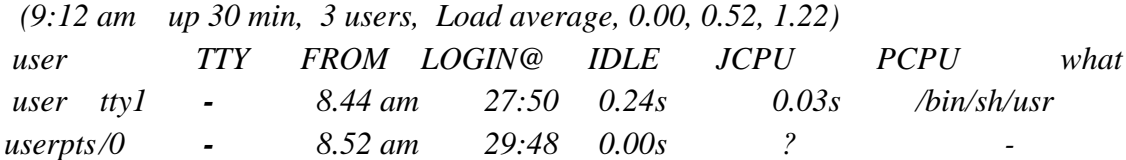

Первая строка содержит текущее время, сколько времени компьютер работает без перезагрузки, число пользователей и загрузка машины. Затем следует строка, содержащая заголовки столбцов: *user* – имя пользователя, связанного с данным устройством tty; *TTY*  имя терминала (консоли); *LOGIN@ -*первоначальное время регистрации; *IDLE*  количество времени, на протяжении которого пользователь ничего не вводил с клавиатуры; *ICPU* – общее время центрального процессора, использованного всеми процессами на этом терминале; *PCPU –* общее время центрального процессора для всех активных процессов на этом терминале; *what –* название и параметры текущей выполняемой команды. Далее следует список пользователей, и чем они заняты. Знак ? означает, что процесс ожидает связи с терминалом, однако в текущий момент связь отсутствует. Команда имеет три ключа:

**- h** – подавляет заголовки;

**- l –** отображает информацию в расширенном виде (используется по умолчанию);

**- s –** отображает информацию в краткой форме (выводятся столбцы *user, tty, iIdle, what*);

Конкретного пользователя можно проверить, введя команду

*w имя \_пользователя* 

**who [-ключ]–** выдается список пользователей, зарегистрированных в данный момент в системе. Например:

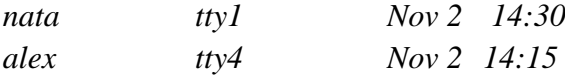

где - *nata* – имя пользователя,

*tty1* - номера его терминала,

*Nov 2* - дата,

*14:30* - время подключения.

Согласно стандарту POSIX, команда должна иметь несколько ключей, влияющих на внешний вид выводимой информации:

**-b** – выводит время последней перезагрузки;

**-d –** выводит список "умерших" процессов (dead processes), которые не были повторно порождены;

**-H –** выводит заголовки столбцов;

**-l –** перечисляет номера tty, ожидающих регистрации пользователей;

**-T –** выводит состояние канала связи с каждым из терминалов (+ означает, что данный терминал доступен для записи, а – означает, что терминал для записи не доступен);

**-t –** выводит момент последнего изменения системного времени;

**-s –** выводит имя пользователя, tty и время регистрации в системе (используется по умолчанию);

**-u –** выводит время простоя для каждого терминала;

**-m –** выводит информацию только о текущем терминале;

**-r –** выводит текущее состояние системы;

**-p –** перечисляет все активные процессы, порожденные процессом *init;*

**-g –** перечисляет только пользовательские имена и количество пользователей; Пример результата выполнения команды*who –THu :*

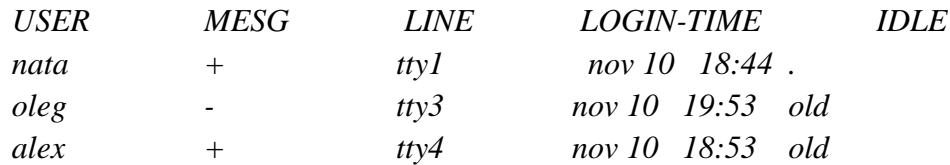

*Из примера видно, что только пользователь nata находится в активном состоянии. Пользователи oleg и alex не обращались к своим терминалам на протяжении дня. Кроме того, пользователю oleg доступ к терминалу запрещен;*

**last [-ключ] –** позволяет определить, кто и когда зарегистрировался в системе. Для выдачи результатов она пользуется файлом /etc/utmp, в котором зафиксированы моменты входа-выхода пользователей и перезагрузки системы. При использовании команды без параметров будет выведен список в обратном порядке всех, кто работал в системе.

Для ограничения размера списка в качестве параметра следует указать некоторое число, например,

*last -*25

выводит список последних 25 пользователей. Введя команду *last reboot,* можно просмотреть список последних перезагрузок;

**finger –** команда позволяет определить, находится ли в системе некоторый пользователь. Введя команду

#### *finger – имя\_пользователя*

можно получить разнообразную информацию, включающую и время последней регистрации данного пользователя в системе;

**at [-ключ] время\_запуска -** считывает команды стандартного потока ввода и группирует их в задания *at,* которые будут выполнены в указанное пользователем время. . Например:

# *at now + 2minutes*

Для выполнения задания будет запущен командный интерпретатор, в среде которого и будут исполнены команды.

**uptime –** позволяет оценить стабильность и загрузку системы. Данная команда выводит только первую строку информации команды *w*, например,

 *9:12 pm up 10 days, 10:51, 4 users, load average: 0.01, 0.03, 0.22)*

#### **Менеджер файлов Midnight Commander (mс)**

Программа Midnight Commander полифункциональный менеджер файлов, работающий в текстовом режиме (т.е. в текстовой консоли или терминале). Интерфейс программы похож на двухпанельные менеджеры файлов Norton Commander для MS-DOS, FAR и Windows Commander для Windows, а по набору функций не уступает лучшим из них. Файловые операции mc выполняются аналогично.

#### **Простейшие текстовые редакторы**

Для работы в текстовой консоли RedHat можно воспользоваться несколькими простейшими текстовыми редакторами, которые позволяют изменить конфигурационный файл системы или набрать текст сценария. В текстовом режиме, как и в оболочке KDE, можно использовать профессиональную систему подготовки текста *emacs* (включающую в качестве макроязыка язык программирования высокого уровня), однако ее рассмотрение выходит за пределы данного пособия.

В простых случаях можно воспользоваться встроенным редактором программы Midnight Commander (mc). Для того чтобы отредактировать текстовый файл во встроенном редакторе тс, выберите нужный файл в активной панели и нажмите клавишу F4. В открывшемся окне редактора можно вводить или редактировать текст. При необходимости следует использовать кнопки операций с блоками текста или поиска по образцу или, нажав клавишу F9, открыть меню, позволяющее устанавливать пользовательские настройки редактора, или осуществлять такие операции, как форматирование текста и обработка при помощи макросов.

Существующий несколько десятков лет текстовый редактор vi имеет очень специфическую систему команд и сохраняется в современных системах UNIX (Linux) во многом лишь по традиции. Однако некоторые старые командные файла (скрипты) могут по умолчанию вызывать данный редактор для редактирования файлов пользователя. В этом случае понадобится выйти из текстового редактора vi без сохранения изменений: поместить курсор с помощью клавиши Backspace в ту часть окна, где расположен текст; далее набрать символ: (нажав клавиши Shift - :), курсор вместе с набранным символом переместится в нижнюю строку экрана (поле команд); ввести в этом поле последовательность символов *q*! и нажать клавишу Enter.

## Вопросы к защите лабораторной работы

- 1) Перечислите этапы монтирования системы при загрузке ОС.
- 2) Перечислите особенности работы в текстовой и графической консолях.
- 3) Что понимается под монтированием файловой системы?
- 4) Как осуществляется монтирование устройств?
- 5) Приведите формат команды монтирования/размонтирования устройств.
- 6) Перечислите пользователей системы.
- 7) Как добавить пользователя, группу пользователей в систему?
- 8) Какая команда используется для изменения владельца текущего сеанса?
- 9) Какую информацию содержат файлы /etc/shell, /etc/passwd?
- 10) Гле и в каком поле записи указывается команлный интерпретатор пользователя?
- 11) Как можно изменить режим доступа к файлам?
- 12) Поясните поля записи из файла /etc/passwd.
- 13) Перечислите файлы, относящиеся к служебным учетным записям.
- 14) Укажите формат команд, используемых для исследования системы.
- 15) Перечислите команды для идентификации файлов.
- 16) Укажите формат команды для получения информации о процессах, связанных с терминалом.
- 17) Поясните синтаксис команды поиска файлов с использованием различных комбинаций ключей.

# ЛАБОРАТОРНАЯ РАБОТА №13

## Тема: Работа с командами Linux. Файлы. Директории

Лиспиплина: Операционные системы

Цель работы: ознакомление с базовыми инструментальными средствами командного интерпретатора Linux.

Работа может выполняется в ОС Кпорріх, загружаемой с CD-ROM, или в любой другой ОС семейства Unix.

В ходе выполнения первой работы вы познакомитесь с основными командами интрепретатора. Выполнение данной работы даст вам ответы на следующие вопросы:

как получить доступ к вашим файлам (возможность их создания)?

- как вводить команды Linux?  $\bullet$
- как получить подсказку по командам Linux?  $\bullet$

как сохранить результаты работы?  $\bullet$ 

как обмениваться сообщениями  $\rm{co}$ своими товарищами, работающими в системе?

как создавать, редактировать и просматривать текстовые файлы в среде Linux?

как управлять файлами в консоли?

## Выполнение работы

# 1. Вход в систему

После загрузки системы загружается консоль - это монитор и клавиатура, связанные непосредственно с системой (понятие со времен мейнфреймов). В ней необходимо зарегистрироваться: ввести логин и пароль (Внимание: ввод пароля не отображается. Если вы ошиблись при вводе пароля, то до нажатия enter можно отменить ввод, нажав CTRL-U. Если enter уже нажат - на экран выведется сообщение об ошибке.). Linux, как и некоторые другие версии UNIX, обеспечивает доступ к нескольким консолям, которые позволяют войти в систему под несколькими именами в одно время. Свежеинсталлированный Linux позволяет работать с шестью-семью консолями, переключение между которыми выполняется по alt-F1 - alt-F7. Но возможно обеспечить работу с 12-ю - по одной на каждую функциональную клавишу. Как видите, вы можете работать на нескольких консолях одновременно. Пока вы работаете на консоли #1, вы можете переключиться на консоль #2 и начать работу над чем-то другим.

После успешной регистрации в большинстве случаев в консоли появляется приглашение командного интерпретатора (shell). Особенностью Unix-подобных систем является то, что управление системой может полноценно выполнятся с помощью команд, т.е. без графической оболочки, загружаемой опционально (команда startx - запуск графической оболочки или, говоря на сленге, "иксов"). Конечно, если одной из задач системы не является работа с графикой. Существует множество командных интерпретаторов, которые отличаются синтаксисом команд и набором возможностей. Наиболее распросраненные, это: bash (по умолчаунию в Linux), sh (по умолчаунию в Unix), csh. Shell - это просто программа, которая воспринимает введенное пользователем, (т.е. команды, которые вы напечатаете) и транслирует это в команды системе.

При наличии графической оболочки (например, KDE) для запуска консоли необходимо нажать на кнопку с изображением монитора на панели задач (см.рис.1.1). Или выполнить: Пуск/Выполнить/konsole.

Для окончания сеанса работы с Linux введите exit или нажмите комбинацию клавиш Ctrl+D.

В сеансе работы с Linux Вашим текущим (домашним) каталогом является каталог: /home/*имя*, где *имя* - Ваше сетевое имя. К этому каталогу Вы имеете права чтения, записи, выполнения. Вы не имеете права записи к каталогам, не являющимся подкаталогами вашего домашнего каталога. Однако при запуске ОС Кпорріх с СD необходимо учитывать, что ваш домашний каталог находится в памяти (ramdisk), а не на жестком диске. Поэтому перед выходом из Клорріх необходимо сохранять ваши рабочие файлы.

Существует возможность сохранять данные на разделы (локальные диски) с FATфайловой системой. flash-память в том числе, а также на гибкий диск. Для этого необходимо, чтобы раздел был "примонтирован" с правом записи на него. Примонтированные разделы обычно имеют имена hda1, hda2, ..., hdaN (или sda1, sda2 и т.д.), flash - sda1, sda2, ..., sdaN (или sdb1, sdb2 и т.д.), гибкий диск - fd0. Монтирование осуществляется с помощью команды mount, которой нужно указать что и куда вы монтируете (см. help с помощью команды man). Выполнять команду mount может только пользователь root. Например, для монтирования первого раздела с файловой системой **FAT** необхолимо выполнить команду: mount/dev/hda1/mnt/hda1.

Чтобы проверить какие разделы с какими правами уже примонтированы, выполните команду mount без параметров.

#### 2. Выполнение команд

Работа в сеансе ведется в режиме командной строки. Стандартным приглашением в системах Unix и Linux является символ '\$'. Обычно команда имеет вид:

имя команды [опции]... [параметры]...

(Здесь и далее при описании команд квадратные скобки означают необязательный элемент, многоточие означает, что элементов данного типа может быть несколько.)

Опции команд являются флаговыми параметрами. В Linux, как правило, флаги имеют две формы - короткую и длинную. Короткая форма предваряется символом - и кодируется одной буквой. Длинная форма предваряется двумя символами -- и кодируется целым словом или даже фразой.

Все команды Linux имеют следующие стандартные опции:

Вывод подсказки по данной команде --help

Вывод информации о версии данной команды --version

Не забывайте, что командный язык Unix/Linux чувствителен к регистру!

Для первых экспериментов с командами используйте команды ls, cd и pwd. Команда 'ls -la' выведет Вам информацию о содержимом текущего каталога. Команда 'cd ..' переведет Вас в родительский каталог. Команда 'cd *имя подкаталога*' переведет Вас в указанный подкаталог текущего каталога. Команда 'pwd' покажет Вам, какой каталог является текущим. Если Вы "заблудитесь", путешествуя по каталогам, команда 'cd' (без параметров) вернет Вас в Ваш домашний каталог. **Не забывайте**, что в Unix/Linux символ "слэш" - разделитель имен каталогов наклонен вправо: /'!

Большинство систем LINUX/UNIX имеет стандартную структуру каталогов. Структура представляет из себя дерево каталогов, начинающееся с каталога "/", известного под названием "корневой каталог". Каталоги ниже / относятся к числу важнейших подкаталогов: среди них /bin, /etc, /dev, /usr, /home и т.д. Эти каталоги в свою очередь содержат другие каталоги, которые содержат системные конфигурационные файлы, программы и т.д. В частности, каждый пользователь в каталоге /home имеет домашний каталог, который выделяется пользователю для хранения его файлов (например, /home/user - домашний каталог пользователя user).

#### 3. Получение подсказки

Одним из основных преимуществ ОС Linux является наличие встроенной справочной системы, которая содержит почти всю информацию по всем командам, библиотекам, и конфигурационным файлам. Основную часть справочной системы ОС Linux занимают страницы руководства man.

Страницы руководства man могут быть просмотрены как в графическом, так и в консольном режиме работы, что делает их самым быстрым источником получения необходимой справочной информации.

Страницы руководства man сгруппированы в несколько разделов, сведенных в таблицу 1.1. К аждый раздел руководства имеет свою тематику.

Параметром команды тапявляется имя команды, по которой Вы хотите получить подсказку (например, man cd). При вводе команды man имя команды на экран выводится текст - описание заданной команды. Вы можете перемещаться по этому описанию вверхвниз, используя клавиши управления курсором и клавиши PageUp и PageDown. Для выхода из режима команды man введите символ "! или 'q'.

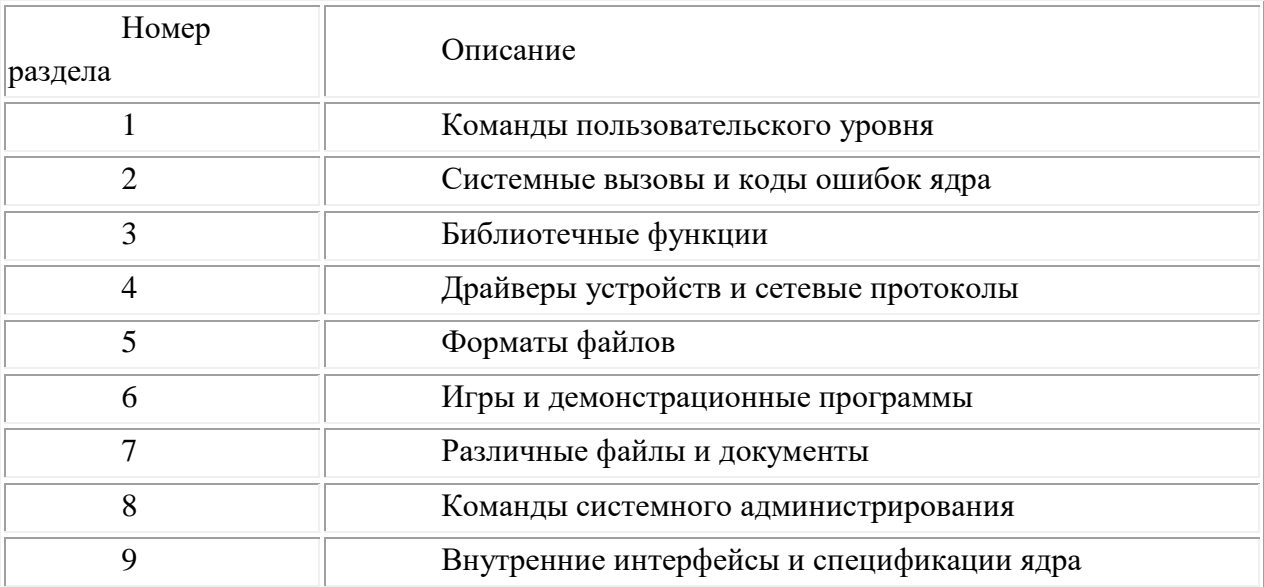

#### Таблица 1.1. Разделы справочного руководства man

Альтернативным средством получения подсказки в Linux является команда info. Параметром команды info так же является имя интересующей Вас команды - info cd. При вводе команды infoбез параметров выводится список разделов, которые можно просмотреть при помощи команды info. Просмотр информации в info выполняется точно так же, как в тап, кроме того, infoобнопечивает элементы гипертекстового режима.

У многих команд есть опция -- help, результатом выполнения команды с данной опцией будет выдача в консоль подсказки по использования данной команды, например ls --help.

Освойте работу с подсказками - они потребуются Вам еще неоднократно.

На первой странице нашего практикума содержится:

Ссылка Избранные команды и свойства Unix. содержит список и краткое описание наиболее часто употребляемых команд Unix/Linux. Эта информация в основном взята из описаний, доступных в команде man, но, по возможности, сокращена.

## 4. Сохранение результатов

Для тех работ, в ходе которых Вы должны разработать и выполнить команды и/или скрипты и продемонстрировать их выполнение, используйте команду script, которая позволяет создать протокол работы пользователя на терминале. Мы рекомендуем вводить команду script перед выполнением окончательной (отчетной) версии созданной Вами команды/скрипта и заканчивать вложенный сеанс, команды script после выполнения команды/скрипта, чтобы не загромождать файл протокола отладочными вариантами с ошибками. Для того, чтобы результаты работы накапливались в файле протокола, используйте команду script с опцией -a.

Также можно скопировать ввод и выполнение команды из консоли в текстовый файл (см. раздел создание и редактирование текстовых файлов). .

#### 5. Связь с коллегами

Определите, кто работает в системе (при помощи команды who).

Обменяйтесь сообщениями (при помощи команды mail) с одним или несколькими своими товаришами. Выберите себе партнера и по почте логоворитесь с ним о дальнейшем сотрудничестве.

Другим способом обмена сообщениями является команда write. Правда, ее можно использовать только в том случае, когда и отправитель, и адресат работают в системе. Попробуйте командуwrite, возможно, она Вам больше понравится.

### 6. Создание, редактирование и просмотр текстовых файлов

В Unix/Linux имеется богатый набор средств ввода-редактирования текстов.

Создать и редактировать файл можно при помощи полноэкранного текстового редактора vi. Здесь вы можете прочитать инструкцию по "быстрому началу" работы с vi. А здесь содержится несколько более полное описание vi. Vi является одним из самых мощных редакторов текстовых файлов (см. также подсказку, команда man vi).

дописывать файл Можно созлать  $\mathbf{u}$ при помоши команды tee. Лля окончания ввола необхолимо нажать комбинацию клавиш Ctrl-D (см. также подсказку, команда man tee).

Еще одним, более простым по сравнению с vi, тектовым редактором я вляется nano (см. подсказку, команда man nano). В данном редакторе переход в разные режимы редактирования выполняется путем нажатия комбинаций клавиш, например, Ctrl-X - выход из редактора, Ctrl-O - сохранение файла (см. подсказку в редакторе внизу экрана).

ed - еще один мощный текстовый редактор. Позволяет создавать и редактировать текстовые файлы. Здесь вы можете прочитать инструкцию по "быстрому началу" работы с ed. А здесьсодержится несколько более полное описание ed(см. также подсказку, команда man ed).

Просмотреть содержимое файла (вывести содержимое файла на стандартное устройство вывода) можно при помощи команды *cat. less. more*. При этом less позволяет выполнять скроллинг экрана, что удобно в случае просмотра больших файлов (см. подсказку, команда man less). .

Вывод содержимого каталога осуществляется при помощи команды Is. При этом команда ls -l позволяет просмотреть информацию о файлах текущего каталога (тип файла, права доступа и т.д.).

#### 7. Управление файлами

В ОС Linux следует различать физическую файловую систему, которая отвечает за управление дисковым пространством и размещение файлов в физических адресах диска и логическую файловую систему, которая обеспечивает логическую структуру хранения файлов - пространство имен файлов. ОС Unix и Linux могут работать с различными физическими файловыми системами (Ext2, ext3, ufs), логическое же представление файловой системы в Unix/Linux структурировано. Все файлы в логической файловой системе располагаются в виде дерева, промежуточные вершины которого соответствуют каталогам, и листья - файлам и пустым каталогам. Реально на каждом логическом диске (разделе физического дискового пакета) располагается отдельная иерархия каталогов и файлов. Для получения общего дерева в динамике используется "монтирование" отдельных иерархий к фиксированной корневой файловой системе в качестве ветвей Самым верхом иерархии является обшего дерева. корень. который имеет

предопределенное имя "/" (слэш). Этот же символ используется как разделитель имен в пути. Далее в корне находятся папки с определенными для каждого дистрибутива именами (etc, home, bin, mnt, proc и т.д.).

Полное имя файла, например, /bin/sh означает, что в корневом каталоге должно содержаться имя каталога bin, а в каталоге bin должно содержаться имя файла sh. Коротким или относительным именем файла называется имя, залающее путь к файлу от текущего рабочего каталога. В каждом каталоге содержатся два специальных имени, имя "." - ссылка на текущий каталог, и имя ".." - ссылка "родительский" каталог данного текущего каталога, т.е. каталог, непосредственно предшествующий данному в иерархии каталогов. Так, например, для структуры, показанной на следующем рисунке 1.4 доступ к отмеченному на рисунке файлу из текущего каталога возможен по полному имени: /home/usr2/file2 или по относительному имени: ../../../usr2/file2 (если текущий каталог – os).

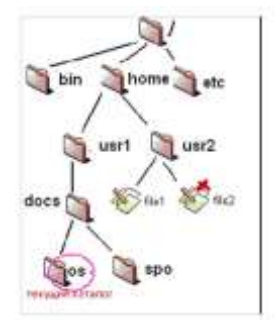

Рис. 1.4 - Пример иерархии каталогов

Управление файлами также можно выполнять с помощью Midnight Commander (mc)- один из файловых менеджеров с текстовым интерфейсом типа Norton Commander для UNIX-подобных операционных систем. Запуск mc из консоли выполняется с помошью команды тс.

## Типы файлов

ОС LINUX поддерживают несколько типов файлов:

Обычные файлы (или регулярные) - представляют собой последовательность байтов. Это текстовые, исполняесые файлы и т.д. Данный тип файла отображается командой ls -l в виде "-" (черточки).

Каталоги - представляют собой особый вид файлов, которые хранятся во внешней памяти подобно обычным файлам, но их структура поддерживается самой файловой системой. Данный тип файла отображается командой ls -1 в виде символа "d".

Специальные файлы устройств, бывают блочные и символьные. Данный тип файла отображается командой ls -l в виде символа "b" или "c" соответственно. Специальные файлы не хранят данные. Они обеспечивают механизм отображения физических внешних устройств в имена файлов файловой системы. Каждому устройству, поддерживаемому системой, соответствует, по меньшей мере, один специальный файл. При выполнении чтения или записи по отношению к специальному файлу, производится прямой вызов соответствующего драйвера устройства. При этом имена специальных файлов можно использовать практически всюду, где можно использовать имена обычных файлов.

Ссылка (link).

Данный тип файла отображается командой ls -l в виде символа "l". Файловая система UNIX/LINUX обеспечивает возможность связывания одного и того же файла с разными именами. Существуют жесткие и мягкие ссылки.

Жесткая ссылка является просто еще одним именем для исходного файла и не являетсятипом файла. Она прописывается в индексном дескрипторе исходного файла (в структуре, хранящей метаданные файла). После создания жесткой ссылки невозможно различить, где исходное имя файла, а где ссылка. Если вы удаляете один из этих файлов (точнее одно из этих имен), то файл еще сохраняется на диске (пока у него есть хоть одно имя-жесткая ссылка). Очень трудно различить первоначальное имя файла и позже созданные жесткие ссылки на него. Поэтому жесткие ссылки применяются там, где отслеживать различия и не требуется. Одно из применений жестких ссылок состоит в том, чтобы предотвратить возможность случайного удаления файла. Особенностью жестких ссылок является то, что они прямо указывают на номер индексного дескриптора, а, следовательно, такие имена могут указывать только на файлы внутри той же самой файловой системы (т. е., на том же самом носителе, на котором находится каталог, содержащий это имя).

Cимволические ссылки тоже могут рассматриваться как дополнительные имена файлов, но в то же время они представляются отдельными файлами — файлами типа символических ссылок и являются самостоятельным типом файла. Однако блоки данных файла в системе представляются в одном экземпляре, у файла-ссылки адреса блоков данных те же, что и у исходного файла. В отличие от жестких ссылок символические ссылки могут указывать на файлы, расположенные в другой файловой системе, например, на монтируемом носителе, или даже на другом компьютере. Если исходный файл удален, символическая ссылка не удаляется, но становится бесполезной. Используйте символические ссылки в тех случаях, когда хотите избежать путаницы, связанной с применением жестких ссылок.

Создание любой ссылки внешне подобно копированию файла, но фактически как исходное имя файла, так и ссылка указывают на один и тот же реальный файл на диске. Поэтому, например, если вы внесли изменения в файл, обратившись к нему под одним именем, вы обнаружите эти изменения и тогда, когда обратитесь к файлу по имениссылке.

Для создания ссылки, используется команда *ln*.

Пример:

[user]\$ ln -s /home/user/ve/HOWTO/font-HOWTO-ru/ ~/FONTS

После выполнения такой команды в домашнем каталоге появился подкаталог FONTS. Если теперь просмотреть список файлов в каталоге /home/user с помощью команды ls -l, то среди прочих увидим такую строку:

lrwxrwxrwx 1 kos kos 31 Dec 13 21:13 FONTS -> /home/kos/ve/HOWTO/font-HOWTO-ru/

Обратите внимание на самый первый символ в этой строке: он показывает, что данная запись соответствует символической ссылке. Это видно и в поле имени, где после нового имени и стрелки указано исходное имя файла (в данном случае — каталога).

 *Именованный программнй канал (pipe)* - одно из средств межпроцессных взаимодействий (IPC) в ОС UNIX/LINUX. Данный тип файла отображается командой ls l в виде символа "p". Именованному программному каналу обязательно соответствует элемент некоторого каталога. с данным средством IPC мы познакомимся во втръорой части лабораторного практикума.

 *Сокет (socket)*- предоставляют весьма мощный и гибкий IPC. Данный тип файла отображается командой ls -l в виде символа "s". Они могут использоваться для организации взаимодействия программ на одном компьютере, по локальной сети или через Internet, что позволяет создавать распределённые приложения различной сложности. Кроме того, с их помощью можно организовать взаимодействие с программами, работающими под управлением других операционных систем. Механизм сокетов вы будете изучать на пятом курсе в рамках дисциплины "Программирование локальных сетей".

| $\#$ pwd                                                 | # Выводит текущий путь.                                                                                                    |
|----------------------------------------------------------|----------------------------------------------------------------------------------------------------|
| $#$ ls                                                   | # Выводит список файлов и каталогов по порядку;                                                                                                    |
| $\sharp$ 1s -laX                                         | # Выводит форматированный список всех файлов и<br>директорий, включая скрытые;                                                                                                    |
| # cd                                                     | # Переход в домашнюю директорию;                                                                                                    |
| # cd /home                                               | # Переход в директорию /home;                                                                                                    |
| # cd.                                                    | # Переход в каталог уровнем выше того, в котором<br>сейчас находитесь;                                                                                                    |
| # cd /                                                   | # Переход в каталог двумя уровнями выше того, в<br>котором сейчас находитесь;                                                                                                    |
| # cd -                                                   | # Переход в каталог в котором вы находились до<br>перехода в текущий каталог;                                                                                                    |
| $\#$ touch /home/primer2                                 | # Создание пустого файла /home/primer2;                                                                                                    |
| $\#$ cat /home/primer2                                   | # Показать содержимое файла /home/primer2;                                                                                                    |
| $\#$ tail /var/log/messages                              | # Выводит конец файла. Удобно при работе с логами<br>и большими файлами;                                                                                                    |
| # head /var/log/messages                                 | # Выводит первые строки файла;                                                                                                    |
| $\#$ nano /home/primer2                                  | # Редактирование файла /home/primer2;                                                                                                    |
| tee -a /home/primer2                                     | # echo "Последняя строчка"   sudo # Добавление к концу файла "Последняя строчка" в<br>файл /home/primer2;                                                                                                    |
| /home/Mut@NT/primer.txt #<br>#<br>cp<br>/home/primer.txt | /home/Mut@NT/primer.tx<br>Копирует<br>в<br>home/primer.txt;                                                                                                    |
| #ln<br>$-S$<br>/home/primer                              | /home/Mut@NT/primer.txt  $\#$ Создает символическую ссылку /home/primer к<br>файлу /home/Mut@NT/primer.txt;                                                                                                    |
| # mkdir/home/Mut@NT/shaman                               | # Создание директории с именем shaman;                                                                                                    |
| # rmdir /home/Mut@NT/shaman                              | Удаление директории с именем shaman;                                                                                                    |
| # rm -rf /home/Mut@NT/shaman                             | # Удаление директории с вложенными фалами;                                                                                                    |
| $\#$ cp -la /dir1 /dir2                                  | # Копирование директорий;                                                                                                    |
| # mv /dir1 /dir2                                         | # Переименование директории;                                                                                                    |
| # du -sh /home/Mut@NT/                                   | # Выводит на экран размер заданной директории.<br>Можно<br>использовать<br>для определения размера<br>файлов (количество блоков диска, занятых каждым<br>файлов в вашем текущем каталоге);                                                               |
| $#$ tree                                                 | Показывает древовидный список<br>файлов<br>#<br>$\mathbf{H}$<br>Также<br>текущем<br>вашем<br>каталоге.<br>каталогов<br>$\, {\bf B}$<br>подсчитывает их количество. В зависимости от<br>количества файлов подсчет файлов может занять<br>некоторое время; |
| # dir                                                    | # Показывает содержимое вашего текущего каталога<br>в алфавитном порядке и с учётом регистра названий;                                                                                                    |

**Команды работы с файлами и дирректориями**

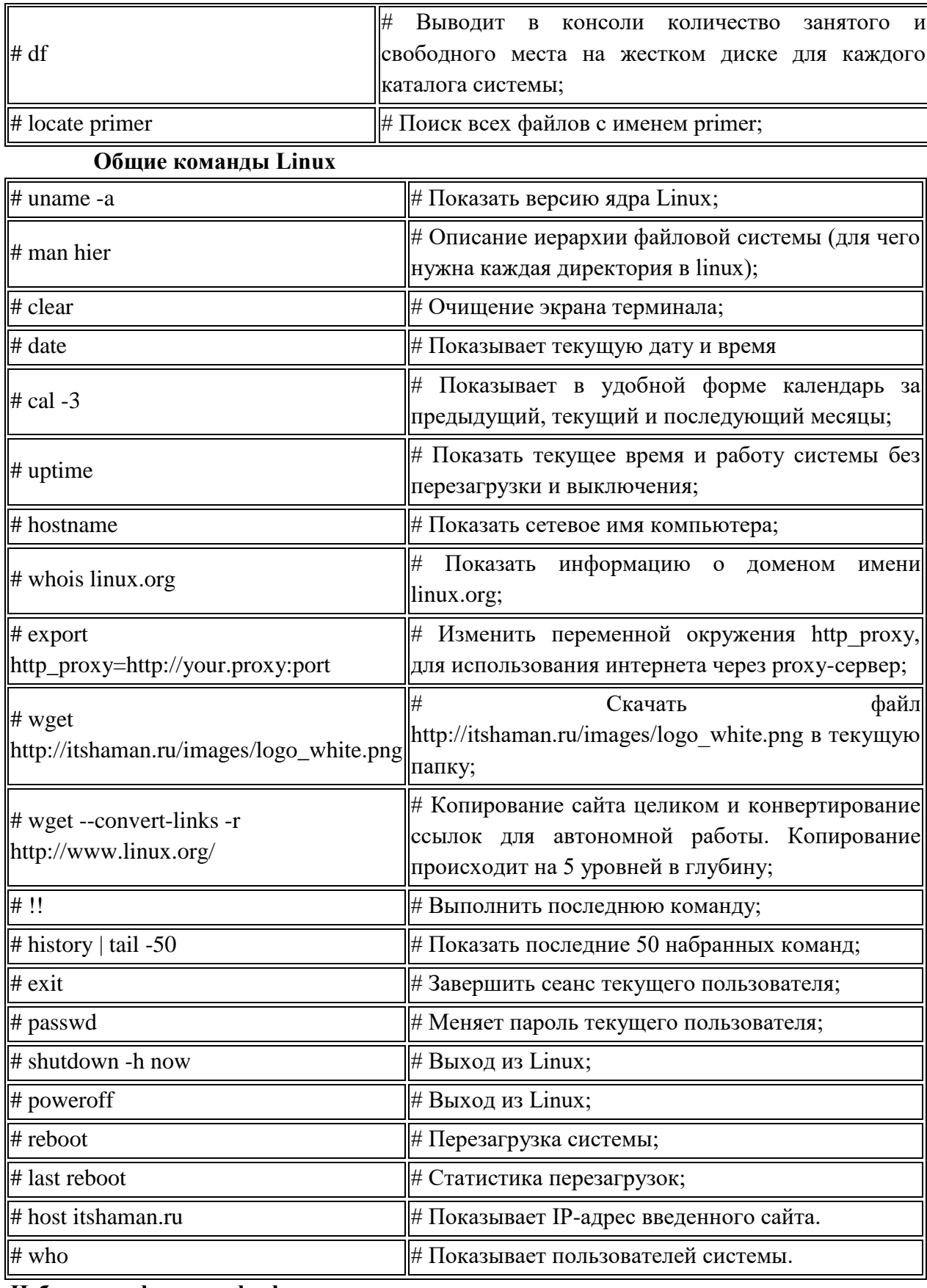

# Избранные функции bash

Командный процессор делает больше, нежели просто запускает команды. Также он предоставляет мощные функции для того, чтобы облегчить эту задачу.

В данной работе кратко описано использование групповых символов, остальные средства будут описаны в следующих работах.

Выполните команду info bash, чтобы получить полную документацию.

Групповые символы

Группвые символы предоставляют возможность задавать наборы файлов со схожими именами. Например, а\* означает все файлы, которые начинаются с прописной буквы "а". Групповые символы "заменяются" командным процессором на набор имен файлов, которым они соответствуют. То есть если вы набираете:

## $\int$  Is a<sup>\*</sup>

то командный процессор сначала заменяет а\* на имена файлов в вашей рабочей директории, которые начинаются с буквы "а", как будто если бы вы набрали следующую команду.

Is aardvark adamantium apple

Команда ls никогда не узнает, что вы использовали групповой символ, она видит только окончательный список имен файлов после после того, как командный процессор обработает групповой символ.

## Типы групповых символов

- \* Любой набор символов, в том числе пустая строка  $\circ$
- ? Любой олиночный символ  $\circ$
- [набор] Любой одиночный символ из заданного набора,  $\circ$

который, как правило, является последовательностью символов, например  $\sim$ [aeiouAEiou] для всех гласных букв, либо диапазоном с дефисом, например, [A-Z] для всех заглавных букв

[^набор] - Любой одиночный символ, не заданный в наборе  $\circ$ 

[!набор] - Любой одиночный символ, не заданный в наборе  $\circ$ 

Если вы хотите включить в набор символ минуса, то поместите его первым или последним. Чтобы включить в набор закрывающую квадратную скобку, поместите ее первой. Чтобы включить в набор символы  $\land$  или !, не помещайте их на первое место.

# Индивидуальные задания к лабораторной работе

## Вариант 1.

1) Создайте в Вашем домашнем каталоге три каталога любой вложенности. Внутри каждого каталога создайте три текстовых файла, содержащих от 5 до 8 строк осмысленного текста (например, стихи) с помощью команды tee. Имена файлов могут быть произвольными.

2) Выведите содержимого созданных файлов на стандартное устройство вывода с помощью команды *cat*.

3) Выведете 5 последних строк любого созданного файла на стандартное устройство вывода.

4) Продемонстрируйте работу команды *ls* без параметров и с параметрами  $-l$ ,  $-a$ .

5) В один из созданных каталогов скопируйте файлы, созданные в двух других каталогах.

6) Удалите содержимое одного каталога и сам каталог.

7) В отчете предоставьте все шаги ваших действий путем копирования с консоли. Кратко поясните результаты выполнения всех команд.

# Вариант 2.

1) Создайте в Вашем домашнем каталоге три каталога любой вложенности. Внутри каждого каталога создайте три текстовых файла, содержащих от 5 до 8 строк осмысленного текста (например, стихи) с помощью текстового редактора vi. Имена файлов могут быть произвольными.

2) Выведите содержимого созданных файлов на стандартное устройство вывода с помощью команды less.

3) Выведете 5 первых строк любого созданного файла на стандартное устройство вывода.

4) Продемонстрируйте работу команды *ls* без параметров и с параметрами –*d, -R, h*.

5) В двух созданных каталогах переименуйте все файлы.

6) Удалите содержимое одного каталога и сам каталог.

7) В отчете предоставьте все шаги ваших действий путем копирования с консоли. Кратко поясните результаты выполнения всех команд.

## **Вариант 3.**

1) Создайте в Вашем домашнем каталоге три каталога любой вложенности. Внутри каждого каталога создайте три текстовых файла, содержащих от 5 до 8 строк осмысленного текста (например, стихи) с помощью текстового редактора *nano* (горячие клавиши работы см. внизу консоли). Имена файлов могут быть произвольными.

2) Выведите содержимого созданных файлов на стандартное устройство вывода с помощью команды *cat* .

3) Продемонстрируйте работу команды *ls* без параметров и с параметрами *–X, –S,– c,– t, –u*.

4) Продемонстрируйте работу команды *cd* с использованием абсолютных и относительных путей.

5) Определите размер своего домашнего каталога и размеры созданных каталогов в блоках, Кб и Мб с помощью команды *du*.

6) Удалите два созданных файла.

7) В отчете предоставьте все шаги ваших действий путем копирования с консоли. Кратко поясните результаты выполнения всех команд.

## **Вариант 4.**

1) Создайте структуру каталогов, изображенную на рис. 1.1, причем каждую ветвь иерархии с помощью одной команды. На рисунке каталоги представлены элементами

вида:  $\Box$ , файлы - элементами вида:  $\Diamond$ . Черными линиями представлена вложенность файлов/подкаталогов в каталоги. Синими линиями представлены жесткие ссылки. Красными линиями - символические ссылки. Стрелка на красной линии указывает на целевой файл ссылки.

Корнем дерева должен быть Ваш домашний каталог.

Файлы создайте с помощью редактора *vi*, они должны содержать от 5 до 8 строк осмысленного текста (например, стихи).

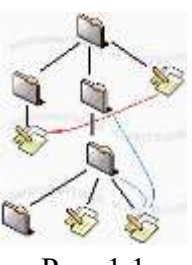

Рис. 1.1

2) Создайте жесткие ссылки, представленные на рис. 1.1 синими линиями.

3) Создайте символические ссылки, представленные на рис. 1.1 красными линиями.

4) Выведите на консоль полную информацию о созданных файлах.

5) Проведите ряд экспериментов, иллюстрирующих реакцию системы на удаление файла, на который имеются жесткие ссылки, и файла, на который имеются символические ссылки.

6) Выведите на консоль дату в формате mm/dd/yy, день месяца, день года.

7) В отчете предоставьте все шаги ваших действий путем копирования с консоли. Кратко поясните результаты выполнения всех команд.

# **Вариант 5.**

1) Создайте структуру каталогов, изображенную на рис. 1.2. На рисунке каталоги

представлены элементами вида:  $\blacklozenge$ , файлы - элементами вида:  $\blacklozenge$ . Черными линиями представлена вложенность файлов/подкаталогов в каталоги. Синими линиями представлены жесткие ссылки. Красными линиями - символические ссылки. Стрелка на красной линии указывает на целевой файл ссылки.

Корнем дерева должен быть Ваш домашний каталог.

Файлы создайте с помощью команды *tee*, они должны содержать от 5 до 8 строк осмысленного текста (например, стихи).

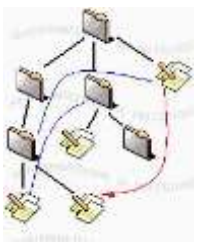

Рис. 1.2

2) Создайте жесткие ссылки, представленные на рис. 1.2 синими линиями.

3) Создайте символические ссылки, представленные на рис. 1.2 красными линиями.

4) Выведите на консоль полную информацию о созданных файлах.

5) Проведите ряд экспериментов, иллюстрирующих реакцию системы на удаление файла, на который имеются жесткие ссылки, и файла, на который имеются символические ссылки.

6) Выведите на консоль время в формате hh:mm:ss, номер дня недели, номер недели в году.

7) В отчете предоставьте все шаги ваших действий путем копирования с консоли. Кратко поясните результаты выполнения всех команд.

#### **Вариант 6.**

1) Создайте структуру каталогов, изображенную на рис. 1.3, причем каждую ветвь иерархии с помощью одной команды. На рисунке каталоги представлены элементами

вида: , файлы - элементами вида: У. Черными линиями представлена вложенность файлов/подкаталогов в каталоги. Синими линиями представлены жесткие ссылки. Красными линиями - символические ссылки. Стрелка на красной линии указывает на целевой файл ссылки.

Корнем дерева должен быть Ваш домашний каталог.

Файлы создайте с помощью редактора *nano*, они должны содержать от 5 до 8 строк осмысленного текста (например, стихи).

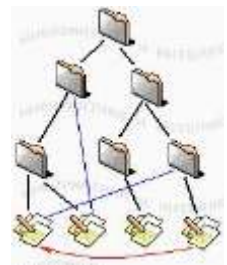

Рис. 1.3

2) Создайте жесткие ссылки, представленные на рис. 1.3 синими линиями.

3) Создайте символические ссылки, представленные на рис. 1.3 красными линиями.

4) Выведите на консоль полную информацию о созданных файлах.

5) Провести ряд экспериментов, иллюстрирующих реакцию системы на удаление файла, на который имеются жесткие ссылки, и файла, на который имеются символические ссылки.

6) Выведите на консоль календарь текущего года. Определите, в какой день недели вы родились.

7) В отчете предоставьте все шаги ваших действий путем копирования с консоли. Кратко поясните результаты выполнения всех команд.

# **Вариант 7.**

1) Создайте структуру каталогов, изображенную на рис. 1.4. На рисунке каталоги

представлены элементами вида:  $\blacklozenge$ , файлы - элементами вида:  $\blacklozenge$ . Черными линиями представлена вложенность файлов/подкаталогов в каталоги. Синими линиями представлены жесткие ссылки. Красными линиями - символические ссылки. Стрелка на красной линии указывает на целевой файл ссылки.

Корнем дерева должен быть Ваш домашний каталог.

Файлы создайте с помощью редактора *ed*, они должны содержать от 5 до 8 строк осмысленного текста (например, стихи).

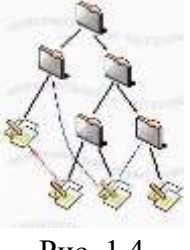

Рис. 1.4

2) Создайте жесткие ссылки, представленные на рис. 1.4 синими линиями.

3) Создайте символические ссылки, представленные на рис. 1.4 красными линиями.

4) Выведите на консоль полную информацию о созданных файлах.

5) Проведите ряд экспериментов, иллюстрирующих реакцию системы на удаление файла, на который имеются жесткие ссылки, и файла, на который имеются символические ссылки.

6) Выведите на консоль календарь текущего месяца в формате Вс как первый день недели. Определите, каким днем недели будет 31 декабря 2010 г.

7) В отчете предоставьте все шаги ваших действий путем копирования с консоли. Кратко поясните результаты выполнения всех команд.

## **Вариант 8.**

1) Создайте структуру каталогов, изображенную на рис. 1.5, причем каждую ветвь иерархии с помощью одной команды.. На рисунке каталоги представлены элементами

вида:  $\blacklozenge$ , файлы - элементами вида:  $\blacklozenge$ . Черными линиями представлена вложенность файлов/подкаталогов в каталоги. Синими линиями представлены жесткие ссылки. Красными линиями - символические ссылки. Стрелка на красной линии указывает на целевой файл ссылки.

Корнем дерева должен быть Ваш домашний каталог.

Файлы создайте с помощью команды *tee*, они должны содержать от 5 до 8 строк осмысленного текста (например, стихи).

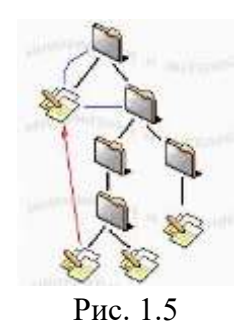

2) Создайте жесткие ссылки, представленные на рис. 1.5 синими линиями.

3) Создайте символические ссылки, представленные на рис. 1.5 красными линиями.

4) Выведите на консоль полную информацию о созданных файлах.

5) Провести ряд экспериментов, иллюстрирующих реакцию системы на удаление файла, на который имеются жесткие ссылки, и файла, на который имеются символические ссылки.

6) Выведите на консоль календарь на три месяца текущего года с отображением порядкового номера дня в году.

7) В отчете предоставьте все шаги ваших действий путем копирования с консоли. Кратко поясните результаты выполнения всех команд.

## **Вариант 9.**

1) Создайте структуру каталогов, изображенную на рис. 1.6. На рисунке каталоги

представлены элементами вида: , файлы - элементами вида:  $\gg$ . Черными линиями представлена вложенность файлов/подкаталогов в каталоги. Синими линиями представлены жесткие ссылки. Красными линиями - символические ссылки. Стрелка на красной линии указывает на целевой файл ссылки.

Корнем дерева должен быть Ваш домашний каталог.

Файлы создайте с помощью команды *vi*, они должны содержать от 5 до 8 строк осмысленного текста (например, стихи).

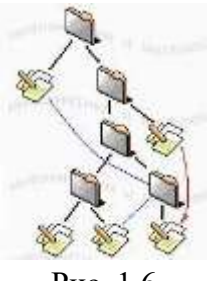

Рис. 1.6

2) Создайте жесткие ссылки, представленные на рис. 1.6 синими линиями.

3) Создайте символические ссылки, представленные на рис. 1.6 красными линиями.

4) Выведите на консоль полную информацию о созданных файлах.

5) Провести ряд экспериментов, иллюстрирующих реакцию системы на удаление файла, на который имеются жесткие ссылки, и файла, на который имеются символические ссылки.

6) При выполнении пунктов 1-5 выведите на консоль полный текущий путь.

7) В отчете предоставьте все шаги ваших действий путем копирования с консоли. Кратко поясните результаты выполнения всех команд.

#### **Вариант 10.**

1) Создайте структуру каталогов, изображенную на рис. 1.7, причем каждую ветвь иерархии с помощью одной команды. На рисунке каталоги представлены элементами вида:  $\Box$ , файлы - элементами вида:  $\Diamond$ . Черными линиями представлена вложенность файлов/подкаталогов в каталоги. Синими линиями представлены жесткие ссылки. Красными линиями - символические ссылки. Стрелка на красной линии указывает на целевой файл ссылки.

Корнем дерева должен быть Ваш домашний каталог.

Файлы создайте с помощью редактора *nano*, они должны содержать от 5 до 8 строк осмысленного текста (например, стихи).

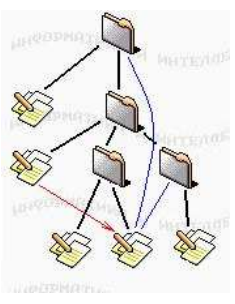

Рис. 1.7

2) Создайте жесткие ссылки, представленные на рис. 1.7 синими линиями.

3) Создайте символические ссылки, представленные на рис. 1.7 красными линиями.

4) Выведите на консоль полную информацию о созданных файлах.

5) Проведите ряд экспериментов, иллюстрирующих реакцию системы на переименование файла, на который имеются жесткие ссылки, и файла, на который имеются символические ссылки. Выведите содержимое файлов на консоль.

6) Провести ряд экспериментов, иллюстрирующих реакцию системы на удаление файла, на который имеются жесткие ссылки, и файла, на который имеются символические ссылки.

7) В отчете предоставьте все шаги ваших действий путем копирования с консоли. Кратко поясните результаты выполнения всех команд.

#### **Вариант 11.**

1) Создайте в Вашем домашнем каталоге три текстовых файла, содержащих от 5 до 8 строк осмысленного текста (например, стихи) с помощью редактора *vi* . Имена файлов могут быть произвольными.

2) Выведите содержимого созданных файлов на стандартное устройство вывода с помощью команды *cat* .

4) Выполните копирование файлов с помощью команды *cp* без параметров и с параметрами –*f, –i.*

5) Выведите на консоль полную информацию о созданных и скопированных файлах.

6) Определите размеры вашего домашнего каталога с определением размеров вложенных каталогов и без (только домашний каталог).

7) В отчете предоставьте все шаги ваших действий путем копирования с консоли. Кратко поясните результаты выполнения всех команд.

#### **Вариант 12.**

1) Создайте в Вашем домашнем каталоге три текстовых файла, содержащих от 5 до 8 строк осмысленного текста (например, стихи) с помощью редактора *ed* . Имена файлов могут быть произвольными.

2) Выведите содержимого созданных файлов на стандартное устройство вывода с помощью команды *less* .

4) Выполните копирование файлов и каталогов с помощью команды *cp* без параметров и с параметрами –*R, –v.*

5) Выведите на консоль полную информацию о созданных и скопированных файлах.

6) Выведите на консоль информацию о системе с помощью команды *uname*.

7) В отчете предоставьте все шаги ваших действий путем копирования с консоли. Кратко поясните результаты выполнения всех команд.

# ЛАБОРАТОРНАЯ РАБОТА №14

# Тема: Работа с внешними и внутренними командами

Дисциплина: Операционные системы

Цель работы: ознакомление с базовыми инструментальными средствами лабораторного практикума.

Лабораторный практикум выполняется в среде Red Hat Linux, доступ к которой осуществляется с рабочего места, функционирующего в среде ОС Windows через протокол telnet, обеспечиваемый программой Terra Term.

При выполнении лабораторного практикума Вы становитесь клиентом сервера Linux и используете окно программы telnet как терминал сервера.

В ходе выполнения первой лабораторной работы Вам предстоит овладеть некоторыми инструментальными средствами, которые будут Вами использоваться во всех последующих работах. Выполнение данной лабораторной работы должно дать Вам ответы на следующие вопросы:

- как получить доступ к терминалу Linux?
- как вводить команды Linux?
- как получить подсказку по командам Linux?
- как сохранить результаты работы?  $\bullet$
- как обмениваться сообщениями со своими товарищами, работающими в системе?
- как создавать и редактировать текстовые файлы в среде Linux?  $\bullet$
- как получить доступ к Вашим файлам, созданным в Linux, из среды Windows? Выполнение работы

## 1. Вход в систему

 $\mathbf{B}$ среде Windows запустите программу Terra Term. Программа Тегга Тегт представлена на рабочем столе иконкой:

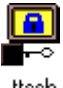

ttssh.

После запуска программы открывается окно Terra Term: New connection, показанное на рисунке ниже.

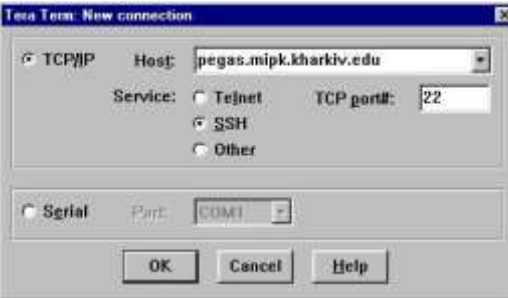

Проверьте, чтобы содержимое полей **Host и TCP port#** в этом окне совпадало с показанным на рисунке. После чего нажмите кнопку ОК.

На экране появляется окно SSH Autentication:

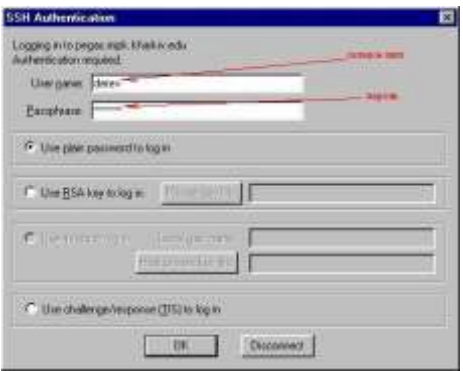

В этом окне введите свое сетевое имя и пароль (пароль не отображается при вводе) и нажмите кнопку ОК.

При нормальной аутентификации на сервере окно SSH Autentication сменяется окном сеанса Linux, показанным на рисунке ниже.

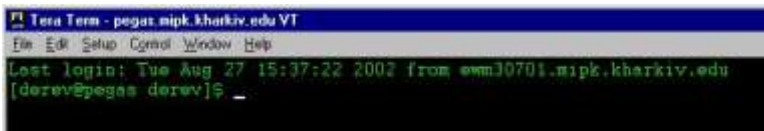

В нем система уже напечатала приглашение (по умолчанию приглашением в Unix/Linux является символ '\$'), в ответ не которое Вы можете вводить команды.

Для окончания сеанса работы с Linux введите exit или нажмите комбинацию клавиш Ctrl+D.

В сеансе работы с Linux Вашим текущим (домашним) каталогом является каталог: /home/имя, где имя - Ваше сетевое имя. К этому каталогу Вы имеете права чтения, записи, выполнения. Вы не имеете права записи к каталогам, не являющимся подкаталогами вашего домашнего каталога.

## 2. Выполнение команл

Работа в сеансе ведется в режиме командной строки. Стандартным приглашением в системах Unix и Linux является символ '\$'. Обычно команда имеет вид:

имя команды [опции]... [параметры]...

(Здесь и далее при описании команд квадратные скобки означают необязательный элемент, многоточие означает, что элементов данного типа может быть несколько.)

Опции команд являются флаговыми параметрами. В Linux, как правило, флаги имеют две формы - короткую и длинную. Короткая форма предваряется символом - и кодируется одной буквой. Длинная форма предваряется двумя символами -- и кодируется целым словом или даже фразой.

Все команды Linux имеют следующие стандартные опции:

--help

Вывол полсказки по ланной команле

Вывод информации о версии данной

--version команды

Не забывайте, что командный язык Unix/Linux чувствителен к регистру!

Для первых экспериментов с командами используйте команды ls, cd и pwd. Команда 'ls -la' выведет Вам информацию о содержимом текущего каталога. Команда 'cd ..' переведет Вас в родительский каталог. Команда 'cd имя подкаталога' переведет Вас в указанный подкаталог текущего каталога. Команда 'pwd' покажет Вам, какой каталог является текущим. Если Вы "заблудитесь", путешествуя по каталогам, команда 'cd' (без параметров) вернет Вас в Ваш домашний каталог. Не забывайте, что в Unix/Linux символ "слэш" - разделитель имен каталогов наклонен вправо: //!

## 3. Получение подсказки

Стандартным средством получения подсказки в Unix является команда man. Параметром команды тапявляется имя команды, по которой Вы хотите получить подсказку. При вводе команды тапна экран выводится текст - описание заданной команды. Вы можете перемещаться по этому описанию вверх-вниз, используя клавиши управления курсором и клавиши PageUp и PageDown. Лля выхода из режима команды man введите символ "! (восклицательный знак).

В используемой нами версии Linux некоторые разделы man переведены на русский язык.

Обратите внимание на то, что в большинстве описаний опции команд даются в версии POSIX и в версии GNU. POSIX является стандартом для OC Unix, но поскольку мы пользуемся ОС Linux, мы должны выбирать версию GNU.

Альтернативным средством получения подсказки в Linux является команда info. Параметром команды info также является имя интересующей Вас команды. При вводе команды info без параметров выводится список разделов, которые можно просмотреть при помощи команды info. Просмотр информации в info выполняется точно так же, как в man, кроме того, infoобнспечивает элементы гипертекстового режима.

Освойте работу с подсказками - они потребуются Вам еще неоднократно.

На первой странице нашего лабораторного практикума содержится также ряд ссылок:

Ссылка "Избранные команды и свойства Unix" содержит список и краткое  $\bullet$ описание наиболее часто употребляемых команд Unix/Linux. Эта информация в основном взята из описаний, доступных в команде man, но, по возможности, сокращена.

В нашей библиотеке содержится значительное количество литературы по Unix - от общих описаний системы до руководств по отдельным утилитам. Для выполнения лабораторных работ, возможно, наиболее полезным является документ "Manpages на русском", содержащий переводы описаний, доступных в команде man.

На локальном сервере МИПК имеется полный текст стандарта "The Single UNIX Specification"

#### 4. Сохранение результатов

Для тех работ, в ходе которых Вы должны разработать и выполнить команды и/или скрипты и продемонстрировать их выполнение, используйте команду script, которая позволяет создать протокол работы пользователя на терминале. Мы рекомендуем вводить команду script перед выполнением окончательной (отчетной) версии созданной Вами команды/скрипта и заканчивать вложенный сеанс, команды script после выполнения команды/скрипта, чтобы не загромождать файл протокола отладочными вариантами с ошибками. Для того, чтобы результаты работы накапливались в файле протокола, используйте команду script с опцией -a.

## 5. Связь с коллегами

Определите, кто работает в системе (при помощи команды who).

Обменяйтесь сообщениями (при помощи команды mail) с одним или несколькими своими товарищами. В следующей работе Вам потребуется кооперация с одним из своих коллег. Выберите себе партнера и по почте договоритесь с ним о дальнейшем сотрудничестве.

Другим способом обмена сообщениями является команда write. Правда, ее можно использовать только в том случае, когда и отправитель, и адресат работают в системе. Попробуйте командуwrite, возможно, она Вам больше понравится.

6. Создание и редактирование текстовых файлов

Создайте в Вашем домашнем каталоге два текстовых файла, содержимое которых определяется Вашим вариантом индивидуального задания. Имена файлов могут быть произвольными. Эти файлы Вы будете использовать в следующих работах.

В Unix/Linux имеется богатый набор средств ввода-редактирования текстов.

Мы предлагаем Вам создать файл, содержащий *Текст1* индивидуального задания, при помощи полноэкранного текстового редактора vi.

Мы предлагаем Вам создать файл, содержащий *Текст2* индивидуального задания, при помощи команды [tee.](http://khpi-iip.mipk.kharkiv.edu/library/spo/spolab1/man/_tee.html) Затем просмотреть содержимое файла (при помощи, например, команды [cat\)](http://khpi-iip.mipk.kharkiv.edu/library/spo/spolab1/man/_cat.html) и исправить в нем ошибки при помощи текстового редактора ed. [Здесь](http://khpi-iip.mipk.kharkiv.edu/library/spo/spolab1/man/_ed.html) вы можете прочитать инструкцию по "быстрому началу" работы с ed. А [здесь](http://khpi-iip.mipk.kharkiv.edu/library/spo/spolab1/man/_ed.html) содержится несколько более полное описаниеed.

В той среде Linux, которая обеспечивает выполнение наших лабораторных работ, вы можете переключаться на алфавит кириллицы и обратно теми же клавишами, которые Вы используете для этого в Windows.

Выведите содержимое Вашего домашнего каталога (при помощи команды [ls\)](http://khpi-iip.mipk.kharkiv.edu/library/spo/spolab1/man/_ls.html).

#### **Варианты индивидуальных заданий**

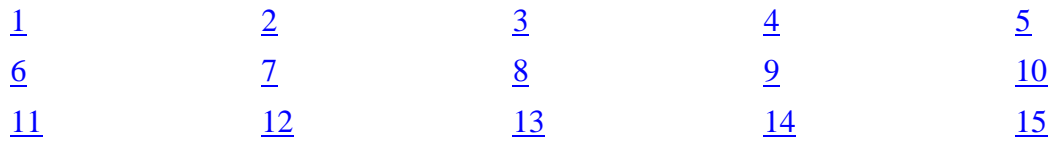

#### *Текст 1*

Мы урожая ждем от лучших лоз,

Чтоб красота жила, не увядая.

Пусть вянут лепестки созревших роз,

Хранит их память роза молодая.

А ты, в свою влюбленный красоту,

Все лучшие ей отдавая соки,

Обилье превращаешь в нищету, -

Свой злейший враг, бездушный и жестокий.

Ты - украшенье нынешнего дня,

Недолговременной весны глашатай, -

Грядущее в зачатке хороня,

Соединяешь скаредность с растратой.

Жалея мир, земле не предавай

Грядущих лет прекрасный урожай!

#### *Текст 2*

 Шалтай-Болтай Сидел на стене, Шалтай-Болтай Свалился во сне. Вся королевская конница

Вся королевская рать

Не может

Шалтая,

- Не может
- Болтая,

Шалтая-Болтая,

Болтая-Шалтая,

Шалтая-Болтая собрать!

# 7. Доступ к файлам из среды Windows

Файлы, созданные в Linux, из Windows доступны для Вас на Вашем диске Н: (при условии, что Вы вошли в сеть под своим именем!).

Не забывайте, что в текст в файлах, созданных в Unix/Linux представлен в кодировке KOI-8!

# Результаты работы.

В отчете по лабораторной работе представляются следующие протоколы:

- содержимое домашнего каталога после создания файлов (протокол  $\bullet$ выполнения команды ls);
- распечатку созданных файлов (протокол выполнения команды cat);
- протокол переписки.  $\bullet$

# ЛАБОРАТОРНАЯ РАБОТА №15

# Тема: Работа с командами ОС Linux с помощью удаленного доступа. Основные текстовые редакторы

Дисциплина: Операционные системы

## Цель работы: изучить команды ОС для удаленного доступа

При работе в ОС Linux можно использовать большое количество разнообразных команд.

Ниже приведено очень краткое описание некоторого минимального набора, ориентированного на начинающего пользователя, не обладающего правами системного администратора. Про большинство этих команд можно узнать подробнее в интерактивном режиме, обратившись к справочной системе с помощью команды:

#### man <имя изучаемой команды>

Простейшие действия:

## man - k < ключевое слово>

Is -выдать список файлов в текущем каталоге.

cd [каталог] -сменить текущий каталог. Если имя каталога не указывается, то текущим становится домашний каталог пользователя.

ср <что копировать> <куда копировать> -копировать файлы.

**mv** <что перемещать> <куда перемещать> -переместить или переименовать файл.

In -s <на что сделать ссылку> <имя ссылки> -создать символическую ссылку.

rm <файлы> - удалить файлы.

mkdir <каталог> -создать новый каталог.

**rmdir** <каталог> -удалить пустой каталог.

**rm -r** < файлы и/или каталоги> (рекурсивное удаление) - удалить файлы или каталоги и их подкаталоги. ОСТОРОЖНЕЙ с этой командой, поскольку пока у Linux нет системы полного восстановления удаленных файлов (если вы не пользуетесь специальными программами для помещения удаленных файлов в специальный каталог, что-то вроде "корзинки" в ОС Windows).

cat <имя файла> -вывод содержимого файла на стандартный вывод (по умолчанию - на экран).

Можно записать вводимый на экран текст с помощью следующей последовательности лействий:

 $cat$  >  $\le$ имя файла>

# **CTRL/d**

**more** <имя файла> -просмотр содержимого длинного текстового файла по страницам. less <имя файла> -просмотр содержимого текстового файла с возможностью вернуться к предыдущим страницам. Нажмите q, когда захотите выйти из программы. "less" - аналог команды DOS "more", хотя очень часто "less" бывает более удобной чем "more".

**pico** <имя файла> -редактировать текстовый файл с помощью текстового редактора pico.

**lynx** <html файл или ссылка> -просмотр файла html или WWW ссылки с помощью текстового браузера Lynx.

 $tar -zxyf$  < $\phi$ айл> - распаковать архив tgz или tar.gz

find <каталог> -name имя файла -найти файл с именем "имя файла" и отобразить результат поиска на экране. Поиск начинается с каталога <каталог>; "имя файла" может содержать маску для поиска.

pine -хорошая текстово - ориентированная программа для чтения электронной почты. -запустить программу управления файлами "Midnight Commander" (Выглядит как mc "Norton Commander", но по своим возможностям ближе к far).

Лия Программы -запустить на исполнение исполняемый файл в текущем каталоге, если текущего каталога нет в списке каталогов, указанных в переменной окружения PATH.

**xterm** (в X терминале) - запустить простой терминал в графической оболочке Xwindows. Для того чтобы выйти из него, наберите "exit".

Стандартные команды и команды, дающие информацию по системе команд (всегда набираются в одной строке)

pwd -вывести имя текущего каталога.

whoami - вывести имя под которым Вы зарегистрированы.

date - вывести дату и время.

**time** <имя программы> -выполнить программу и получить информацию о времени, нужном для ее выполнения. Не путайте эту команду с **date**. Например: Я могу определить выполнить команду Is и узнать, как много времени требуется для вывода списка файлов в каталоге, набрав последовательность: time ls

who -определить кто из пользователей работает на машине.

rwho -а - определение всех пользователей, подключившихся к вашей сети. Для выполнения этой команды требуется, чтобы был запущен процесс rwho.

**ruptime** - какие машины работают в сети, и какие остановлены.

finger <имя пользователя> -системная информация о зарегистрированном пользователе. Попробуйте: finger < ваш login-name>

**uptime** - количество времени, прошедшего с последней перезагрузки операционной системы.

ря а -вывести список текущих процессов в Вашем сеансе работы.

**top** -интерактивный список текущих процессов, отсортированных по использованию центрального процессора.

**uname -а** -вывести информацию о версии операционной системы.

free -вывести информацию по использованию памяти.

df -h -вывести информацию о свободном и используемом месте на дисках.

**du.**-bh | more -вывод на экран информации о размере файлов и каталогов, начиная с текушего каталога.

**set|more** -вывести текущие значения переменных окружения. (Не для всех shell. Для csh/tcsh - printenv | more, хотя set тоже покажет полезную информацию.)

**echo \$PATH** -вывести значение переменной окружения "PATH" Команда echo может использоваться для вывода значений любых переменных окружения. Воспользуйтесь командами set или printenv для получения полного списка.

#### Работа с сетью

**ssh** -обеспечивает безопасное вхождение в удаленный сеанс работы с другой машиной, а также позволяет выполнить заданную команду на удаленной машине без вхождения в сеанс работы:

 **ssh [-l** Ваше\_имя\_пользователя\_на\_удаленной\_машине**]**<имя\_удаленной\_машины> вхождение в сеанс на удаленной машине. Используйте имя машины или ее IP адрес. (Вы должны быть зарегистрированы на этой удаленной машине).

(если Ваше имя пользователя одинаково на локальной и удаленной машинах, то его можно не набирать, т.е.:

ssh <имя удаленной машины> -позволит Вам войти в сеанс на удаленной машине)

**ssh** <Ваше имя пользователя на удаленной машине $@>$ <имя удаленной машины> <команда> -выполнит на удаленном компьютере заданную команду и передаст Вам на экран результат ее выполнения (При установлении соединения по **ssh** Вы должны будете ввести пароль, который Вы имеете на удаленном компьютере; при этом пароль будет передан по сети в зашифрованном виде, т.е. безопасным образом.)

**scp** -обеспечивает безопасное копирование файлов в сети:

 **scp** <имя\_файла\_на\_локальном\_компьютере> <Ваше\_имя\_пользователя\_на удаленной машине $\geq$   $\omega$  < имя\_удаленной\_машины>: -скопирует файл с локального компьютера в Вашу корневую директорию на удаленном компьютере (наличие ":" в конце команды обязательно).

**telnet** <имя удаленной машины> -связаться по telnet с другой машиной. Войдите в сеанс работы после установления связи с помощью вашего пароля.

**ftp** <имя\_удаленной\_машины> -связаться по ftp с удаленным компьютером. Этот тип связи хорош для копирования файлов с/на удаленную машину.

**Предпочтительно не пользоваться командами telnet и ftp, а использовать только ssh и scp, поскольку они обеспечивают безопасность сетевого соединения!!!**

**hostname -i** -показывает IP адрес компьютера, на котором Вы работаете.

# Администрирование

**alias ls="ls -Fskb --color"** -создать alias - псевдоним для того чтобы одной командой можно было запустить более сложную комбинацию команд. Поместите создание alias в файл **/etc/bashrc** если вы хотите, чтобы эти псевдонимы были доступны всем пользователям вашей системы.

Для **tcsh** -формат определения alias другой:

## **alias la 'ls -AF --color=none'**

**kapasswd** -команда для изменения пароля для доступа к файловой системе AFS. При работе на базовом Linux-кластере ЛИТ следует пользоваться только этой командой (**а не командой passwd!**) для изменения пароля для вхождения в кластер.

**passwd** -изменить свой пароль на каком-либо локальном компьютере.

**chmod** <права доступа> <файл> -изменить права доступа к файлу, владельцем которого вы являетесь.

Есть три способа доступа к файлу:

чтение - **read (r)**, запись - **write (w)**, исполнение - **execute (x)** и три типа пользователей: владелец файла - **owner (u)**, члены той же группы, что и владелец файла **(g)** и все

остальные (о).

Поверить текущие права доступа можно следующим способом:

## Is-I имя файла

Если файл доступен всеми способами всем пользователям, то напротив имени файла будет следующая комбинация букв: rwxrwxrwx

Первые три буквы - это права доступа для владельца файла, второй триплет - права доступа для его группы, следующая тройка - права доступа для остальных. Отсутствие права доступа показывается как "-".; Например: Эта команда позволит вам установить права доступа на чтение для файла "junk" для всех (all=user+group+others):

# chmod  $a+r$  junk

Эта команда отнимет право доступа на исполнение файла у всех кроме пользователя и группы:

# chmod o-x junk

Для получения дополнительной информации наберите chmod --help или man chmod или почитайте любое руководство по Linux. Вы можете установить права доступа по умолчанию для создаваемых вами файлов с помощью команды" umask" (наберите man umask).

chown <новый владелец> <файлы> -изменить владельца файлов.

**chgrp** <новая группа> <файлы> -изменить группу для файла.

Вы можете использовать две последние команды, после того как сделали копию файла для кого-либо.

# Контроль процессов

ps axu | grep <Ваше имя пользователя> -отобразить все процессы, запущенные в системе от Вашего имени пользователя.

kill <PID> -"убить" процесс. Для начала определите PID Вашего "убиваемого" процесса при помощи ps.

**killall**  $\leq$ имя программы> -"убить" все процессы по имени программы.

**xkill** (в терминале  $X$  window) -"убить" процесс, на окно которого укажите курсором. Программные утилиты и языки

emacs (в X терминале) - редактор emacs. Очень многофукционален, но весьма сложен для неопытных пользователей.

 $\rm gcc \, \leq\, c \, \,$ исходник $> \, -GNU \, C \,$ компилятор. В сети есть очень хорошие руководства по использованию.

**g**++ <cpp исходник> -GNU C++ компилятор.

рег -очень мощный скриптовый язык. Чрезвычайно гибкий, но с довольно сложным синтаксисом. Очень популярен среди продвинутых пользователей.

-современный и довольно элегантный объектно-ориентированный python

интерпретатор. Выглядит таким же мощным и немного проще, чем perl.

-GNU FORTRAN компилятор.  $277$ 

f2c - перекодировщик из FORTRAN в C.

-компилятор FORTRAN. Выполняет f2c, а затем использует есс или  $g$ ++. fort77

**grep** -поиск фрагмента текста в файлах, удовлетворяющего набранной маске. Маска определяется с помощью стандартной системы обозначений, называемой "регулярные выражения".

 $tr$  -translation utility (другими словами - замена букв в текстовом файле).

gawk -GNU awk (используется для обработки форматированных текстовых файлов). Лучше вызывать просто awk.

sed - утилита для обработки текстовых файлов.

## ЛАБОРАТОРНАЯ РАБОТА №16

### Тема: Работа с файлами и каталогами

Дисциплина: Операционные системы

Цель работы: рассмотреть вопросы работы с файлами и каталогами в ОС

В Linux используется файловая система, похожая на файловые системы других операционных систем UNIX.

## Просмотр каталогов

Чтобы увидеть структуру каталогов Red Hat Linux, выполните команду Is. Она предназначена лля вывода листинга каталогов. Для получения более детальной картины воспользуйтесь командой tree, которая выводит файловой системы, ПОЛНУЮ структуру начиная от корневого каталога (он называется root и обозначается косой чертой - /). При этом вы увидите все имеющиеся подкаталоги (каталог /usr/src в нашей системе может немного отличаться, все зависит от установленной версии Linux).

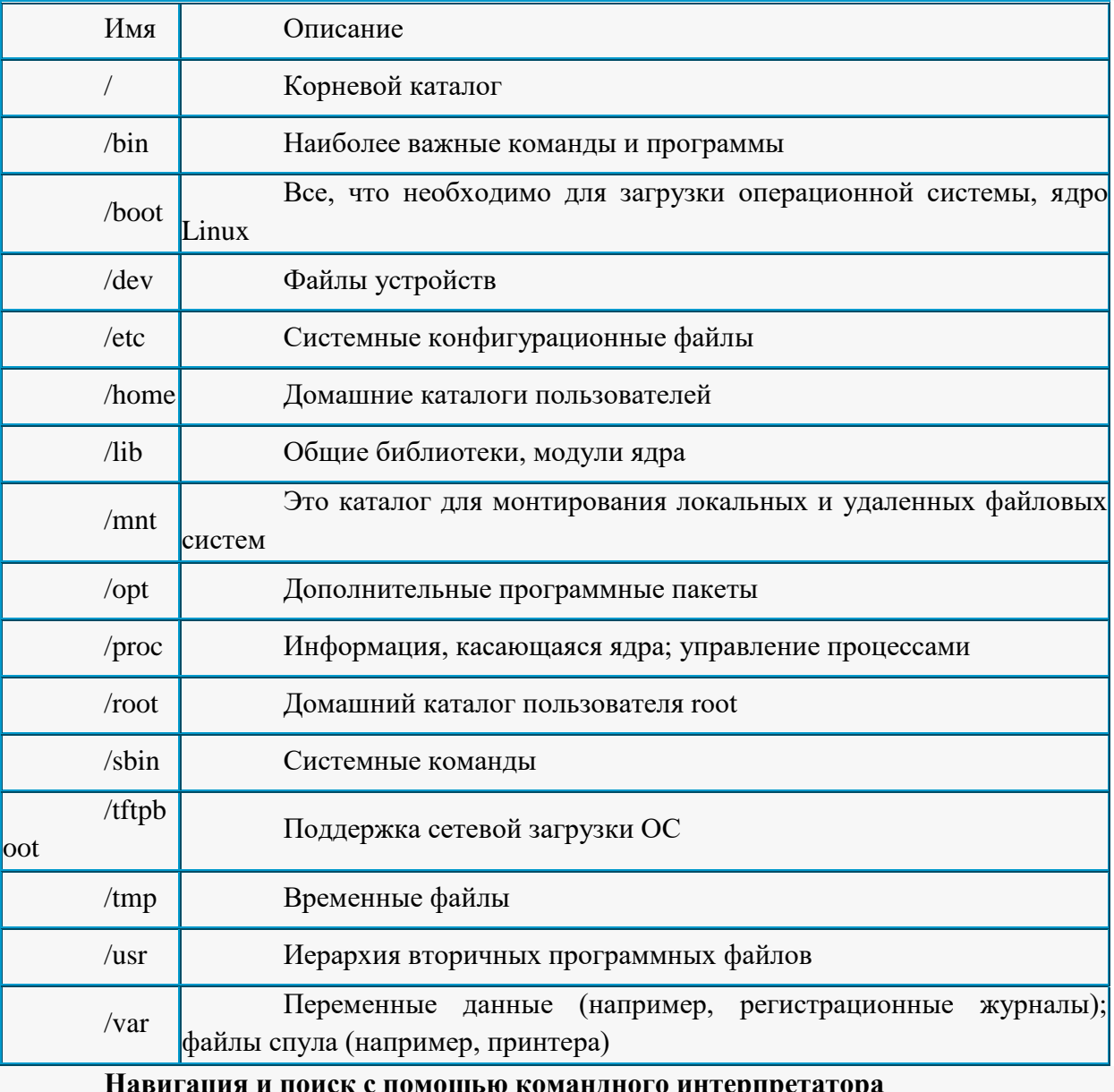

#### Таблина 1. Основные каталоги ОС Linux

Для навигации по файловой системе пользуйтесь командой **cd** (она встроена в командный интерпретатор). Обычно в этой команде задается нужное вам место в структуре каталогов, т.е. путь, например:

## $$cd$  /usr/X11R6/lib/X11/doc

В Linux команда cd может иметь несколько сокращенных вариантов. Например, чтобы быстро перейти в ролительский каталог (каталог на олин уровень выше текушего), выполните следующую команду cd:

 $\mathcal{S}$  cd

Для возвращения в свой домашний каталог из любого места в файловой системе можно выполнить такую команду:

 $\mathcal{S}$  cd

Для достижения той же самой цели можно воспользоваться знаком тильды:  $\frac{d}{d}$   $\sim$ 

## Управление файлами

Управлять файлами, расположенными в вашем домашнем каталоге, можно с помощью нескольких легко запоминаемых команд. К основным операциям управления файлами относятся: чтение файла, пересылка, переименование, копирование, поиск и удаление файлов и каталогов. Для этих целей служат следующие команды:

cat filename Отображает на экран одержимое файла при чтении. less filename Отображает на экран одержимое файла при чтении постранично

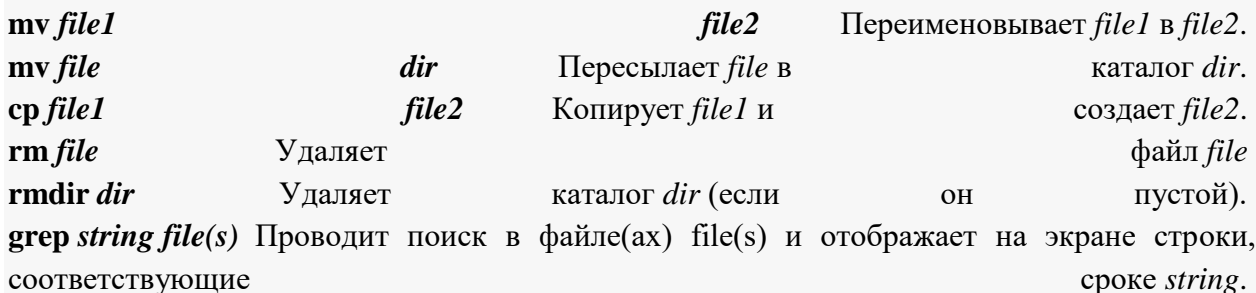

Созлаёт каталог dirname **Mkdir dirname** 

Обратите внимание, что во всех этих командах можно использовать шаблоны, т.е. символы-заменители. Например, чтобы в текущем каталоге удалить все файлы, имена которых начинаются с abc, можно задать выражение, начинающееся с этих трех букв; затем к ним добавляется символ \*, заменяющий любые символы:

## $$rm$  dbc\*

## Работа с текстовым редактором Vim

В Linux есть приложения, называемые текстовыми редакторами. Они могут использоваться для создания текстовых файлов или редактирования конфигурационных файлов. Текстовые редакторы подобны программам обработки текста (текстовым процессорам), однако обладают меньшими возможностями, могут работать только с текстовыми файлами. Некоторые из них не поддерживают форматирование текста или проверку правописания. Текстовые редакторы различаются по своим возможностям и легкости освоения и присутствуют почти во всех дистрибутивах Linux.

 $Vim - \text{ynyyunemara версия текстового редактора } vi \text{ и совместимая с ним (далее мы})$ будем называть его **vi**, поскольку символическая ссылка на него называется vi)

Тем не менее, в Linux имеются и текстовые редакторы для оконной системы X Window, предоставляющие графический интерфейс: панели, меню, кнопки, полосы прокрутки и т.д. (Например, текстовые редакторы kwrite, xedit, gedit и др.).

vi - один из первых редакторов, разработанных для операционных систем UNIX. Он и по сей день остается одним из самых мощных редакторов и стандартно поставляется практически с каждой операционной системой типа UNIX. В текстовом редакторе vi отсутствуют меню, и все действия осуществляются с помощью клавиш и их специальных комбинаций.

Чтобы запустить редактор vi, необходимо ввести **vi**. Если за ним последует имя файла, он откроется для редактирования, а если вы зададите имя несуществующего файла, то vi будет считать, что это новый файл.

## **\$ vi file.txt**

Редактор vi обеспечивает, как режим вставки (режим редактирования), так и режим просмотра (его называют командным режимом). Сразу после запуска редактор vi будет находиться в командном режиме. В этом режиме нажатия клавиш интерпретируются как команды редактору, а не как текст, вводимый в документ. Чтобы переключиться в режим ввода текста необходимо нажать одну из клавиш **a, i** или **o.**

Клавиша **a** обозначает append (присоединить). В этом режиме вводимый текст вставляется после символа, на котором находится курсор. Клавиша **i** обозначает insert (вставить). В этом режиме вводимый текст вставляется после символа, на на котором находится курсор. И, наконец, клавиша **o** означает open (открыть). Это приводит к тому, что после строки, на которой находится курсор, в текст вставляется новая строка. Затем курсор перемещается на новую строку и редактор vi переходит в режим insert, разрешая ввод текста на новой строке.

Имеется также несколько других команд для установки режима ввода текста, которые применяются не так часто. Это команда **O**, которая добавляет пустую строку над текущей строкой; и команда A, которая начинает вставлять текст в конце текущей строки. Если из режима ввода текста вы хотите вернуться в командный режим, нажмите клавишу Escape. При переходе в командный режим редактор vi по умолчанию выдает звуковой сигнал.

### **Перемещение по тексту в редакторе vi**

Чтобы воспользоваться клавишами перемещения нажмите клавишу Escape и перейдите в командный режим. В этом режиме можно пользоваться такими клавишами h, j, k и i для перемещения курсора влево, вниз, вверх и вправо, соответственно. В командном режиме имеется еще несколько клавиш перемещения.

В таблице 2 приведены различные клавиши и их функции:

**Таблица 2. Клавиши перемещения, функционирующие в командном режиме редактора vi**

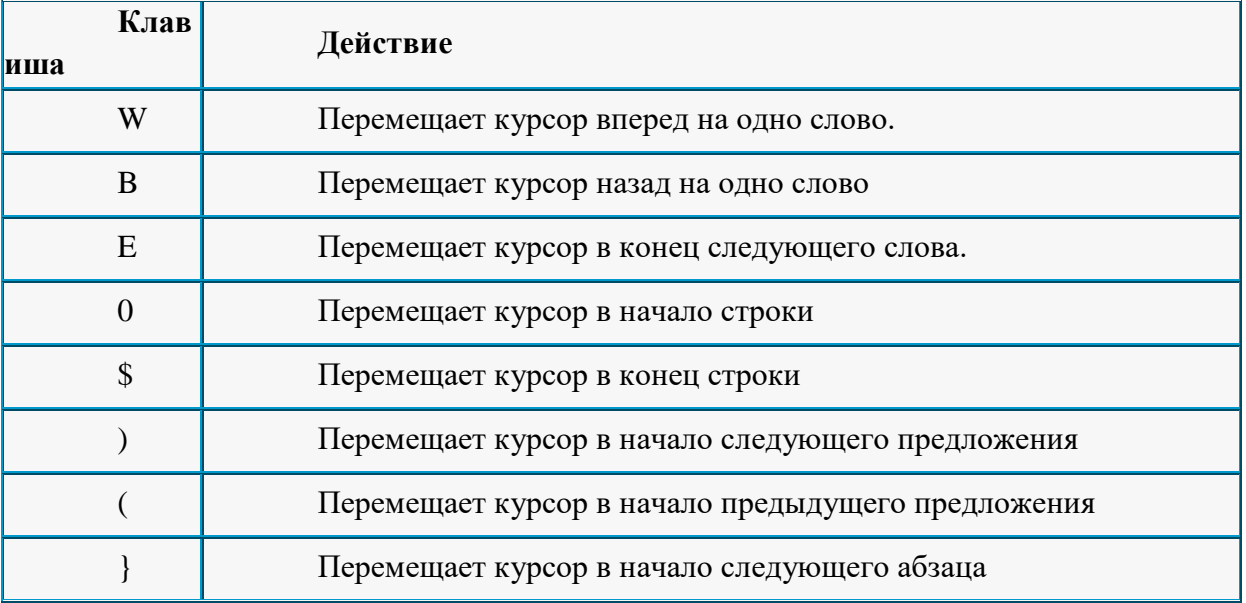

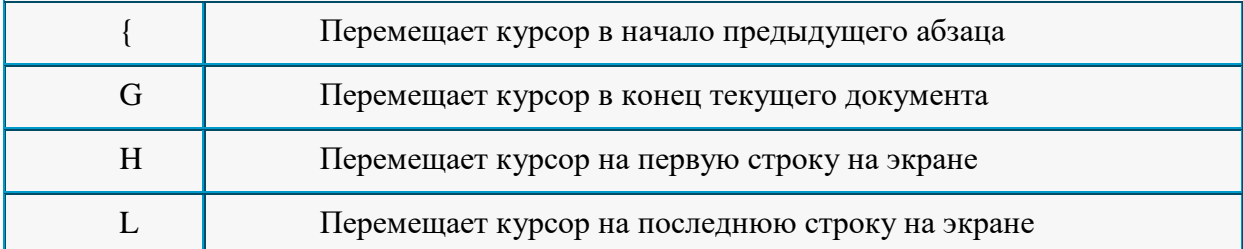

Обратите внимание, что с каждой командой этой таблицы по умолчанию используется число 1. Клавиша j перемещает курсор вниз на одну строку, клавиша k перемещает его вверх на одну строку, клавиша w перемещает вправо на одно слово и так далее. Все эти команды можно модифицировать, вводя перед ними число. Чтобы работать с текстом понадобится ещё несколько команд. Вот они:

x Удаляет символ в позиции курсора и сдвигает следующие за ним символы влево.

X Удаляет символ перед курсором и сдвигает следующие за ним символы влево. - Заменяет букву в позиции курсора той же буквой другого регистра. D Удаляет текст от позиции курсора до конца строки. dd Удаляет всю текущую строку целиком. *n*dd Здесь *n –* число удаляемых строк. Например, команда 5dd удаляет текущую строку и четыре строки, следующие за ней. : q 3авершает работу редактора. :q! Завершает работу программы без сохранения сделанных изменений. :sh Запустить командный интерпретатор (чтобы вернуться в редактор, введите **'exit'**). :w Сохранить редактируемы файл. / поиск текста.

**Примечание:** Чтобы быстро изучить команды редактора vi, вводимые с клавиатуры, воспользуйтесь командой **vimtutor**.

#### *Права доступа к файлам и каталогам*

Права доступа к файлам разделяются на три категории: права владельца файла, права группы связанной с файлом, и права всех остальных пользователей. Каждая категория имеет свой набор прав доступа к файлу, которые обеспечивают возможность чтения из файла, записи в файл и его выполнения (или, наоборот, запрещают эти действия). Права доступа называются также режимом доступа к файлу. Режимы доступа к файлу устанавливаются с помощью команды **chmod**.

Вы можете проверить, какие права по умолчанию установлены для файла, который вы создали. Для этого можно воспользоваться командой **uname.** Ниже дан практический пример создания файла с помощью команды touch и проверки прав доступа к нему с помощью команды **ls:**

*\$ touch file*  $s$  *ls*  $-l$  file *-rw-rw-r-- 1 bbal bball 0 jul 23 12:28 file*

Рассмотрим вывод команды **ls** подробнее.

 Права доступа к файлу представляют собой группу символов: -rw-rwr--. Первый символ (-) указывает на тип объекта. Дефис говорит о том, что это обычный файл, d означает каталог, c – символьное устройство, b указывает на блок-ориентированное устройство.

 Права доступа указываются последовательно – для пользователя, группы и всех остальных. Отсутствие права на какой-либо вид доступа обозначается знаком дефиса. Тремя основными типами прав доступа являются: r – право на чтение, w – право на запись и x – право на выполнение.

Далее следует число ссылок на данный файл.

 Владелец. Другими словами, здесь указывается, какой учетной записи принадлежит этот файл. Изменить владельца можно с помощью команды **chown**.

 Группа, к которой принадлежит пользователь. Обычно члены этой группы имеют более свободные права доступа к файлу, в отличие от всего остального мира.

Размер файла и дата его создания (модификации).

## **Назначение прав доступа**

Права доступа к объекту могут быть заданы двумя способами: в цифровой или в буквенной форме. При использовании буквенной формы эти три категории обозначаются так: u – пользователь (владелец), g – группа, o – остальные и a – все эти категории вместе. Тремя основными типами прав доступа являются: r – право на чтение, w – право на запись и x – право на выполнение. Комбинации r, w и x для трех категорий и являются правами доступа к файлу:

User Group Croup Croup Croup Croup Croup Croup Croup Croup Croup Croup Croup Croup Croup Croup Croup Croup Croup Croup Croup Croup Croup Croup Croup Croup Croup Croup Croup Croup Croup Croup Croup Croup Croup Croup Croup C rwx rwx rwx

Многие пользователи предпочитают представлять права доступа с помощью цифрового кода, базирующегося на 8-ричной системе счисления. Ниже даны значения прав доступа в числовой нотации:

- 4 означает право на чтение;
- 2 означает право на запись (модификацию);
- 1 означает право на выполнение.

Предыдущий пример (-rw-rw-r--) в восьмеричной нотации записывается короче – 664. Получается это число просто: старший разряд – права владельца файла, т.е. чтение и запись  $(4+2)$ , далее идет группа  $(4+2)$  и весь остальной мир (только чтение – 4).

## **Права доступа к каталогам**

В Linux, как и в остальных UNIX, каталоги также считаются файлами. Например, выполним следующую команду **ls**, чтобы увидеть разрешения на доступ:

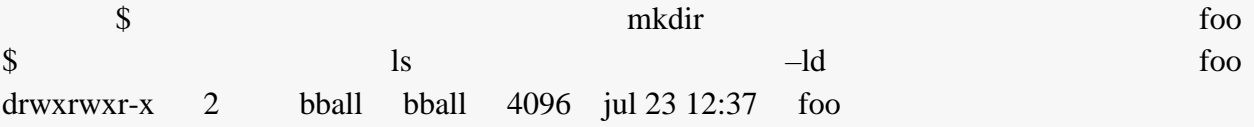

В данном примере команда **mkdir** создает каталог. Команда **ls** с параметром **– ld** отображает разрешения на доступ и иную информацию, касающуюся этого каталога в целом, но не его содержание. Здесь можно видеть, что права доступа к каталогу имеют значения 775 (владелец имеет все права 4+2+1, группа также все права, а весь остальной мир не может ничего изменять в нем  $4+1$ ).

Отсюда видно, что владелец и члены группы могут выводить содержание каталога и записывать в него. Все остальные пользователи могут только выводить содержание каталога. (Чтобы увидеть содержание каталога, необходимо иметь разрешение на выполнение).

Вы заметили, что в выходных данных команды **ls** в правах доступа стоит первой буква d. Это значит, что данный файл является каталогом; у обычного файла на этом месте стоит пробел. Другие буквы указывают на специальный тип файла. Например, если с помощью команды **ls** вывести информацию о файле устройства для последовательного порта, то можно увидеть следующее:

 $\mathcal{S}$ /dev/ttyS0  $1s$  $_{-1}$  $4.64$ root uucp Mar 23 23:38  $/dev/ttvS0$  $crw$ - $rw$ ---- $\mathcal{I}$ 

Файл /dev/ttyS0 представляет символьное устройство (последовательный порт); владеет данным файлом пользователь root и этот файл доступен также любому члену группы ииср. Права доступа к файлу имеют значения 660 (чтение+запись, чтение+запись, нет прав).

Изменить права доступа к файлу можно с помощью команды chmod. Чтобы задать желаемое изменение в этой команде используют разные формы записи, включая восьмеричную и мнемоническую. В мнемонической форме параметры команды chmod обозначают следующее (со знаком плюс (+) они используются для добавления права на доступ, со знаком минус - для их удаления):

Добавить (или удалить) право на какую-либо операцию с файлом  $\mathbf{u}$ (каталогом) юзера. ЛЛЯ Добавить удалить) группы. (или право g ДЛЯ Лобавить (или удалить) право остальных.  $\overline{O}$ ДЛЯ **BCCX** a Добавить (или удалить) право **BCCM** пользователям  $\text{(all)}.$ (или Добавить удалить) право чтение. ня  $\mathbf{r}$ Лобавить (или удалить) право запись. W на Добавить (или удалить) право на выполнение.  $\mathbf{x}$ 

Из комбинации этих слов и складывается указание о том, как следует изменить права доступа. Например, если создать файл, скажем, readme.txt, то для этого файла будут установлены разрешения, используемые по умолчанию (они определяются маской unmask в файле /etc/bsdhrc);

 $12$  Oct 2 16:48 readme.txt  $-rw-rw-r-$ 1 bball bball

Допустим,  $M<sub>DI</sub>$ хотим запретить всем без исключения пользователям модифицировать этот файл. Сделать это можно с помощью команды Chmod:

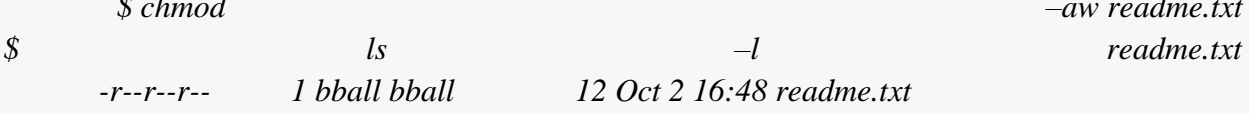

Теперь никто не сможет записывать в файл. Впрочем, владелец, если файл находится в его домашнем каталоге или каталоге /tmp, сможет изменять этот файл поскольку имеет право на доступ к этим каталогам. Чтобы восстановить право на чтение и запись для владельца, можно выполнить такую команду:

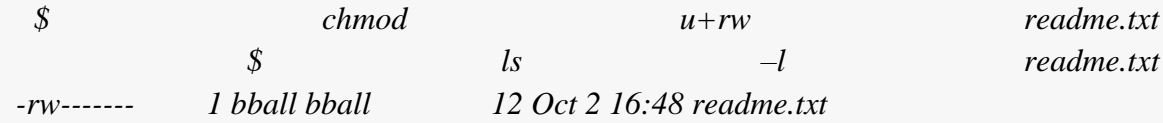

Чтобы только владелец мог читать файл и записывать в него, можно также использовать восьмеричную форму записи командой **chmod**. Для этого необходимо выполнить командус**hmod** со значениями прав доступа, равными 600:

## \$ chmod 600 readme.txt

Если убрать права на выполнение некоторого каталога, то файлы, в нем содержащиеся, будут скрыты внутри каталога, не видны и не доступны никому, кроме владельца (и, конечно, пользователя root, который имеет доступ ко всем файлам операционной системы). Используя комбинации различных прав доступа можно легко и быстро создать безопасную среду.

## Работа в качестве root

В UNIX и Linux пользователь root, суперпользователь, - это царь и бог в системе. У него специальная учетная запись, которая разрешает ему делать все, что ему заблагорассудится. После регистрации в качестве пользователя root, вы имеете возможность полностью разрушить работающую систему просто вызвав команду rm:

#  $rm$  -fr /

Эта команда не только удалит все файлы и каталоги на вашей машине, но может также стереть файловые системы даже на удаленных компьютерах. Только эта возможность уже является лостаточной причиной для соблюдения особой осторожности во время работы с правами доступа пользователя root.

Работать в Linux в качестве root следует в тех случаях, когда необходимо сконфигурировать файловую систему или провести работы по ремонту или сопровождению операционной системы.

## Добавление пользователей

Чтобы быстро добавить пользователя, выполните команду useradd и задайте в ней имя пользователя:

 $#$  useradd winky

После добавления пользователя необходимо с помощью команды **passwd** ввести начальный пароль для этого пользователя:

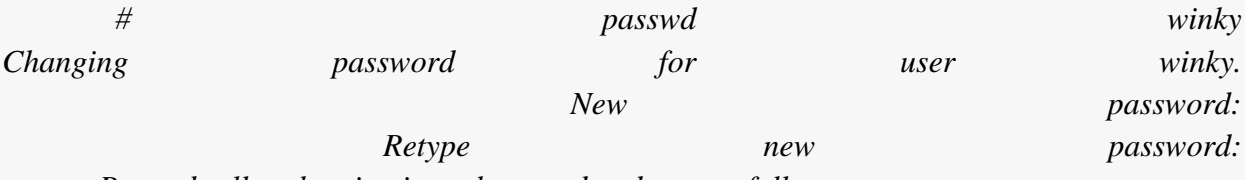

Passwd: all authentication tokens updated successfully.

Если для нового пользователя не ввести начальный пароль, то он не сможет зарегистрироваться и войти в систему. Чтобы увидеть используемые по умолчанию параметры для нового пользователя, выполните команду **useradd** с парметром -D:

useradd

 $-D$ 

 $Group=100$  $HOME =$ /home  $INACTIVE = -1$  $EXPIRE=$  $SHELL = /bin/bash$ 

#### $SKELL = \text{/etc/skel}$

 $#$ 

Здесь отображаются используемый по умолчанию идентификатор группы, домашний каталог, политика учетной записи и пароля (активны всегда, срок действия пароля не ограничен), используемый по умолчанию командный интерпретатор и каталог, в котором хранятся параметры командного интерпретатора, используемые по умолчанию.

#### Удаление пользователей

Для удаления учетной записи используется команда **userdel**. Эта команда удаляет запись, принадлежащую данному пользователю, из системного файла /etc/passwd. Чтобы удалить все его файлы и каталоги (например, файл почтовой очереди в каталоге /var/spool/mail), следует воспользоваться параметром -r:

#### $#$  userdel  $-r$  winky

В противном случае вам придётся вручную удалять все эти файлы.

#### Выключение системы

Для выключения системы используйте команду **shutdown**. Эта команда имеет некоторое число опций, позволяющих например, выключить машину в заранее определенное время. Но если нужно выключить машину немедленно, можно воспользоваться опциями - h или halt:

 $#$  shutdown  $-h$  now
Или

# shutdown  $-h$  0

Linux завершит работу. Важно понимать, что нельзя просто выключить Linux. Для обеспечения нормальной последующей загрузки система должна размонтировать все разделы. Простое выключение компьютера может привести к порче данных на жестком лиске.

### Перезагрузка системы

Для перезагрузки системы также можно воспользоваться командой shutdown. Если необходимо перезагрузить систему, воспользуйтесь опцией - r (reboot); для немедленной перезагрузки укажите после опции now или 0 (ноль):

 $#$  shutdown  $-r$  now

Или

# shutdown  $-r$  0

Другими командами, которые можно использовать для выключения системы и её перезагрузки, являются halt и reboot.

Практические задания

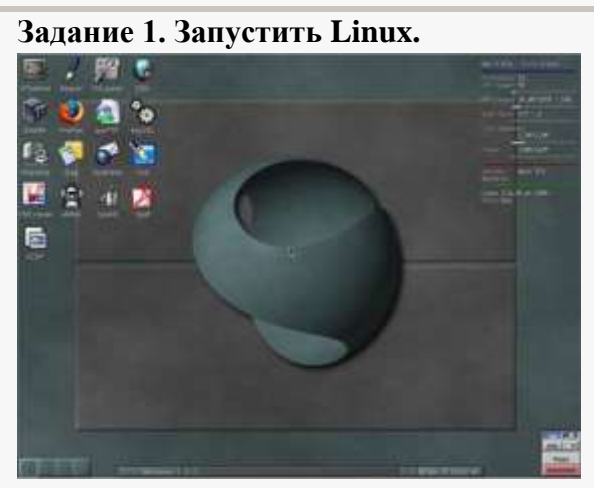

Рис. 1. Экран после входа в графический режим операционной системы Linux

Залание  $2.$ Запустить консоль Linux  $\mathbf{M}$ войти  $\mathbf{B}$ систему ПОД пользователем root.

Для этого найдите на рабочем столе значок Мени и щелкните по нему мышью.

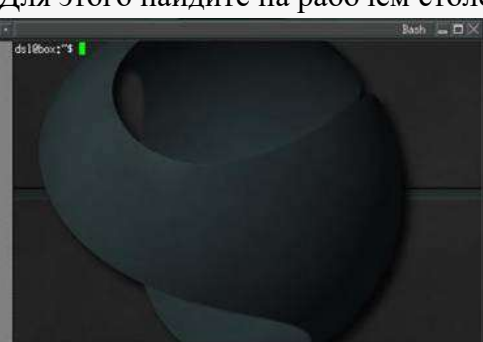

Рис. 2.Программа-оболочка Bash

В результате откроется окно программы-оболочки Bash. Это окно очень напоминает командную строку Windows. В окне этой программы вы видите приглашение:

 $ds l@box.-\$$ Введите после приглашения команду sudo su:  $ds \ell \omega$ box:~\$ sudo su В результате приглашение примет такой вид:  $I/home/dsll#$ 

Здесь символ «#» в командной строке указывает на то, что вы работаете из под пользователя root.

Введите команду whoami (эта команда сообщает имя, с которым вы вошли в систему).

Завершите работу пользователя root в системе. Для этого наберите в командной строке exit.

#### **Задание 3. Добавьте в систему нового пользователя.**

Войдите в систему под пользователем root.

Добавьте в систему пользователя с именем student (используйте команды **useradd** и **passwd**):

**Useradd** student

#### **Passwd student**

После ввода команды *passwd student*, на экране появится сообщение:

*Enter new password:*

Вы должные задать пароль для пользователя (не менее 5 символов) и нажать <Enter>. Обратите внимание, что при вводе пароля, он не отображается на экране. После этого выведется сообщение:

*Re-enter new password:*

Вы должны ещё раз ввести тот же самый пароль, который был вами задан для пользователя student. После нажатия на клавишу <Enter> на экран выведется:

*Password changed.*

Итак, вы зарегистрировали нового пользователя в системе и задали ему пароль, теперь можно зайти под этим пользователем, воспользовавшись командой **login**:

*[home/dsl]# login*

*Box login: student*

*Password:*

После ввода пароля вы увидите приглашение: *student@tty0[/]\$*

Введите команду **whoami** и убедитесь в том, что вы зашли в систему из-под пользователя student.

Для завершения работы с пользователем воспользуйтесь командой **logout**.

#### **Задание 4. Перейти в корневой каталог и просмотреть его содержимое**

Перейдите в в корневой каталог:

**cd /**

Просмотрите его содержимое командой **ls** либо **dir** (см. рис. 3).

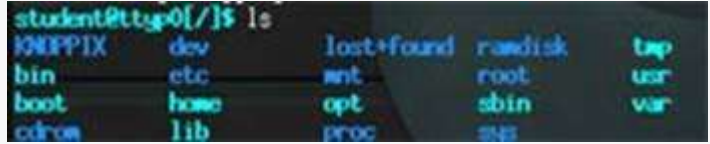

Рис. 3. Результат выполнения команды ls

Можно использовать команду **ls** с дополнительными опциями: **ls –l**

**Задание 5. Ознакомьтесь с файловым менеджером Midnight Commander.**

Запустите оболочку Bash. Для этого щелкните по

значку **ATerminal HERRY Ha рабочем столе.** 

Наберите в консоли команду **mc**.

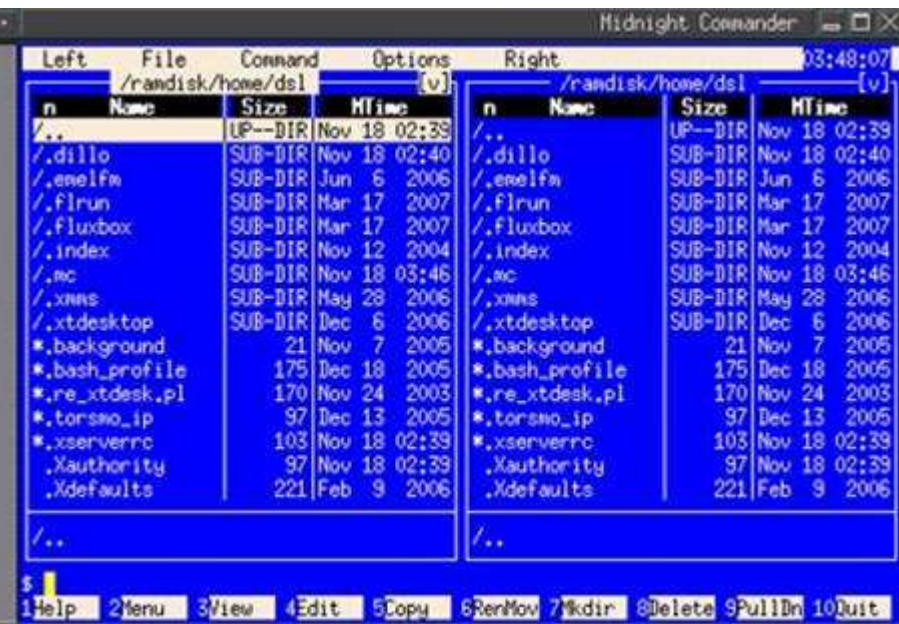

Рис. 4. Окно программы Midnight Commander

В результате откроется окно программы Midnight Commander, очень похожей на Norton Commander и FAR Manager (см. рис. 4). Рассмотрим основные элементы окна этой оболочки. Большую часть окна занимает левая панель, правая панель. Ниже этих панелей располагается строка, позволяющая вводить команды Linux. Ещё ниже располагается строка, содержащая краткое напоминание о назначении функциональных клавиш (говорят также «горячих») программы. В верхней части окна располагается строка меню. Рассмотрим назначение некоторых клавиш и клавиатурных команд, применяемых при работы с Midnight Commander:

| Клавиши        | Назначение                                                       |
|----------------|------------------------------------------------------------------|
| <b>TAB</b>     | переключение между панелями                                      |
| F <sub>3</sub> | просмотр файла                                                   |
| F <sub>4</sub> | редактирование файла                                             |
| F <sub>5</sub> | копирование файла                                                |
| Клавиши        | Назначение                                                       |
| F <sub>6</sub> | переименование (перемещение) файла                               |
| F7             | создание каталога                                                |
| F <sub>8</sub> | удаление файла                                                   |
| F <sub>9</sub> | активизация меню                                                 |
| F10            | выход и командной оболочки                                       |
| $CTRL+O$       | убрать обе панели                                                |
| CTRL+U         | поменять панели местами                                          |
| Insert         | пометка файлов                                                   |
| серый<br>плюс  | выбор группы файлов (работает при включенном режиме Num<br>Lock) |

**Таблица 3. Назначение клавиш оболочки Midnight Commander**

Для выбора файла в панели можно использовать клавиши управления курсором (стрелки), Page Up, Page Down.

#### **Используя описанные в табл. 3 команды выполните следующие действия:**

 Используя клавиши управления курсором, выберите подсветкой каталог и раскройте его содержание, нажав клавишу <Enter>.

 Перейдите в корневой каталог. Для того чтобы переходит в родительский каталог, необходимо выбирать подсветкой пункт /..

- Перейдите в каталог /ramdisk
- Создайте в каталоге /ramdisk подкаталог student.
- Скопируйте в каталог /ramdisk/student каталог ~home (он находится в

корневом каталоге /)

Выйдите из Midnight Commander, нажав F10.

#### **Задание 6. Навигация по файловой системе из командной строки.**

- Запустите программу оболочку bash.
- Зайдите в каталог /ramdisk/student с помощью команды **cd**:

dsl@box:~\$ **cd /ramdisk/student**

dsl@box:/ramdisk/student\$

Перейдите в корневой каталог:

dsl@box:/ramdisk/student\$ **cd /**

 $ds \sim \cos(8)$ 

 Перейдите в домашний каталог (домашний каталог обозначается символом «тильда» ~):

dsl@box:/\$ **cd ~**

 $dsl@box:-$$ 

#### **Задание 7. Работа с текстовым редактором Vim**

- Запустите программу оболочку bash.
- Перейдите в каталог /ramdisk/student
- Создайте в каталоге /ramdisk/student текстовый файл file1.txt:

dsl@box:/ramdisk/student\$ **vi file1.txt**

Чтобы начать вводить текст нажмите одну из клавиш a, i или o. Для начала ввода текста можно также воспользоваться клавишей <Insert>. Напечатайте в текстовом файле в первой строке свою фамилию и имя, номер группы. В последующих строках наберите произвольный текст. В конце файла ещё раз напечатайте свою фамилию и имя. Ввод каждой из строк заканчивается нажатием клавиши <Enter>.

 Сохраните файл и выйдите из текстового редактора. Для этого сначала нажмите <Escape>; потом напечатайте :wq и нажмите <Enter>.

 Просмотрите созданный вами файл. Для этого вновь выполните команду **cat**:

*dsl@box:/ramdisk/student\$ cat file1.txt*

#### **Задание 8. Управление файлами**

- Зайдите в каталог /ramdisk/student.
- Переименуйте файл file1.txt в file.txt.
- Создайте копию файла file.txt под именем file2.txt.
- Удалите файл file.txt.

 Найдите в файле file2.txt строки, содержащие ваше имя и отобразите их на экране.

#### **Задание 9. Задание прав доступа к файлам и каталогам.**

Зайдите в каталог /ramdisk/student

Просмотрите, какие права установлены для файла file2.txt. Для этого воспользуйтесь командой Is:

 $ds$ l@box:/ramdisk/student\$  $ds$  $-l$  $file2.txt$ Nov 18 06:41 file2.txt  $-rw$ - $rw$ - $r$ -- $1 \, dsl$ staff 111

Установите права для файла file2.txt следующим образом: владелец, группа и все остальные имеют на запись, чтение и выполнение:

dsl@box:/ramdisk/student\$ Chmod 777 file2.txt

#### Задание 10. Работа с сетевыми утилитами

них.

В Linux имеется множество утилит для работы с сетью. Рассмотрим некоторые из

Запустите консоль. Зайдите под пользователем root.

Выполните команду ifconfig (название команды происходит от «Interface Confuguration»). Для этого наберите в командной строке ifconfig и нажмите <ENTER>.

С помощью команды можно также менять ір-адрес для сетевой карты. Наберите следующую команду:

#### [/home/dsl]# ifconfig eth0  $192.168.192.130$

В результате ір-адрес вашего компьютера будет 192.168.1.130. Чтобы убедиться в этом наберите ifconfig emë команду pa3:  $[/\text{home/dsl}]$ # ifconfig

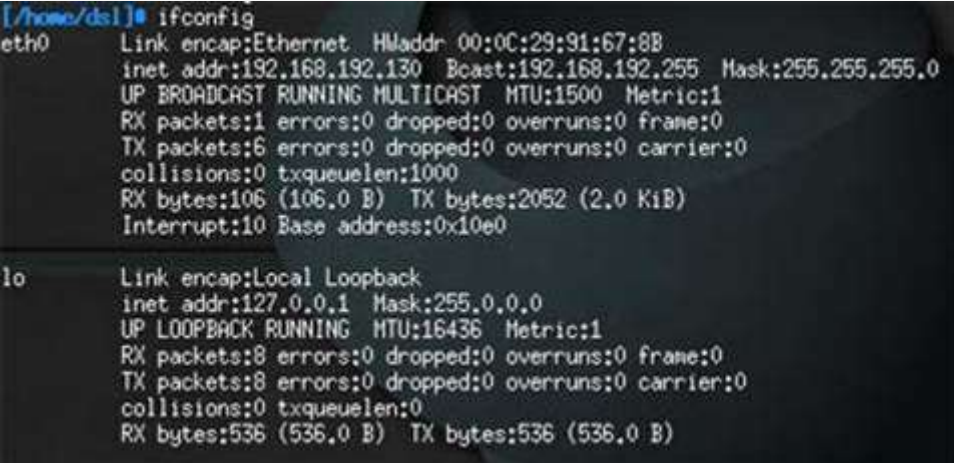

Рис. 5. Результат выполнения команды ifconfig

 $EthO$ это обозначение сетевой карты (интерфейс Ethernet). Если сетевых карт несколько, то остальные сетевые карты обозначаются eth1, eth2...

«Пропинговать» какой-либо узел  $(\text{To})$ есть проверить работоспособность протоколов TCP/IP компьютере) на можно командой Ping. Например:

#### [/home/dsl]# ping 192.168.192.130.

В результате на указанный узел будут отправляться пакеты до тех пор, пока не будет нажата комбинация клавиш Ctrl+C.

#### Задание 11. Получение справки по командам.

Откройте консоль.

Получите справку по команде cd. Для этого введите в командной строке help cd

Аналогичным образом получите справку для команд: dir, su, help.

Задание 12. Перезагрузка и выключение компьютера (Перед выполнением задания покажите преподавателю результаты вашей работы по заданиям 1-11).

Перезагрузите компьютер. Для этого откройте оболочку bash. Зайдите под пользователем root. Введите в командной строке reboot.

Вновь запустите Linux. Откройте оболочку bash и выключите компьютер командой halt.

Контрольные вопросы

Какие основные каталоги содержаться в корневом каталоге в Linux?

Какую команду необходимо использовать, чтобы просмотреть содержимое каталога?

Как обозначаются родительский каталог и домашний каталог пользователя? Какая команда используется для навигации по файловой системе?

Как запустить текстовый редактор vi? Какие клавиши нужно нажать, чтобы начать вводить текст в этом текстовом редакторе? Как сохранить текст и выйти из программы vi?

Как удалить всю строку целиком в текстовом редакторе vi? Какие ещё команды vi для работы с текстом вы знаете?

Как просмотреть содержимое текстового файла?

Какой командой осуществляется поиск в файле и вывод на экран строк, содержащих заданный текст?

Какие существуют права доступа к файлам и каталогам? Как задать права для файла, чтобы он был доступен только для чтения для всех пользователей; для выполнения и записи - только для владельца файла?

Как войти в систему Linux? Как добавить, удалить нового пользователя?

- Как завершить работу с системой Linux?
- Лля чего предназначена программа Midnight Commander?

Почему нужно быть особенно осторожным при работе в системе Linux под пользователем root?

Что означают права доступа к файлу, обозначенные числом 762?

Какие команды нужно знать, чтобы добавить пользователя в систему?

Как удалить пользователя в Linux?

#### ЛАБОРАТОРНАЯ РАБОТА №17

### Тема: Виртуализация работы на базе ПО Oracle Virtual Box

Дисциплина: Операционные системы

Цель работы: Приобрести опыт работы с виртуальной машиной на базе ПО Oracle Virtual **Box** 

#### Основная терминология

Операционная система хоста (ОС хоста, host OS) – это операционная система физического компьютера, которой установлен VirtualBox.  $\epsilon$ Гостевая операционная система (Гостевая ОС, guest OS) - это операционная система работаюшая внутри виртуальной машине. Теоретически, в VirtualBox могут работать операционные системы DOS, Windows, OS/2, FreeBSD, OpenBSD.

**Виртуальная машина (BM,VM)** – это специальная среда которую VirtualBox создает для работы гостевой операционной системы.

Обычно, ВМ существует в виде окна на рабочем столе вашего компьютера, но в зависимости от используемого интерфейса она может занимать весь ваш экран или отображаться на экране другого компьютера.

VirtualBox воспринимает ВМ как множество параметров, которые определяют ее поведение. Эти параметры включают:

 аппаратные настройки (размер памяти выделенной для ВМ, типы жестких дисков, подключенные CD и т.д.);

текущее состояние (ВМ работает, сохранена и т.п.).

Эти настройки представлены в окне менеджера VirtualBox, а также могут управляться через программу командной строки VBoxManage . **Гостевые дополнения (Guest Additions) –** *это пакет программных продуктов, поставляемых с VirtualBox и разработанных для установки внутри ВМ, способствующих улучшению производительности гостевой ОС и предоставления дополнительной функциональности.*

### *Руководство по установке Oracle VM VirtualBox*

Дистрибутив Oracle VM VirtualBox (установочный файл) можно найти по адресу: <https://www.virtualbox.org/wiki/Downloads/>

Выберете дистрибутив, соответствующий операционной системе хоста. Например, VirtualBox-4.2.6-82870-Win.exe, размера 92,9 МБ для Windows hosts x86/amd64. После запуска дистрибутива следуйте инструкциям, размещенным в диалоговых окнах.

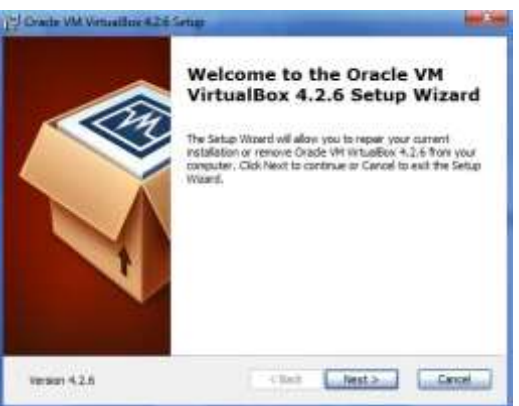

Рисунок 3 Диалоговое окно запуска дистрибутива

При первом запуске VirtualBox должно появиться следующее окно:

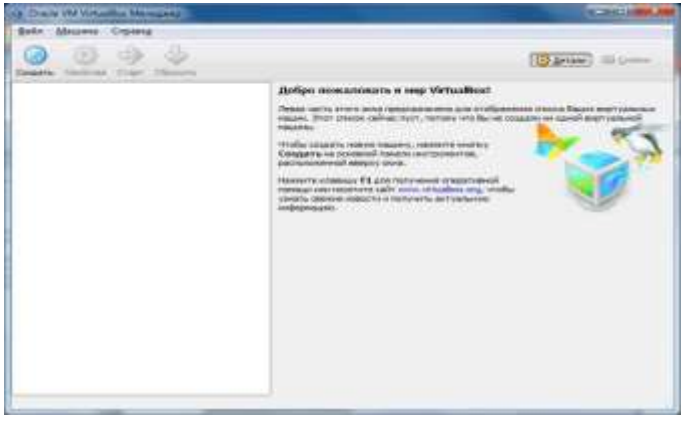

Рисунок 4 Окно с заголовком " Oracle VM VirtualBox Manager" при первом запуске Oracle VM VirtualBox

Панель слева предназначена для списка установленных виртуальных машин. Поскольку виртуальные машины не установлены, то этот список пуст. Правая панель

предназначена для отображения свойств выбранной виртуальной машины. Поскольку виртуальные машины не установлены,то в панели отображается приветственное сообщение.

#### *Создание виртуальной машин*

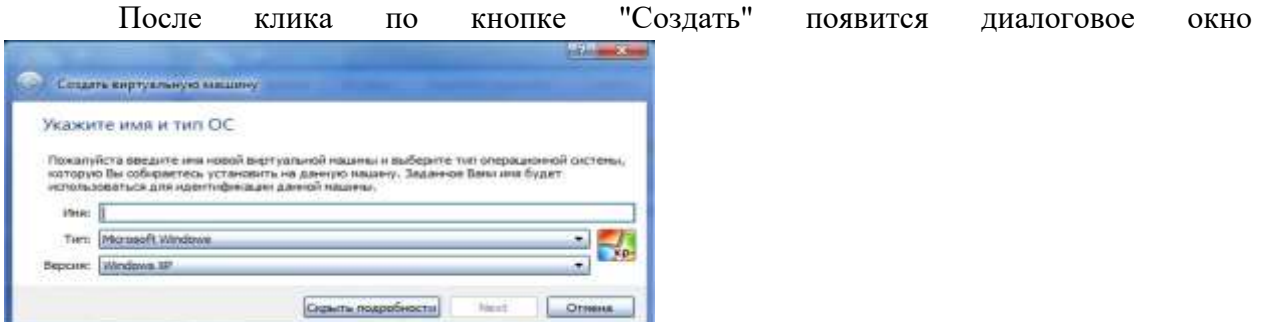

Рисунок 5 Диалоговое окно создания виртуальной машины

Следуйте подсказкам в диалоговом окне. И все же:

 **Имя** ВМ будет позже отображаться в списке ВМ, также оно будет использоваться для имени файла настроек ВМ. Полезнее использовать информативные имена, например, " XP\_SP2".

 **Тип** выберете из спискаоперационных систем. Если вы хотите установить, что-то другое, что не перечислено в списке, выберете "Other".

 **Версия** выбирается из предложенного списка и должна точно соответствовать имеющемуся дистрибутиву ОС.

В следующем окне будет предложение выбора размера оперативной памяти, которую VirtualBox будет выделять виртуальной машине при каждом запуске. Объем памяти указанный здесь будет не доступен для хоста и выделен гостевой операционной системе.

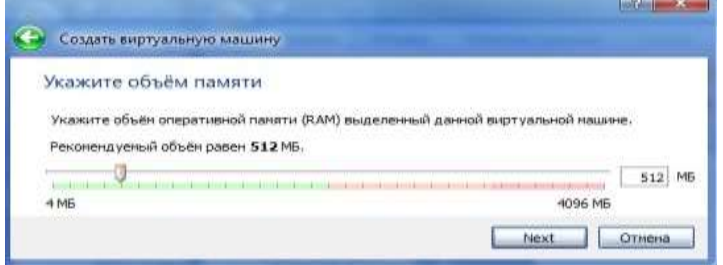

#### Рисунок 6 Окно для выбора размера памяти

В следующем окне необходимо подключить **виртуальный жесткий диск** . При этом можно использовать существующий **виртуальный жесткий диск** для ранее созданной ВМ.

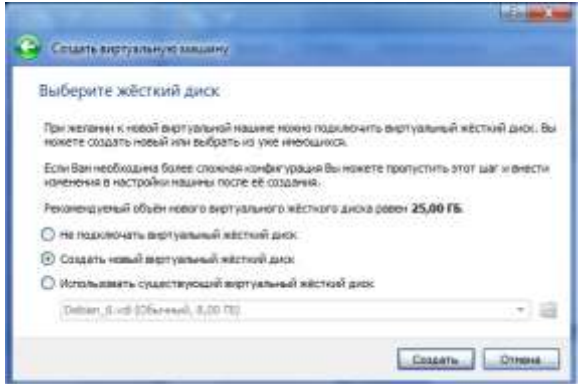

Рисунок 7 Окно для подключения жесткого диска для ВМ

После выбора "Создать новый виртуальный жесткий диск" появится

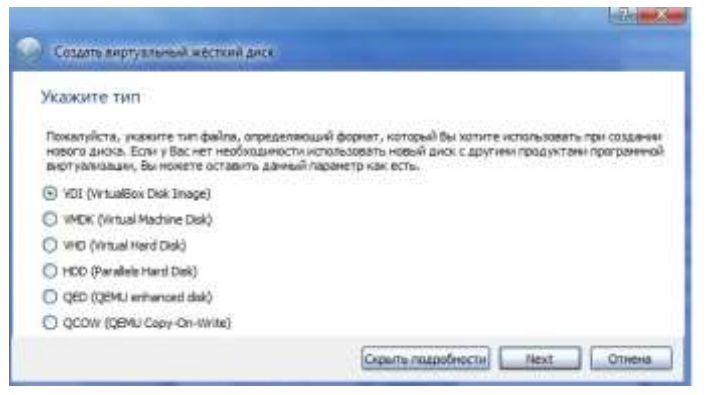

#### Рисунок 8 Окно создания виртуального жесткого диска

После клика по кнопке "Next" следующее окно предложит выбрать формат хранения.

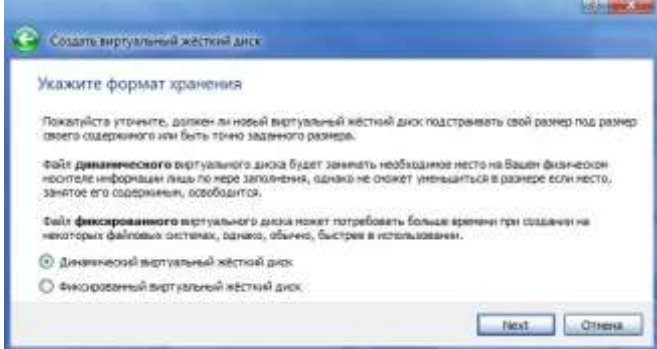

Рисунок 9 Окно выбора формата хранения

Рекомендуется динамический формат. После клика по кнопке " Next " на левой панели открытого окна "Oracle VM VirtualBox Менеджер" появится имя новой созданной ВМ. По умолчанию, диск ВМ будет располагаться в папке c:\Users\Имя пользователя\VirtualBox VMs\, где «Имя пользователя» — имя вашей учетной записи в Windows 7. В других ОС все будет немного отличаться. Оставляем предложенный объем диска ВМ без изменений или изменяем в случае, если необходимо ужаться или выделить дополнительное место. Очередное нажатие Next. Машина уже готова, для запуска ВМ осталось подключить образ загрузочного диска к приводу ВМ или указать, что мы будем использовать физический привод оптических дисков, если установочный диск у вас уже есть на отдельном оптическом носителе.

#### *Запуск виртуальной машины*

Имеются следующие методы запуска виртуальной машины:

- дважды кликнуть мышью на ее наименовании в списке окна менеджера;
- выбрать ее в списке окна менеджера и нажать кнопку "Запустить".

Эта команда откроет новое окно с ВМ, в котором появится окно "Выберите загрузочный диск" и виртуальная машина загрузку операционной системы, которую вы выберете для нее.

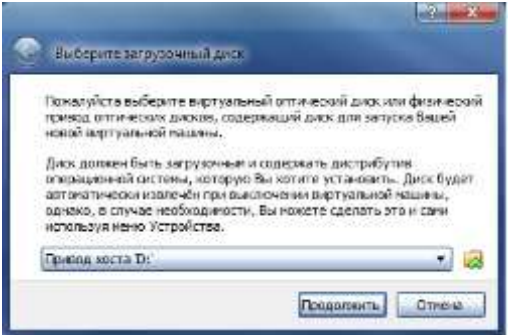

Рисунок 10 Окно выбора загрузочного диска

Далее все будет точно так же как при обычной загрузке операционной системы. После установки нескольких гостевых операционных систем получим следующее окно:

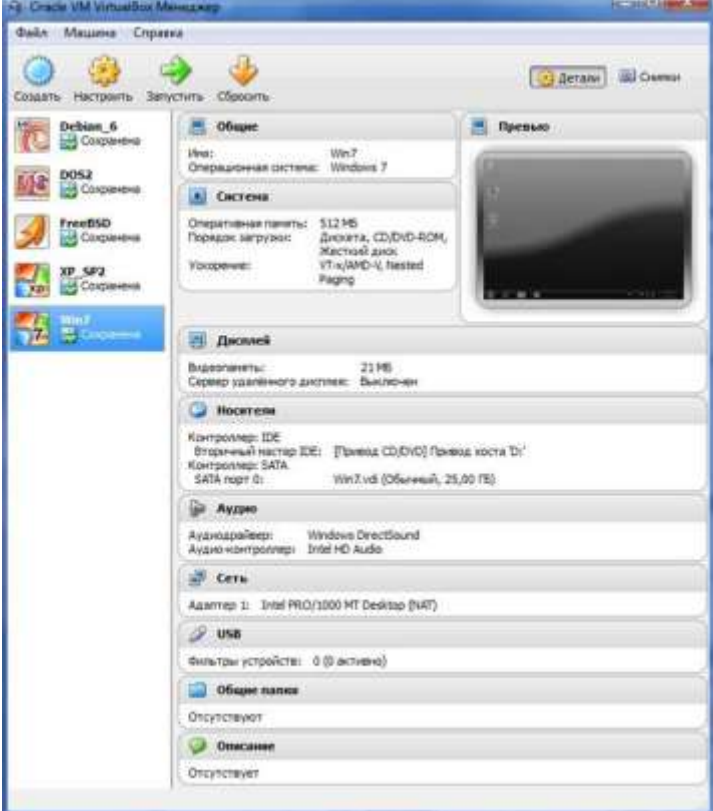

Рисунок 11 Окно с заголовком "**Oracle VM VirtualBox Manager**" после установки нескольких VM

Настройка аппаратной части виртуальной машины.

Каждую виртуальную машину можно настроить с учетом особенностей ее использования. Кликом по кнопке "**Настроить**" открываем окно "*Имя\_ВМ* – **Настройки**".

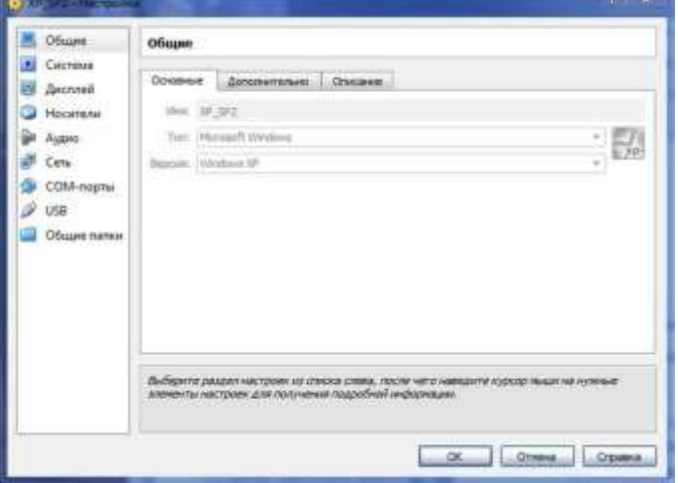

Рисунок 12 Окно для изменения параметров ВМ

Левая панель напоминает диспетчер устройств. Правая панель содержит наборы вкладок, соответствующие активному пункту левой панели. В нижней части правой панели – интерактивная справка. Разберем каждую вкладку отдельно.

 Вкладка "Общие. Основные" содержит значения основных параметров нашей виртуальной машины.

Вкладка "Общие. Дополнительно" содержит следующие параметры:

o «Папка для снимков» принимает значение пути для снимков ВМ. Снимки ВМ – это файловые снимки состояния, данных диска и конфигурации ВМ в определенный момент времени. На одну ВМ можно создать несколько снимков, содержащих отличные друг от друга настройки и установленные приложения.

o «Общий буфер обмена» и "Drag'n'Drop" могут принимать четыре значения: «выключено», «только из гостевой ОС в основную», «только из основной ОС в гостевую», «двунаправленный», которые определяют, как будет работать буфер обмена между Вашей host-системой и виртуальной машиной.

o "Сменные носители информации" может "запоминать изменения в процессе работы" (состояние CD\DVD-приводов, рекомендуется) либо нет.

o «Мини тулбар» – это небольшая консоль, содержащая элементы управления виртуальной машиной, рекомендуется использовать в полноэкранных режимах, "расположить снизу экрана" по умолчанию.

- Вкладка "Общие. Описание" содержит описание настроек.
- Вкладка "Система. Материнская плата" содержит информацию:
- o о размере оперативной памяти;
- o о порядке загрузки;
- o о наборе микросхем, используемой ВМ;
- o о значениях других параметров, описанных в интерактивном меню.

 Вкладка "Система. Процессор" содержит информацию о количестве процессоров, доступных ВМ и некоторых режимах их работы (описание режимов в интерактивной подсказке).

 Вкладка "Система. Ускорение" содержит информацию о поддержке аппаратной виртуализации AMD-V или VT-x.

 Вкладка "Дисплей. Удаленный дисплей" позволяет включить режим работы ВМ как сервер удаленного рабочего стола (RDP).

 Вкладка "Дисплей. Удаленный дисплей" позволяет включить режим работы ВМ как сервер удаленного рабочего стола (RDP).

- Вкладка "Носители" отражает образы виртуальных дисков и приводы хоста.
- Вкладка "Аудио" отражает информацию об аудиодрайверах и аудиоконтроллере.
- Вкладка "Сеть. Адаптер 1" отражает следующую информацию:
- o включение сетевого адаптера;
- o тип подключения
- Не подключен

 NAT (Network Address Translation) обеспечивает подключение к внешнему миру (просмотр Web, загрузки файлов и просмотра сообщений электронной почты в гостевой) с помощью сети хоста.

 Сетевой мост подключает ВМ к одной из установленных сетевых карт и обмену сетевыми пакетами напрямую, в обход сетевого стека вашей основной операционной системы.

 Внутренняя сеть может быть использована для создания программного обеспечения на основе сети, которая видна выбранной ВМ, а не приложений, запущенных на хосте или с внешним миром.

 Виртуальный адаптер хоста может быть использован для создания сети, содержащей хозяина и множество виртуальных машин, без необходимости физического сетевого интерфейса хоста. Вместо этого, виртуальный сетевой интерфейс (похожий на интерфейс обратной связи) создается на хосте, обеспечивая связь между виртуальными машинами и хостом.

 Универсальный драйвер – редко используемый режим и тот же общий сетевой интерфейс, позволяет пользователю выбрать драйвер, который может быть включен в VirtualBox или распределен в расширении пакета.

o "Имя" используемого контроллера.

o "Неразборчивый режим" задает политику режима данного виртуального сетевого адаптера, если он подключен к внутренней сети, виртуальному адаптеру или сетевому мосту.

o Подключение кабеля.

 Вкладка "COM-порты. Порт1" отражает информацию о номере порта и его подключении.

 Выбор "USB" на левой панели позволит подключить USB-устройства, подключенные к хосту.

 Выбор "Общие папки" на левой панели позволит подключить папки хоста с регулируемыми параметрами доступа.

### **ЛАБОРАТОРНАЯ РАБОТА №18.**

### **Тема: Продвинутая настройка ресурсов виртуальной машины**

Дисциплина: Операционные системы

**Цель работы:** Приобрести опыт установки современной операционной системы

Ознакомиться на практике с основными группами программ, входящих в системное программное обеспечение.

### **План проведения занятия:**

1. Ознакомиться с программным обеспечением VirtualBox.

2. Создать виртуальную машину исходя из предоставленной информации о минимальных аппаратных требований предлагаемой к установке и изучению операционной системы (ОС).

3. Установить ОС на виртуальный компьютер. Разобрать процесс установки ОС на этапы. 4. Познакомиться с основными группами программ входящих в состав ОС.

#### **Краткие теоретические сведения:**

Операционная система — комплекс программ, обеспечивающий управление аппаратными средствами компьютера, организующий работу с файлами и выполнение прикладных программ, осуществляющий ввод и вывод данных.

Общими словами, операционная система — это первый и основной набор программ, загружающийся в компьютер. Помимо вышеуказанных функций ОС может осуществлять и другие, например предоставление общего пользовательского интерфейса и т.п.

Сегодня наиболее известными операционными системами являются ОС семейства Microsoft Windows и UNIX-подобные системы.

Основные функции операционных систем:

− Загрузка приложений в оперативную память и их выполнение.

− Стандартизованный доступ к периферийным устройствам (устройства вводавывода).

− Управление оперативной памятью (распределение между процессами, виртуальная память).

− Управление доступом к данным на энергонезависимых носителях (таких как жёсткий диск, компакт-диск и т. д.), организованным в той или иной файловой системе.

− Пользовательский интерфейс.

- Сетевые операции, поддержка стека протоколов.

Дополнительные функции:

- Параллельное или псевдопараллельное выполнение задач (многозадачность).
- Взаимодействие между процессами: обмен данными, взаимная синхронизация.
- Защита самой системы, а также пользовательских данных и программ от

действий пользователей (злонамеренных или по незнанию) или приложений.

- Разграничение прав доступа и многопользовательский режим работы (аутентификация, авторизация).

### Задание для лабораторной работы

Выполнить установку и настройку VirtualBox.

Цель работы: ознакомиться с возможностями настройки виртуальных машин в приложении VirtualBox.

### Ход работы. Создание общей папки в VirtualBox.

1. В VirtualBox создайте виртуальную машину с ОС ASP LINUX, добавьте для неё общую папку

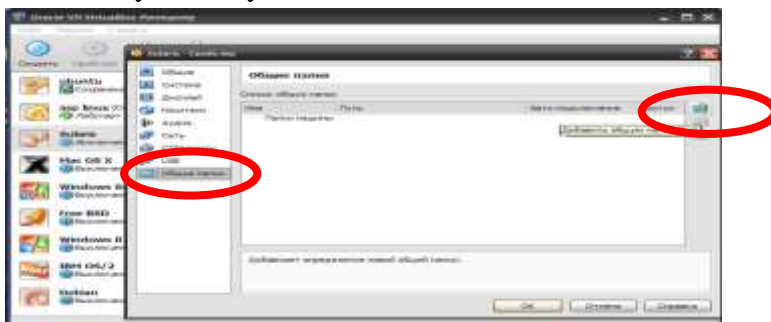

Укажите путь к любой папке Windows и дайте название вашей общей папке в Linux.

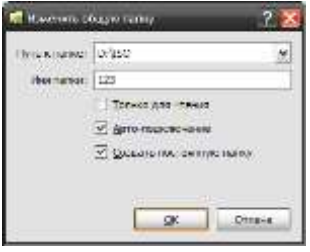

- 2. В VirtualBox запустите виртуальную машину с ОС ASP LINUX (войти в систему лучше под учетной записью root).
- 3. Установите дополнения гостевой ОС: в меню "Устройства" виртуальной машины выберите пункт "Установить дополнения гостевой ОС" (см. рис)

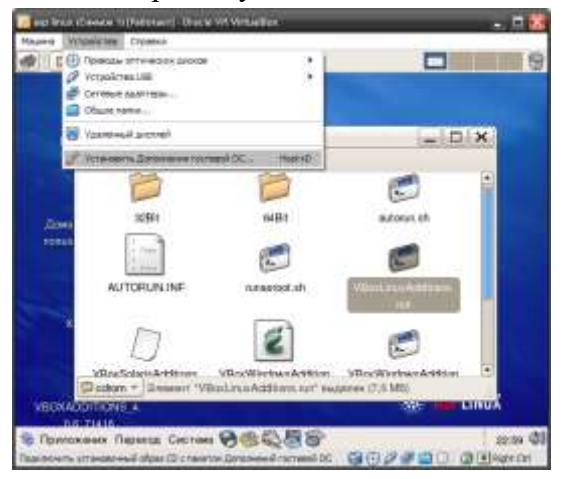

После этого примонтируется CD диск с дополнениями:

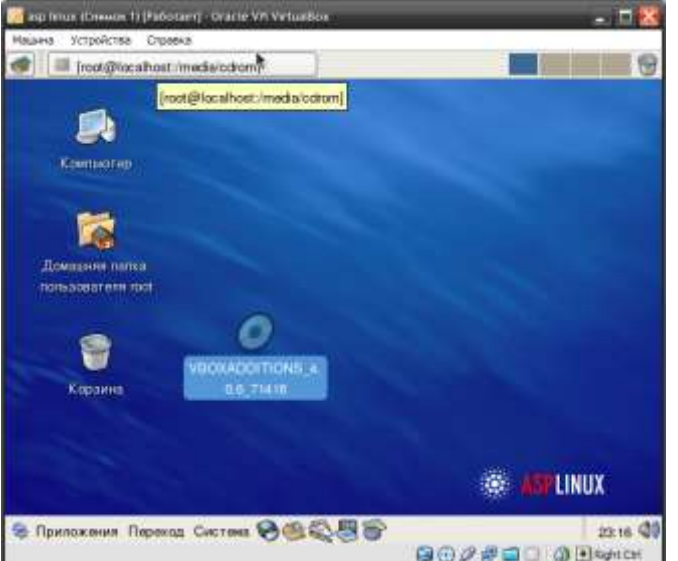

- **4.** Запустите с CD диска VBoxLinuxAdditions.run из под root в терминале:
	- **–** откройте терминал;
	- **–** в папку media в корневом каталоге монтируются устройства; отобразите её содержимое;
	- **–** перейдите в папку cdrom, можете просмотреть её содержимое;
	- **–** если вход выполнен не под учётной записью root, вы можете выполнять команды, требующие прав администратора, используя команду sudo. Введите в терминале: sudo su
		- sh ./VBoxLinuxAdditions.run
- **I.** *запуск соответствующего файла можно выполнить иначе, найдя его на рабочем столе, при условии открытия диалогового окна с выборкой запуска терминала, так как файлы типа .run не являются исполняемыми:*

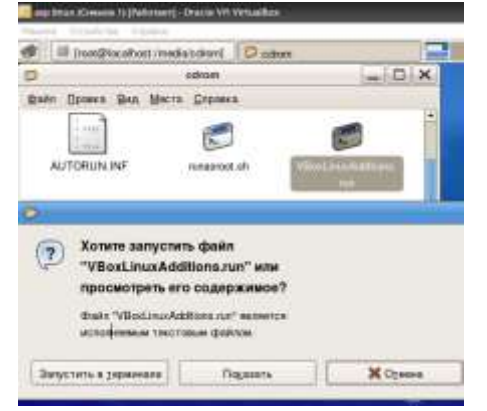

**5.** Добавьте вашего пользователя в группу vboxsf "вручную" с помощью меню либо через терминал:

*sudo gpasswd -a \$USER vboxsf* или

sudo usermod -a -G vboxsf \$USER или

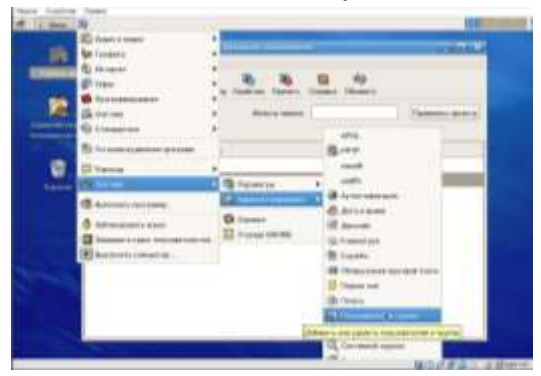

- 6. В гостевой системе создайте (удобнее всего в домашнем каталоге) папку, и назовите её 12, в которую будет смонтирована гостевая папка из основной ОС "Свяжите" ваши папки: mount -t vboxsf Users /root/12
- 7. Перезагрузите виртуальный компьютер.
- 8. Проверьте наличие общей папки, запишите путь к ней.
	- Внимание! Ваша папка может быть не добавлена, если установленные дополнения не соответствуют версии вашей гостевой ОС, попробуйте выполнить обновление: vum update.

#### Залание 2. Работа с USB устройствами

B MS Virtual PC можно легко открыть доступ к общей папке, если гостевая и хостовая системы - MS Windows, но работать с USB устройствами позволяет не каждая версия, поэтому задание выполняется в VirtualBox.

- 1. Если гостевая ОС включена выключите.
- 2. Зайдите в ее настройки и включите поддержку USB. Если у вас USB2.0 поставьте соответствующую галочку.

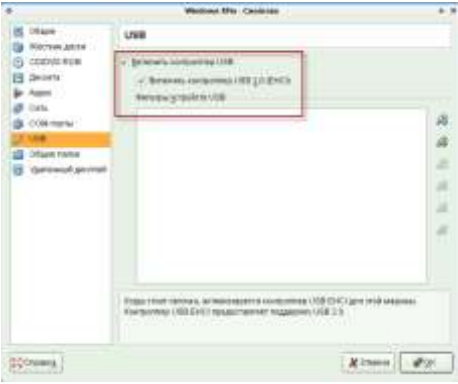

- 3. Закройте настройки и запустите гостевую Windows.
- 4. Подключите свое USB устройство.

5. Зайдите в меню "Устройства - Устройства USB" и выберите свой девайс.

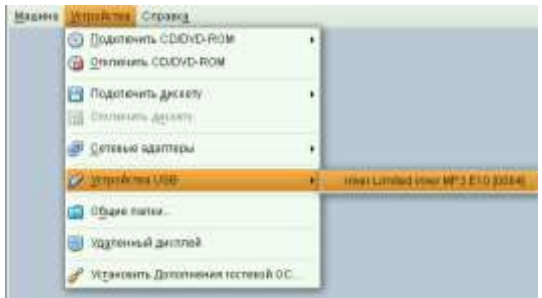

После того, как вы нажмете на устройство - VirtualBox без предупреждений заберет у хостовой ОС ресурс и отдаст его гостевой операционной системе. Так что будьте аккуратны с сохранением данных на устройстве, прежде чем отдать его гостевой ОС.

Если вы выберите этот пункт еще раз - устройство также без предупреждений отключиться из гостевой Windows и ресурс будет передан назад хостовой ОС.

### **Задание 3.**

Выполните описание любого дистрибутива ОС Linux по образцу:

Ubuntu MATE 12.10 x64 для современных и новых игр (nvidia) reloaded 20.10.2012 **Год Выпуска:** 2012

**Версия:** Ubuntu 12.04 upd 12.10 + MATE Desktop (Mint) 64bit Build test8 **Сайт разработчика:** [http://ubuntu.ru](http://ubuntu.ru/)

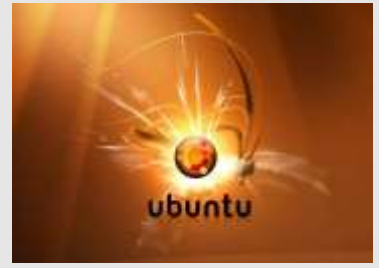

**Системные требования:** Intel/AMD не менее 1.4ггц **Оперативной памяти:** Минимум 1гб . Желательно от 2.5Гб **Жёсткий диск:** минимум 11гб. **Видеокарта** (GPU) для 3д и игр - Nvidia (из коробки будут работать от 7600 до GTX) Для других видеокарт есть встроенный универсальный драйвер Gallium **Архитектура:** amd64 (годится и для AMD и для Intel) **Таблэтка:** Не требуется **Язык интерфейса:** Мультиязычный (русский присутствует) Описание: Ядро: 3.6.0, 3.5.0-17 Образ сочетает все известные плюсы Ubuntu  $10.10 +$ некоторые особенности: Компоненты системы и драйвера: +Linux-kernel 3.6.0 (а значит больше драйверов для устройств, полную информацию о Linux kernel 3.6.0 читайте в интернете) +MATE Desktop 1.4.0 (классический старый добрый рабочий стол) +драйвер nvidia 310.14 (бета версия) +Compiz + Emerald 0.9.5(собран вручную, настроен,но выключен по умолчанию) +подключен репозиторий Quantal (!) т.е. можно аккуратно устанавливать приложения из Ubuntu 12.10 его использование на данный момент не вызывает проблем. поставлены все обновления на текущий момент. +возвращено отображение Wine в меню - линк wine из прочих в mate-applications-merged (баг оригинального mint13) (спасибо за исправление Mindgames!) Присутствуют следующие приложения: +Wine 1.5.15 +добавлена gwenview для того чтобы можно было удобно работать с фото и смотреть эскизы  $+$ для проверки смартов был добавлен gnome-disk-utility +в настройках флеш плеера для firefox было включено автосогласие на запрос о видеозвонках и микрофоне для сайтов Вконтакте и одноклассники. +GIMP 2.8.2 (теперь на русском, исправлена комбинация клавиш для "сохранения как" обратно на CTRL-S )

+Audacious 3 , Nero 4, VLC 2, Skype 4, Linux Multimedia Studio

Total commander 7, Winrar 4

+FTP+Pureadmin (наиболее удобный FTP)

+Nx client, server 3.5 (удалённое управление другими компьютерами)

+Браузеры Firefox 16, Chrome 22, Opera 12

+слинковал pluma на gedit в /usr/bin

+Поддержка таппинга для ноутбуков теперь включается через меню.

+не забыт language-pack-ru для KDE и Gnome приложений, по идее непереведённого остаться не должно.

 $+$ mesa обновлена до 9.0 (содержит универсальный видеодрайвер Gallium)

\*почищено меню от лишнего.

+добавлена пара элементов для настройки интерфейса, Внешний вид немного изменён http://cs317931.userapi.com/v317931257/2e5b/OldAG005Le0.jpg

добавил кнопку "пуск"(Гном) для тех кто её ищет. ненужное меню можно просто удалить.

+Для Firefox были установлены аддоны:

элементы Яндекса (перевод англ. слов по указанию мышкой, поиск)

Adblock 2 для блокировки рекламы

Vkontakte downloader для музыки, фото, видео

Youtube downloader для загрузки видео

Для игр: PhysX, DirectX, Xaudio (Xact), K-lite codec pack

.NET Framework 1.0, 2.0, 4.0 (4.0 вроде как замещает 3.0)

Пользователь - user

Пароль - 000000

(как для пользователя, так и для админа, кому надо поставите свой)

Новые комбинации клавиш

\*добавлено Ctrl-Alt-PgDn менеджер процессор (диспетчер программ)

\*добавлено Ctrl-Alt-PgUp немедленно убить все Win32 процессы

\*!! хранитель экрана пока что не убран и будет вас раздражать

\*добавлены фирменные драйверы и их источник для принтеров Canon Pixma и Mpxxx,  $6e3$  Turboprint 2.15+

\*добавлены схемы значков хр, 7 для ностальгирующих

II.

### Ubuntu 12.04

http://releases.ubuntu.com/12.10/ubuntu-12.10-desktop-i386.iso.torrent

Год Выпуска: 2012

Самый новый выпуск

Paзpaботчик: StartUbuntu.ru

Сайт разработчика: http://startubuntu.ru/?page\_id=154

Системные требования: 32- или 64-разрядный процессор Intel, AMD или аналог с тактовой частотой 1ГГц,

оперативная память 512Мб, свободное место на жестком диске 8Гб

Архитектура: х86

Таблэтка: Не требуется

Язык интерфейса: русский

Описание: Ubuntu 12.04 Classic Remix — это специальная

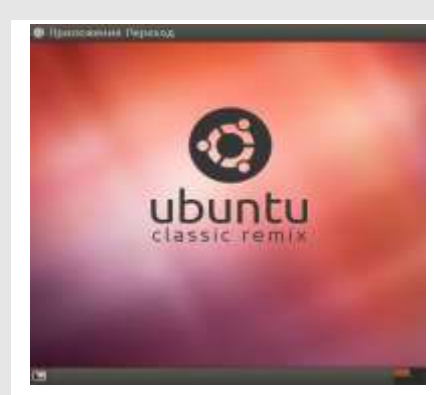

сборка от проекта StartUbuntu.Ru с рабочим столом Gnome Classic, полной поддержкой русского языка, мультимедиа-кодеками и набором дополнительного ПО.

В качестве рабочего окружения используется классический рабочий стол Gnome Classic: классическое сгруппированное по категориям меню приложений, настраиваемые панели, стандартное расположение кнопок управления окном справа - тот самый простой и интуитивно-понятный интерфейс, который сделал Ubuntu известной во всем мире как дружественный к пользователю дистрибутив Linux!

Уже предустановлены пакеты поддержки русского языка, включая файлы справки! Поддерживает воспроизведение большинства популярных аудио- и видео-форматов, благодаря предустановленным кодекам. Также в системе предустановлен пакет Abode Flash Player и набор дополнительных шрифтов. В дополнение к базовому набору программ, в Ubuntu 12.04 Classic Remix предустановлен графический редактор GIMP 2.8 с поддержкой однооконного режима работы. Кроме стандартного для Ubuntu браузера Mozilla Firefox, в Classic Remix предустановлены браузеры Google Chrome и Opera, Skype, а также пакет Wine для запуска Windows-приложений.

### ЛАБОРАТОРНАЯ РАБОТА №19

Тема: Установка ОС Windows и прикладных пользовательских программ Дисциплина: Операционные системы

#### Цель работы:

Изучить подготовку и процесс установки Windows, изучить варианты настройки сетевых компонентов, ознакомится с составом и назначением основных служб и системных программ Windows. Закрепить навыки практической работы в ОС.

Базовые сведения. Основные особенности интерфейса ОС семейства Windows.

Для эффективной работы в ОС семейства Windows правильное представление о важнейших для практической работы особенностях этой операционной системы (OC).

Ниже приведен перечень особенностей ОС Windows и более или менее внятная расшифровка того, что за ними скрыто. Перечислим без пояснений основные особенности интерфейса ОС Windows, которые нельзя не знать:

1. использование объектной модели, связь объект-свойства, важнейшие объекты: файл-программа, файл-данные, файл-ярлык, каталог, каталог Рабочий стол, каталог Главное меню

технология "перетащил и бросил" ('drag-and -drop')  $2<sub>1</sub>$ 

 $\mathcal{E}$ правило 2-х кнопок и контекстное меню

 $\overline{4}$ . глобальная для всей ОС связь данные- приложение

технология OLE, использование буфера обмена (clipboard) данными между 5. приложениями,

6. приложения как конверторы, окна импорта-экспорта.

Подробно основные особенности интерфейса  $\overline{OC}$ **Windows**  $9x/Me/NT/XP/2000/2003$  приведены в прил.1. Основные этапы установки ОС на примере Windows приведены в прил. 2.

#### План работы

1. Ознакомиться с требованиями к аппаратной конфигурации компьютера для установки заданной преподавателем версии Windows.

2. Рассмотреть варианты запуска программы установки из различных программных сред.

3. Выполнить установку Windows с использованием загрузочного CD.

Использовать следующие параметры установки:

- установка в текущий логический диск С:

- тип файловой системы - DOS-FAT,

- имя домена - MGUK,

- имя компютера - у-х, где у - номер аудитории, х - номер компьютера,

- CD-key - предоставляется преподавателем,

- способ подключения к сети – обычные параметры,

- пароль совпадает с именем компьютера,

- установка необязательных компонентов - по минимуму.

4. Изучить состав системного меню, состав и основные свойства программ группы Programs: Acsessories, Command Prompt, Explorer...

5. Изучить назначение и основные возможности программ группы Administrativ Tools. 6. Рассмотреть средства настройки системы средствами Control Panel.

Ознакомиться с апплетами Console, Devices, Network, Server, Services, System.

Содержание отчета

Отчет должен отражать выполнение пунктов плана работы, содержать описание возможных вариантов действий и значений параметров, выполненные действия и полученные результаты, в конце отчета -краткие выводы.

Приложение 1

#### Основные особенности интерфейса ОС семейства Windows

1.1. Использование объектной модели, связь объект-свойства, важнейшие объекты: файл-программа, файл-данные, файл-ярлык, каталог, каталог рабочий стол, каталог главное меню. В интерфейсе Windows реализована объектная модель. Ее суть проста и близка к обычной реальности. Представьте себя за письменным столом, где перед вами находятся объекты - листок, карандаш и будильник. Объекты обладают свойствами: листок - размерами и цветом; будильник -цветом и временем, установленным для звонка; карандаш- толщиной кончика грифеля. Наше воздействие на эти объекты сводится к изменению их свойств: оторвали кусок листа (изменили размер), заточили или затупили карандаш (изменили толшину кончика грифеля), пролили чернила на будильник (изменили его цвет). В ОС Windows объекты на экране -рисованные, свойств у них, безусловно меньше, чем у реальных, и инструментов для изменения этих свойств тоже немного - прежде всего мышь и клавиатура. Если вы захотели понять, какими свойствами обладает тот или иной объект Windows, то поставьте на него указатель мыши и нажмите правую кнопку мыши, а из появившегося, так называемого контекстного меню выберите пункт "Свойства". На открываюшихся вкладках можно изменить свойства объекта, хотя это и не единственный способ. Но о каких объектах, собственно, идет речь? Прежде всего это логические записи, сохраняемые на диске - файлы, а также каталоги, или папки (folders), где хранятся файлы. Однако не все файлы одинаковы, в одних - хранятся данные (текст, рисунок, звук и др.), другие содержат откомпилированный код программ. Программы, как правило, имеют расширения exe, com или bat и нечитабельны обычным образом (bat -файлы просмотреть можно). Особым типом файла Windows является ярлык (на его пиктограмме (иконке) в правом нижнем углу ОС рисует стрелочку). Он мал по размеру и представляет собой ссылку для загрузки в систему другого объекта - файла или каталога. Ярлык является мощным средством для обустройства под свои нужды среды Windows. Вы можете создать отдельный каталог, например, исключительно для работы с текстами, и чтобы иметь быстрый доступ из этого каталога в другие часто используемые вами каталоги применить ярлыки. Там же вам могут понадобиться программа Word, программа перевода с других языков и другие приложения. Для быстрого доступа к ним (например, без использования рабочего стола, Главного меню или Проводника) из *определенного вами каталога не нужно переносить копии этих программ непосредственно в ваш каталог (они могут быть использованы и по-прежнему должны быть легко доступны из других каталогов ), вместо этого просто создайте ярлык для каждой программы. Самый простой способ - в окне нужного каталога щелкнуть правой кнопкой мыши и выбрать пункт "Создать", а затем строку "Ярлык".* 

Если говорить о каталогах, или папках, то следует обратить внимание на два из них, которые обладают особыми свойствами и называются "Рабочий стол" и "Главное меню". Их особенность состоит в следующем: все объекты, которые вы поместите в них, будут отображены особым образом, а именно: после загрузки Windows перед вами оказывается тот самый "Рабочий стол" со всеми своими объектами, а файлы каталога "Главное меню" доступны в виде пунктов меню, скрытых за кнопкой "Пуск".

*1.2. Технология "перетащил и бросил" ('drag-and -drop')*

Быстрый способ перемещения объекта связан именно с этой технологией. Взять объект - значит остановить на нем указатель мыши, нажать и удерживать левую кнопку, не отпуская; перетащить - произвести перемещение, продолжая удерживать левую кнопку мыши; бросить - значит отпустить ее. Главное о чем нужно помнить, так это о том, что использовать перетаскивание можно для большинства объектов Windows, например, даже для панели задач (полоска, где расположена кнопка "Пуск"). Обычным признаком того, что перетаскивание можно применить, является изменение вида указателя мыши на объекте, поэтому если это графический объект, попробуйте исследовать области его мышечувствительности. Часто об этих возможностях ничего нельзя найти в справочной системе. При перемещении, например, каталогов или файлов, назначение операции может меняться в зависимости от того, какая клавиши (CTRL, SHFT, CTRL+SHFT или никакая) нажаты. Переберите все указанные комбинации, удерживая объект левой кнопкой мыши над объектом назначения, при этом отсутствие реакции системы будет означать, что произойдет перемещение объекта, появление значка "+" - его копирование, а стрелочки создание для него ярлыка. Например, при перетаскивании объекта из одного каталога в другой при нажатых клавишах CTRL+SHFT объект реально не перемещается, но в каталоге назначения для него создается ярлык. Отметим, что для таких операций необязательно открывать каталог назначения, а можно воспользоваться только его пиктограммой или ярлыком-ссылкой на него (см. [п.1\)](http://www.citforum.ru/pp/pc00.shtml#1)

#### *1.3. Правило 2-х кнопок и контекстное меню.*

Простое правило: не забывайте о второй (правой) кнопке мыши. При ее нажатии на каком-либо объекте Windows в большинстве случаев доступно так называемое контекстное меню, т.е. меню, которое по-мнению разработчиков ОС или прикладной программы, в данной пространственной точке и момент времени будет вам полезно. Огромное количество вопросов от изучающих компьютер никогда бы не прозвучало вслух, если бы они чаще вспоминали это правило. Заметим, что правую кнопку можно попробовать нажать и тогда, когда вы не видите какого-либо объекта, а просто растерялись.

#### *1.4. Глобальная для всей ОС связь данные-приложение*

Как известно в ОС Windows существует несколько способов запуска прикладных программ. В этом случае, если вам нужен файл с данными, необходимо воспользоваться окном импорта для его загрузки. Однако чаще применяется загрузка программы с автоматическим открытием данных, что можно, например, выполнить, если в окне Проводника Windows дважды кликнуть соответствующий файл данных. Если файл представлял собой документ Word и имел расширение "doc", то после старта программы Word сразу происходит его загрузка (можно загрузить и несколько документов одновременно). Однако это имеет место лишь тогда, когда установлено глобальное для всей ОС соответствие между форматом данных и программой-приложением, которая его обслуживает. Полный перечень такого соответствия можно просмотреть из любого открытого окна Проводника, перейдя к пункту Вид-Параметры-Типы файлов. Быстро это можно слелать через пиктограмму "Мой компьютер". Соответствие между форматом данных, или MIME-типом (спецификация Multipurpose Internet Mail Extensions, или МІМЕ) и приложением устанавливается обычно при инсталляции приложения в ОС, однако может быть изменено (см. кнопки на вкладке с перечнем соответствия). Часто такие изменения бывает необходимо сделать, когда вы начинаете понимать, что теперь чаще работаете с определенным форматом данных уже в другом, новом приложении.

1.5. Технология OLE, использование буфера обмена (clipboard) данными между приложениями,

Аббревиатура OLE расшифровывается как Object Linking and Embedding и обозначает собой стандарт, поддерживаемый операционными системами Windows, который позволяет создавать объекты с помощью одного приложения и внедрять их затем в данные другого приложения или ссылаться на него из другого приложения. Так, например, в простейшем случае мы можем приготовить рисунок в графическом редакторе Paint, выделить из него нужную часть и вставить в текстовый документ редактора Word.

В большинстве прикладных программ для Windows в меню "Правка" ("Edit"), присутствуют строки "Копировать" ("Сору") и "Вставить" ("Paste"). Обычно пункт меню "Копировать" становится доступным только после того, как мы выделяем какой-либо объект в приложении, скажем, текст или рисунок. При этом по команде "Копировать" (можно употребить и команду "Вырезать") объект перемещается в специальную область, отводимую в оперативной памяти системы, называемой буфером обмена (clipboard). Сразу после этого становится доступной команда "Вставить", причем доступной не только в том приложении, из которого производилось копирование, но и во всех открытых на данный момент в системе приложениях. Она-то и производит вставку выделенного объекта в заданное курсором место.

#### 1.6. Приложения как конверторы, окна импорта-экспорта.

Как известно, прикладные программы (приложения) работают с данными текстами, графикой. Данные хранятся в файлах определенным образом, т.е. имеют тот или иной формат хранения, причем для наглядности и удобство файлу дается расширение, соответствующее формату, например, bmp- формат растровой графики, doc - формат файла Word, wps - формат файла MS Works и т.д.

При обмене файлами между пользователями часто возникают проблемы совместимости. В связи с этим, каждое приложение поддерживает помимо своего собственного "родного" формата, еще и форматы данных, с которыми работают другие приложения. Таким образом, любая солидная прикладная программа может прочитать файлы определенных форматов и сохранить их также в виде заданных форматов, т.е. выступает в роли конвертора. Иногда бывает важно знать, каковы же форматы импорта и экспорта приложения, которые, вообще говоря, не обязаны совпадать. Проще всего узнать о форматах файлов импорта можно, попытывшись открыть нужный файл через главное меню приложения Файл-Открыть (Open) (см., например, Word), а затем просмотреть перечень расширений в поле "Тип файлов" окна импорта, для чего нажать на стрелочку в правой части этого поля. Обратим внимание на типичную ситуацию, когда пользователь открывает из приложения для загрузки окно импорта, просматривает свой каталог и не находит нужных файлов. Во многих программах по умолчанию для импорта отоборажаются файлы лишь с одним расширением, например, "doc" в редакторе Word. Файлы с другими расширениями, скажем "txt" при этом не показываются в каталоге. Чтобы их увидеть просто следует установить нужный тип.

Список экспортируемых форматов можно просмотреть в окне экспорта, которое активизируется через главное меню приложения Файл- "Сохранить как..." ("Save as...").

На рис.1. показаны некоторые форматы импорта и экспорта текстового Использование маски "\*.\*" в окне "Открыть" подразумевает процессора Word. возможность отображения сразу всех файлов данной папки и совсем не гарантирует их успешной загрузки в приложение.

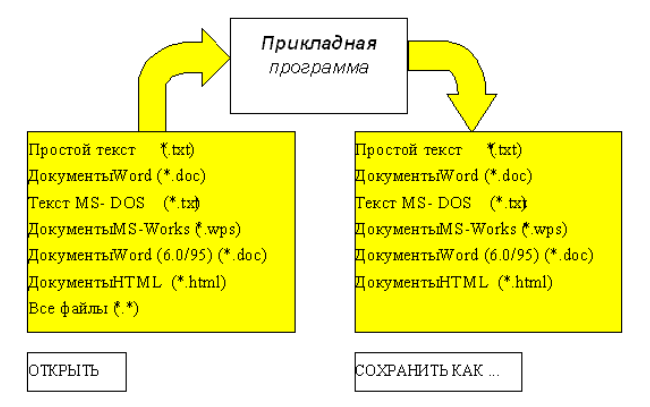

Рис. 1. Диалоговые окна прикладной программы для импорта и экспорта файлов

Приложение 2

Примерный процесс установки на отдельный компьютер ОС семейства Windows.

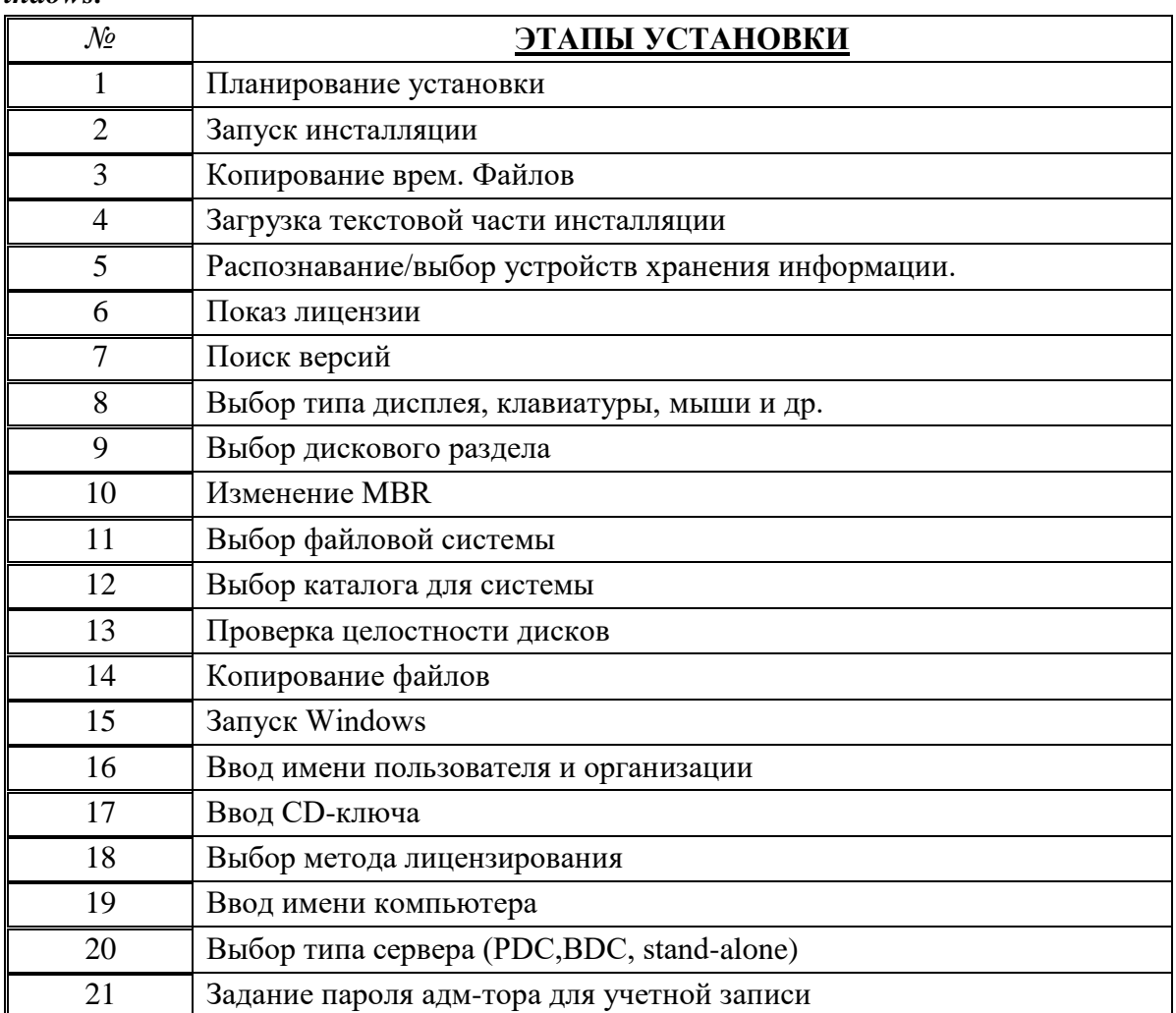

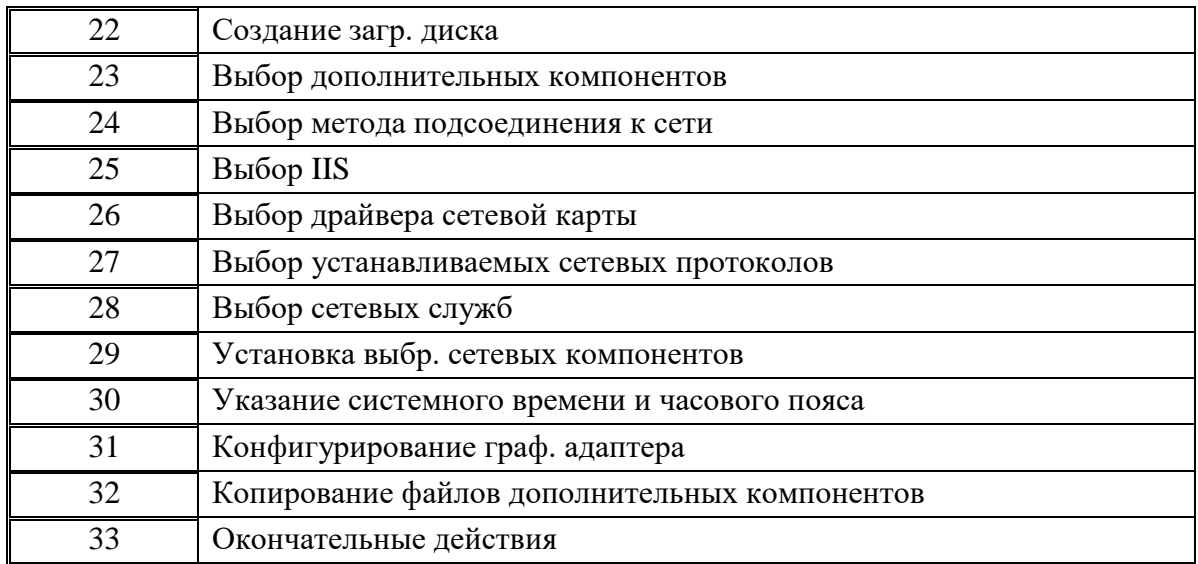

### ЛАБОРАТОРНАЯ РАБОТА №20

### Тема: Установка и настройка Parallels OpenVZ

Дисциплина: Операционные системы

### Цель работы: Приобрести опыт установки и настройки Parallels OpenVZ

Установка и настройка

Подключаем OpenVZ репозиторий:

1 wget -P /etc/yum.repos.d/ http://ftp.openvz.org/openvz.repo

Ипортируем OpenVZ GPG ключ

1 rpm --import http://ftp.openvz.org/RPM-GPG-Key-OpenVZ

Устанавливаем OpenVZ ядро:

Устанавливаем нужные инструменты для работы с контейнерами

1 yum install vzctl vzquota ploop

Перезагружаем ноду в загрузчике выбираем OpenVZ (должно быть стандартно) Создание и управление

### Создание VENET контейнера

Создаем СТ:

1 vzctl create 101 --ostemplate centos-6-x86\_64 --config vswap-1g --layout simfs

Конфигурируем СТ:

- 1 vzctl set 101 --save --name server101
- 2 vzctl set 101 --save --onboot yes
- 3 vzctl set 101 --save --hostname server101.example.com
- 4 vzctl set 101 -- save -- ipadd 192.168.1.101
- 5 vzctl set 101 --save --searchdomain example.com
- 6 vzctl set 101 --save --nameserver 8.8.8.8 --nameserver 8.8.4.4
- 7 vzctl set 101 --save --cpus 4
- 8 vzctl set 101 --save --ram 8G
- 9 vzctl set  $101$  --save --swap  $4G$
- 10 vzctl set 101 --save --diskspace 100G
- 11 vzctl start 101

12 vzctl exec 101 passwd

### Управление:

Список Ваших виртуальных машин и их состояние

```
1 vzlist -a
2 CTID
          NPROC STATUS IP_ADDR
                                               HOSTNAME
\overline{3}25 running xx.xx.xx.xx hostname1
      168
\overline{4}169
              122 running xx.xx.xx.xx hostname2
\overline{5}170
              163 running xx.xx.xx.xx hostname3
6 \overline{6}141
               - stopped xx.xx.xx.xx hostname4
Запустить виртуальную машину
1 vzctl start 141
Попасть на виртуальную машину:
```
1 vzctl enter 141

Остановить виртуальную машину:

1 vzctl stop 141

Перезагрузить виртуальную машину:

1 vzctl restart 141

Удалить виртуальную машину:

1 vzctl destrov 141

Просмотреть сколько ресурсов отдано виртуальной машине:

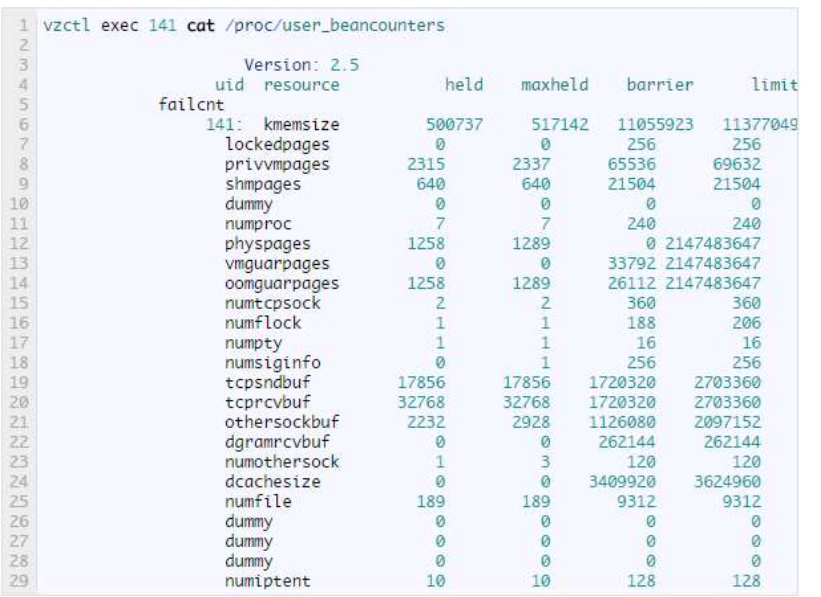

Колонка failent очень важна, она должна содержать только нули; иначе, это будет означать, что виртуальной машине нужно больше ресурсов, чем ей выделено в данный момент. Откройте конфигурационный файл в каталоге  $/etc/vz/conf$ увеличьте соответствующий pecypc, затем  $\mathbf{M}$  $\mathbf{a}$ перезагрузите виртуальную машину.

### Базовый мониторинг

Если наша нода перегружена, в выводе команды top висит какой то процесс. Нужно узнать какой виртуальной машине он принадлежит

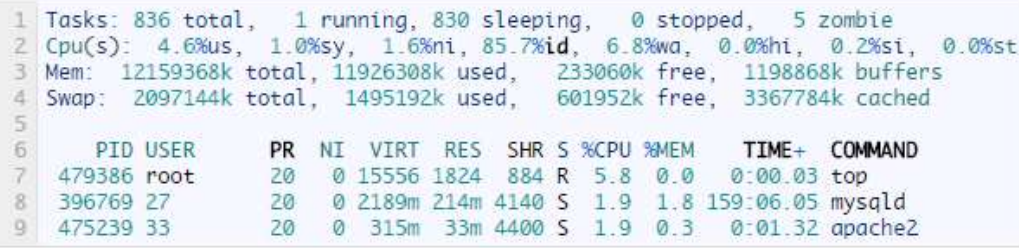

Смотрим на pid и выполняем команду:

1 vzpid 479522

2 Pid CTID Name

3 479522 176 apache2

Для удобства можно написать однострочный скрит:

echo "vzlist -a -o

1 veid,hostname,laverage,numproc,kmemsize,kmemsize.b,privvmpages,privvmpages.b,numtcpsock,numfi

2 > /sbin/vtop

chmod +x /sbin/vtop

Запустим и посмотрим что получилось:

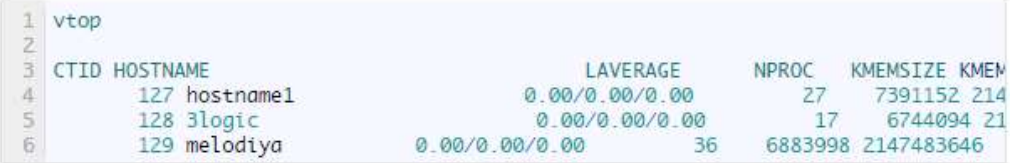

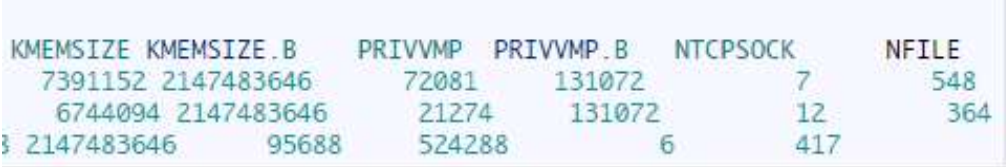

#### *Скрипты автоматизации*

Для облегчения работы с OpenVZ, был написан скрипт по созданию контейнера и переустановке операционной системы в контейнере. Так же скрипт резервного копирования контейнеров.

**Скрипт по созданию контейнера**

```
backupVM.sh (E37 (m)
  1 BUSINESS
   | list_m='volist (grea-v 'CTIP') ave "(print S1)"
     Nostrame='hostname'<br>date_nou='date ='8d_No.KP''
       BADDIP_DER="/est/hackup"
  78
   1 Ann w m Slint uni genera
 38
 \frac{11}{11}st_neee="vilistigrep Seleck "(price SS)""
       he "toreless (tim de nou fct_new) connects ... "
 =======
       ha "deeney
       voting -- bilet for
       races - contracts..."<br>HE /vi/damp'czdamp-54.tar /vz/damp/śct_name_Shootname_Sdate_namitar
       re-rf /vs/ilve/vstum-381.aypean
 新田村井戸田井井
       Rosser<br>See "Gingmanne SBACKIP_DIR...."
       FB /vz/day/Sct.nee.Dostnae.State.neuter.DNODP_DD/
      Rdeletig chapes ormanum<br>date_delete='date -d''7 <mark>gred vanna</mark>' +'hd.Ne.N?''<br>re-rf ShACHAP_UCR/Sct_name_Shantname_Sdate_delete.tar
       cannon
```
**Скрипт по переустановке операционной системы в контейнере**

```
#!/bin/bash
if \lceil `whoami` \lceil = 'root' \rceil; then
       echo "Must be a root"
else
VZ_DIR='/vz'
if [ -z $1 ];then
       echo "Enter arguments 'new' or 'reinstall'"
elif [ $1 == 'new' ];then
       echo newVM
       echo "Select OS template"
       list_template=`ls $VZ_DIR/template/cache/|sed 's/.tar.gz//"
       select select_template in ${list_template}
              do
                     if [ "_$select_template" = "_" ];
                     then
                            echo "You choosed wrong!"
                     else
                      break
fi
       done
       while [ -z $vz_hostname ];do
              printf "Enter hostname: "
              read vz hostname
       done
       while [ -z $vz_ip ];do
              printf "Enter IP address: "
              read vz_ip
       done
       while [[ -z ${DNS_CHOICE} ]]; do
              printf "1) Lucky.Net DNS\n2) Google DNS\n3) Another DNS\nYour choice: "
              read DNS_CHOICE
       done
              case ${DNS_CHOICE} in
                     1 ) DNS1='193.193.193.126'
                            DNS2='62.244.62.244'
                            ;;
                     2 ) DNS1='8.8.8.8'
                            DNS2='8.8.4.4'
                            ;;
                     3 ) while [[ -z DNS1 ]]; do
                            printf "Primary DNS: "
                            read DNS1
                            done
                            printf "Secondary DNS: "
                            read DNS2
```
;;

```
esac
while [ -z $vz_cpu ];do
      printf "CPUs(1...64): "
       read vz_cpu
done
while [ -z $vz_ram ];do
      printf "RAM: "
      read vz_ram
done
printf "SWAP: "
read vz_swap
while [ -z $vz_hdd ];do
      printf 'HDD: '
      read vz_hdd
done
```

```
echo "Build setings:"
echo -e "\tOS: $select_template"
echo -e "\tHostname: $vz_hostname"
echo -e "\tIP: $vz_ip"
echo -e "\tCPUs: $vz_cpu"
echo -e "\tRAM: $vz_ram"G
echo -e "\tSWAP: $vz_swap"G
echo -e "\tHDD: $vz_hdd"G
echo
printf "Confirm(y/n): "
read vz_build_yn
```

```
if \lceil \frac{6}{2} \cdot x \rceil build_yn == 'y' ]; then
vznum=`vzlist -a| tail -n 1|awk '{print $1}'`
let vznum=$vznum+1
```

```
printf "Creating VZ container [ id: $vznum ]...\n"
vzctl create $vznum --ostemplate $select_template --layout simfs > /tmp/$vznum.log
printf "Setting automatic boot on...\n"
vzctl set $vznum --save --onboot yes >> /tmp/$vznum.log
sleep 1
printf "Setting hostname [ $vz_hostname ]...\n"
vzctl set $vznum --save --name $vz_hostname >> /tmp/$vznum.log
vzctl set $vznum --save --hostname $vz_hostname >> /tmp/$vznum.log
sleep 1
printf "Setting IP address [ $vz_ip ]...\n"
vzctl set $vznum --save --ipadd $vz_ip >> /tmp/$vznum.log
sleep 1
       if [ -z $DNS2 ];then
              printf "Setting DNS [ $DNS1 ]...\n"
              vzctl set $vznum --save --nameserver $DNS1 >> /tmp/$vznum.log
       else
```
printf "Setting DNS [ \$DNS1 and \$DNS2]...\n"

vzctl set \$vznum --save --nameserver \$DNS1 --nameserver \$DNS2 >>

```
/tmp/$vznum.log
```

```
fi.
sleep 1
printf "Setting CPU's [$vz cpu ]...\n"
vzctl set $vznum --save --cpus $vz cpu >> \langletmp/$vznum.log
sleep 1
printf "Setting RAM [ $vz_ram ]...\n"
vzctl set $vznum --save --ram "$vz_ram"G >> /tmp/$vznum.log
if [-n \text{ $8vz_swap}];then
       vzctl set $vznum --save --swap "$vz_swap"G \gg \text{/tmp/svznum.log}fi
sleep 1
printf "Setting HDD quota [$vz_hdd ]...\n"
vzctl set $vznum --save --diskspace "$vz_hdd"G >> /tmp/$vznum.log
sleep 1
printf "Starting VZ container [ x : Svelect template]...\n"
vzctl start vznum \gg \t m/svznum.logsleep 1
printf "For set root password run 'vzctl exec $vznum passwd'\n"
```
else

echo 'exit'

### fi.

elif  $\lceil $1 == 'reinstall' \rceil$ :then VZCONF\_DIR='/etc/vz/conf' RANDOM CONF='datelmd5sumlcut -c-10' if  $\lceil -z \rceil$ ; then

printf "Enter <CTID>"

```
else
```
**printf** "Are you sure wont reinstall [id:`vzlist |grep "\$2"|awk '{print \$1,\$5}"|sed 's// name:/ $g^{\prime\prime}$  ]?(y/n) "

read vz reinstall yesno

if  $\lceil$  \$vz\_reinstall\_yesno == 'y'  $\rceil$ ; then

list\_template='ls /vz/template/cache/|sed 's/.tar.gz//" select select\_template in \$list\_template

do

if  $\lceil$  " \${select template}" = " " ]; then

printf "You choosed wrong!\n"

```
else
```
**break** 

**done**

```
OSTEMPLATE=`grep 'OSTEMPLATE=' "${VZCONF_DIR}"/"$2".conf|awk -F'"' '{print $2}'`
```

```
 if [ ${OSTEMPLATE} == ${select_template} ];then
```

```
 cp "${VZCONF_DIR}"/"${2}".conf "${VZCONF_DIR}"/"${RANDOM_CONF}"
              printf "${OSTEMPLATE} == ${select_template}\n"
              printf "Stoping container...\n"
              vzctl stop ${2}
              printf "Reinstalling container...\n"
              vzctl destroy ${2}
              vzctl create ${2} --ostemplate ${select_template} --layout simfs
              mv "${VZCONF_DIR}"/"${RANDOM_CONF}"
"${VZCONF_DIR}"/"${2}".conf
              printf "Starting container...\n"
              vzctl start ${2}
```
**else**

```
 printf "Creating backup file ${VZCONF_DIR}"/"${RANDOM_CONF}\n"
              sed -r 
"s/OSTEMPLATE=\"${OSTEMPLATE}\"/OSTEMPLATE=\"${select_template}\"/g"
"${VZCONF_DIR}"/"$2".conf > "${VZCONF_DIR}"/"${RANDOM_CONF}"
              printf "${OSTEMPLATE} != ${select_template}\n"
              printf "Stoping container...\n"
              vzctl stop ${2}
             printf "Reinstalling container...\n"
              vzctl destroy ${2}
              vzctl create ${2} --ostemplate ${select_template} --layout simfs
              printf "Restore file ${VZCONF_DIR}"/"${RANDOM_CONF}\n"
             mv "${VZCONF_DIR}"/"${RANDOM_CONF}"
"${VZCONF_DIR}"/"${2}".conf
              printf "Starting container...\n"
             vzctl start ${2}
```
### **fi**

```
 elif [ $vz_reinstall_yesno == 'n' ];then
```

```
 printf "Bye!"
 exit
```

```
 fi
```
# elif  $[$1 == 'delete'$  ]; then

echo DeleteVM

fi  $\mathbf{f}$ 

# **МЕТОДИЧЕСКИЕ РЕКОМЕНДАЦИИ ПО ВЫПОЛНЕНИЮ САМОСТОЯТЕЛЬНОЙ РАБОТЫ**

#### **ОБЩИЕ ПОЛОЖЕНИЯ**

Методические рекомендации разработаны в соответствии с программой профильной дисциплины ОП.01 Операционные системы и среды, и предназначены для студентов специальности 09.02.07 «Информационные системы и программирование».

Самостоятельная работа выполняется студентом по заданию преподавателя, но без его непосредственного участия. Самостоятельная работа студентов, оказывающая эффективное влияние на формирование личности будущего специалиста, планируется студентом самостоятельно. Каждый студент сам определяет режим своей работы и меру труда, затрачиваемого на овладение учебным содержанием по каждой дисциплине. Он выполняет самостоятельную работу по личному, индивидуальному плану, в зависимости от его подготовки, располагаемого времени и других условий.

Во время самостоятельной подготовки, обучающиеся, должны быть обеспечены доступом к современным профессиональным базам данных, к информационным ресурсам сети Интернет.

Объем времени, отведенный на самостоятельную работу, представляет собой логическое продолжение аудиторных занятий.

В ходе самостоятельной работы при изучении ОП.01 Операционные системы и среды студентам рекомендуется обратить внимание на следующие основные вопросы:

- 1. Операционные системы. Классификация операционных систем.
- 2. ОС для рабочих групп и ОС для сетей масштаба предприятия (корпоративные ОС). Признаки корпоративных ОС.
- 3. Сетевые операционные системы. Структура сетевой операционной системы.
- 4. Назначение и функции ОС. ОС для автономного компьютера. Функциональные компоненты ОС автономного компьютера
- 5. Программное обеспечение ЭВМ. Классификация программного обеспечения. Пакеты при-кладных программ. Интегрированный пакет Microsoft Office.
- 6. Базовое программное обеспечение: операционная система, операционные оболочки, систем-ные утилиты.
- 7. Операционная система MS DOS. Пользовательский интерфейс. Основные модули ОС.
- 8. Операционная система MS DOS. Состав ОС (файловая система, драйверы внешних устройств, командный процессор).
- 9. Операционная система MS DOS. Основные функции ОС MS DOS. Основные операции с фай-лами и каталогами.
- 10. Графические программные оболочки Windows 3.x. Преимущества работы по сравнению с операционной системой MS DOS.
- 11. Основные команды в cmd для работы с каталогами в командной строке.
- 12. Командная строка cmd. Работа с файлами: создание, редактирование, удаление. Текстовый редактор edit.
- 13. Операционные системы семейства Windows. Общий обзор операционных систем. История возникновения ОС. Основные системные требования. Изменение настроек Windows.
- 14. Операционные системы семейства Windows. Пользовательский интерфейс. Основные объек-ты рабочего стола. Приемы работы с объектами WINDOWS. Стандартные программы ОС Windows.
- 15. Работа в ОС Windows. Текстовый редактор MS Word. Работа с электронными таблицами MS Excel.
- 16. Операционные системы семейства Windows. Файловая система ОС WINDOWS. Работа в программе Проводник.
- 17. Операционные оболочки. Операционная оболочка NC. Пользовательский интерфейс. Основные приёмы работы.
- 18. Операционные оболочки. Операционная оболочка NC (FAR). Создание собственной иерархической структуры каталогов.

При изучении дисциплины ОП.01 Операционные системы и среды рекомендуется следующая последовательность обучения: вначале студентам необходимо ознакомиться и проработать учебный материал по учебникам и лекциям, затем следует обратиться к дополнительной литературе по дисциплине.

### **ЦЕЛИ ВНЕАУДИТОРНОЙ САМОСТОЯТЕЛЬНОЙ РАБОТЫ СТУДЕНТОВ**

В результате проведения самостоятельной работы обучающийся должен:

#### **уметь:**

- управлять параметрами загрузки операционной системы;
- выполнять конфигурирование аппаратных устройств;
- управлять учетными записями, настраивать параметры рабочей среды пользователей;
- управлять дисками и файловыми системами, настраивать сетевые параметры, управлять разделением ресурсов в локальной сета;

#### **знать:**

- основные понятия, функции, состав и принципы работы операционных систем;
- архитектуры современных операционных систем;
- особенности построения и функционирования семейств операционных систем "Unix" и "Windows";
- принципы управления ресурсами в операционной системе;
- основные задачи администрирования и способы их выполнения в изучаемых операционные системах.

## **ВИДЫ САМОСТОЯТЕЛЬНОЙ РАБОТЫ ПО ДИСЦИПЛИНЕ ОП.01 ОПЕРАЦИОННЫЕ СИСТЕМЫ И СРЕДЫ**

- Подготовка рефератов (докладов, сообщений, эссе)
- Ведение словаря
- Составление схем
- Решение практических заданий
- Составление и решение тестовых заданий
- Подготовка ответов на контрольные вопросы

- Систематическая проработка конспектов занятий, учебной и специальной юридической литературы (по вопросам к параграфам, главам учебных пособий, составленным преподавателем).

# **3. ВНЕАУДИТОРНАЯ САМОСТОЯТЕЛЬНАЯ РАБОТА СТУДЕНТОВ ПО ДИСЦИПЛИНЕ ОП.01 ОПЕРАЦИОННЫЕ СИСТЕМЫ И СРЕДЫ**

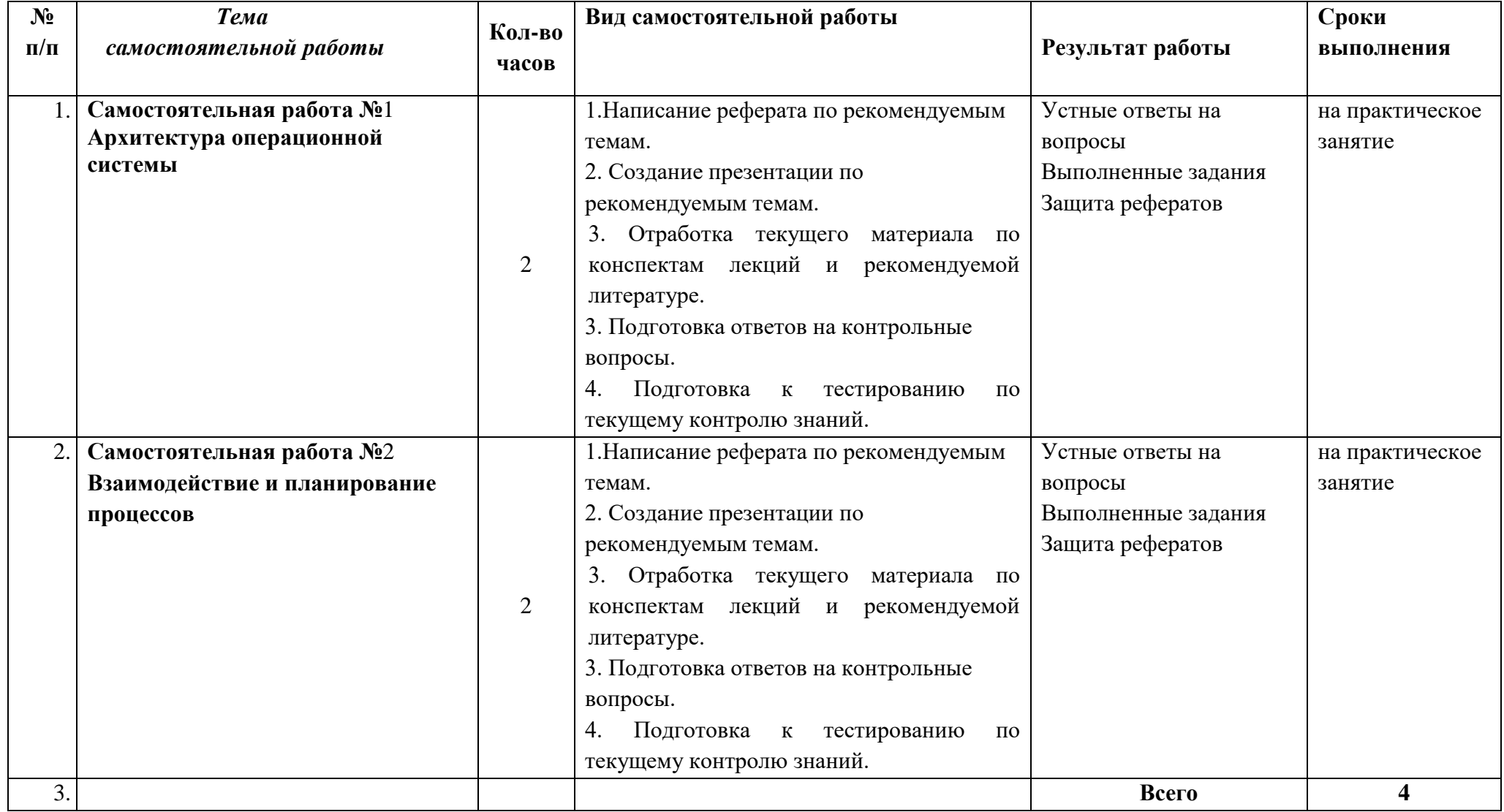

### Обшие метолические рекоменлации по работе с текстом

#### Умения работать с заголовком учебного текста, информацией:

- √ формулировать вопросы к заголовку;
- √ выделять какими знаниями, умениями по данной теме уже владеете;
- √ установить, почему именно эти слова вынесены в заголовок;
- √ предвосхищать, что из ранее неизвестного может открыться;
- ◆ осознать, что неизвестно по этой теме:
- √ переформулировать заголовок в форму вопроса.

#### Умения, необходимые для структурирования информации:

- √ делить информацию на относительно самостоятельные смысловые части;
- √ выделять в смысловой части главное (с точки зрения поставленной учебной задачи) и вспомогательное, новое и уже знакомое:
- выделять в смысловой части, о чем говорится (объект) и что о нем говорится;
- √ оценивать информативную значимость выделенных мыслей соотносить их с теми или иными категориями содержательной структуры информации (фактами, явлениями, понятиями, законами, теориями);
- √ определять логические и содержательные связи и отношения между мыслями информации;
- √ выделять «смысловые и опорные пункты», элементы информации, несущие основную смысловую нагрузку (термины, понятия, формулы, рисунки и др.)
- группировать по смыслу выделенные при анализе информации мысли, объединяя их в более крупные части;
- √ формулировать главные мысли этих частей, всей информации;
- обобщать то, что в тексте дано конкретно;
- √ конкретизировать то, что дано обобшено:
- √ доказывать, аргументировать то, что не доказано, но требует доказательства;
- √ выделять трудное, непонятное;
- формулировать вопрос по учебной информации;
- выделять противоречия с ранее известным, с собственным опытом;
- √ соотносить результаты изучения с поставленными целями, вопросами;
- синтезировать информацию, полученную из разных источников.

#### Умения письменной фиксации результатов работы с учебной информацией:

- составлять план (простой или сложный), отражать информацию графически;
- отражать содержание информации тезисно:
- ◆ составлять конспект (следящий, структурный и др.)

#### Коммуникативные умения:

- устно характеризовать систему вопросов, освещенных в учебной информации;
- тезисно излагать содержание информации;
- √ развернуто излагать содержание.

#### Умения контролировать свою работу с учебной информацией:

√ воспроизводить изученное;

√ составлять тезаурус понятий темы;

√ подбирать, конструировать задания на применение изученного;

√ приводить собственные примеры;

√ устанавливать связи изученного с ранее известным.

#### Общие методические рекомендации для оформления и написания реферата

«Реферат» имеет латинские корни и в дословном переводе означает

«докладываю, сообщаю». Словари определяют его значение как «краткое изложение в письменном виде или в форме публичного доклада содержания книги, учения, научной проблемы, результатов научного исследования: доклад на определенную тему, освещающий ее на основе обзора литературы и других источников.

1. Студенческий реферат - это творческая работа студента, в которой на основании краткого письменного изложения и оценки различных источников проводится самостоятельное исследование определенной темы, проблемы.

2. Реферат отличают следующие признаки:

а) реферат не копирует дословно содержание первоисточника, а представляет собой новый вторичный текст, создаваемый в результате систематизации и обобщения материал первоисточника, его аналитико-синтетической переработки («аналитико-синтетическая переработка первичного документа с целью создания вторичного») (ГОСТ Р ИСО 10011-2-93)

б) будучи вторичным текстом, реферат создается со всеми требованиями, предъявляемыми к связному высказыванию, то есть ему должны быть присущи следующие черты: целостность, связность, структурная упорядоченность и завершенность.

в) в реферат должно быть включено самостоятельное мини-исследование, осуществляемое на материале или художественных текстов, или источников по теории и истории литературы.

3. Студенческий реферат должен иметь следующую структуру:

- √ титульный лист
- √ план работы (содержание)
- введение
- $\checkmark$  основная часть
- заключение
- $\checkmark$  список литературы
- приложение (по необходимости)

Во введении, как правило, дается краткая характеристика изучаемой темы, обосновывается ее актуальность, раскрываются цель и задачи работы, производится краткий обзор литературы и важнейших источников, на основании которых готовился реферат.

В основной части кратко, но полно излагается материал по разделам, каждый из которых раскрывает свою проблему или разные стороны одной проблемы. Каждый смысловой блок (глава, параграф) должен быть озаглавлен.

Заключение должно быть четким, кратким, вытекающим из содержания основной части. В нем должны содержаться выводы по результатам работы, а также информация о согласии или несогласии с авторами цитируемых работ, даны указания на то, кому могут быть интересны книги, тексты, рассмотренные в реферате. Заключение не должно превышать по объему введения.

4. Объем реферата жестко не регламентируется, однако он не должен превышать 20 машинописных страниц.

5. Требования к оформлению:

Реферат должен быть написан на бумаге стандартной формы (лист 4А, с полями слева  $2.5 - 3$  см, сверху и снизу  $- 2$  см, справа – до 1 см) и вложен в папку.

Нумерация страниц должна быть сквозной, включая список используемой литературы и приложения. Нумеруют страницы арабскими цифрами в правом нижнем углу или сверху посредине листа. Первой страницей является титульный лист, на нём номер страницы не ставится.

Схема оформления титульного листа (приложение 1), содержания (приложение 2) студенческого реферата прилагается.

Список литературы завершает работу. В нем фиксируются источники, с которыми работал автор реферата. Список составляется в алфавитном порядке по фамилиям авторов или заглавия книг. При наличии нескольких работ одного автора их названия располагаются по годам изданий. Библиографические данные оформляются в соответствии с ГОСТом.

#### **Общие методические рекомендации для оформления сообщения, доклада**

Объем сообщения обычно составляет 2-3 страницы формата А-4

Сообщение, доклад оформляют стандартно:

Шаблонный машинописный текст имеет следующие параметры:

- $\checkmark$  шрифт Times New Roman;
- размер шрифта 14;
- межстрочный интервал 1,5;
- стандартные поля для редактора Word;
- выравнивание по ширине.

Ссылки на источники указываются по требованию преподавателя.

В идеале, сообщение, доклад еще должны содержать приложения – таблицы, схемы, копии документов – однако, чаще это не практикуется.

### **Общие методические рекомендации для оформления презентации. Требования к презентации**

На первом слайде размещается:

- название презентации;
- автор: ФИО, группа, название учебного учреждения (соавторы указываются в алфавитном порядке);
- $\sqrt{r}$  гол.

На втором слайде указывается содержание работы, которое лучше оформить в виде гиперссылок (для интерактивности презентации).

На последнем слайде указывается список используемой литературы в соответствии с требованиями, интернет-ресурсы указываются в последнюю очередь.

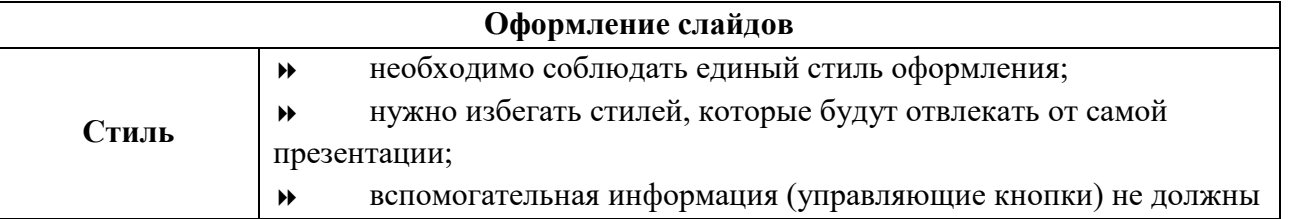
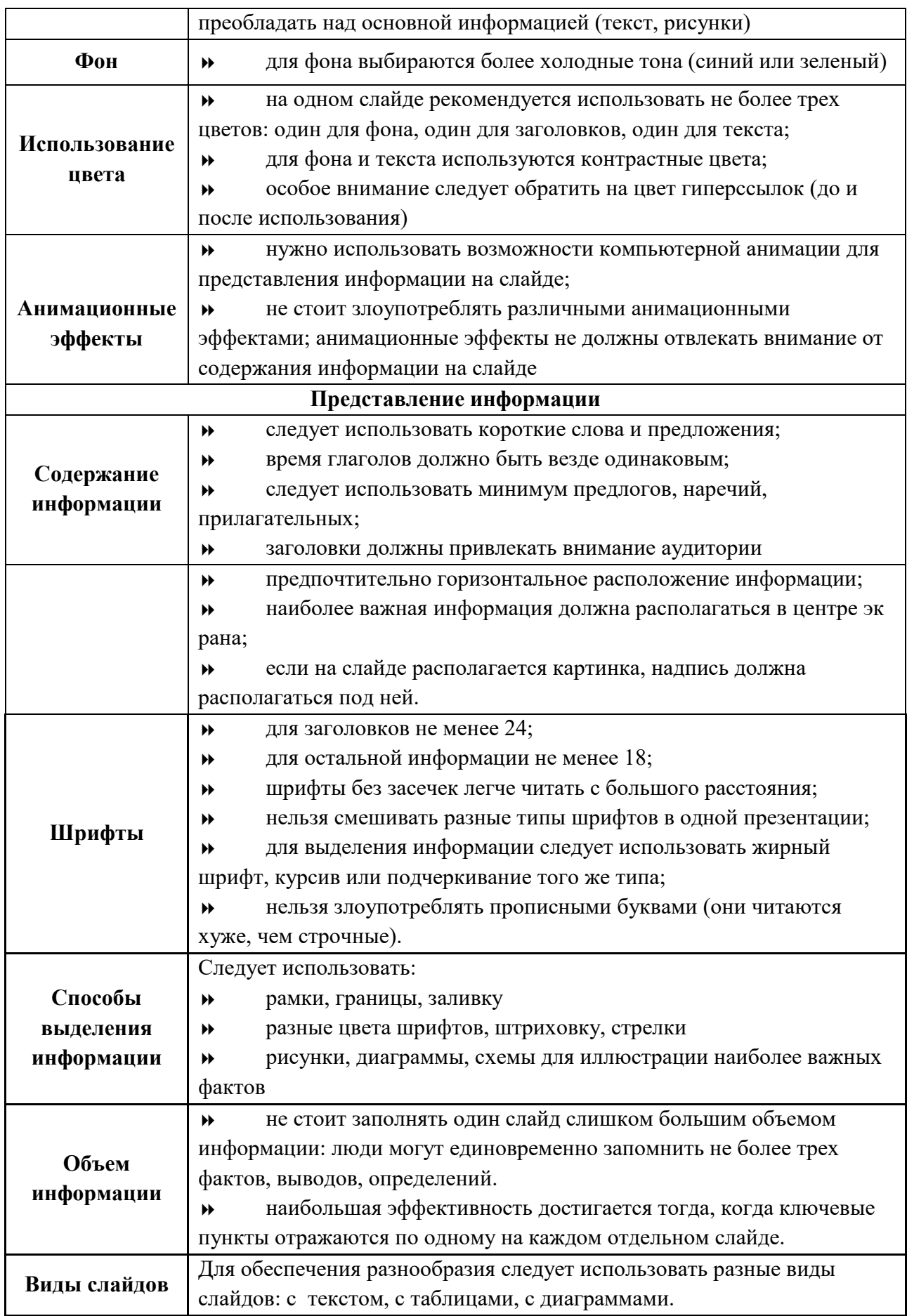

**Критерии оценки по видам работ**

- 1. Критерии оценки подготовки информационного сообщения
	- актуальность темы;
	- соответствие содержания теме;
	- глубина проработки материала;
	- грамотность и полнота использования источников;
	- наличие элементов наглядности.
- 2. Критерии оценки подготовки реферата
	- актуальность темы;
	- соответствие содержания теме;
	- глубина проработки материала;
	- грамотность и полнота использования источников;
	- соответствие оформления реферата требованиям.
- 3. Критерии оценки составления опорного конспекта
	- соответствие содержания теме;
	- правильная структурированность информации;
	- наличие логической связи изложенной информации;
	- соответствие оформления требованиям;
	- аккуратность и грамотность изложения;
	- работа сдана в срок.
- 4. Критерии оценки составления опорно-логической схемы по теме
- соответствие содержания теме;
- логичность структуры таблицы;
- правильный отбор информации;
- наличие обобщающего (систематизирующего, структурирующего, сравнительного) характера изложения информации;
- соответствие оформления требованиям;
- работа сдана в срок.

5. Критерии оценки создания материалов-презентаций

- соответствие содержания теме;
- правильная структурированность информации;
- наличие логической связи изложенной информации;
- эстетичность оформления, его соответствие требованиям;
- работа представлена в срок.

### **Критерии оценки самостоятельной внеаудиторной работы студентов**

Качество выполнения внеаудиторной самостоятельной работы студентов оценивается посредством текущего контроля самостоятельной работы студентов с использованием балльно-рейтинговой системы. Текущий контроль СРС – это форма планомерного контроля качества и объема, приобретаемых студентом компетенций в процессе изучения дисциплины, проводится на практических и семинарских занятиях и во время консультаций преподавателя.

100~89% Максимальное количество баллов, указанное в карте-маршруте (табл. 1) самостоятельной работы студента по каждому виду задания, студент получает, если:

• обстоятельно с достаточной полнотой излагает соответствующую тему;

• дает правильные формулировки, точные определения, понятия терминов;

• может обосновать свой ответ, привести необходимые примеры;

•правильно отвечает на дополнительные вопросы преподавателя, имеющие целью выяснить степень понимания студентом данного материала.

70~89% от максимального количества баллов студент получает, если:

•неполно (не менее 70% от полного), но правильно изложено задание;

•при изложении были допущены 1-2 несущественные ошибки, которые он исправляет после замечания преподавателя;

•дает правильные формулировки, точные определения, понятия терминов;

•может обосновать свой ответ, привести необходимые примеры;

•правильно отвечает на дополнительные вопросы преподавателя, имеющие целью выяснить степень понимания студентом данного материала.

50~69% от максимального количества баллов студент получает, если:

•неполно (не менее 50% от полного), но правильно изложено задание;

•при изложении была допущена 1 существенная ошибка;

•знает и понимает основные положения данной темы, но допускает неточности в формулировке понятий;

•излагает выполнение задания недостаточно логично и последовательно;

•затрудняется при ответах на вопросы преподавателя.

49% и менее от максимального количества баллов студент получает, если: •неполно (менее 50% от полного) изложено задание; •при изложении были допущены существенные ошибки.

В "0" баллов преподаватель вправе оценить выполненное студентом задание, если оно не удовлетворяет требованиям, установленным преподавателем к данному виду работы.

Сумма полученных баллов по всем видам заданий внеаудиторной самостоятельной работы составляет рейтинговый показатель студента. Рейтинговый показатель студента влияет на выставление итоговой оценки по результатам изучения дисциплины.

#### **Таблица перевода баллов в оценку**

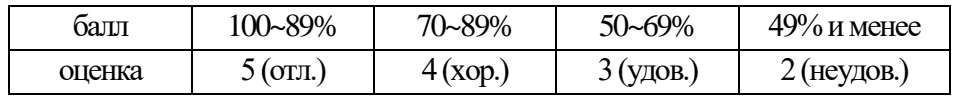

### **СПИСОК ИНФОРМАЦИОННЫХ ИСТОЧНИКОВ**

## **Перечень рекомендуемых учебных изданий, Интернет–ресурсов, дополнительной литературы:**

### **Основная литература:**

1. Операционные системы и среды: учебник / А.В. Рудаков. – Москва: КУРС: ИНФРА-М, 2022. – 304 с. – (Среднее профессиональное образование). – ISBN 978-5-906923- 85-1. – URL: https://znanium.com/catalog/product/1843025.

2.Операционные системы. Программное обеспечение: учебник / составитель Т. П. Куль. – Санкт-Петербург: Лань, 2020. – 248 с. – ISBN 978-5-8114-4290-4. – URL: https://e.lanbook.com/book/131045.

3. Операционные системы: учебник / Н. А. Староверова. – Санкт-Петербург: Лань, 2019. – 308 с. – ISBN 978-5-8114-4000-9. – URL: https://e.lanbook.com/book/125737.

### **3.2.2. Дополнительная литература:**

1. Операционные системы, среды и оболочки: учебное пособие / Т.Л. Партыка, И.И. Попов. – 5-е изд., перераб. и доп. – Москва: ФОРУМ: ИНФРА-М, 2021. – 560 с. – (Среднее профессиональное образование). – ISBN 978-5-00091-501-1. – URL: https://znanium.com/catalog/product/1189335.

2. Информационные системы и технологии: учебное пособие / О.Л. Голицына, Н.В. Максимов, И.И. Попов. – Москва: ФОРУМ: ИНФРА-М, 2021. – 400 с. – (Среднее профессиональное образование). – ISBN 978-5-00091-592-9. – URL: https://znanium.com/catalog/product/1138895.

3. Операционные системы, среды и оболочки: учебное пособие / Т.Л. Партыка, И.И. Попов. – 5-е изд., перераб. и доп. – М.: ФОРУМ: ИНФРА-М, 2017. – 560 с.: ил.– (Профессиональное образование). – ISBN 978-5-91134-743-7. – URL: [http://znanium.com/catalog/product/552493.](http://znanium.com/catalog/product/552493)

### **Интернет-ресурсы: Перечень Интернет-ресурсов, необходимых для освоения дисциплины**

Для осуществления образовательного процесса по дисциплине, используются следующие электронные библиотечные системы (ЭБС):

1.<https://znanium.com/>

2. http://urait.ru//

3. https://e.lanbook.com/

Для осуществления образовательного процесса по дисциплине, используются следующие профессиональные базы данных:

1. Национальный открытый университет. Учебный видеокурс. Операционным среды, системы и оболочки [https://www.intuit.ru/studies/professional\\_skill\\_ improvements/1637/](https://www.intuit.ru/studies/professional_skill_%20improvements/1637/%20video_courses%20/348/)  video courses /348/ lecture/8310.

2. Информационная система «Единое окно доступа к образовательным ресурсам» http://window. edu.ru/.

# **Образец титульного листа АВТОНОМНАЯ НЕКОММЕРЧЕСКАЯ ОРГАНИЗАЦИЯ ПРОФЕССИОНАЛЬНОГО ОБРАЗОВАНИЯ «СЕВЕРО - КАВКАЗСКИЙ АКАДЕМИЧЕСКИЙ МНОГОПРОФИЛЬНЫЙ КОЛЛЕДЖ» (АНО ПО «СКАМК»)**

**РЕФЕРАТ**

на тему\_\_\_\_\_\_\_\_\_\_\_\_\_\_\_\_\_\_\_\_\_\_\_\_\_\_\_\_\_\_\_\_\_\_\_\_\_\_\_\_

по дисциплине\_\_\_\_\_\_\_\_\_\_\_\_\_\_\_\_\_\_\_\_\_\_\_\_\_\_\_\_\_\_\_\_\_\_

(наименование дисциплины)

ВЫПОЛНИЛ:

\_\_\_\_\_\_\_\_\_\_\_\_\_\_\_

\_\_\_\_\_\_\_\_\_\_\_\_\_\_\_\_\_\_

(Ф.И.О)

( курс, группа)

ПРОВЕРИЛ:

\_\_\_\_\_\_\_\_\_\_\_\_\_\_\_

(Ф.И.О., преподавателя)

**г. Ставрополь, 2022**

# Образец Содержания

# СОДЕРЖАНИЕ

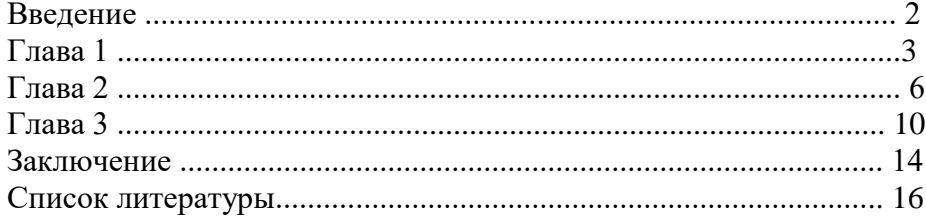

### Образец оформления презентации

1. Первый слайд:

Тема информационного сообщения (или иного вида задания):

Подготовил: Ф.И.О. студента, курс, группа, специальность Руководитель: Ф.И.О. преподавателя

### 2. Второй слайд

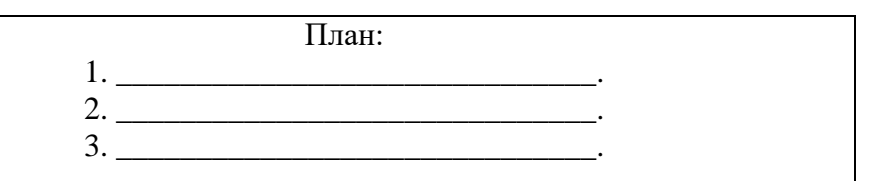

3. Третий слайд

Литература:

4. Четвертый слайд

Лаконично раскрывает содержание информации, можно включать рисунки, автофигуры, графики, диаграммы и другие способы наглядного отображения информации